## Síťová kamera – návod k obsluze

Verze příručky: V3.04

Děkujeme vám za zakoupení. Máte-li jakékoli dotazy, neváhejte a obraťte se na svého prodejce.

## <span id="page-1-0"></span>**Zřeknutí se odpovědnosti**

Žádná část tohoto návodu nesmí být bez předchozího písemného souhlasu společnosti Zhejiang Uniview Technologies Co., Ltd (dále nazývané "Uniview" nebo "my") kopírována, reprodukována, překládána ani distribuována v jakékoliv formě nebo jakýmikoli prostředky.

Obsah tohoto návodu se může změnit bez předchozího upozornění v důsledku upgradů verze výrobku nebo jiných důvodů.

Tento návod slouží pouze jako reference a veškerá vyjádření, informace a doporučení v tomto návodu jsou prezentována bez záruky jakéhokoli druhu.

Do rozsahu povoleného příslušnými zákony nebude společnost Uniview v žádném případě zodpovědná za jakékoli speciální, náhodné, nepřímé nebo následné škody ani za jakýkoli ušlý zisk, ztrátu dat nebo dokumentů.

## <span id="page-1-1"></span>**Bezpečnostní pokyny**

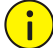

## **UPOZORNĚNÍ!**

Výchozí heslo je určeno pouze pro první přihlášení. Z bezpečnostních důvodů důrazně doporučujeme, abyste si nastavili silné heslo obsahující nejméně 9 znaků, které se bude skládat z číslic, písmen a speciálních znaků.

Před používáním je nutné si tento návod pečlivě přečíst a důsledně jej během používání dodržovat.

Obrázky v této příručce jsou pouze orientační a v závislosti na verzi nebo modelu se mohou lišit. Snímky obrazovky v této příručce mohou být přizpůsobeny tak, aby vyhovovaly konkrétním požadavkům a uživatelským preferencím. Proto se některé z uvedených příkladů a funkcí mohou lišit od těch, které jsou zobrazeny na vašem monitoru.

- Tento návod je určený pro více modelů výrobku a fotografie, obrázky, popisy atd. v tomto návodu se proto mohou od skutečného vzhledu, funkcí, vlastností atd. výrobku lišit.
- Ovládání myši uvedené v tomto návodu se vztahuje na ovládání pravou rukou.
- Společnost Uniview si vyhrazuje právo informace v tomto návodu změnit bez jakéhokoli předchozího upozornění nebo oznámení.
- Z důvodu proměnných, jako je například fyzické prostředí, může existovat nesrovnalost mezi skutečnými hodnotami a referenčními hodnotami uvedenými v této příručce. Konečné právo na výklad spočívá na naší společnosti.
- Za škody a ztráty vzniklé v důsledku nevhodného používání nesou plnou odpovědnost uživatelé.

## <span id="page-1-2"></span>**Ochrana životního prostředí**

Tento výrobek byl navržen tak, aby vyhovoval požadavkům na ochranu životního prostředí. Pro správné skladování, používání a likvidaci tohoto výrobku je třeba dodržovat národní zákony a předpisy.

## <span id="page-1-3"></span>**Bezpečnostní symboly**

V této příručce naleznete symboly uvedené v následující tabulce. Pečlivě dodržujte pokyny označené symboly, abyste předešli nebezpečným situacím a produkt používali náležitým způsobem.

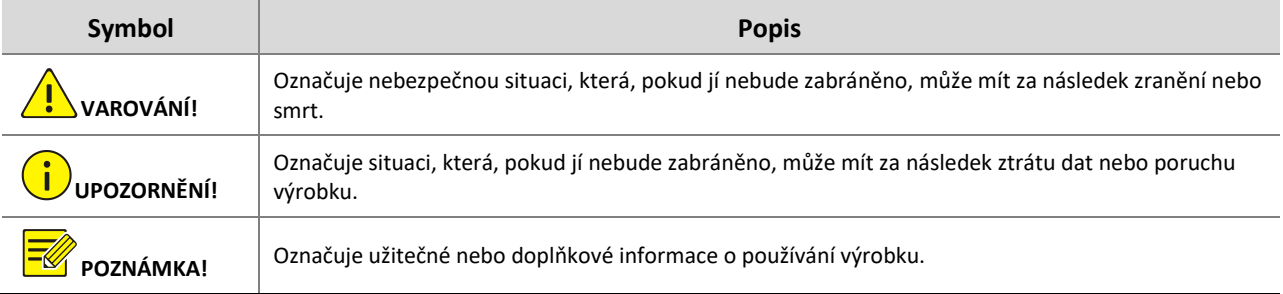

## Obsah

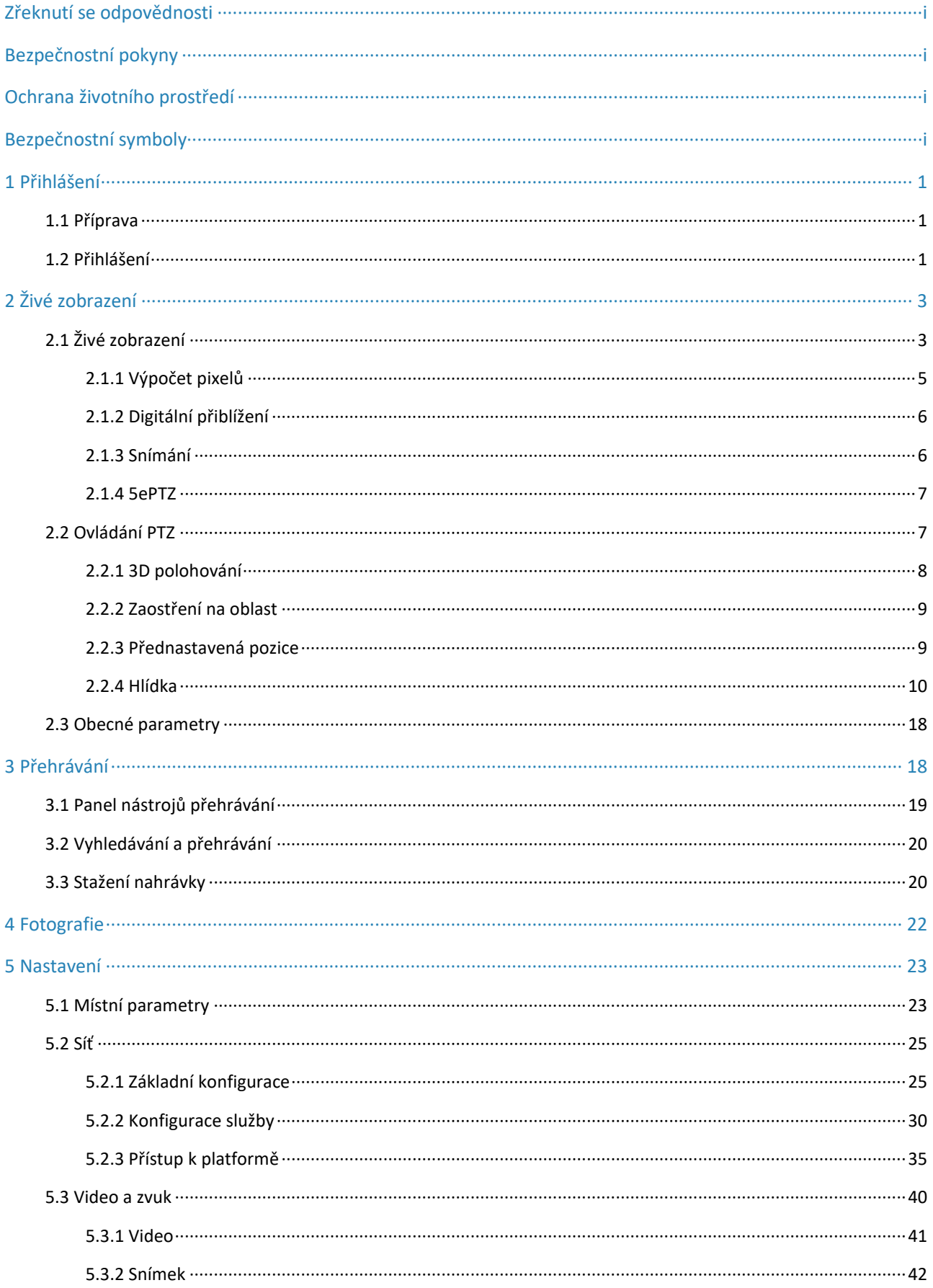

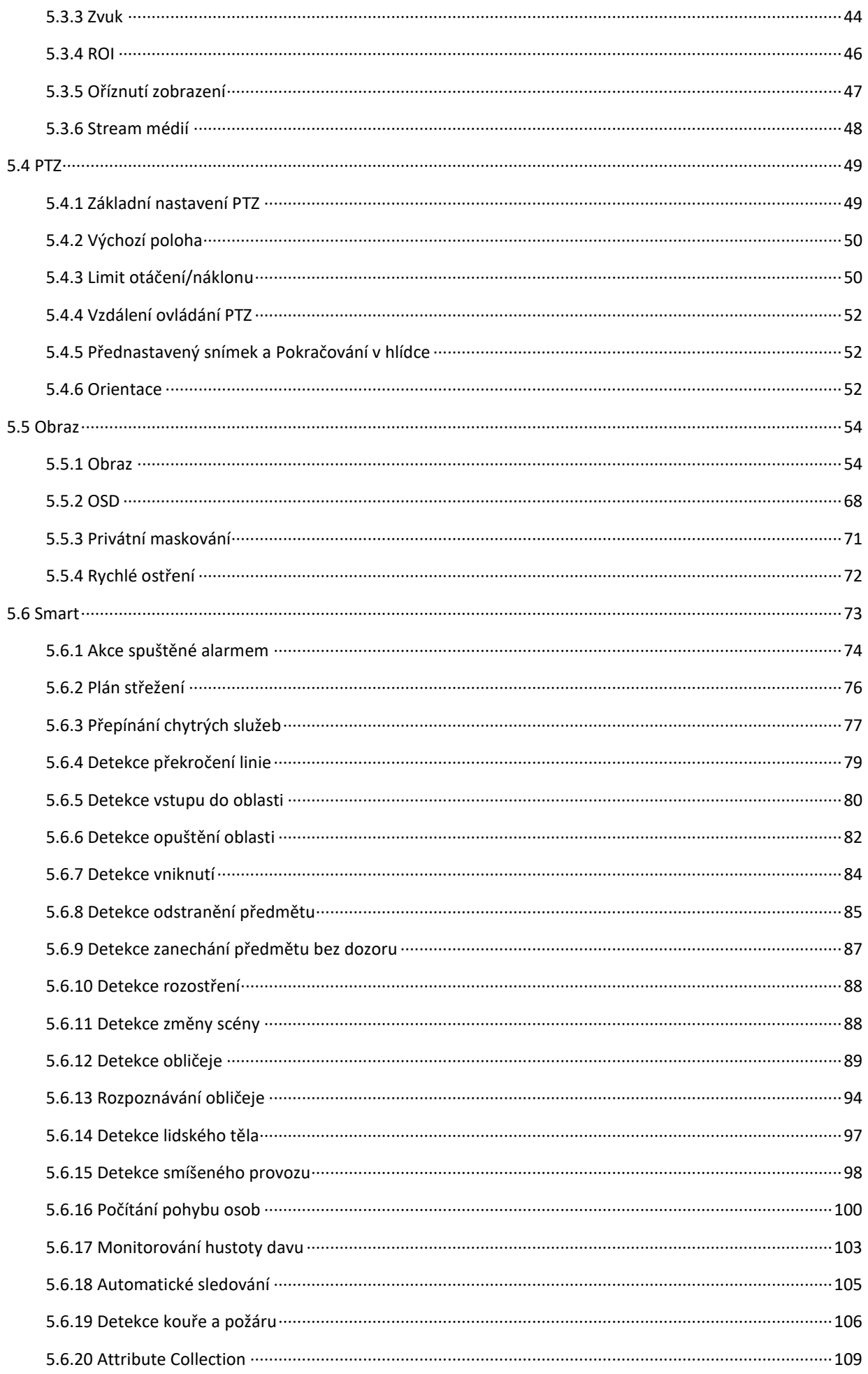

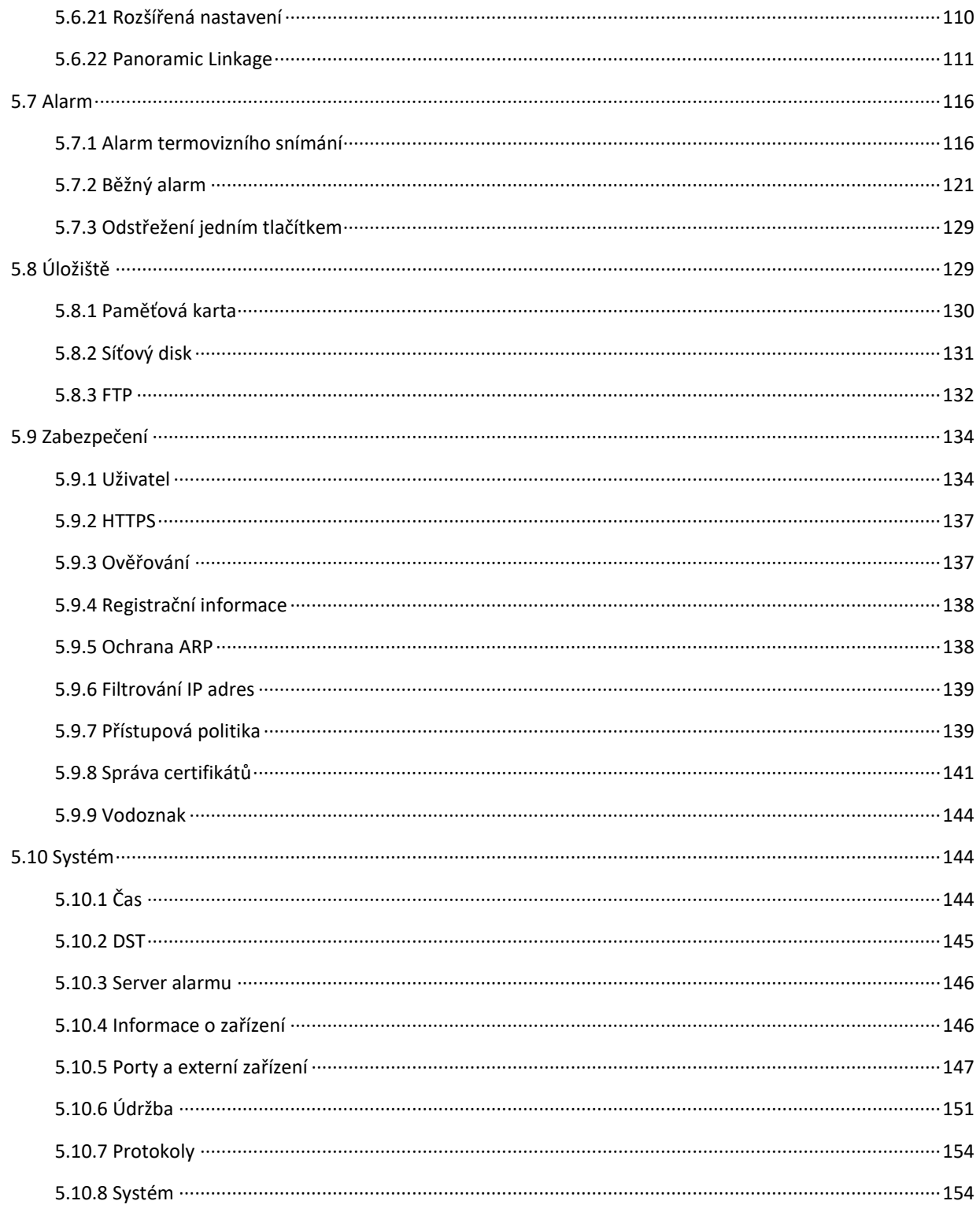

# <span id="page-5-0"></span>**1 Přihlášení**

## <span id="page-5-1"></span>1.1 **Příprava**

Podle stručné příručky ke kameře proveďte kompletní instalaci a poté kameru připojením k napájení spusťte. Chcete-li provést operace správy nebo údržby, můžete se přihlásit k webovému rozhraní kamery.

Na počítači musí být nainstalován systém Windows 7, 8 nebo novější. V následující části je jako příklad uveden systém Windows 7.

### **Kontrola před přihlášením**

- Kamera funguje normálně.
- Počítač má síťové připojení ke kameře.
- Máte oprávnění k ovládání počítače.
- Na počítači se doporučuje prohlížeč Google Chrome 105 nebo novější.
- Pokud používáte 64bitový operační systém, je vyžadován 32- nebo 64bitový webový prohlížeč. K lepšímu zobrazení se doporučuje používat monitor s nejvyšším rozlišením.

## **POZNÁMKA!**

Doporučená konfigurace počítače pro 32Mpx živé zobrazení: procesor Intel® Core™ i7 8700, grafická karta GTX 1080 paměť DDR4 8 GB nebo vyšší.

## <span id="page-5-2"></span>1.2 **Přihlášení**

Výchozí statická IP adresa kamery je **192.168.1.13** a výchozí maska podsítě je **255.255.255.0**.

Ve výchozím nastavení kamery je povolen protokol DHCP. Je-li v síti nasazen server DHCP, může být kameře přiřazena IP adresa a k přihlášení je nutné použít přiřazenou IP adresu.

Při přihlašování k webovému rozhraní kamery postupujte podle níže uvedených kroků:

- Otevřete prohlížeč Chrome, do adresního řádku zadejte IP adresu kamery a stiskněte tlačítko **Enter**.
- Při prvním přihlášení je k nainstalování modulu plug-in nutné postupovat podle pokynů na obrazovce (před instalací zavřete všechny prohlížeče). K přihlášení poté otevřete prohlížeč znovu. Ručně modul plug-in načtete tak, že do adresního řádku zadáte http://*IP address*/ActiveX/Setup.exe a stisknete klávesu **Enter**.

Please click here to Download and install the latest plug-in. Close your browser before installation.

- Nastavte, zda chcete po přihlášení automaticky spustit živé zobrazení.
- Je-li zaškrtnuto zaškrtávací políčko **Live View**, živé zobrazení se po přihlášení spustí automaticky.
- Není-li zaškrtávací políčko **Live View** zaškrtnuto, je nutné spustit živé zobrazení ručně.

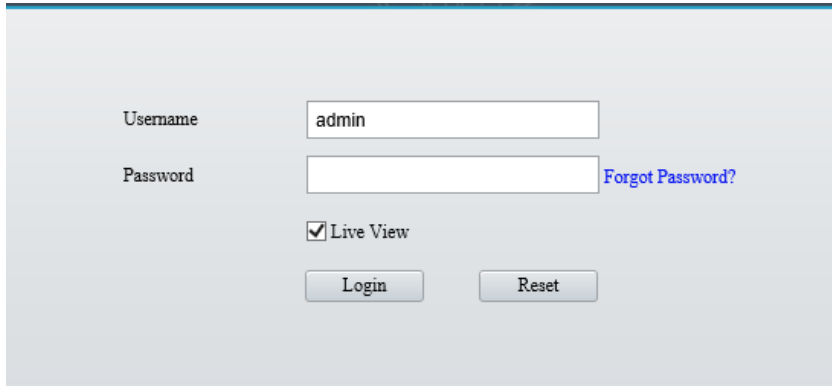

- Zadejte uživatelské jméno a heslo (ve výchozím nastavení **admin/123456**) a klikněte na tlačítko **Login**. Chcete-li textová pole **Username** a **Password** vymazat, klikněte na tlačítko **Reset**.
- Po prvním přihlášení se zobrazí dialogové okno **Change Password**, do kterého je nutné nastavit silné heslo a také zadat e-mailovou adresu pro případ nutnosti obnovení hesla.
	- (1) Nastavte si silné heslo z 9 až 32 znaků, které musí obsahovat znaky ze všech těchto kategorií: číslice, písmena a speciální znaky.
	- (2) Zadejte e-mailovou adresu pro případ nutnosti obnovení hesla.

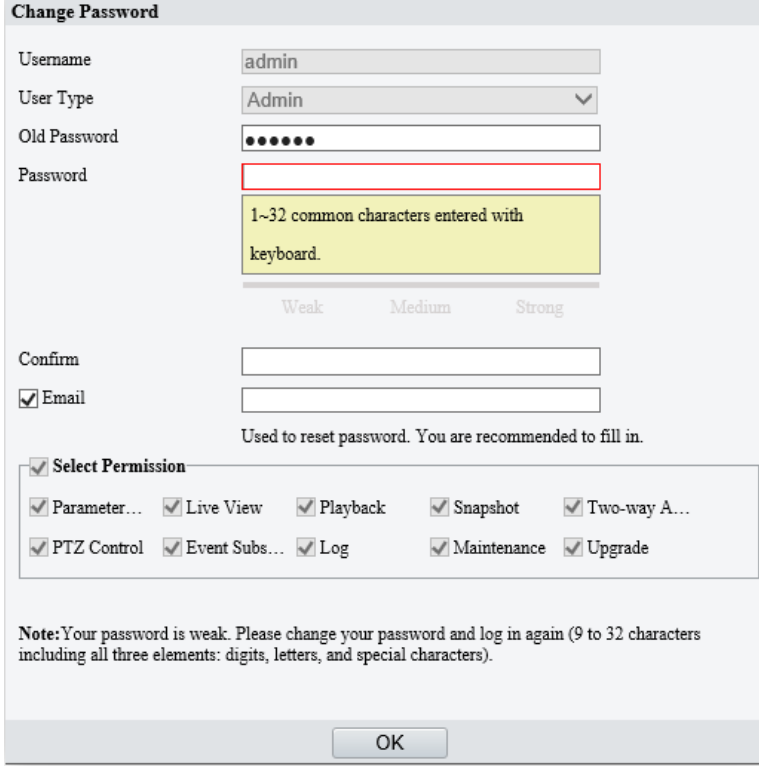

Další informace viz část [Uživatel.](#page-138-1)

Pokud jste heslo zapomněli, klikněte na přihlašovací stránce na možnost **Forgot Password** a poté k resetování hesla postupujte podle pokynů na obrazovce.

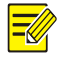

## **POZNÁMKA!**

U některých zařízení může být po prvním přihlášení nutné zvolit, zda povolit cloudovou službu.

# <span id="page-7-0"></span>**2 Živé zobrazení**

## <span id="page-7-1"></span>2.1 **Živé zobrazení**

Po přihlášení se zobrazí stránka **Live View**, na které se zobrazuje živé video z kamery. K aktivaci nebo ukončení režimu celé obrazovky můžete také dvakrát kliknout na okno.

Stránka živého zobrazení kamery se dvěma kanály

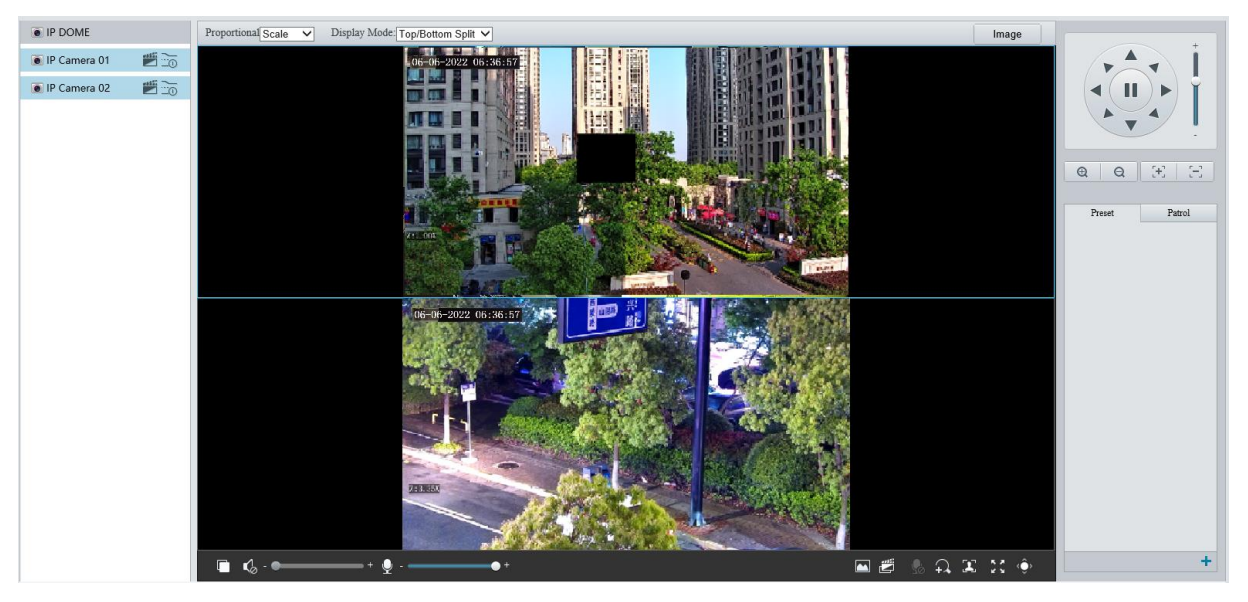

Stránka živého zobrazení kamery s jedním kanálem

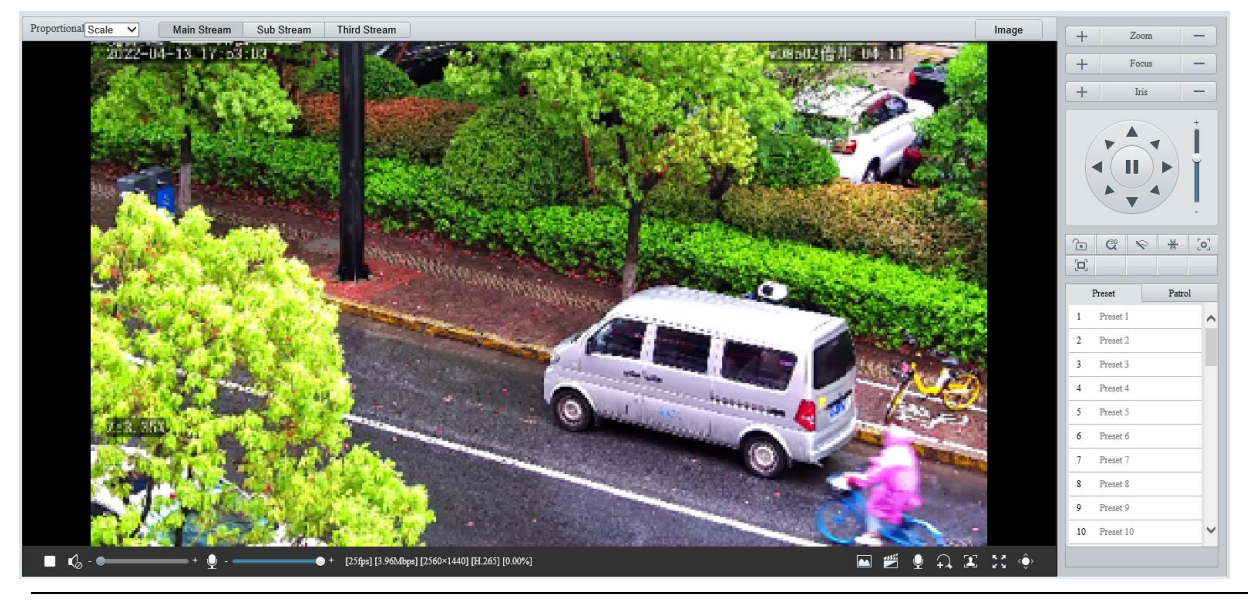

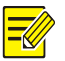

**POZNÁMKA!**

Podporované operace živého zobrazení se mohou lišit v závislosti na modelu zařízení.

Panel nástrojů živého zobrazení

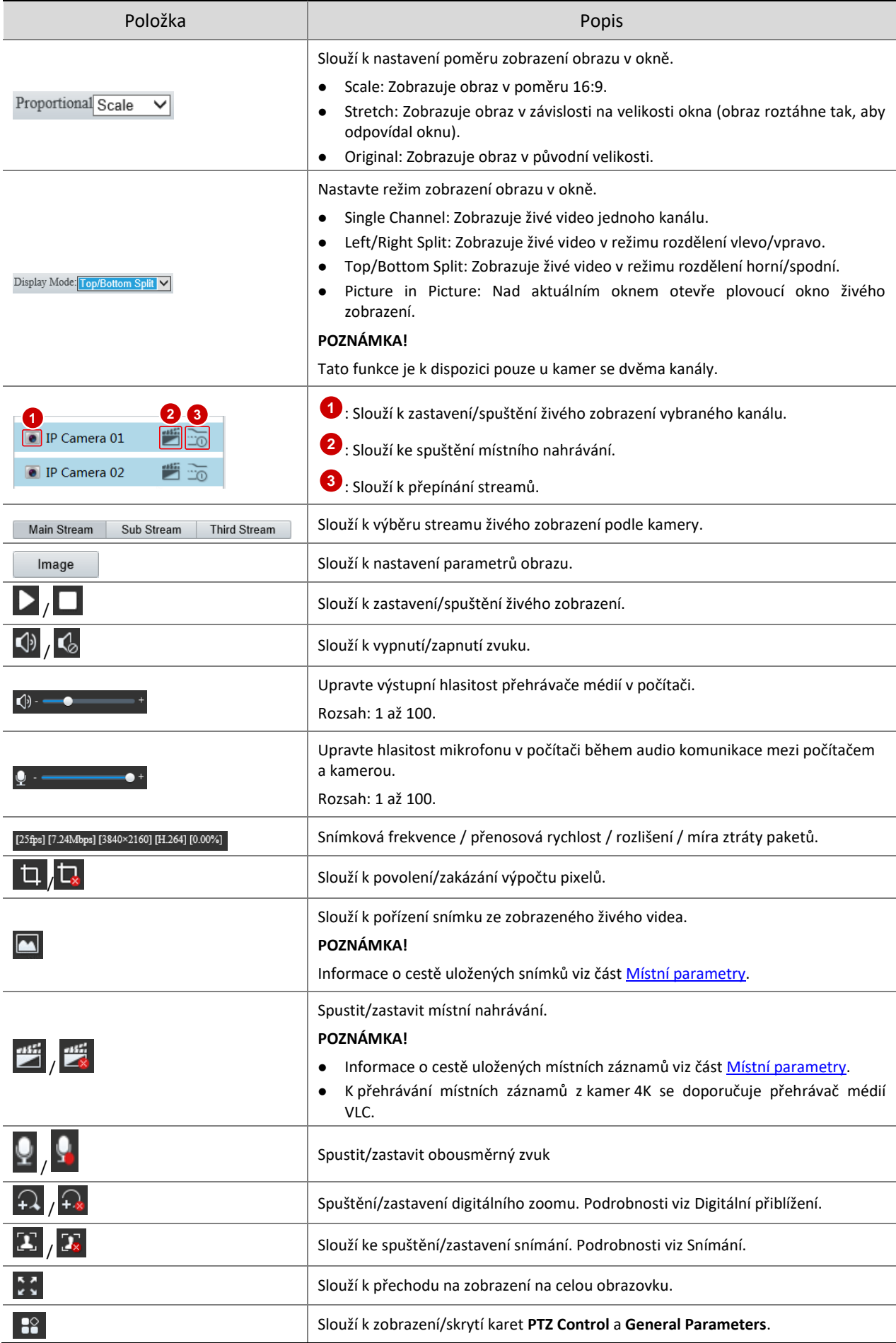

≏

Tlačítko **Distance for Optimum Multi-Sensor Splice(m)** se používá k nastavení vzdálenosti monitorovaného objektu k objektivu, aby bylo dosaženo optimálního obrazu. Rozsah hodnot je [2,0–100] m a výchozí hodnota je 10 m.

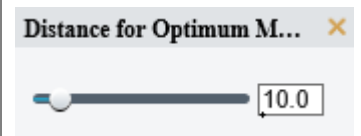

Nastavte vzdálenost spojení, abyste optimalizovali efekt spojení levé a pravé obrazovky. Níže jsou uvedeny příklady:

- Vzdálenost je příliš malá a způsobuje zdvojení obrazu.
- Vzdálenost je přiměřená. Obraz se zobrazuje správně.
- Vzdálenost je příliš velká. Obraz vypadá menší než normálně.

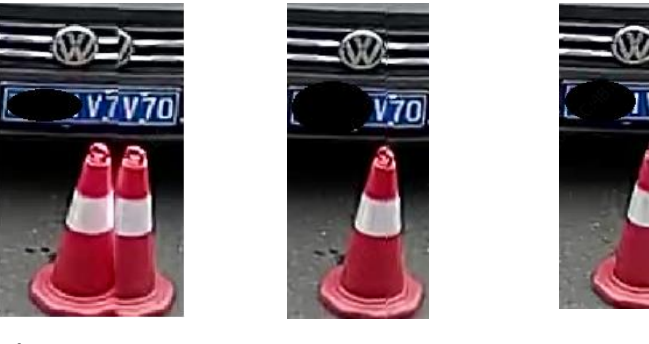

#### **POZNÁMKA!**

- Tato funkce je k dispozici pouze u určitých kamer s více snímači.
- Je třeba nastavit optimální vzdálenost spojení podle skutečné scény.

## <span id="page-9-0"></span>2.1.1 **Výpočet pixelů**

6. Kliknutím na ikonu  $\overline{u}$  na panelu nástrojů živého zobrazení povolte výpočet pixelů.

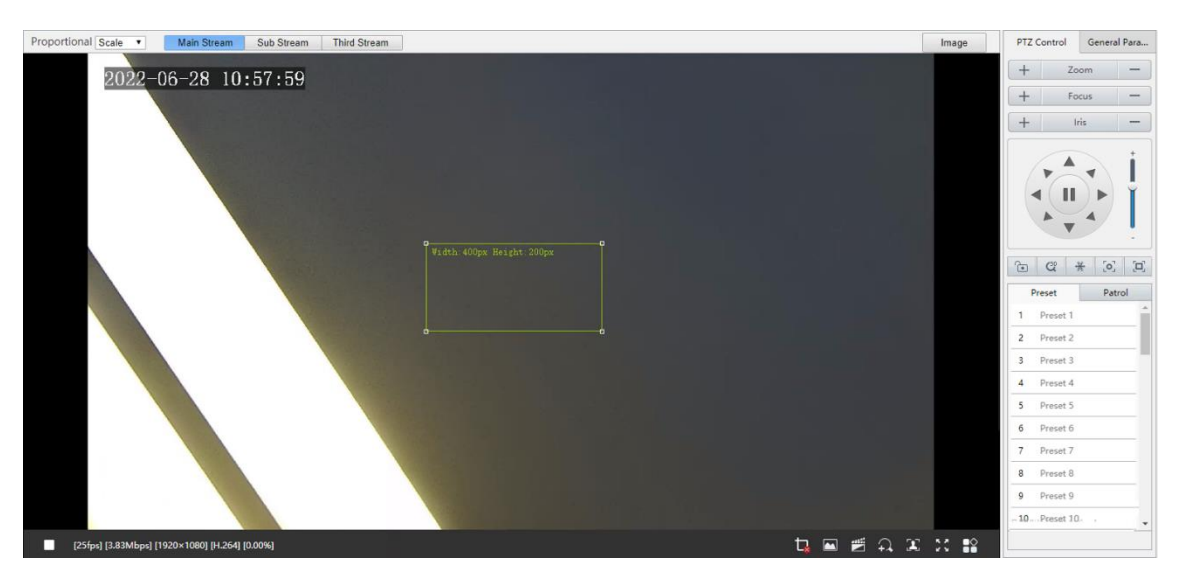

- Nastavte polohu a velikost oblasti detekce. Hodnota pixelů se mění podle velikosti oblasti detekce.
- Chcete-li polohu oblasti detekce upravit, namiřte kurzor na ohraničení oblasti a přetáhněte jej do požadované polohy.
- Chcete-li upravit velikost oblasti detekce, namiřte kurzor na úchyt rámečku a přetažením změňte její velikost.
- Chcete-li oblast detekce nakreslit znovu, klikněte na obraz a přetažením nakreslete novou oblast.
- 8. Chcete-li výpočet pixelů zakázat, klikněte na ikonu  $\mathbf{t}$

## <span id="page-10-0"></span>2.1.2 **Digitální přiblížení**

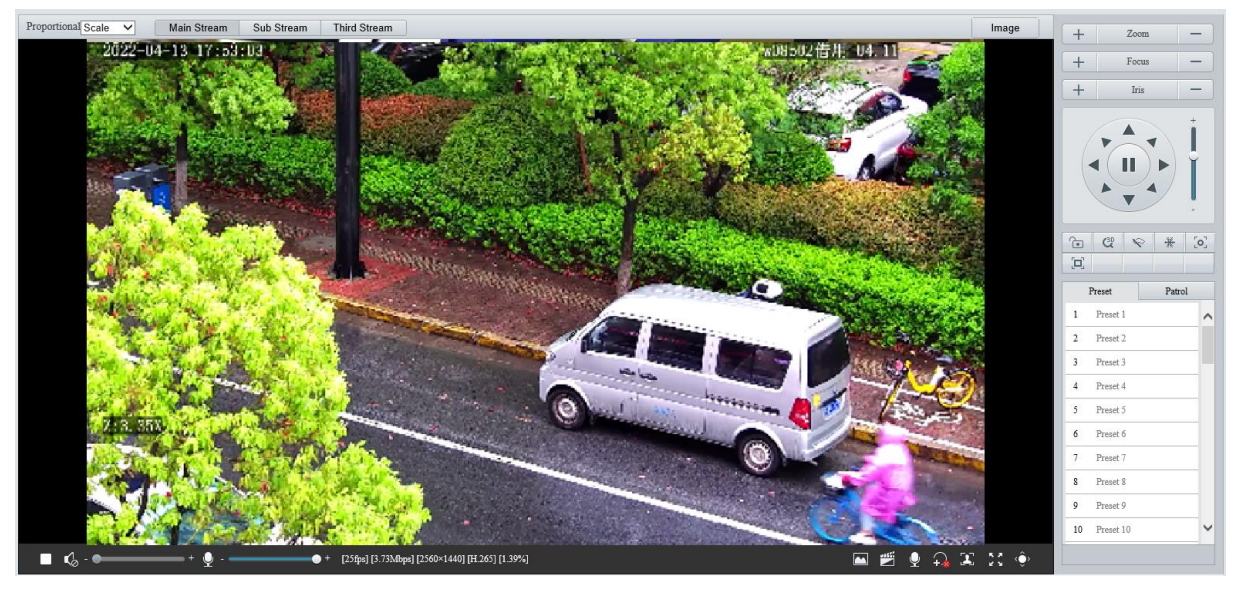

1. Kliknutím na ikonu  $\Omega$  na panelu nástrojů živého zobrazení povolte digitální zoom.

- 2. Zobrazte si zvětšenou oblast.
- Kliknutím do okna živého zobrazení a posouváním kolečka myši přiblížíte nebo oddálíte obraz. Přetažením myši zobrazíte celou zvětšenou oblast. Chcete-li obraz obnovit, klikněte do okna pravým tlačítkem myši.
- Klikněte do okna živého zobrazení a přetažením myši zadejte oblast (pravoúhlou oblast) ke zvětšení. Přetažením myši zobrazíte celou zvětšenou oblast. Chcete-li obraz obnovit, klikněte do okna pravým tlačítkem myši.
- 3. Pro ukončení klepněte na tlačítko  $\widehat{A^*}$

## <span id="page-10-1"></span>2.1.3 **Snímání**

## **POZNÁMKA!**

Tato funkce je k dispozici pouze u určitých modelů.

1. Kliknutím na ikonu **ke na panelu nástrojů živého zobrazení spustíte snímání.** 

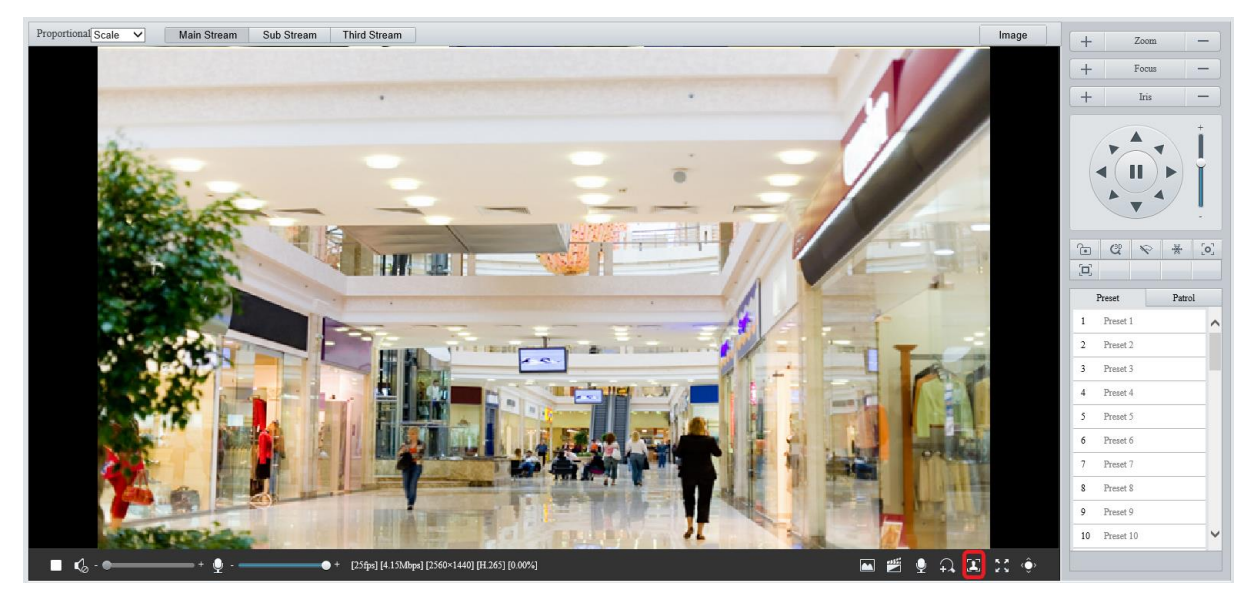

2. Zobrazte si pořízené snímky.

 Kliknutím na možnost **Open Image Folder** zobrazíte v počítači snímky pořízené z živého videa. Snímky jsou uložené ve formátu JPEG.

Umístění ukládání můžete změnit v nabídce **Setup > Common > Local Parameters**. Pokud je na disku méně než 100 MB volného místa, zobrazí se výzva ke smazání složky automatických snímků a na stránce živého zobrazení se nové snímky nebudou zobrazovat, dokud se na disku neuvolní místo.

- Chcete-li odstranit všechny pořízené snímky, klikněte na možnost **Clear All Records**.
- 3. Pro ukončení klepněte na tlačítko  $\boxed{2x}$

## <span id="page-11-0"></span>2.1.4 **5ePTZ**

- 1. Kliknutím na ikonu **X** na panelu nástrojů živého zobrazení povolte sledování 5ePTZ.
- Nastavte oblast sledování. V režimu 5ePTZ je okno živého zobrazení rozděleno na 1 panoramatické okno a 5 malých oken sledování. Zamiřte kurzorem na rámeček sledování v panoramatickém okně nebo v okně sledování a pomocí rolovacího kolečka obraz přibližte nebo oddalte. Okna sledování přemístíte přetažením oken.
- 3. Povolte ochranu perimetru (viz část [Chytré funkce\)](#page-77-0), aby mohla kamera automaticky detekovat pohybující se objekty v oblasti detekce a současně sledovat a přiblížit 5 objektů, které spustily pravidla alarmu, dokud objekty nezmizí.
- 4. Pro ukončení klepněte na tlačítko

## <span id="page-11-1"></span>2.2 **Ovládání PTZ**

## **POZNÁMKA!**

- Tato funkce je k dispozici pouze u kamer PTZ nebo kamer namontovaných na držácích PT.
- U kamer vybavených motorizovanými objektivy jsou k dispozici některé funkce ovládání objektivu.
- Tlačítka ovládání PTZ se mohou lišit podle modelu kamery.

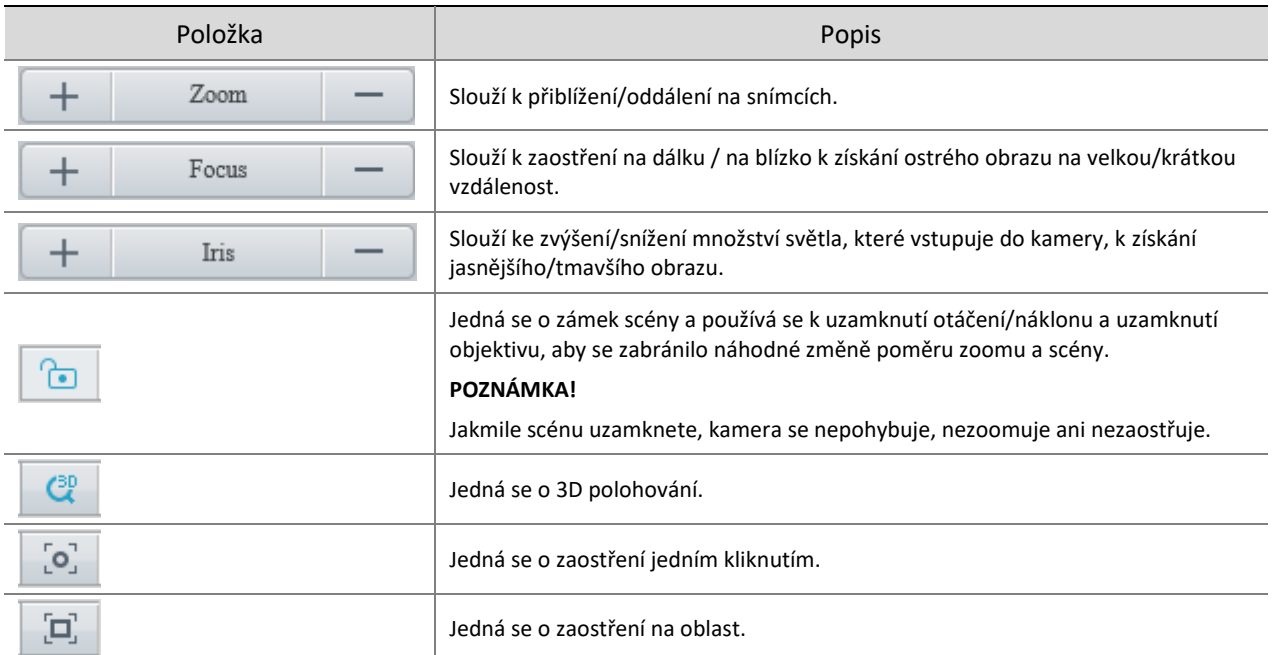

### Ovládací panel PTZ

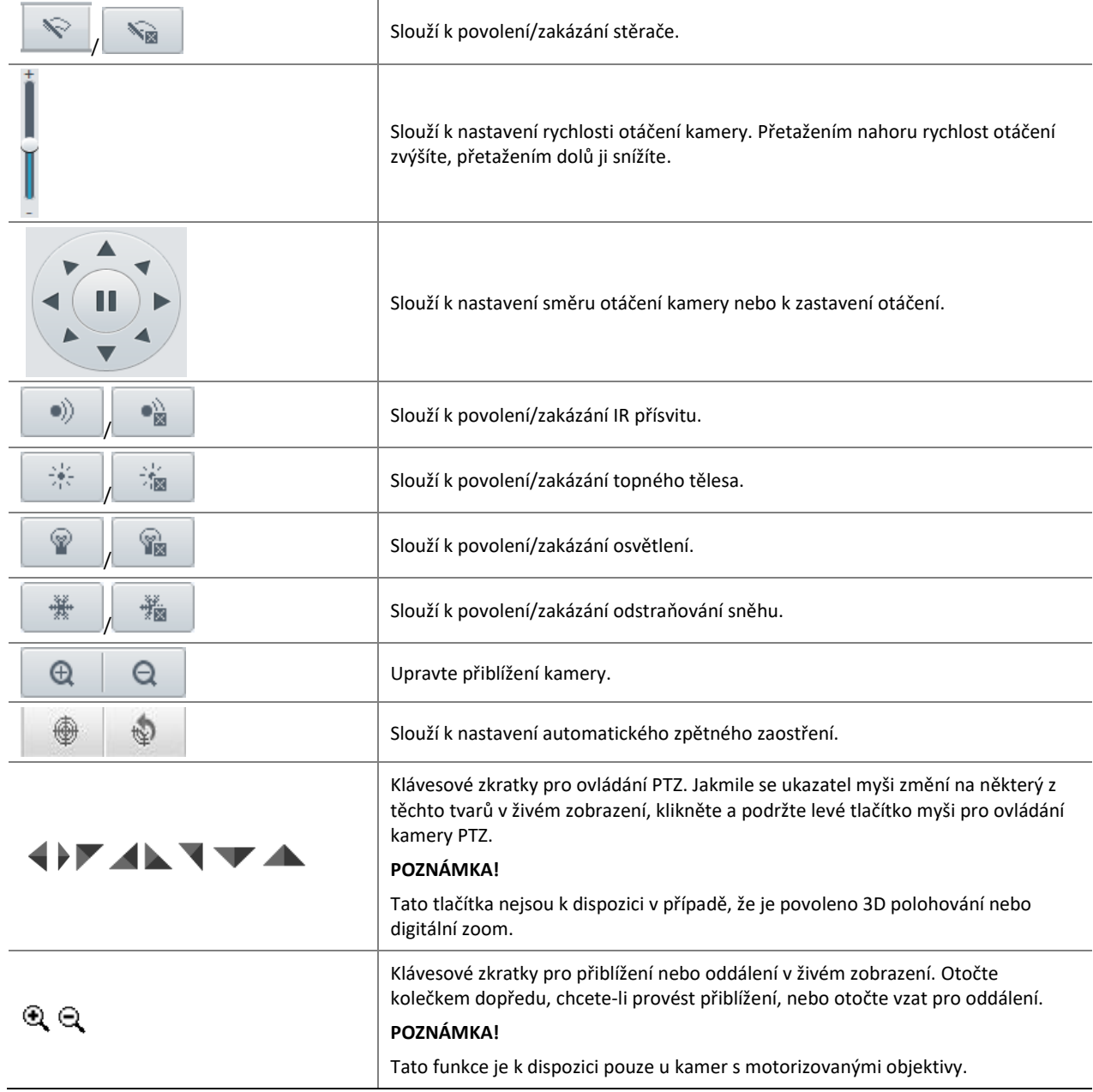

## <span id="page-12-0"></span>2.2.1 **3D polohování**

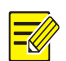

## **POZNÁMKA!**

Tato funkce je k dispozici pouze u kopulovitých kamer PTZ a box kamer s motorizovaným objektivem a funkci otáčení/náklonu.

1. Kliknutím na ikonu <sup>cap</sup> na ovládacím panelu PTZ povolte 3D polohování.

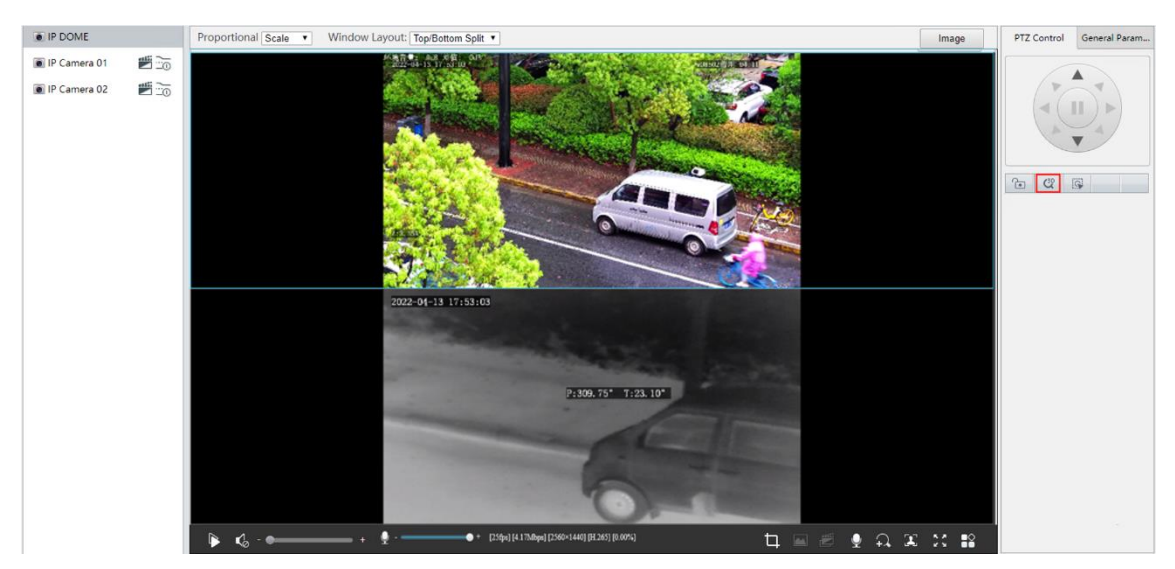

- Kliknutím na obraz a přetažením dolů/nahoru vymezte pravoúhlou oblast k přiblížení/oddálení.
- 3. Pro ukončení klepněte na tlačítko <sup>30</sup>.

## <span id="page-13-0"></span>2.2.2 **Zaostření na oblast**

1. Kliknutím na ikonu  $\boxed{\Box}$  na ovládacím panelu PTZ povolte zaostření na oblast.

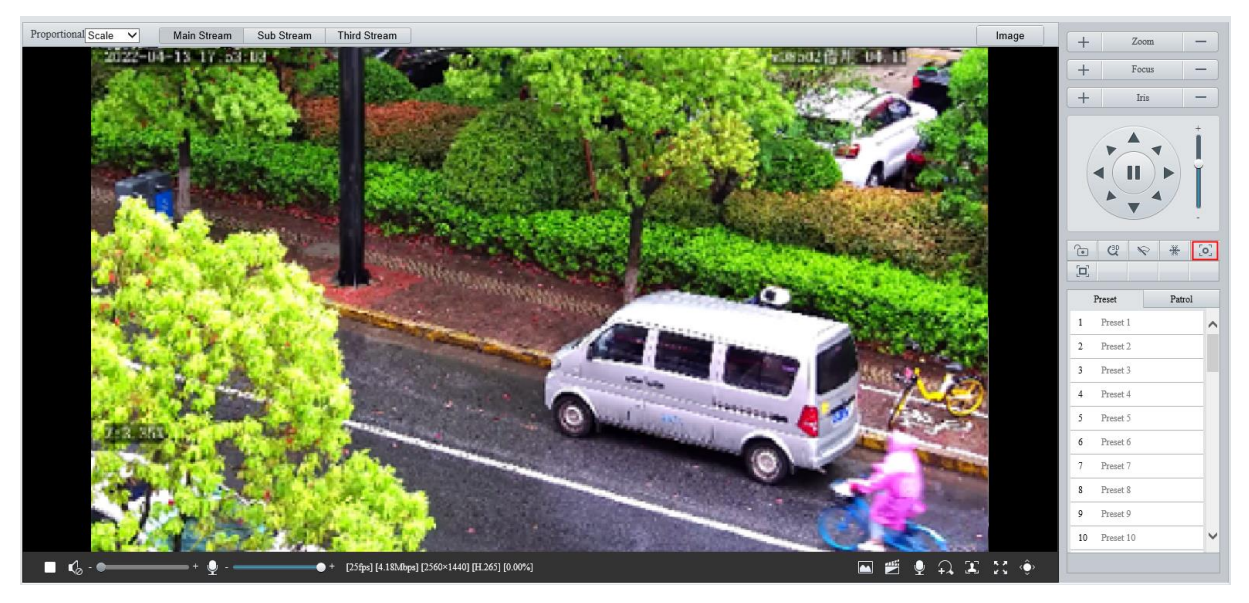

- 2. Kliknutím na obraz a přetažením vymezte pravoúhlou oblast, abyste v této oblasti spustili automatické ostření.
- 3. Pro ukončení klepněte na tlačítko  $\boxed{ \boxed{ \square } }$

## <span id="page-13-1"></span>2.2.3 **Přednastavená pozice**

Přednastavená poloha (zkráceně předvolba) je uložené zobrazení, které slouží k rychlému navedení kamery PTZ do konkrétní polohy.

Na ovládacím panelu PTZ klikněte na možnost **Preset**.

- Přidat přednastavenou pozici
- 1. Kliknutím na směrová tlačítka PTZ naveďte kameru do požadované polohy.
- 2. Vyberte předvolbu, která se nepoužívá, a kliknutím na ikonu v upravte její název.
- 3. Kliknutím na ikonu **ul** uložte nastavení.
- Vyvolání předvolby

V seznamu předvoleb vyberte předvolbu, kterou chcete vyvolat, a poté klikněte na ikonu .

Odstranění přednastavené pozice.

V seznamu předvoleb vyberte předvolbu, kterou chcete odstranit, a poté klikněte na ikonu  $\overline{m}$ .

Řazení předvoleb

Pod seznamem předvoleb klikněte na ikonu  $\Xi^{\parallel}$ . Poté se nakonfigurované předvolby zobrazí v seznamu nahoře

a budou seřazeny podle ID předvolby ve vzestupném pořadí. Je-li aktivován stav řazení, při přidání nebo odstranění předvolby se pořadí předvoleb okamžitě změní.

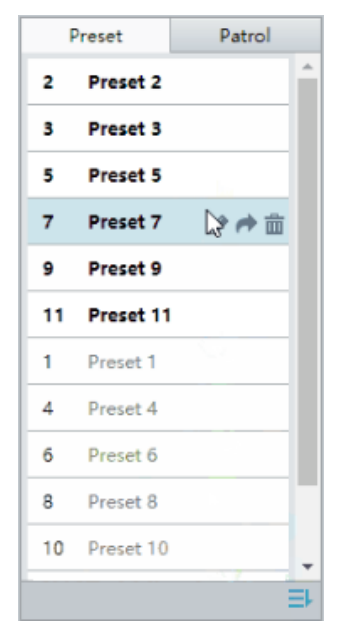

## <span id="page-14-0"></span>2.2.4 **Hlídka**

Lze definovat trasu hlídky sestávající z několika akcí nebo předvoleb nebo nahrát trasu hlídky, aby se kamera PTZ mohla automaticky pohybovat podle trasy.

### 1. **Přidání trasy hlídky**

Přidání běžné trasy hlídky

Při běžné trase hlídky provede kamera PTZ mezi předvolbami lineární pohyb.

Na ovládacím panelu PTZ klikněte na možnost **Patrol**.

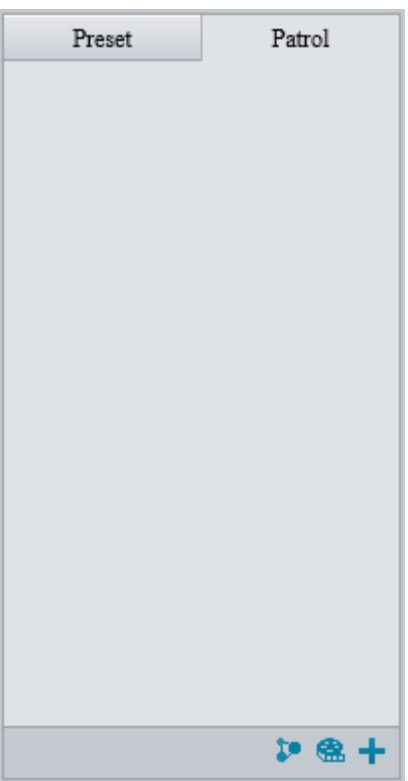

## 2. Klikněte na +.

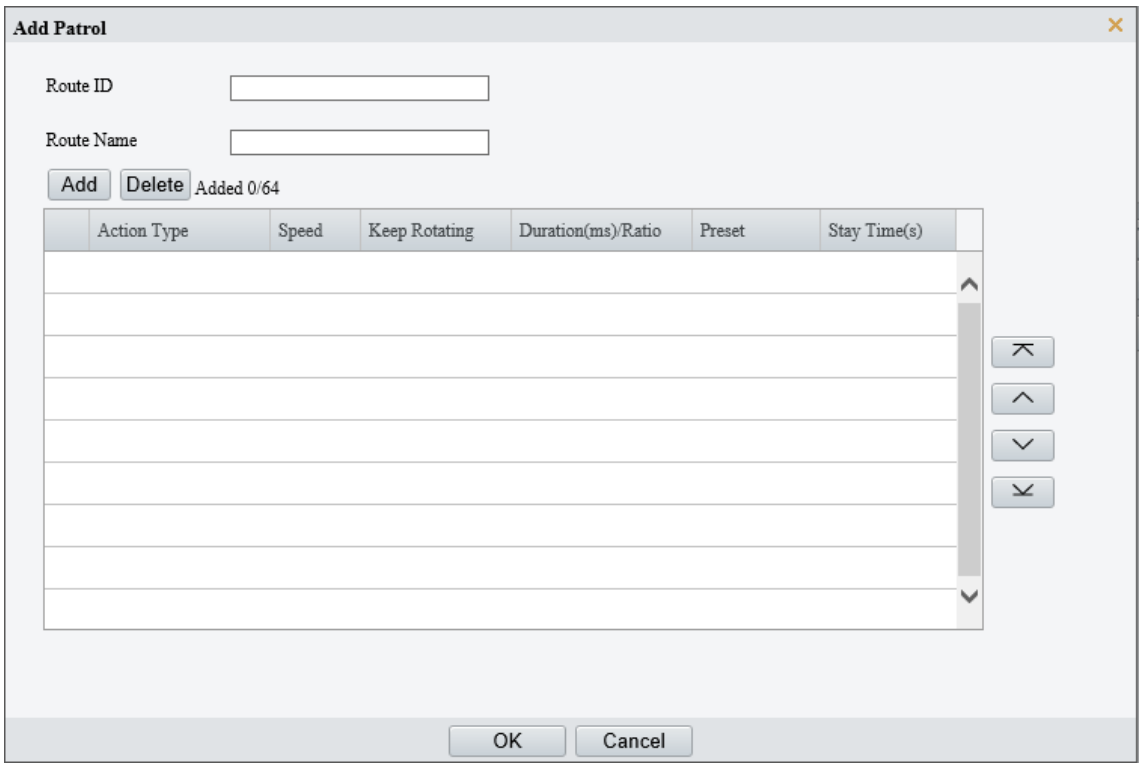

- Nastavte ID trasy a její název. U některých modelů může být nutné nastavit možnost **Patrol Type** na hodnotu **Common Patrol**.
- Akce hlídky přidáte kliknutím na tlačítko **Add**.

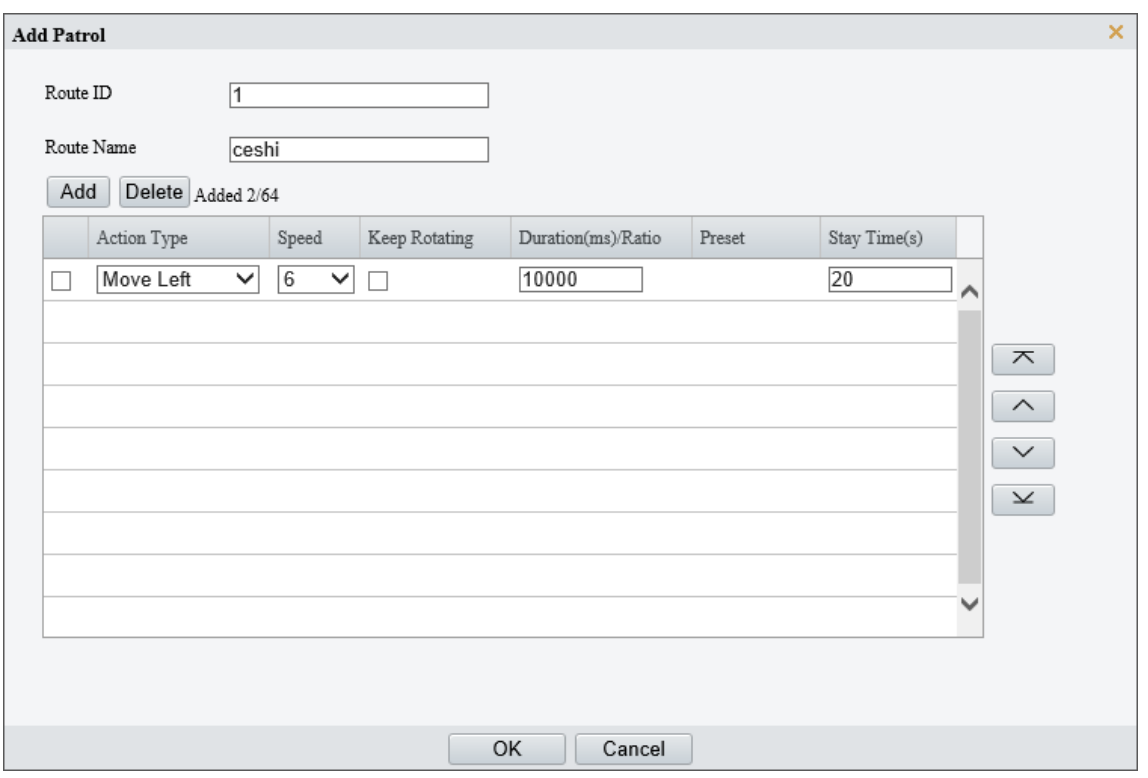

## 5. Proveďte nastavení akcí.

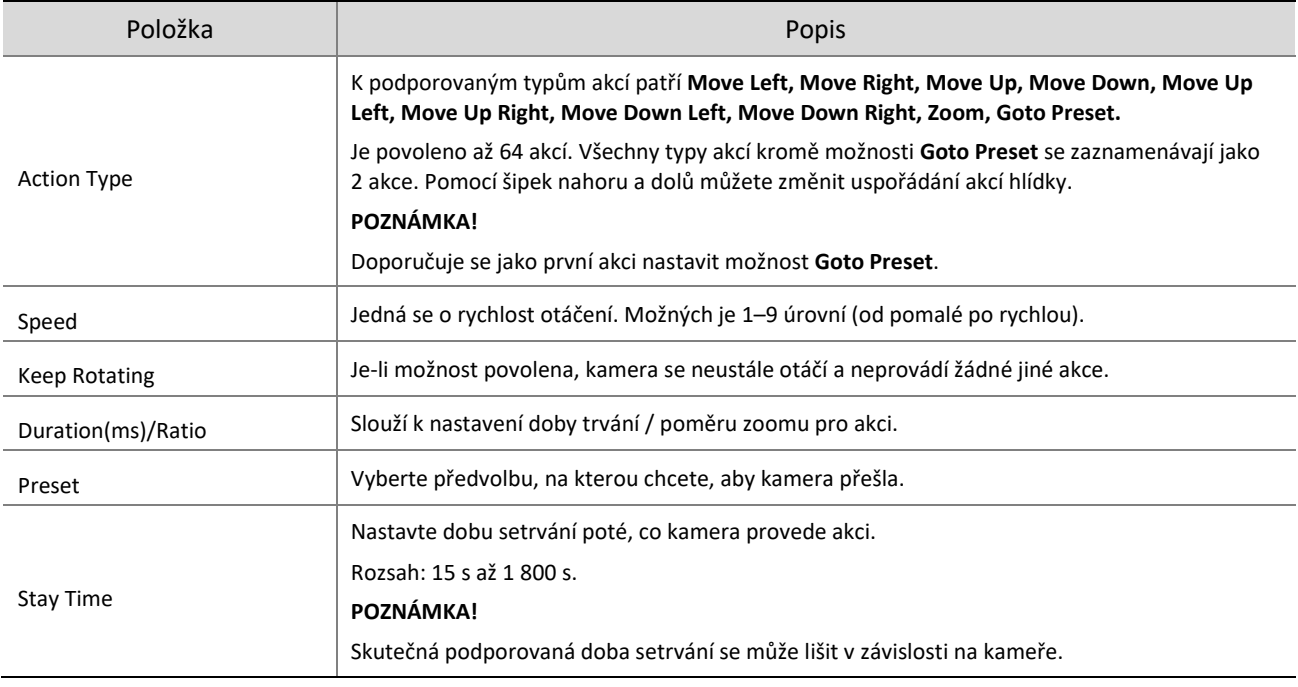

## Klikněte na tlačítko **OK**.

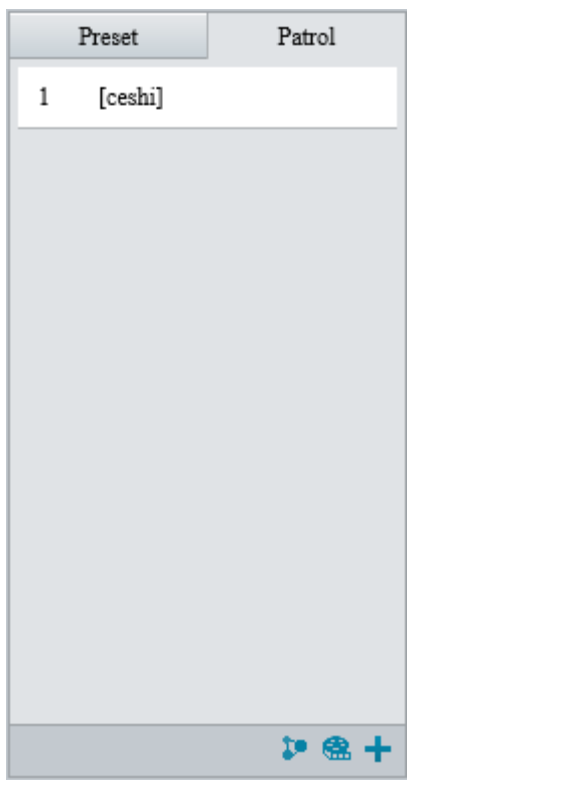

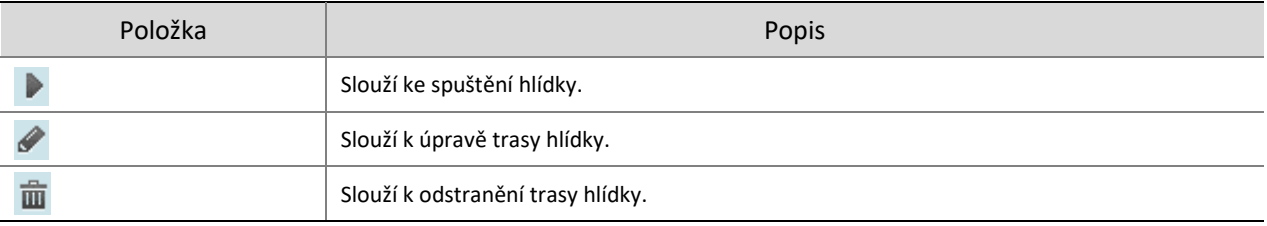

Přidání trasy skenovací hlídky

Při trase skenovací hlídky se kamera otáčí od počáteční předvolby po koncovou předvolbu v zadaném úhlu a směru.

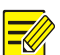

## **POZNÁMKA!**

Tato funkce je k dispozici pouze u určitých modelů.

- 1. Před přidáním trasy skenovací hlídky nejprve nastavte předvolby. Podrobnosti viz čás[t Předvolba.](#page-13-1)
- Na ovládacím panelu PTZ klikněte na možnost **Patrol**.

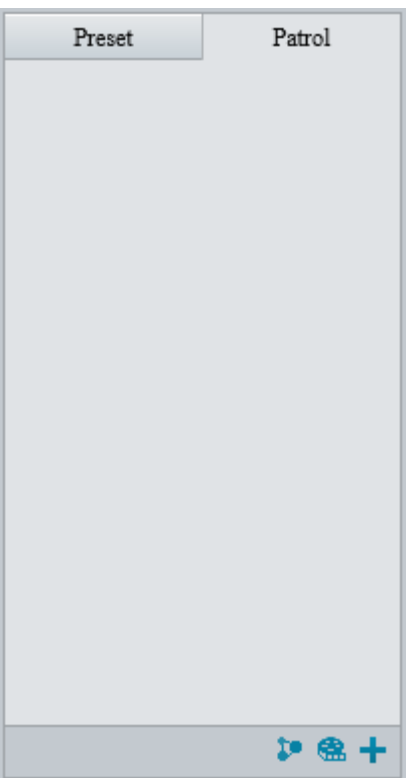

## 3. Klikněte na **1.**

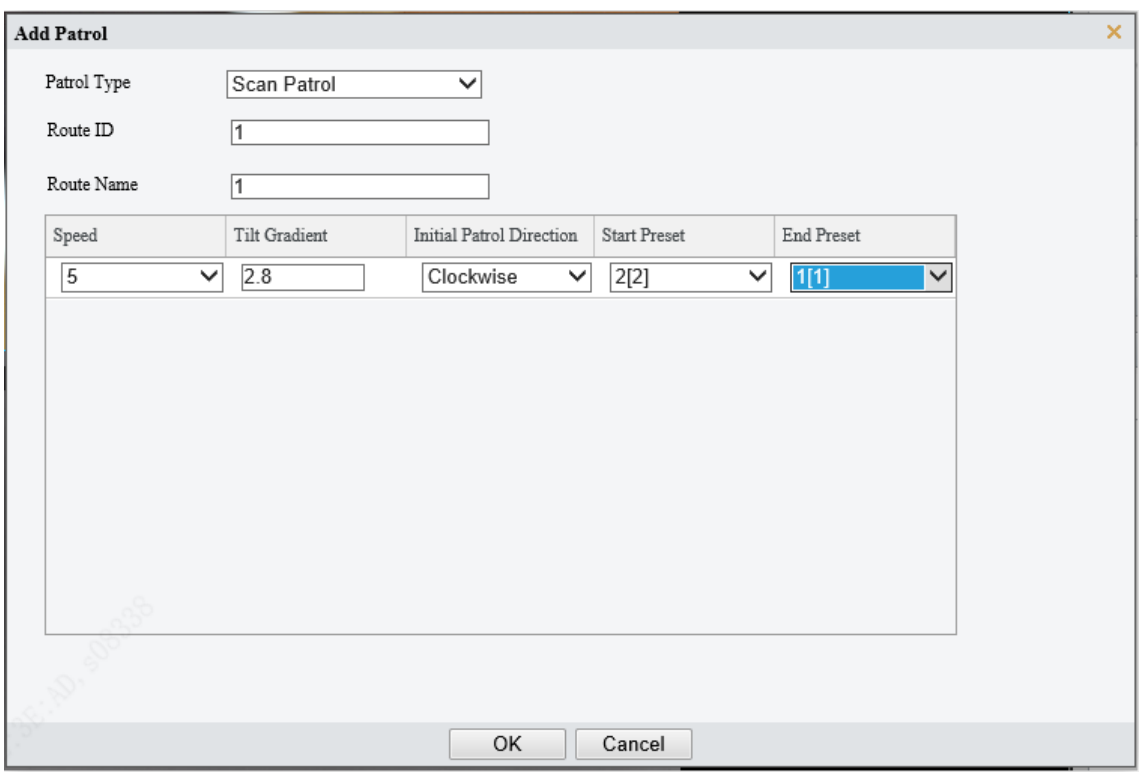

- Nastavte typ hlídky na hodnotu **Scan Patrol**.
- 5. Nastavte ID trasy a její název.
- 6. Nastavte parametry hlídky.

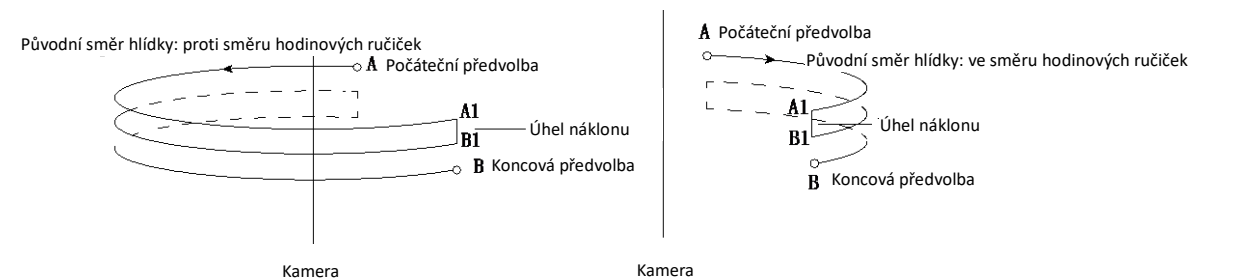

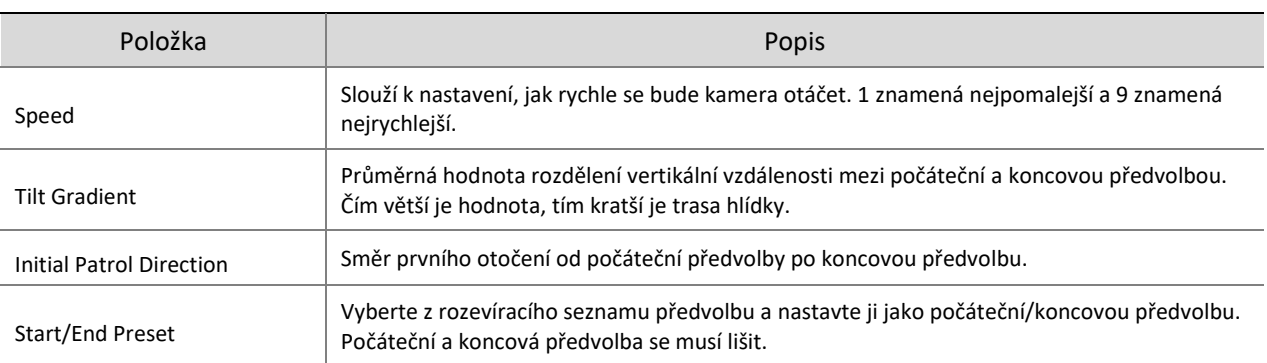

## Záznam trasy hlídky

Na ovládacím panelu PTZ klikněte na možnost **Patrol**.

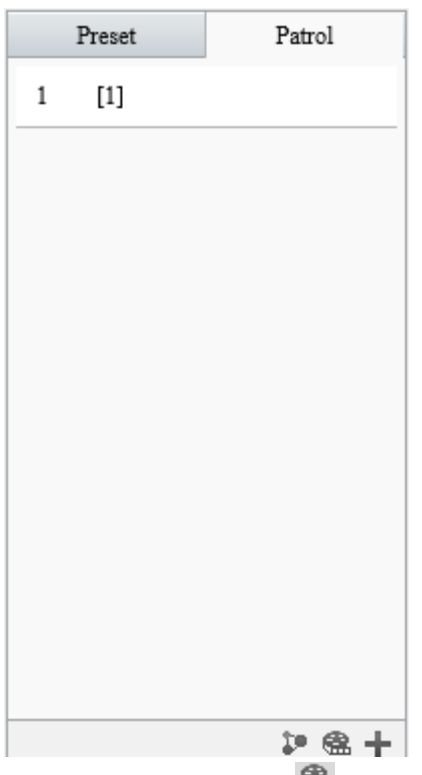

- 2. Kliknutím na tlačítko **se spustíte záznam. Během záznamu můžete nastavit směr, rychlost otáčení a zoom** kamery. Zaznamenají se všechna data pohybu kamery.
- 3. Kliknutím na ikonu **dokončete záznam a ten se automaticky uloží jako trasa hlídky**.

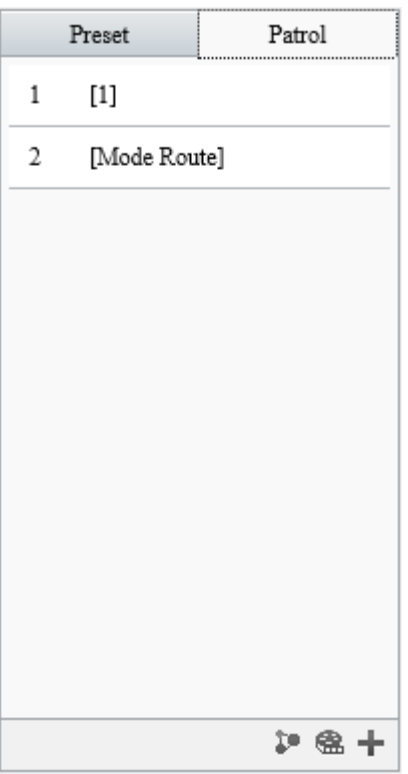

## 2. **Vyvolání trasy hlídky**

Ruční vyvolání mají přednost před plánovanými vyvoláními.

Automatické sledování a spuštění sledování se provádějí pouze v rámci doby trvání, kdy kamera setrvává v poloze během běžné hlídky.

- Ruční vyvolání
- 1. Na ovládacím panelu PTZ klikněte na možnost **Patrol**.

Vyberte trasu hlídky, kterou chcete vyvolat, a kliknutím na tlačítko hlídku spusťte.

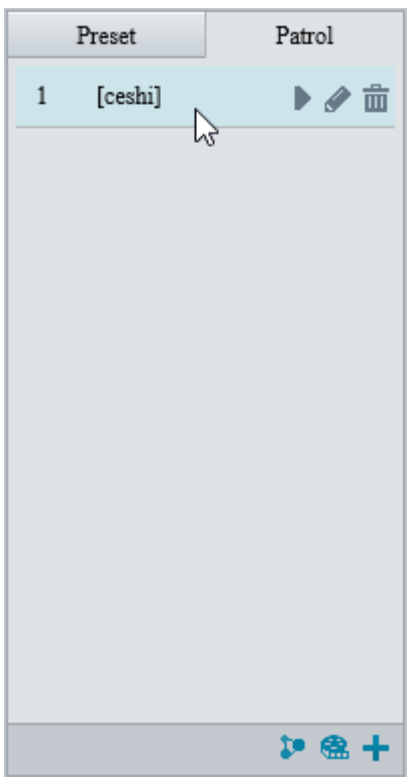

Vyvolání podle plánu

Na ovládacím panelu PTZ klikněte na možnost **Patrol**.

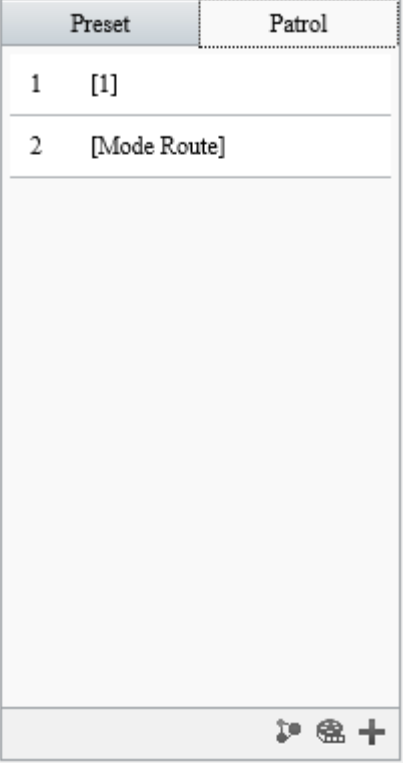

2. Klikněte na  $\mathbb{R}$ .

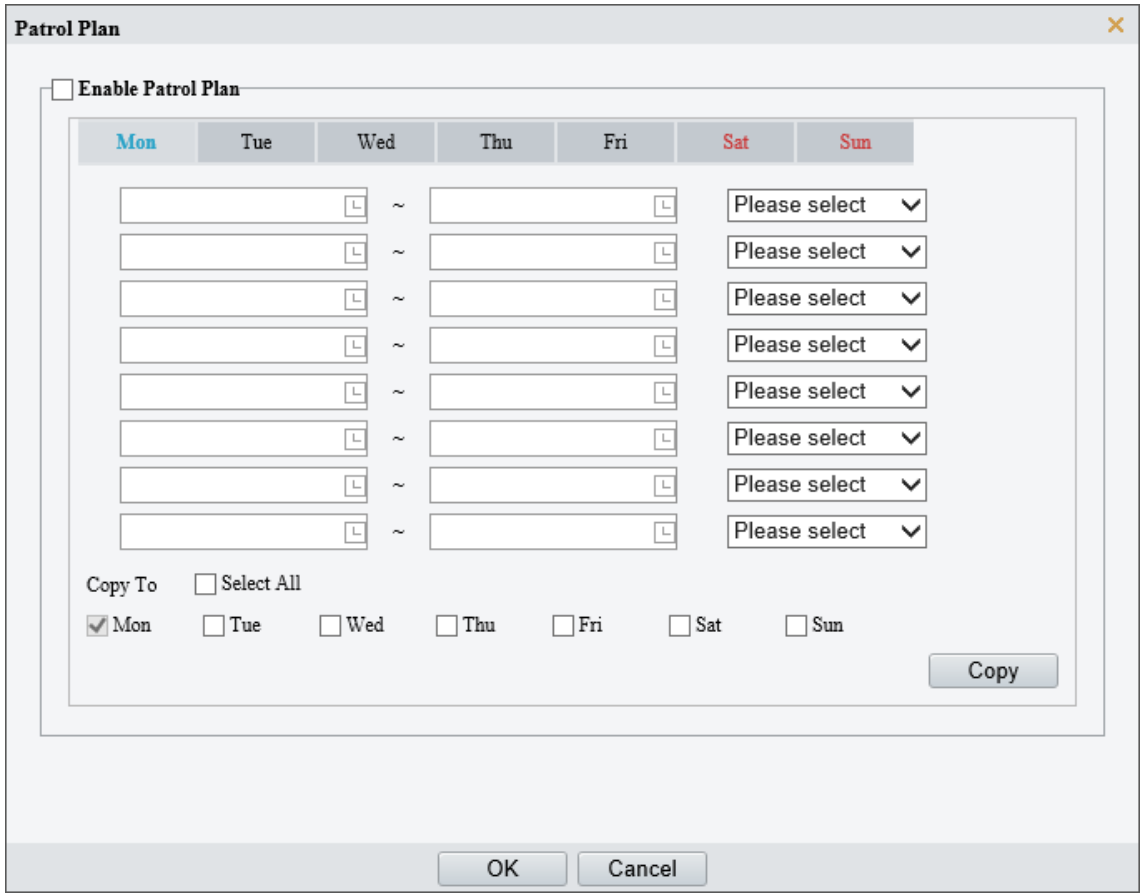

- Zaškrtněte zaškrtávací políčko **Enable Patrol Plan**.
- Vyberte trasu hlídky, kterou chcete vyvolat, a nastavte pro ni počáteční a koncový čas.
- Klikněte na tlačítko **OK**.

## <span id="page-22-0"></span>2.3 **Obecné parametry**

Nastavení obecných parametrů slouží k přímému zobrazení efektů obrazu.

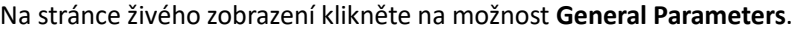

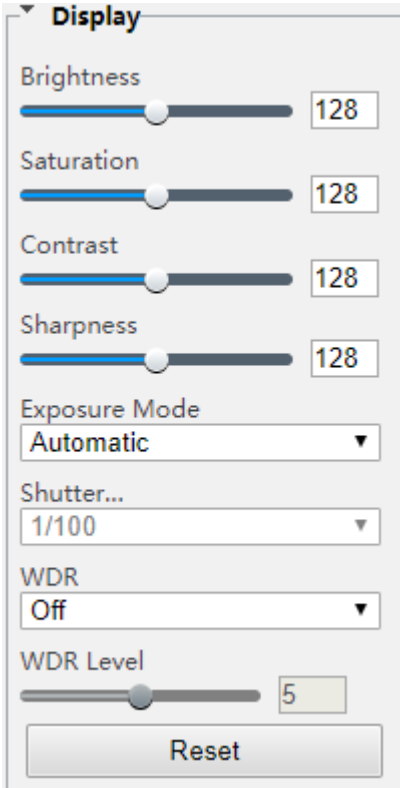

## <span id="page-22-1"></span>**3 Přehrávání**

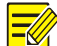

#### **POZNÁMKA!**

- Za externí záznamy se považují videa zaznamenaná na úložná média kamer. Za místní záznamy se považují videa zaznamenaná v místním počítači.
- Před vyhledáváním externích záznamů se ujistěte, že kamera má zdroje úložiště, jako je paměťová karta, a že jsou parametry úložiště v nabídce Storage řádně nakonfigurovány.
- Funkce přehrávání a stahování záznamů jsou k dispozici pouze u některých modelů.
- U zařízení se dvěma kanály lze parametry přehrávání nastavit pro jednotlivé kanály samostatně.

Na domovské stránce klikněte na možnost **Playback**.

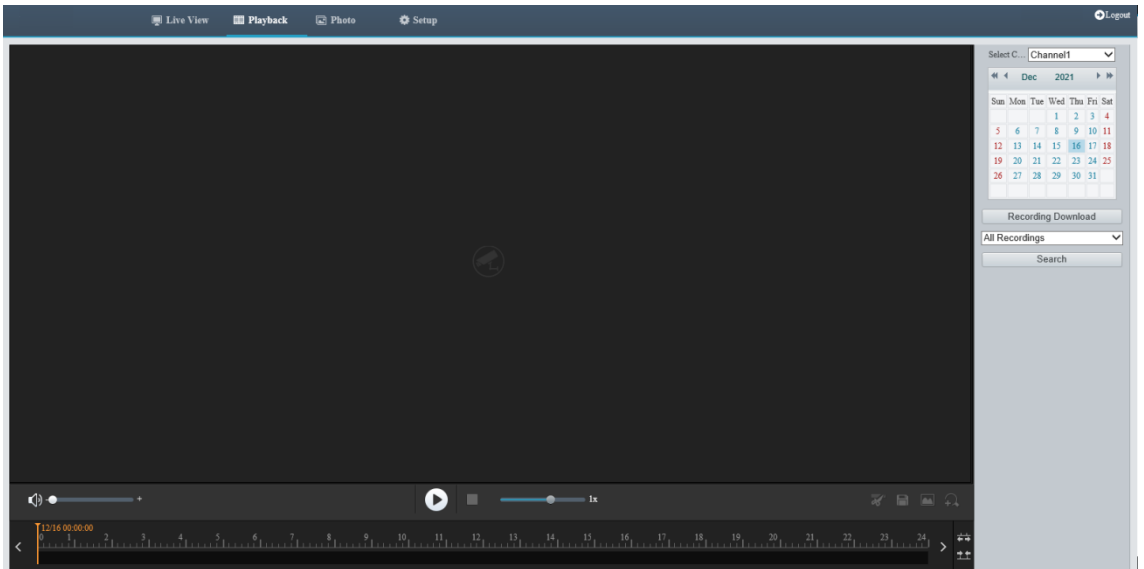

## <span id="page-23-0"></span>3.1 **Panel nástrojů přehrávání**

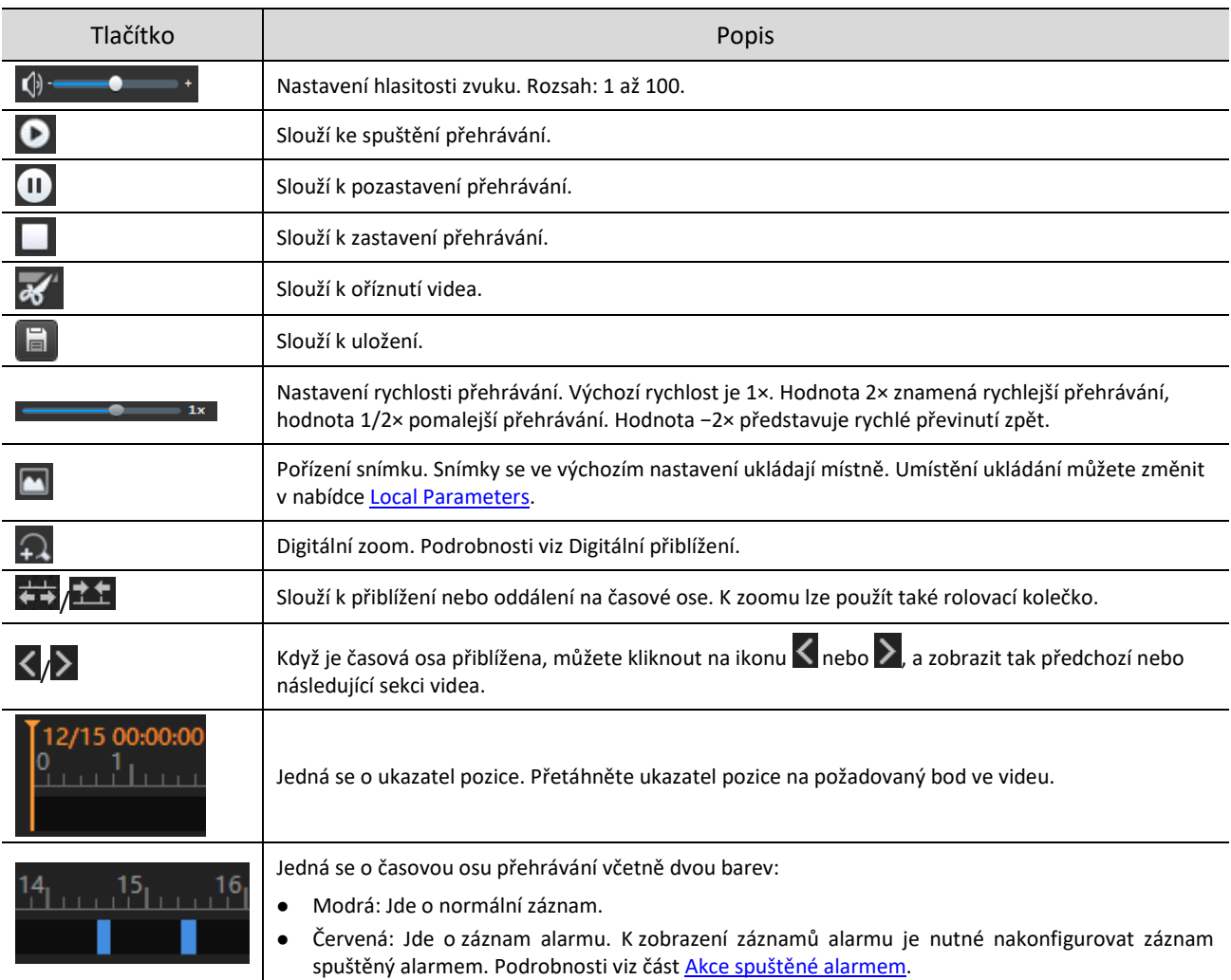

## <span id="page-24-0"></span>3.2 **Vyhledávání a přehrávání**

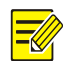

## **POZNÁMKA!**

Některé kamery podporují současné přehrávání na dvou klientech.

- U kamer s více kanály je nutné nejprve vybrat kanál.
- 2. Vyberte datum v kalendáři.
- V seznamu klikněte na možnost **All Recording** a poté vyberte typ záznamu, který chcete vyhledat.
- Klikněte na tlačítko **Search**. Jsou zobrazeny výsledky vyhledávání.
- Přehrávání záznamu spustíte dvojitým kliknutím na položku seznamu. Přehrávání se zastaví tím, že dosáhne

konce seznamu, nebo jej pozastavíte kliknutím na ikonu $\blacksquare$ 

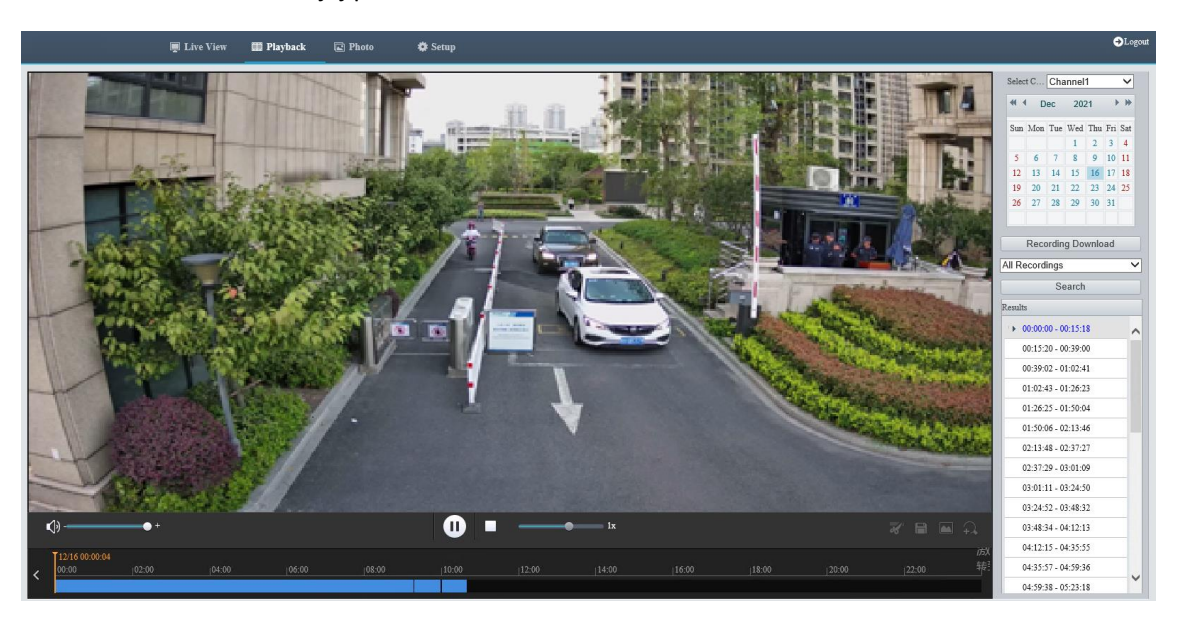

## <span id="page-24-1"></span>3.3 **Stažení nahrávky**

Videa nebo videoklipy lze stahovat dávkově.

- Stahování záznamů
- 1. Klikněte na možnost **Recording Download**.
- Vyberte typ záznamu, nastavte časový rozsah a poté klikněte na možnost **Search**. Zobrazí se výsledky vyhledávání.

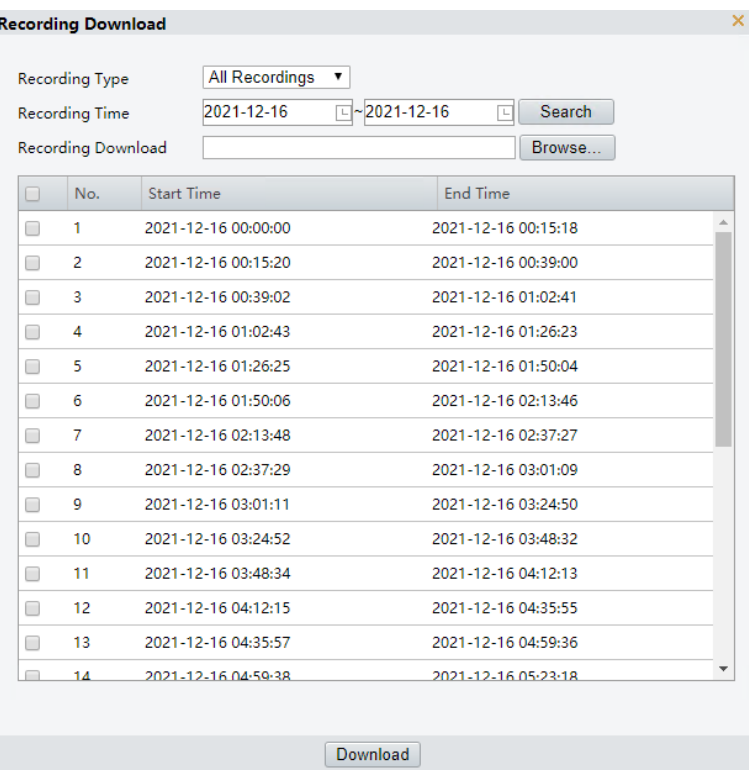

- Klikněte na tlačítko **Browse…** a nastavte cíl pro stahování.
- Zaškrtněte zaškrtávací políčka u záznamů, které chcete stáhnout, a klikněte na možnost **Download**.
- Stahování videoklipů
- Vyhledejte video, které chcete oříznout. Viz část [Vyhledávání a](#page-24-0) přehrávání.
- 2. Na panelu nástrojů přehrávání klikněte na ikonu  $\overline{\mathcal{X}}$ .
- Kliknutím na časovou osu zadejte oříznutí nastavením času začátku a konce.
- 4. Klikněte na  $\overline{\mathcal{X}}$ . Barva klipu na časové ose se změní na azurovou.

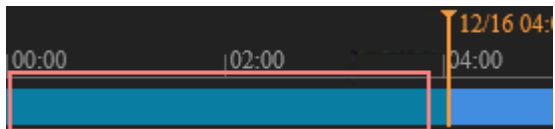

5. Klikněte na **El**. Zobrazí se stránka **Recording Download**.

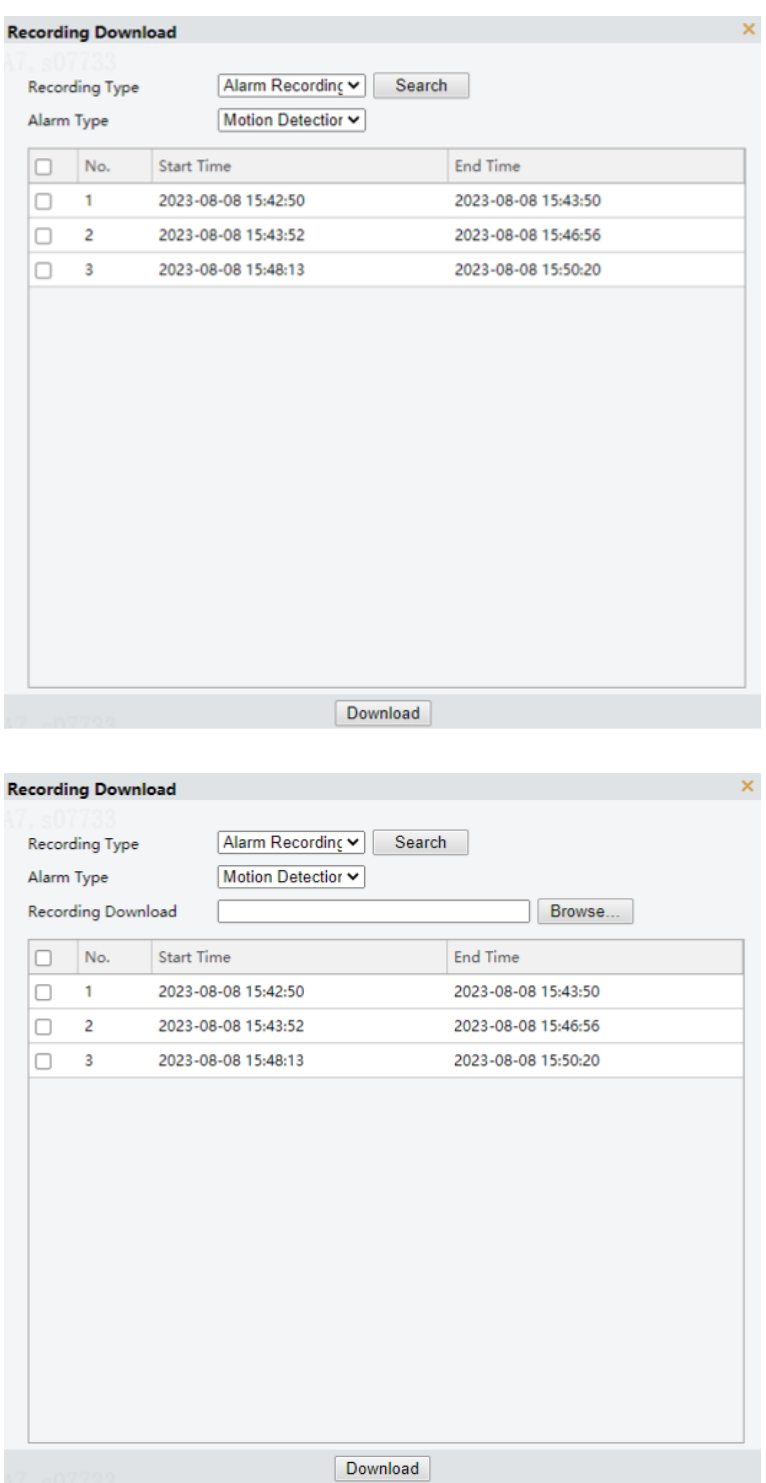

- Klikněte na tlačítko **Browse…** a nastavte cíl pro stahování.
- Zaškrtněte zaškrtávací políčka u klipů, které chcete stáhnout, a klikněte na možnost **Download**.

# <span id="page-26-0"></span>**4 Fotografie**

**POZNÁMKA!**

Slouží k zobrazení stavu úložiště fotografií. Zásady úložiště fotografií viz **[Úložiště](#page-133-1)**.

Tato funkce je k dispozici pouze u kamer s funkcemi úložiště.

### Na domovské stránce klikněte na možnost **Photo**.

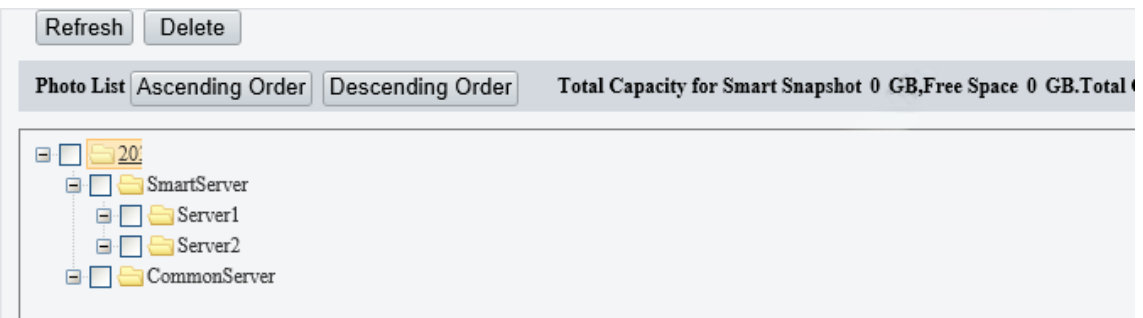

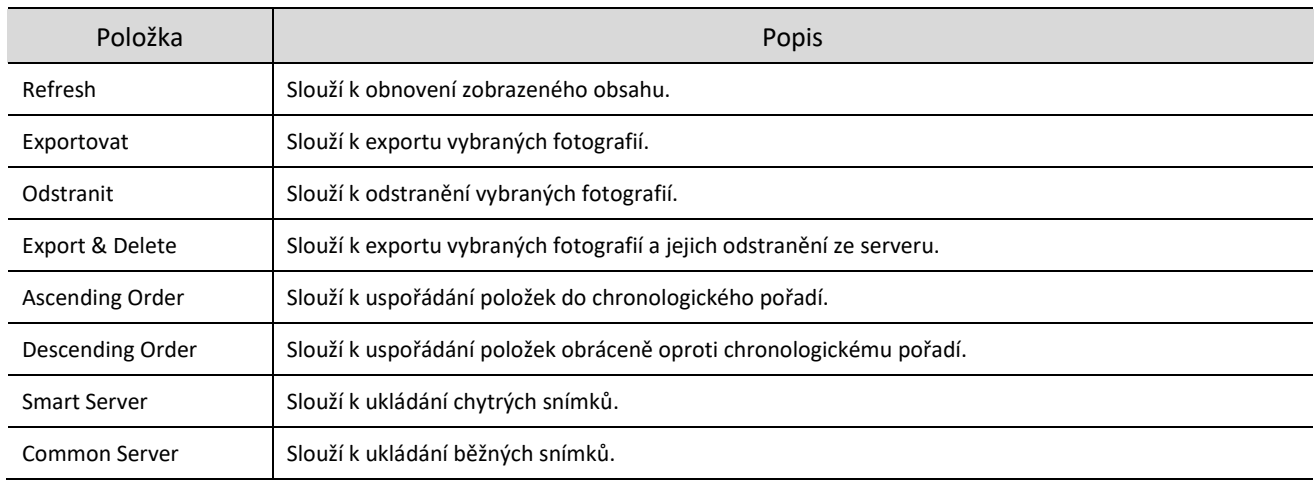

## **POZNÁMKA!**

Chcete-li přidělit kapacitu pro fotografie, přejděte k nabídce **Setup > Storage > Storage**.

# <span id="page-27-0"></span>**5 Nastavení**

## <span id="page-27-1"></span>5.1 **Místní parametry**

Slouží k nastavení místních parametrů pro počítač, včetně chytrých snímků, videí, záznamů a snímků.

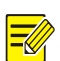

## **POZNÁMKA!**

Místní parametry se mohou lišit v závislosti na modelu kamery.

Přejděte k nabídce **Setup > Common > Local Parameters**.

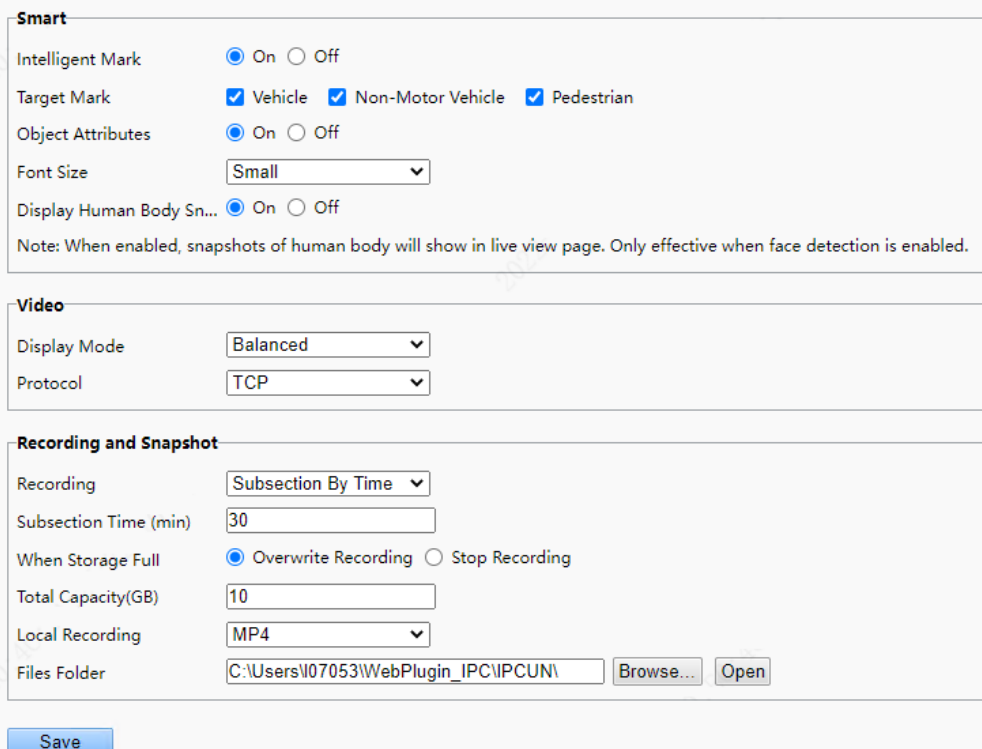

## 2. Podle potřeby nastavte místní parametry.

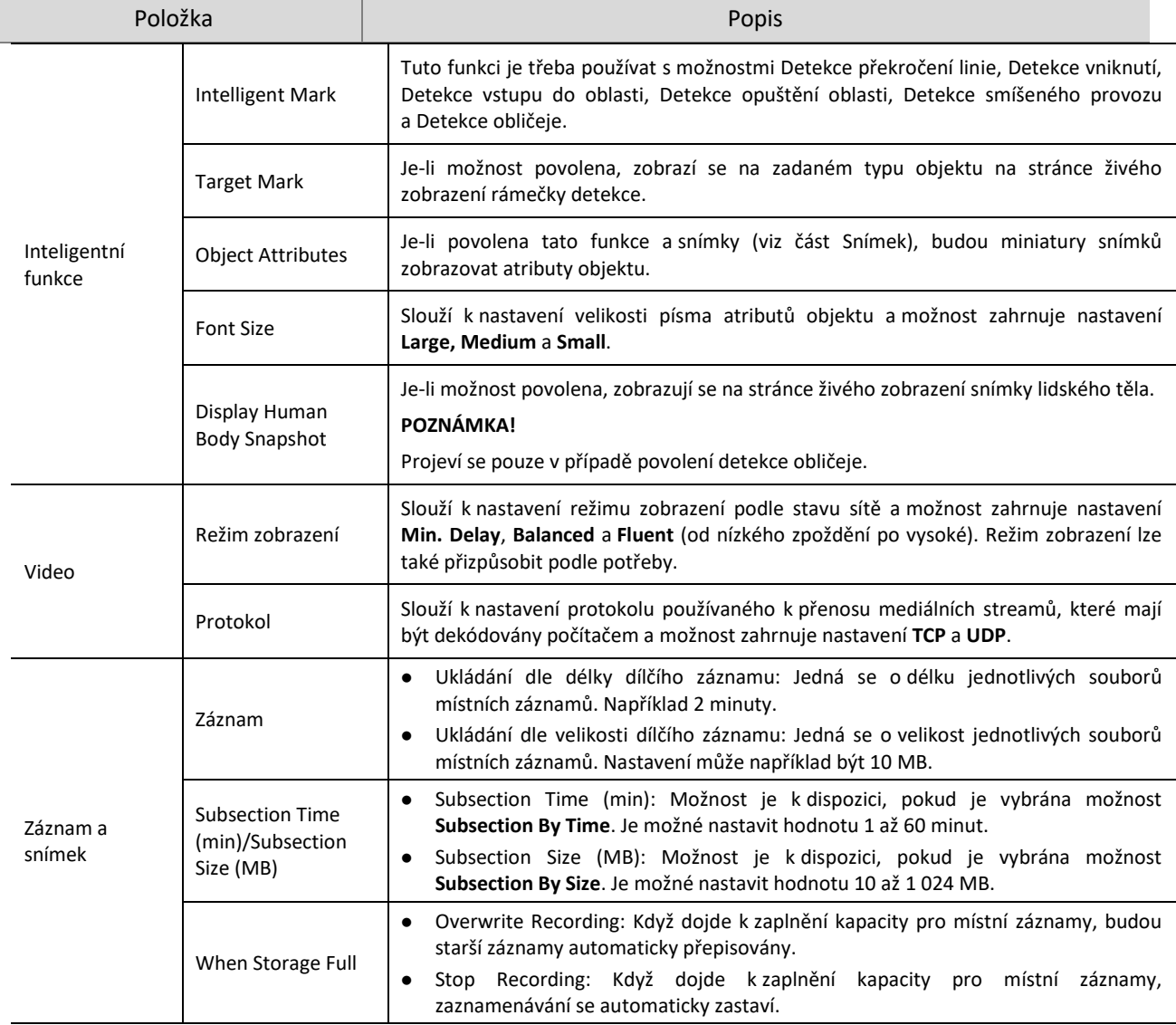

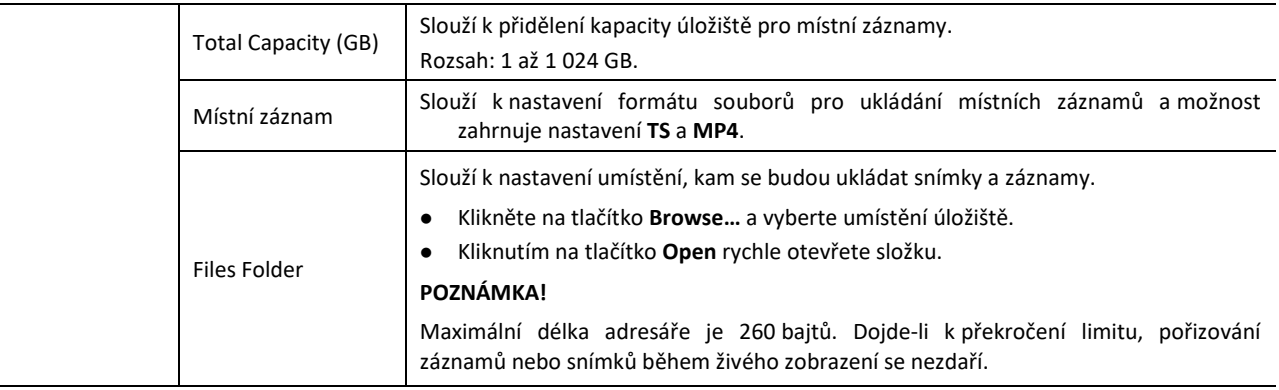

## Klikněte na možnost **Save**.

## <span id="page-29-0"></span>5.2 **Síť**

## <span id="page-29-1"></span>5.2.1 **Základní konfigurace**

Slouží k nastavení základní konfigurace sítě, aby kamera mohla komunikovat s ostatními zařízeními v síti.

### 1. **Ethernet**

- Přejděte k nabídce **Setup > Network > Basic Config**.
- 2. Nakonfigurujte parametry ethernetu.
- $\bullet$  IPv4
	- $\triangleright$  Statická adresa (ruční konfigurace IP adresy)
	- (1) Vyberte možnost **Static** z rozevírací nabídky **Obtain IP Address**.
	- (2) Zadejte adresu IP, masku podsítě a výchozí adresu brány. Ujistěte se, že IP adresa kamery je v síti jedinečná.
	- (3) Klikněte na možnost **Save**.

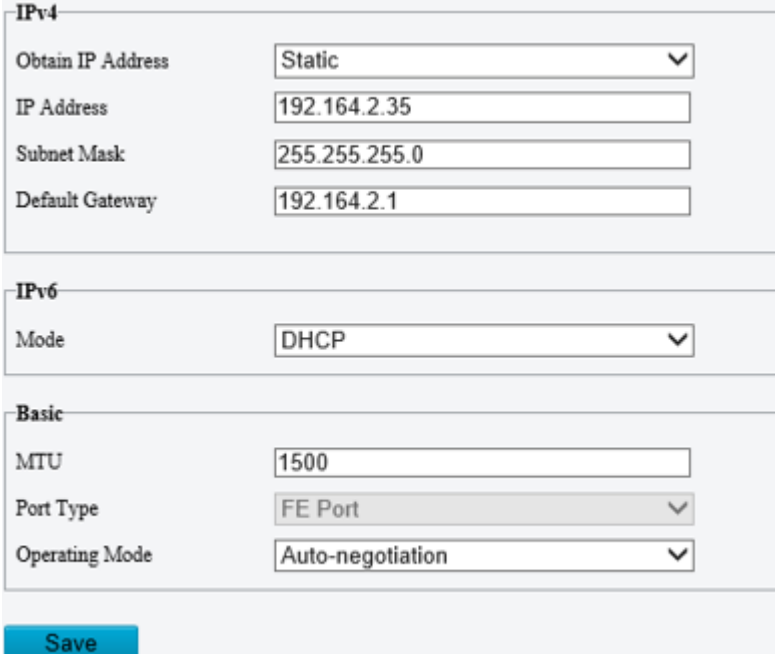

 $\triangleright$  PPPoE

Nakonfigurujte možnost PPPoE, aby byla přiřazována dynamická IP adresa.

(1) Vyberte možnost **PPPoE** z rozevírací nabídky **Obtain IP Address**.

- (2) Zadejte uživatelské jméno a heslo, které vám dal váš poskytovatel internetových služeb (ISP).
- (3) Klikněte na možnost **Save**. Kameře se přiřadí IP adresa.

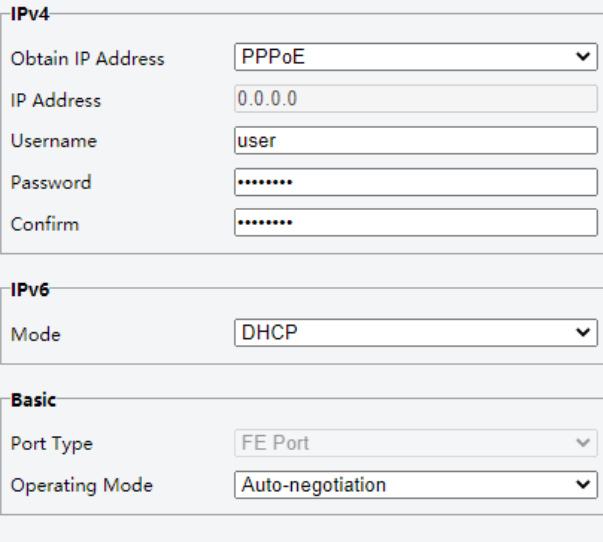

## Save

> DHCP

Protokol DHCP (Dynamic Host Configuration Protocol) je ve výchozím nastavení povolen. Pokud je v síti nasazen server DHCP, může kamera automaticky získat adresu IP ze serveru DHCP.

- (1) Vyberte možnost **DHCP** z rozevírací nabídky **Obtain IP Address**.
- (2) Proveďte nastavení dle níže uvedeného obrázku.

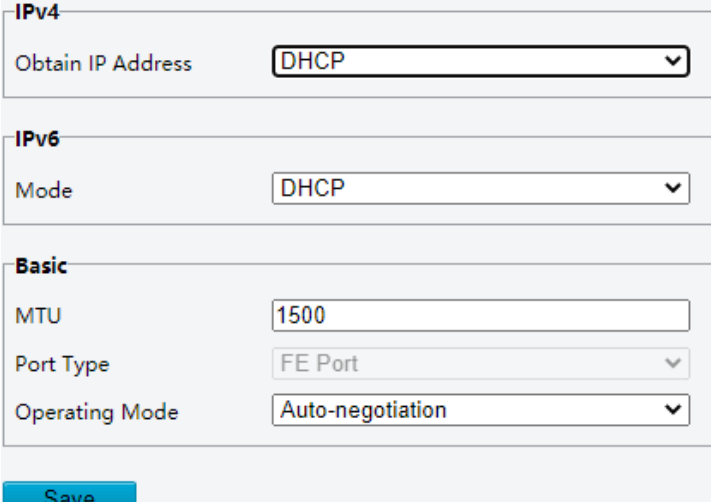

- $IPV6$ 
	- $\triangleright$  DHCP

Výchozím režimem je možnost **DHCP**. V tomto režimu přiřazuje IP adresu server DHCP.

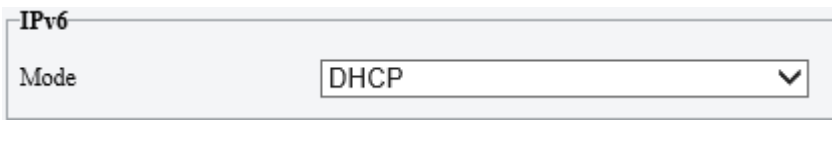

Ruční

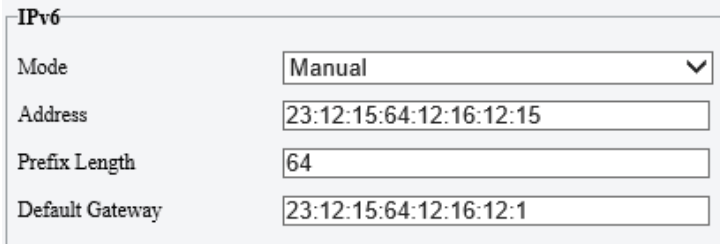

- (1) Vyberte možnost **Manual**.
- (2) Zadejte adresu IPv6, délku předpony a výchozí bránu. Ujistěte se, že adresa IPv6 je v síti jedinečná.
- Nastavte hodnotu MTU, typ portu a provozní režim.
- MTU: Jedná se o maximální přenosovou jednotku. Zadejte příslušnou hodnotu. Čím vyšší je hodnota, tím vyšší je efektivita přenosu a tím vyšší je zpoždění.
- Port Type: Výchozím typem je **FE Port**.
- Operating Mode: Výchozí hodnotou je **Auto-negotiation**.

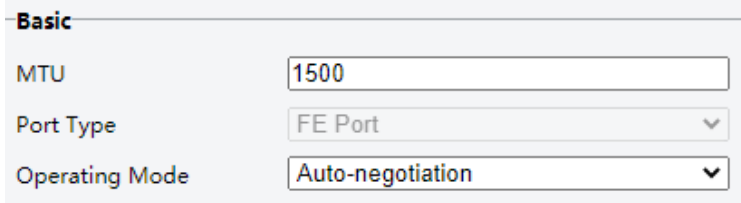

Klikněte na možnost **Save**.

#### 2. **DNS**

Služba DNS je globálně distribuovaná služba, která překládá člověkem čitelné názvy domén do numerických IP adres. Chcete-li službu DNS používat, je nutné nakonfigurovat informace o serveru DNS.

- Přejděte k nabídce **Setup > Network > Basic Config > DNS**.
- Nastavte adresu preferovaného a alternativního serveru DNS. Výchozí nastavení jsou následující.

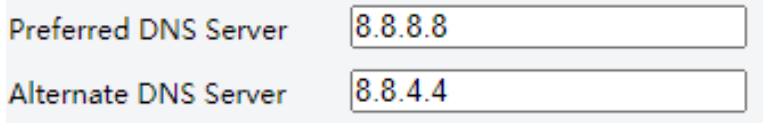

## 3. **DDNS**

Funkce DDNS (Dynamic Domain Name Server) dokáže mapovat dynamické IP adresy kamer s pevnými názvy domén tak, aby uživatelé mohli přistupovat ke kameře pomocí snadno zapamatovatelného názvu domény.

- Přejděte k nabídce **Setup > Network > Basic Config > DDNS**.
- Povolte možnost **DDNS Service**.

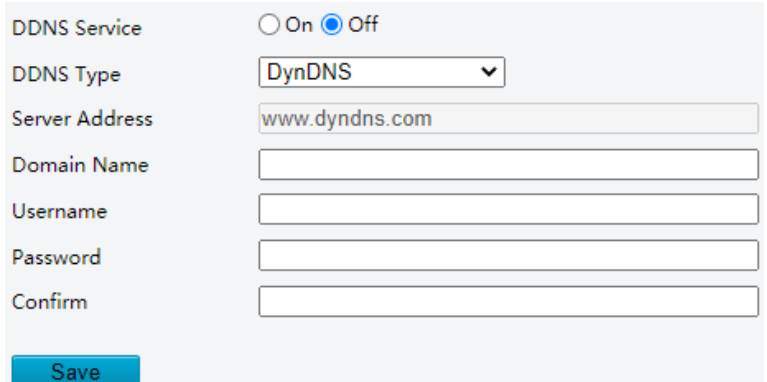

- 3. Vyberte typ DDNS.
	- DynDNS/NO-IP: Jedná se o poskytovatele služeb DDNS třetí strany. Zadejte adresu serveru a název domény, které vám poskytl váš poskytovatel služby DDNS.
	- EZDDNS: Jedná se o službu Uniview DDNS. Zadejte název domény a poté kliknutím na tlačítko **Test** zkontrolujte její dostupnost.

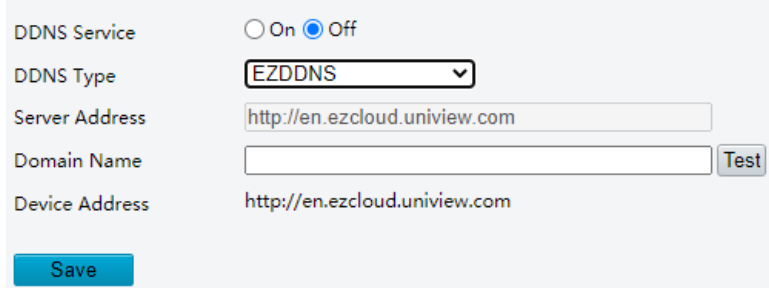

Klikněte na možnost **Save**.

## 4. **Port**

Přejděte k nabídce **Setup > Network > Basic Config > Port**.

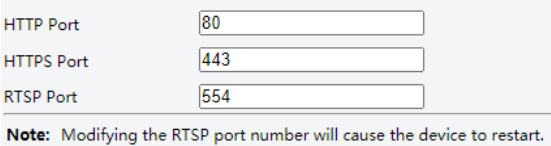

Lze použít výchozí porty. Pokud se zadaný port využívá pro jiné služby, je nutné port změnit, aby se zabránilo konfliktu.

## **UPOZORNĚNÍ!**

- Pokud je zadané číslo portu HTTP využíváno jinou službou, zobrazí se zpráva s upozorněním na konflikt portu. Porty 23, 81, 82, 85, 3260 a 49152 jsou vyhrazeny k jiným účelům a nelze je používat.
- Kromě výše uvedených čísel portů dokáže systém také dynamicky detekovat jiná čísla portů, která se již používají.
- HTTP/HTTPS Port: Změníte-li číslo portu HTTP/HTTPS, pak musíte při přihlašování přidat za IP adresu nové číslo portu. Pokud je například číslo portu HTTP nastaveno na 88, je nutné k přihlášení ke kameře použít adresu http://192.168.1.13:88.
- RTSP Port: Jedná se o Real-Time Streaming Protocol, zadejte číslo dostupného portu.
- Klikněte na možnost **Save**.

### 5. **Mapování portů**

Nakonfigurujte mapování portů tak, aby uživatelé mohli přistupovat ke kameře v síti LAN z internetu.

- Přejděte k nabídce **Setup > Network > Port > Port Mapping**.
- Povolte možnost **Port Mapping**.
- Vyberte typ mapování.
- UPnP

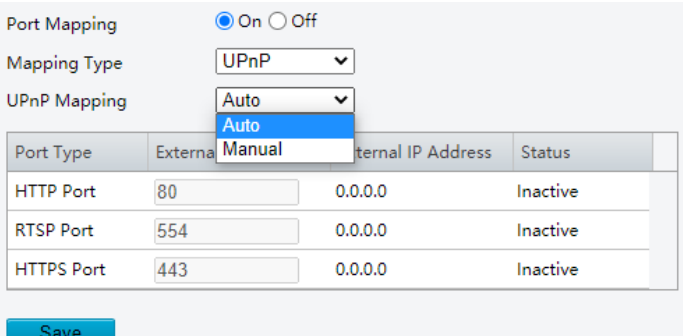

- Auto: Je-li možnost povolena, bude kamera externí porty automaticky vyjednávat s routerem. Je nutné zajistit, aby byla na routeru povolena možnost UPnP.
- Manuální režim: V tomto režimu je nutné zadat externí porty ručně a je nutné zkontrolovat, že jsou zadané porty k dispozici. V opačném případě se mapování portů neprojeví.
- Ruční

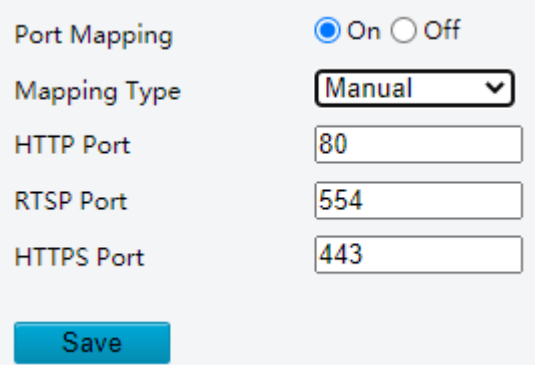

- Pokud router sadu UPnP nepodporuje, je třeba nastavit čísla externích portů ručně. Je nutné zkontrolovat, že jsou zadané porty k dispozici. V opačném případě se mapování portů neprojeví.
- Pokud je zadané číslo portu využíváno jinou službou, zobrazí se ve sloupci **Status** hodnota **Inactive**.
- Klikněte na možnost **Save**.

### 6. **Standard 802.1x**

Standard 802.1x vylepšuje zabezpečení sítě pro intranet tím, že než zařízení umožní přístup k síti LAN, provádí ověřování na základě portů. Přístup k síti LAN je umožněn pouze úspěšně ověřeným zařízením.

- Přejděte k nabídce **Setup > Network > Basic Config > 802.1x**.
- Povolte možnost **802.1x**.
- 3. Zvolte typ protokolu.
- EAP-MD5

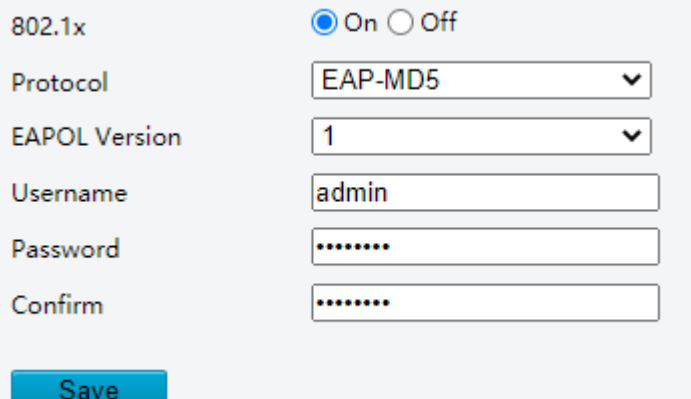

- (1) Podle verze protokolu na síťovém přepínači zvolte verzi EAPOL.
- (2) Zadejte uživatelské jméno a heslo k zařízení a potvrďte heslo.
- EAP-TLS

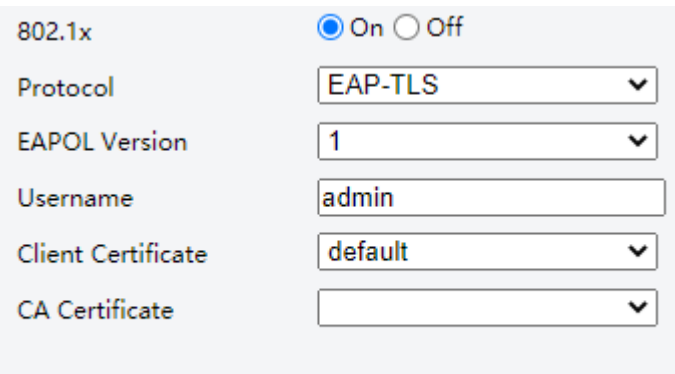

## Save

- (1) Podle verze protokolu na síťovém přepínači zvolte verzi EAPOL.
- (2) Zadejte uživatelské jméno k zařízení.
- (3) Kliknutím na ikonu  $\vee$  zvolte certifikát klienta a certifikát CA (podrobnosti viz čás[t Správa certifikátů\)](#page-145-0).

## **POZNÁMKA!**

Importovaný certifikát klienta a certifikát CA je nutné použít, aby kamera úspěšně prošla ověřováním. Kamera neprojde ověřováním s certifikátem podepsaným svým držitelem a výchozím certifikátem.

#### Klikněte na možnost **Save**.

## <span id="page-34-0"></span>5.2.2 **Konfigurace služby**

#### 1. **E-mail**

Slouží ke konfiguraci e-mailu tak, aby kamera mohla v případě, že dojde k alarmu, poslat e-mailem zprávu o alarmu na zadané e-mailové adresy.

Přejděte k nabídce **Setup > Network > Service Config > E-mail**.

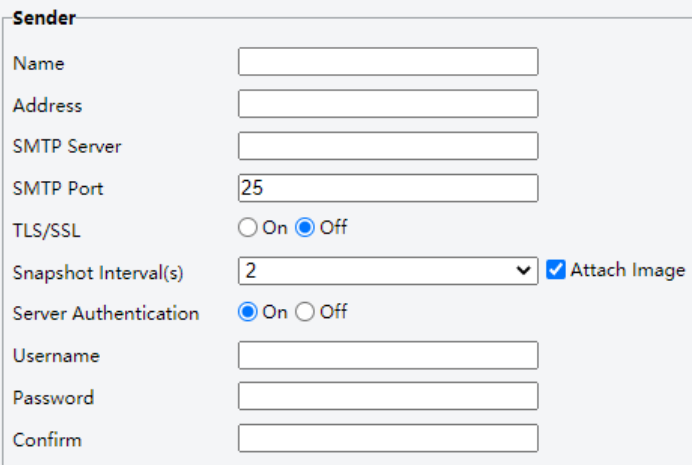

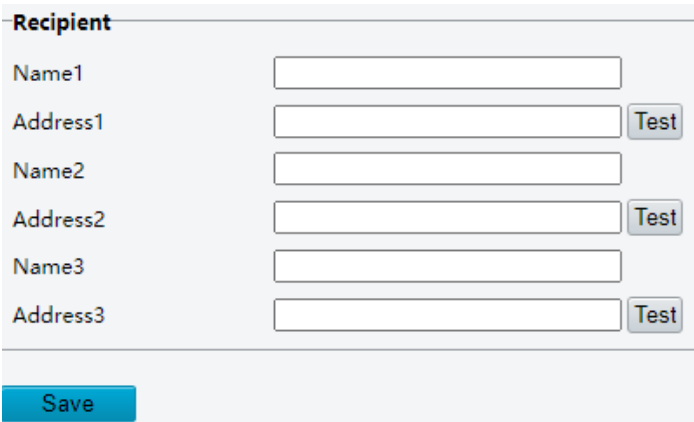

## 2. Nastavte údaje o odesílateli a příjemci.

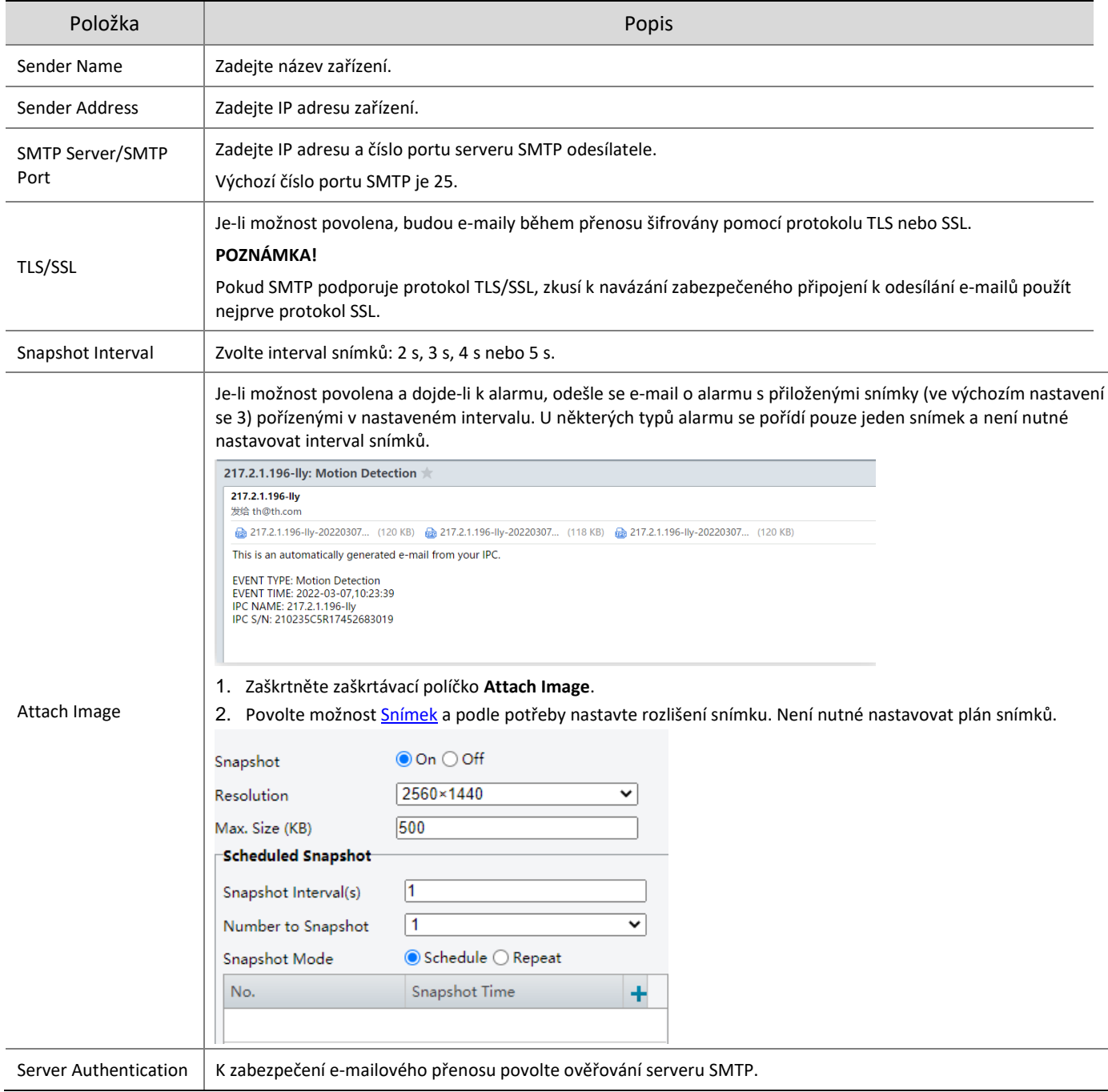
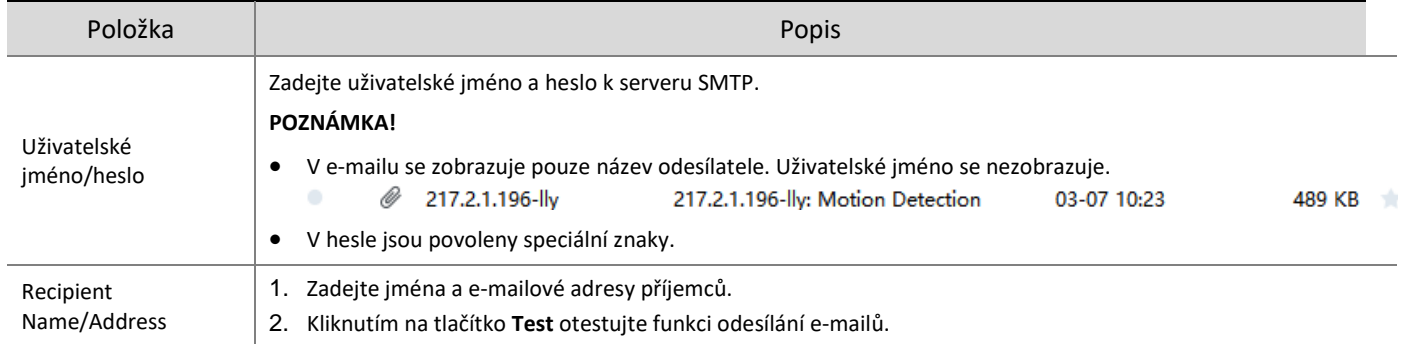

#### Klikněte na možnost **Save**.

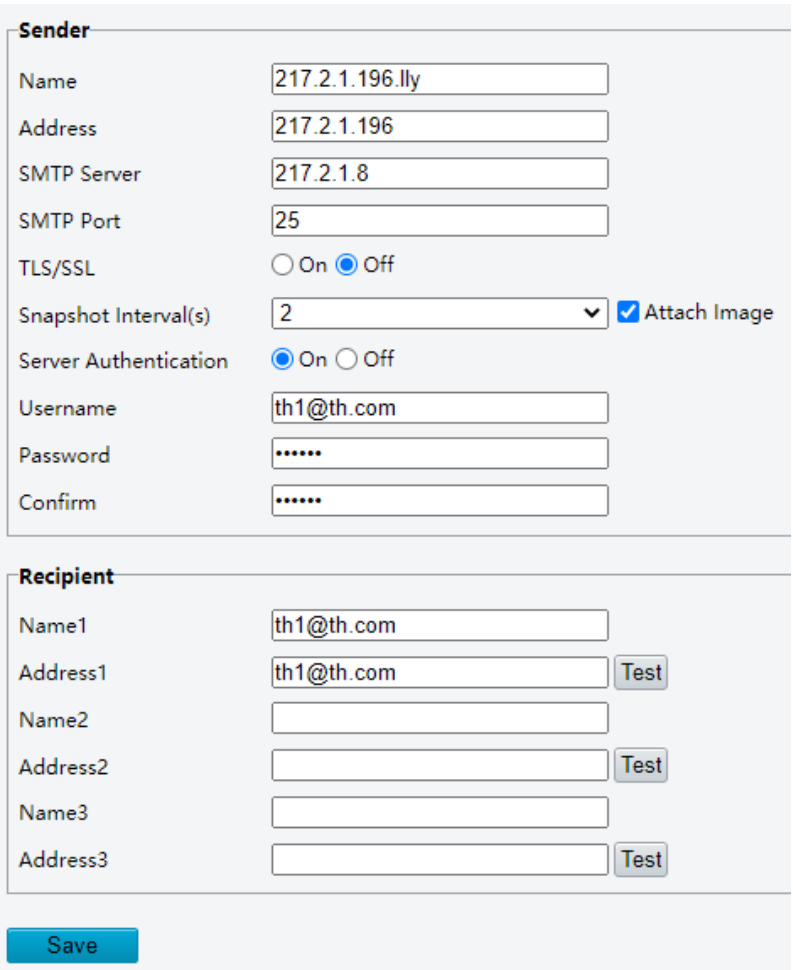

## 2. **SNMP**

Protokol SNMP (Simple Network Management Protocol) umožňuje, aby kameru vzdáleně spravoval server správy. Kameru lze nakonfigurovat tak, aby podporovala protokol SNMP a při důležitých událostech nebo změnách stavu odesílala zprávy na server správy.

Přejděte k nabídce **Setup > Network > Service Config > SNMP**.

○On ● Off **SNMP** Save

Kliknutím na hodnotu **On** povolte možnost **SNMP**.

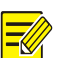

## **POZNÁMKA!**

U některých modelů zařízení se protokol SNMP povolí po upgradu na nejnovější verzi. Jedná se o normální funkci.

- 3. Nastavte parametry obrazu.
- SNMPv3

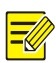

## **POZNÁMKA!**

Než možnost SNMPv3 povolíte, zkontrolujte, zda protokol SNMPv3 podporuje jak kamera, tak server.

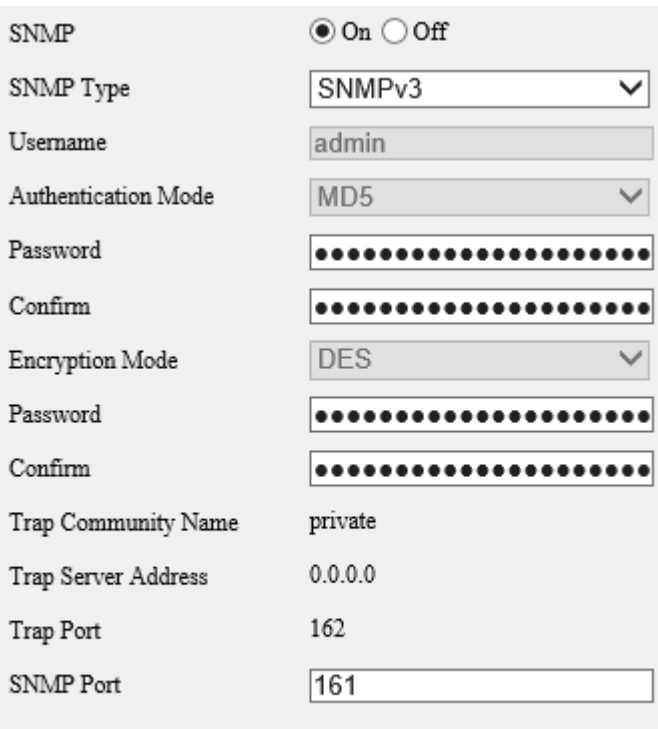

Save

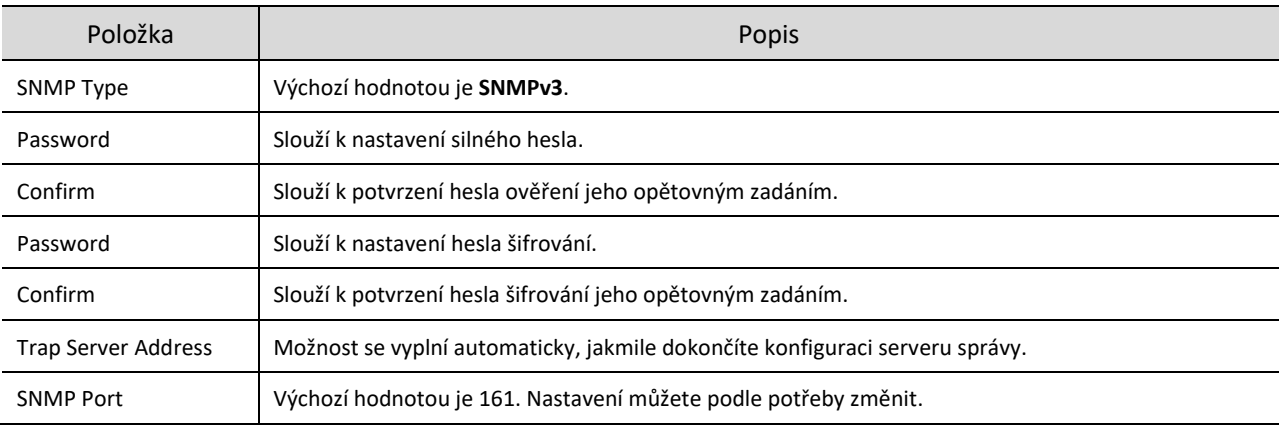

• SNMPv2

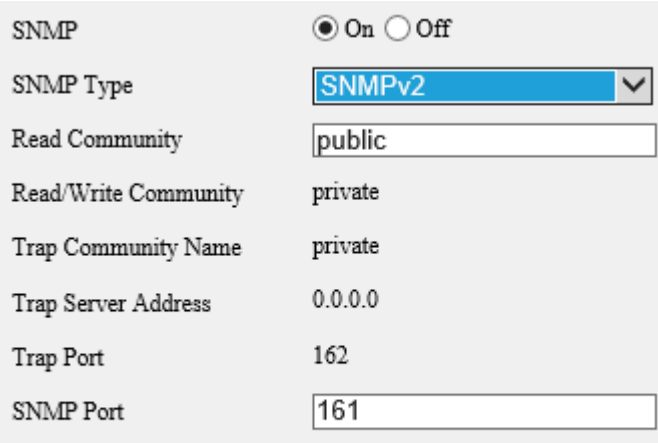

Save

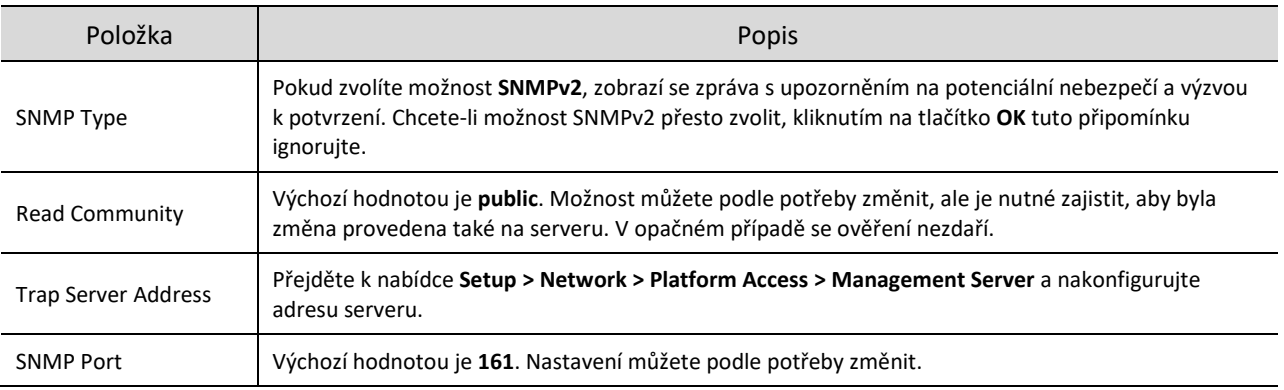

#### Klikněte na možnost **Save**.

#### 3. **QoS**

Funkce QoS (Quality of Service) může zmírnit zpoždění sítě a zahlcení sítě tím, že prioritizuje různé služby.

#### Přejděte k nabídce **Setup > Network > Service Config > QoS**.

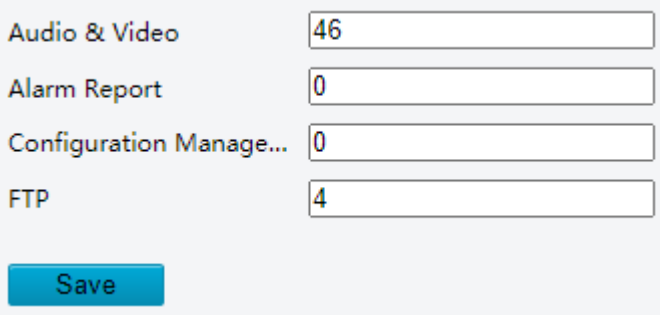

Přiřaďte jednotlivým službám úroveň priority (0 až 63). Čím je hodnota vyšší, tím vyšší je priorita. Kamera může v případě zahlcení sítě například zajišťovat nejprve plynulý zvuk a video.

Stejná pravidla QoS je nutné nakonfigurovat také na routeru nebo síťovém přepínači.

## Klikněte na možnost **Save**.

#### 4. **ANR (ONVIF)**

**POZNÁMKA!**

Pokud dojde k odpojení síťového připojení mezi kamerou a partnerským zařízením (adresou příjmu streamu), může kamera ukládat videa podle nakonfigurovaného plánu záznamu. Po obnovení síťového připojení může kamera na žádost partnerského zařízení na adresu příjmu streamu znovu přenést videa uložená během období přerušení.

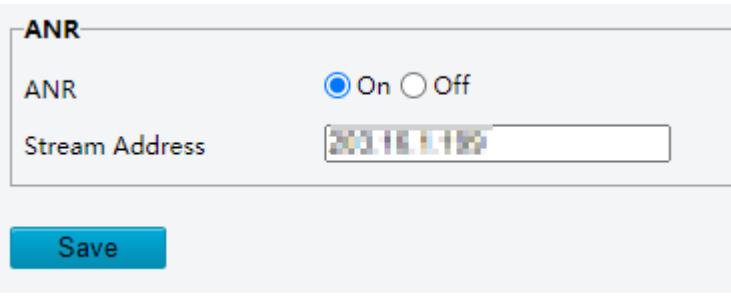

## 5.2.3 **Přístup k platformě**

#### 1. **Inteligentní platforma**

Můžete nakonfigurovat inteligentní platformu k přijímání chytrých snímků z kamery. Kameru lze spravovat dvěma inteligentními servery.

Pokud počet odběrů dosáhl horního limitu, nelze funkci místních snímků povolit.

Je-li povolena možnost místních snímků a počet odběrů dosáhne horního limitu, budou mít přednost odběry s vyšší prioritou a místní snímky budou zakázány.

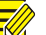

#### **POZNÁMKA!**

- Počet podporovaných odběrů se může lišit v závislosti na kameře.
- Úroveň priority odběru různých platforem: platforma 1 > platforma 2 > odběr LAPI > odběr WebSocket.
- Databáze videí a snímků
- Přejděte k nabídce **Setup > Network > Platform Access > Intelligent Platform**.
- Zaškrtněte zaškrtávací políčko **Enable**.
- Jako protokol zvolte možnost **Video&Image Database**.

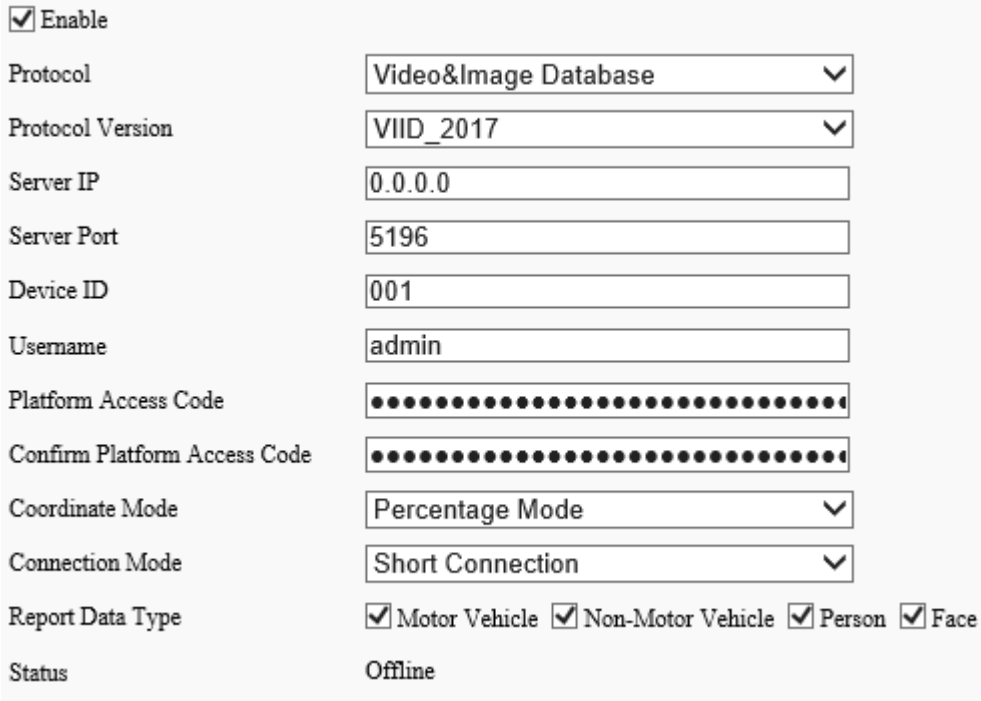

## 4. Nakonfigurujte parametry.

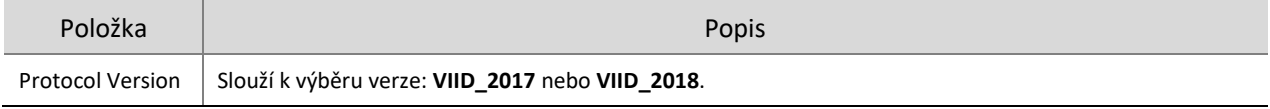

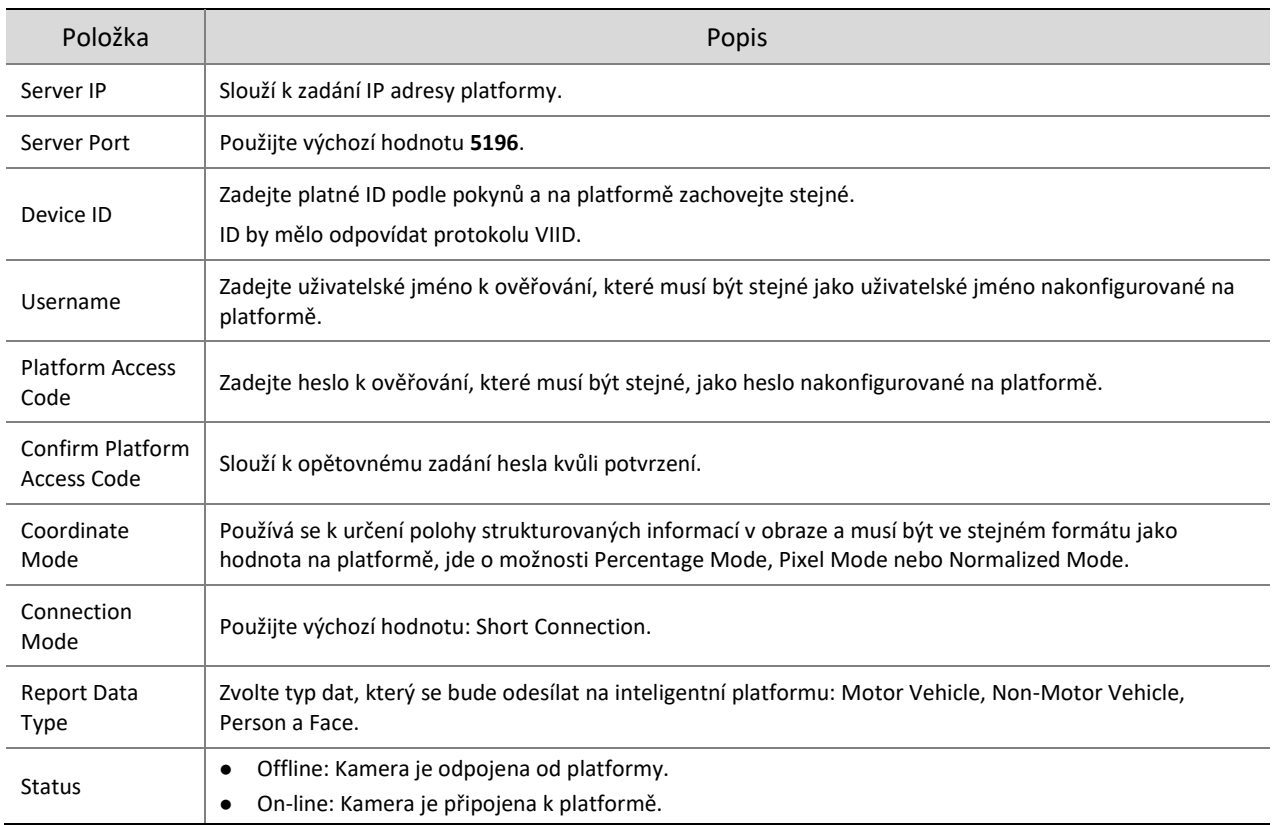

#### UNV

## Přejděte k nabídce **Setup > Network > Platform Access > Intelligent Platform**.

#### $\sqrt{}$  Enable

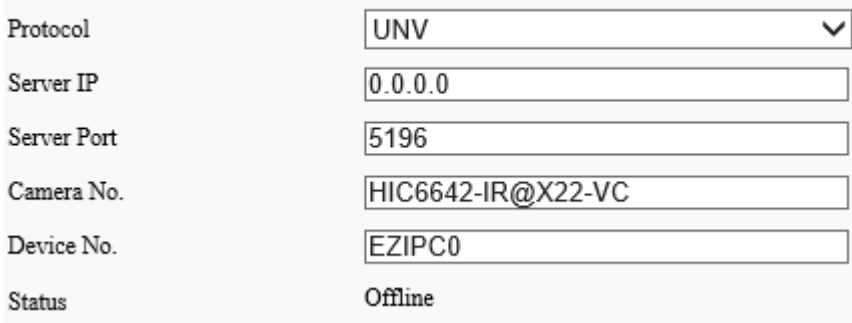

## Zaškrtněte zaškrtávací políčko **Enable**.

## 3. Nakonfigurujte parametry.

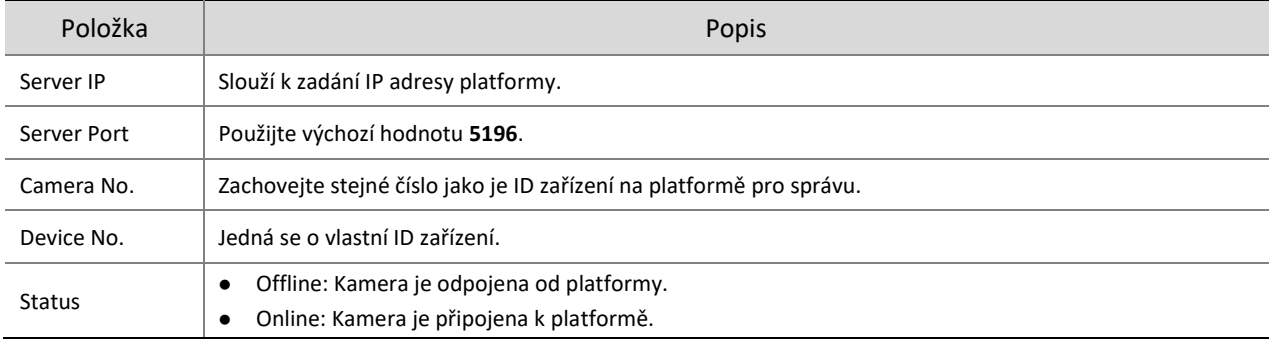

Klikněte na možnost **Save**.

## FTP

- 1. Přejděte k nabídce **Setup > Network > Platform Access > Intelligent Platform**.
- 2. Zaškrtněte zaškrtávací políčko **Enable**.

## 3. Jako protokol vyberte možnost **FTP**.

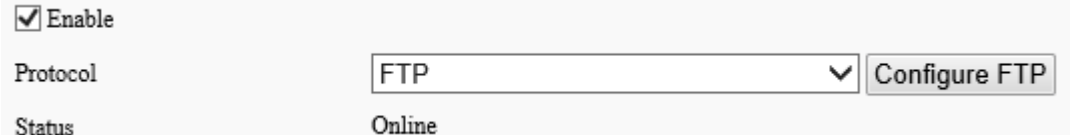

## 4. Klikněte na možnost **Configure FTP**. Zobrazí se níže uvedená stránka.

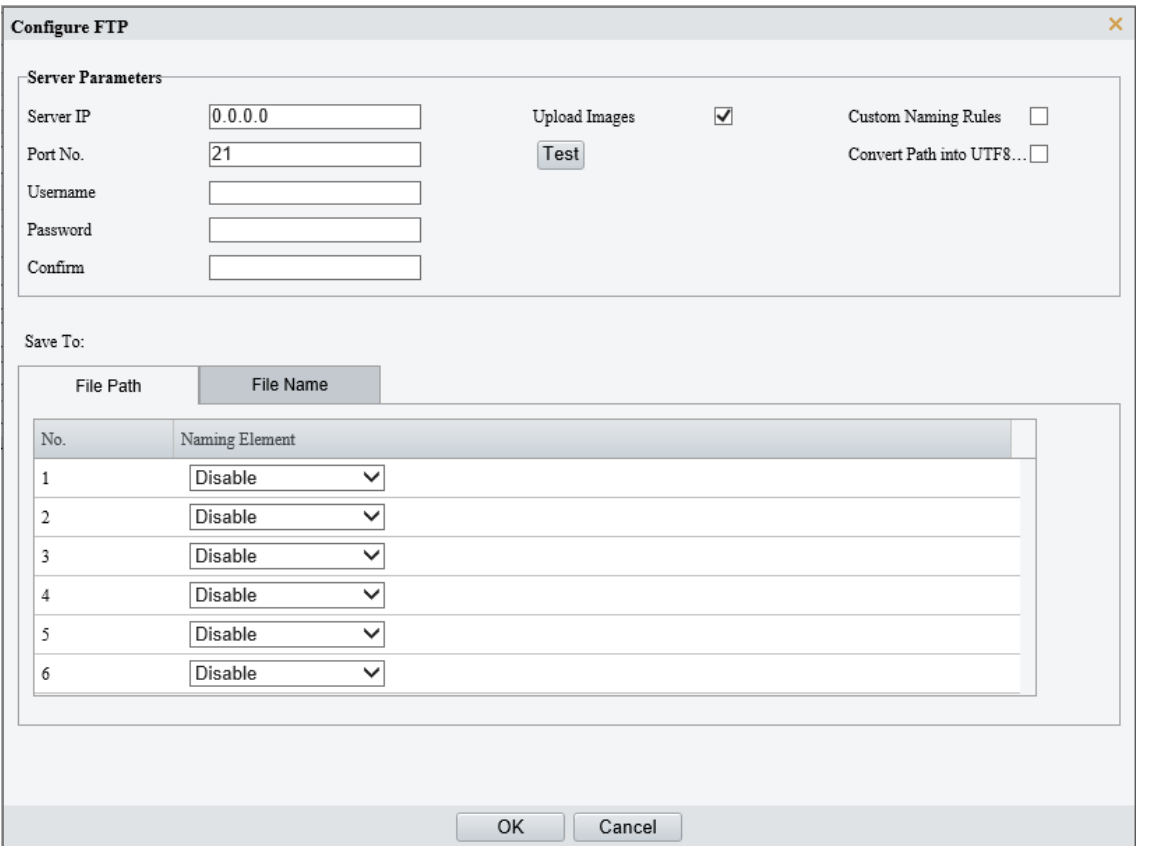

## 5. Nastavte parametry serveru.

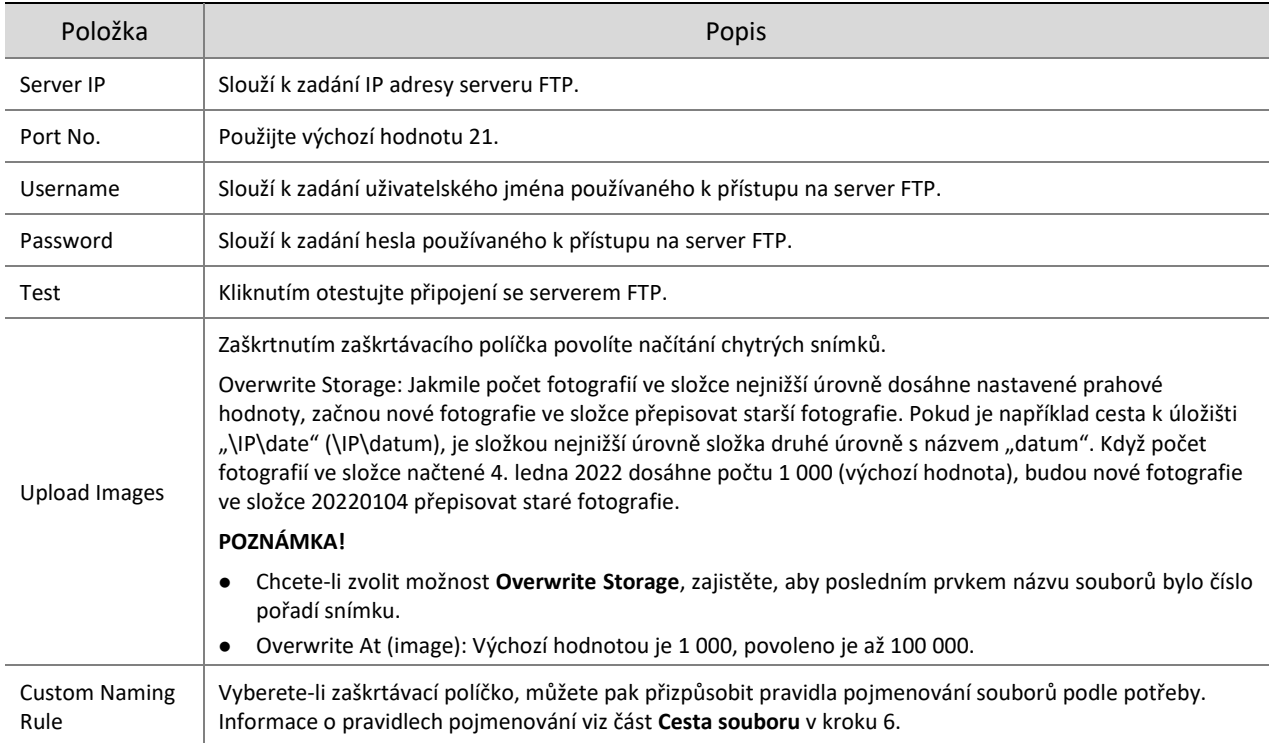

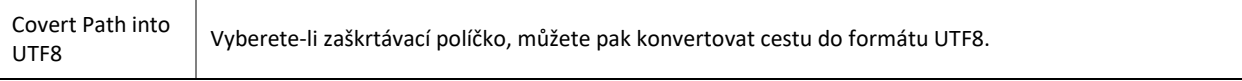

## 6. Nakonfigurujte cestu úložiště snímků.

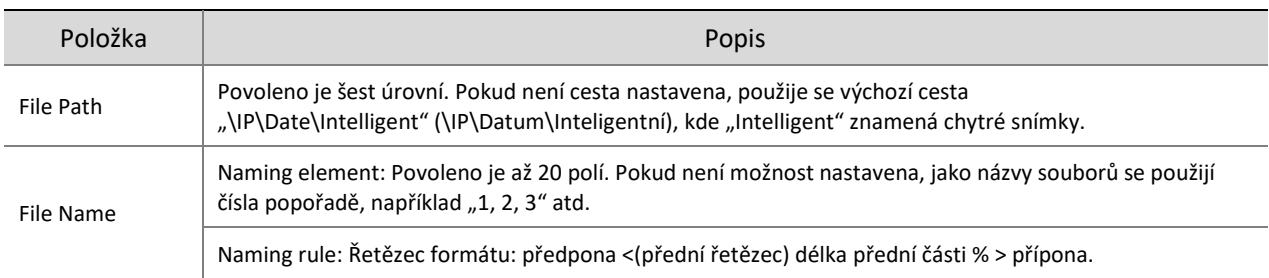

#### 7. Klikněte na možnost **Save**.

#### 2. **EZCloud**

Přidáte-li kameru do cloudu EZCloud, budete k ní moct přistupovat kdykoli a odkudkoli a v mobilním telefonu zobrazovat živé zobrazení, přehrávání, konfiguraci kamery atd.

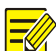

## **POZNÁMKA!**

- Kameru lze do cloudu EZCloud přidat pomocí aplikace EZView nebo EZLive či prostřednictvím webových stránek EZCloud.
- EZView a EZLive jsou aplikace zdarma, které lze stáhnout z obchodů s aplikacemi a jsou k dispozici ve verzích pro systém iOS i Android. Chcete-li ke kameře přistupovat z mobilního telefonu, musíte si tuto aplikaci stáhnout na mobilní telefon a nainstalovat ji. Níže je jako příklad pro popis operací uvedena aplikace EZView.
- Kameru lze do cloudu EZCloud přidat pomocí cloudového účtu, ale i bez něj. Cloudový účet je však vyžadován, chcete-li plně využívat funkce aplikace. Pokud je kamera přidána do cloudu EZCloud bez cloudového účtu, nebudou k dispozici některé funkce, například cloudový upgrade.

## 1. Přejděte k nabídce **Setup > Network > Platform Access > EZCloud**.

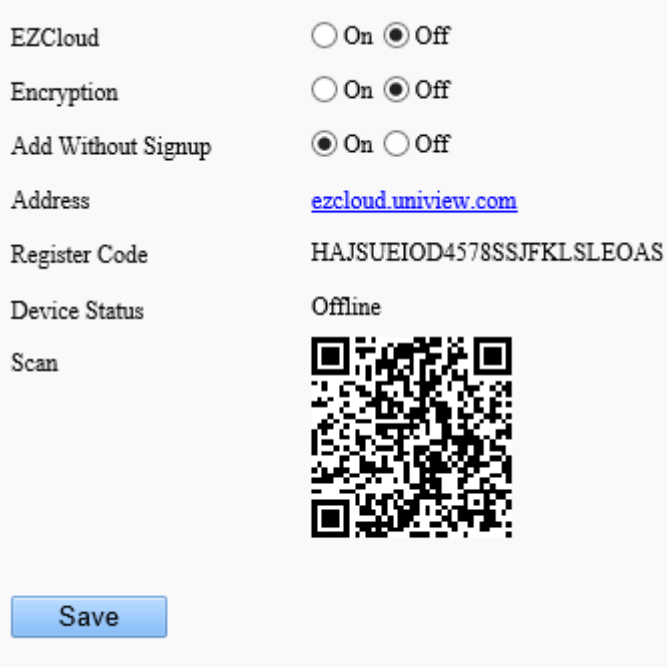

- 2. Zkontrolujte, zda je možnost EZCloud povolena.
- Přidání kamery do cloudu EZCloud pomocí cloudového účtu

Kameru přidáte do cloudu EZCloud tak, že otevřete aplikaci, přihlásíte se ke cloudovému účtu a pomocí aplikace naskenujete kód QR zobrazený na stránce **EZCloud**.

Přidání kamery do cloudu EZCloud bez cloudového účtu

Kameru přidáte do cloudu EZCloud tak, že otevřete aplikaci a použijete funkci Add Without Signup. Cloud EZCloud prováže kameru s mobilním telefonem, abyste mohli na mobilním telefonu zobrazovat živé zobrazení a nahraná videa a přijímat oznámení o alarmu.

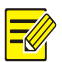

## **POZNÁMKA!**

Nejprve je nutné ve webovém rozhraní kamery povolit na stránce **EZCloud** možnost **Add Without Signup**.

Otevřete aplikaci EZView a klepněte na možnost **Try Now**. Zobrazí se stránka **Live View**.

#### **POZNÁMKA!**

Pokud již máte na telefonu aplikaci EZView nainstalovanou, otevřete ji a poté přejděte k nabídce **> Devices > Add > Add Without Signup**.

- Klepněte na možnosti **Add > Add Without Signup**.
- Ve webovém rozhraní kamery naskenujte kód QR zobrazený na stránce **EZCloud**.
- Zadejte heslo zařízení a k přidání kamery do cloudu EZCloud klepněte na možnost **Login**.
- Přidání kamer na webové stránce EZCloud
- Pomocí webového prohlížeče přejděte na stránku en.ezcloud.uniview.com.
- Na přihlašovací stránce klikněte na možnost **Sign Up** a k vytvoření účtu postupujte podle pokynů na obrazovce.
- Přihlaste se k webové stránce.

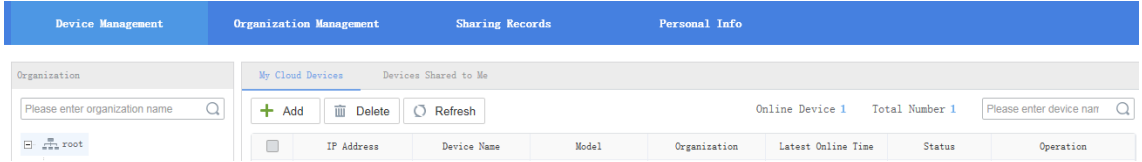

Přejděte k nabídce **Device Management > My Cloud Devices** a klikněte na tlačítko **Add**.

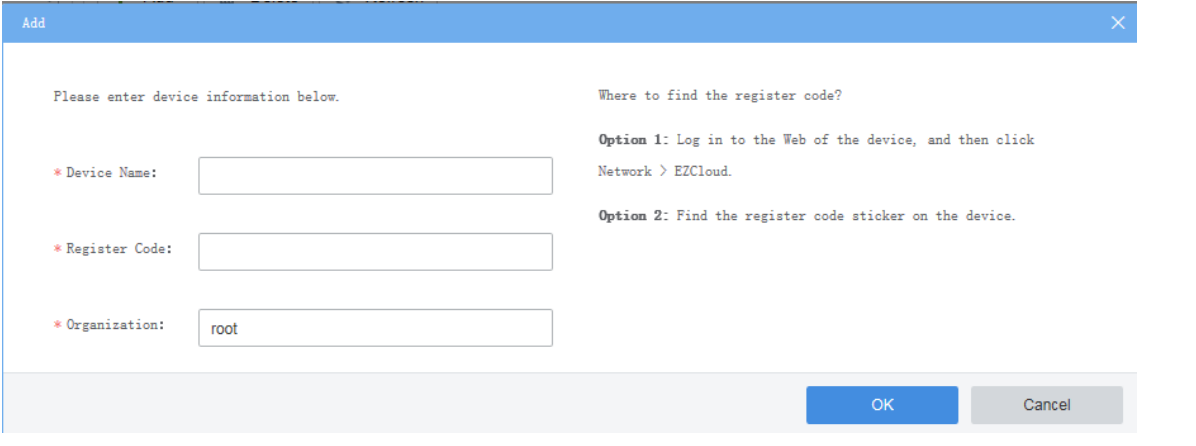

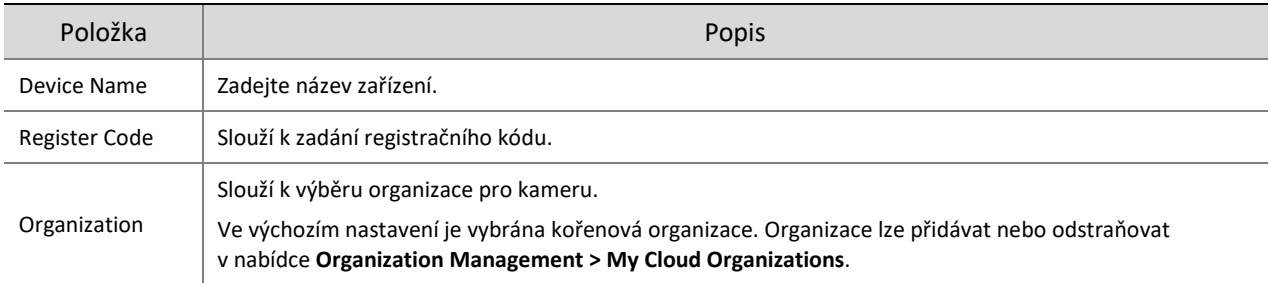

- Klikněte na tlačítko **OK**.
- Klikněte na možnost **Save**.
- 7. Zkontrolujte, zda je kamera online.
- Webová stránka EZCloud: Přejděte k nabídce **Device Management > My Cloud Devices**.
- Webové rozhraní kamery: Přejděte k nabídce **Setup > Network > EZCloud**.

#### 3. **Protokol WebSocket**

Pomocí protokolu WebSocket lze kameru připojit k platformě třetí strany a povolit vzdálenou správu kamery z této platformy, včetně zobrazení verze a funkcí zařízení, ovládání PTZ a přijímání alarmů.

Přejděte k nabídce **Setup > Network > Platform Access > WebSocket**.

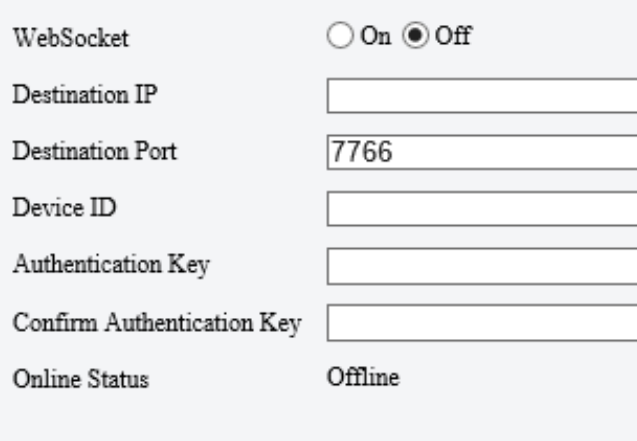

#### Save

2. Nastavte parametry.

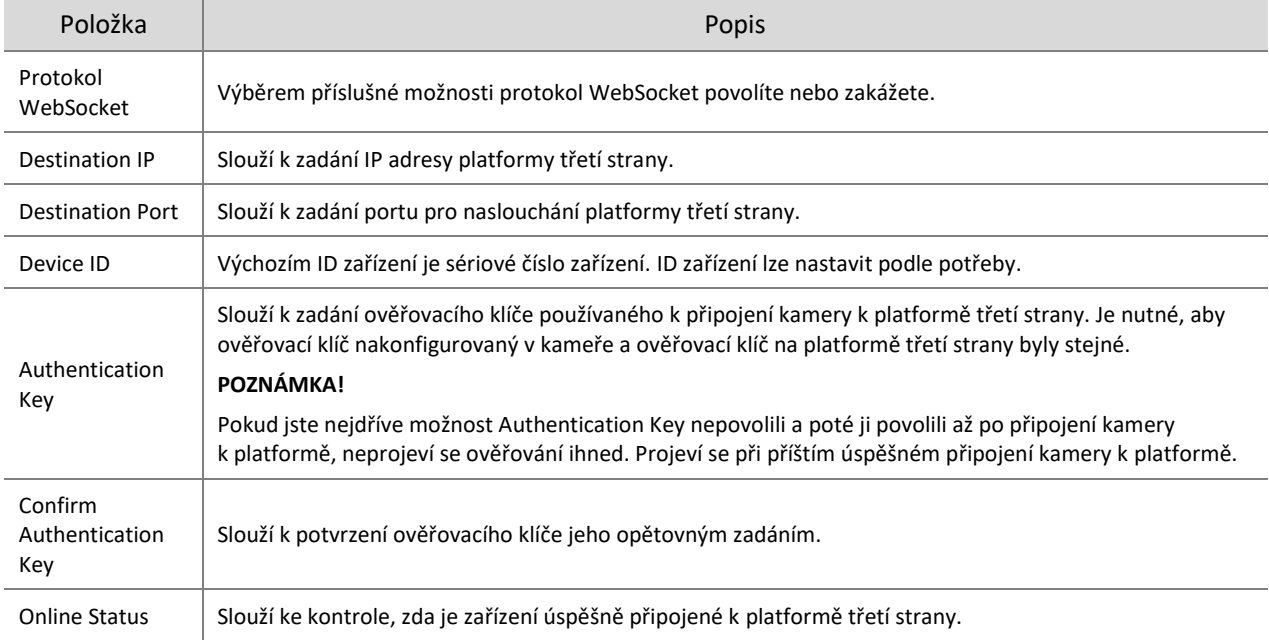

Klikněte na možnost **Save**.

# 5.3 **Video a zvuk**

U zařízení se dvěma kanály lze parametry videa a zvuku nastavit pro jednotlivé kanály samostatně.

## 5.3.1 **Video**

## 1. **Video**

Přejděte k nabídce **Setup > Video & Audio > Video**.

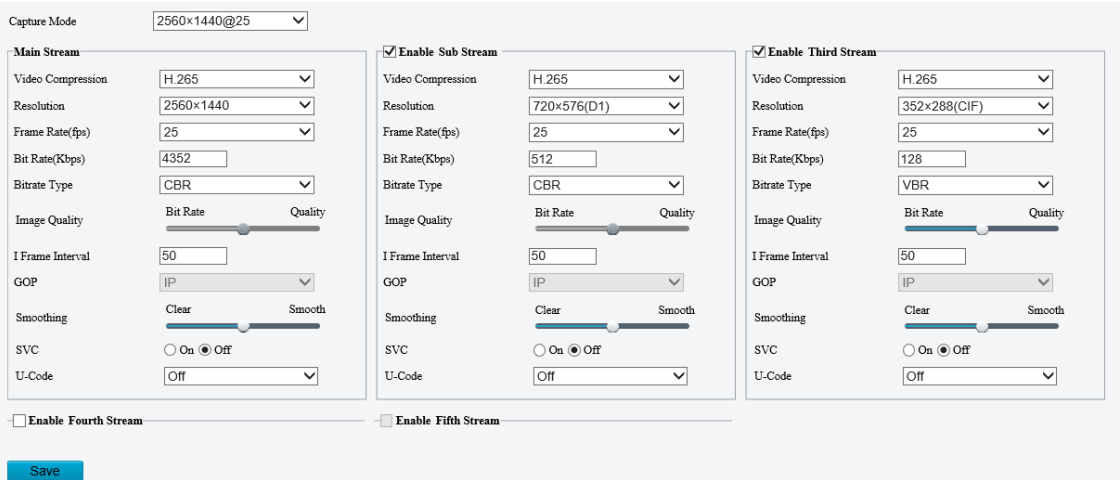

2. Vyberte pro kameru režim snímání.

Funkce **Extended Encoding** je k dispozici pouze v případě, že je režim snímání nastaven na hodnotu vyšší než 8 Mpx.

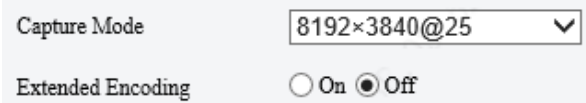

Pokud režim snímání změníte, nastavení kódování se resetují na výchozí hodnoty a některé modely kamer se restartují.

3. Nastavte parametry streamu.

Streamy jsou na sobě navzájem nezávislé a lze pro ně nastavit různá rozlišení, snímkové frekvence, formáty komprese videa atd. Plné rozlišení podporuje pouze hlavní stream.

## **POZNÁMKA!**

- Čtvrtý a pátý stream jsou k dispozici pouze u některých modelů.
- Než nakonfigurujete pátý stream, je nutné nejprve povolit čtvrtý stream.
- $\nabla$  Enable Fourth Stream-

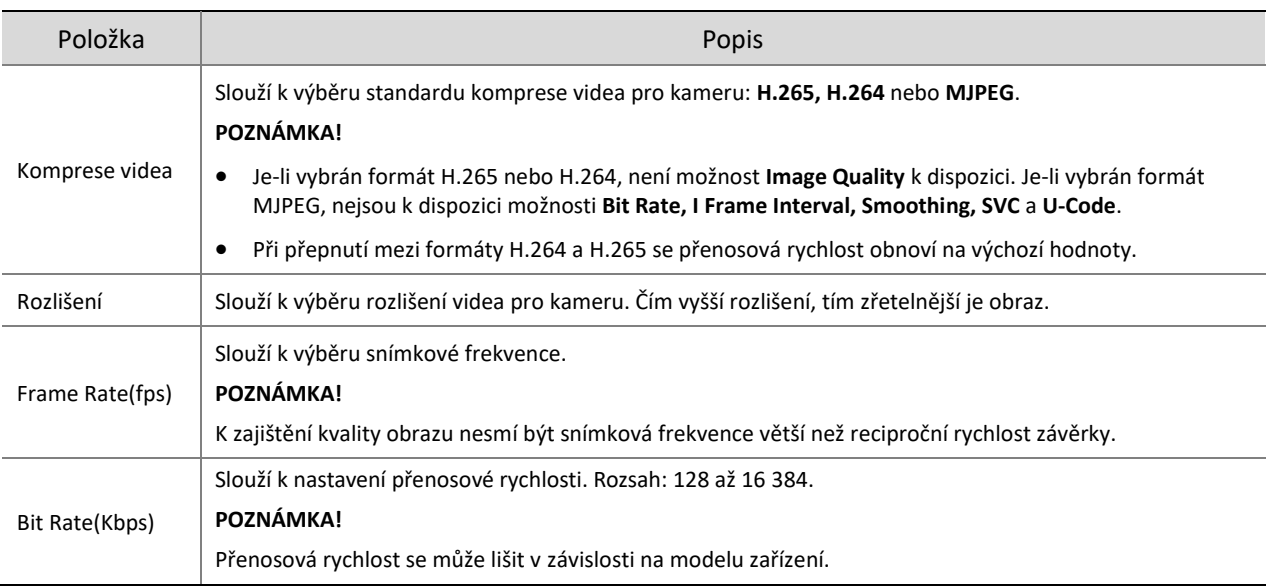

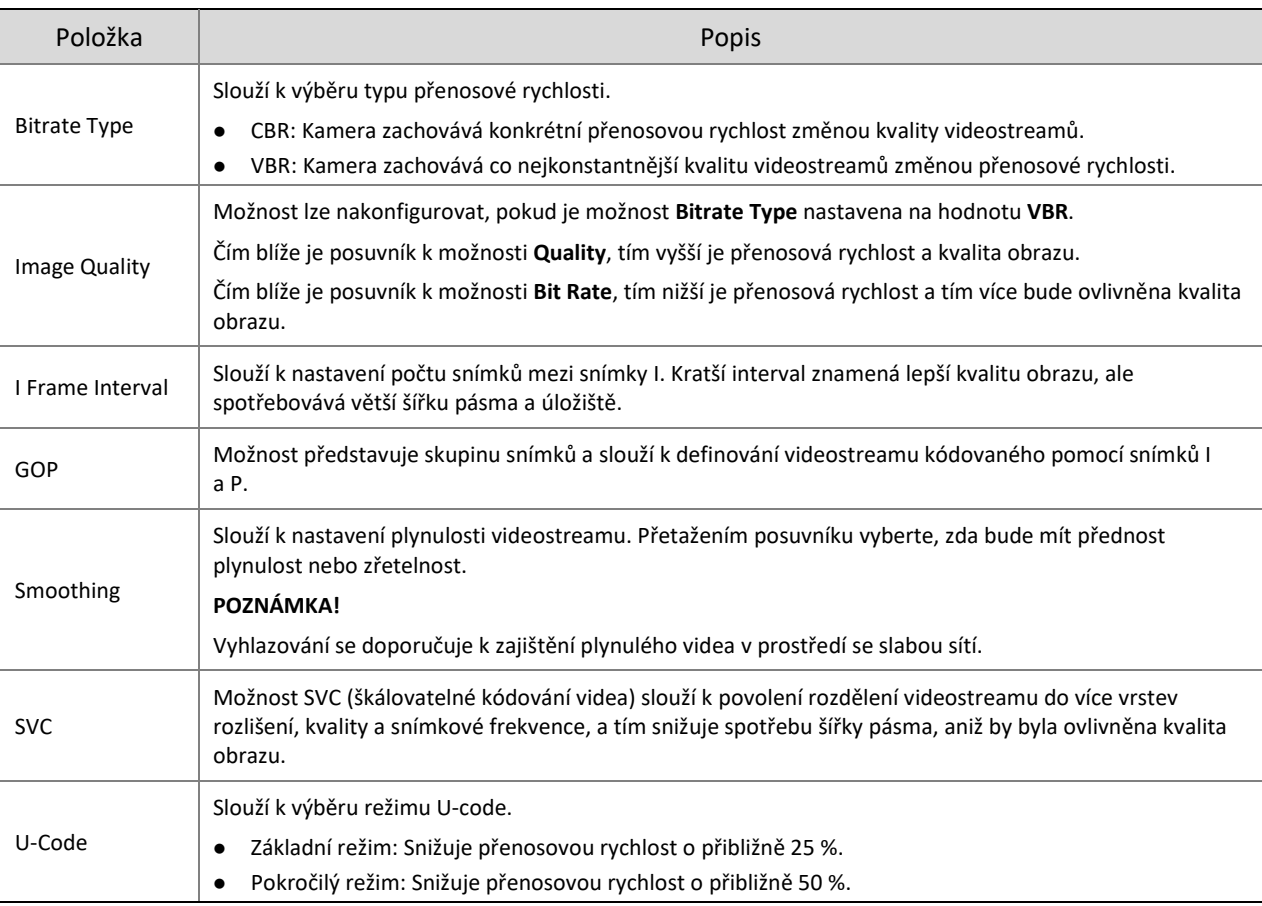

- Nastavte výstupní formát BNC na hodnotu **PAL** nebo **NTSC**.
- 5. Klikněte na možnost Save.

#### 2. **Adaptivní streamy**

Přenosová rychlost streamu médií se nastavuje automaticky podle stavu sítě.

#### **POZNÁMKA!**

- Tato funkce je k dispozici pouze u určitých modelů.
- Tato funkce je u určitých modelů ve výchozím nastavení povolena.
- V prostředí se slabou sítí se doporučuje možnost Adaptive Streams povolit.
- Chcete-li adaptivní streamy povolit, musíte v nabídce **Setup > Commons > Local Parameters** nejprve vybrat protokol TCP. V opačném případě není možné adaptivní streamy povolit.

#### Přejděte k nabídce **Setup > Video & Audio > Video > Adaptive Streams**.

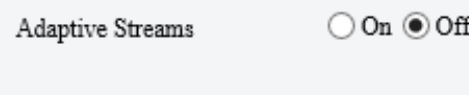

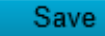

- Povolte možnost **Adaptive Streams**.
- Klikněte na možnost **Save**.

## <span id="page-46-0"></span>5.3.2 **Snímek**

Možnost slouží k nakonfigurování základních parametrů snímku a plánovaného snímku.

Přejděte k nabídce **Setup > Video & Audio > Snapshot**.

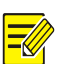

## **POZNÁMKA!**

- U zařízení se dvěma kanály lze parametry snímku nastavit pro jednotlivé kanály samostatně.
- Konfigurujete-li e-mail a FTP, je nutné pouze povolit možnost Snapshot a nastavit rozlišení a maximální velikost, plánovaný snímek není nutné konfigurovat.

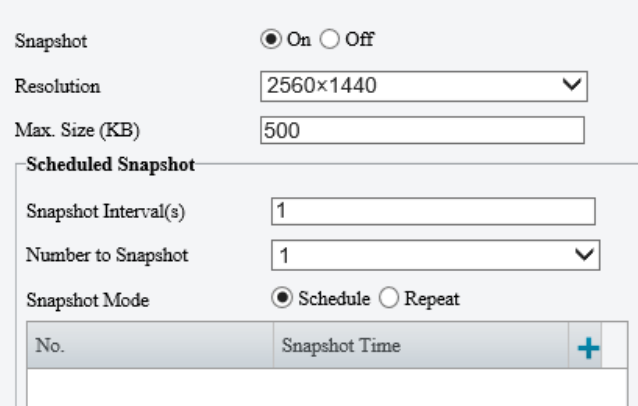

- Povolte možnost **Snapshot** a nastavte rozlišení a maximální velikost snímků.
- Nastavte režim snímku.
	- Schedule: Slouží k nastavení času snímku. Pokud například nastavíte možnost **Snapshot Interval** na hodnotu 20 s, možnost **Number to Snapshot** je nastavena na hodnotu 3 a čas snímku je nastaven na 16:00:00, pořídí kamera snímek v 16:00:00, 16:00:20 a 16:00:40. Kliknutím na ikonu + můžete přidat čas snímku výběrem ze seznamu nebo upravením základního času v seznamu.

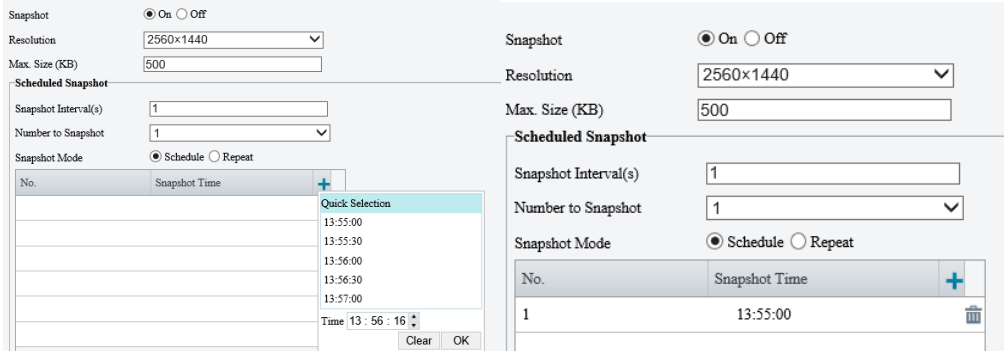

Chcete-li odstranit čas snímku, klikněte na ikonu  $\mathbf{m}$ .

- Repeat: Slouží k nastavení intervalu snímku. Pokud je plán snímků nastaven například na 16:00:00 až 20:00:00 v pondělí, možnost **Repeat Interval** je nastavena na hodnotu 120 s, možnost **Snapshot Interval** na hodnotu 20 s a možnost **Number to Snapshot** na hodnotu 2, pořídí kamera snímek v 16:00:00, 16:00:20, 16:02:00 a 16:02:20.
- a Vyberte možnost **Repeat** a nastavte interval opakování. Platný interval opakování je celé číslo v rozsahu od 1 do 86 400. Interval snímků × počet snímků k pořízení nemůže být větší než interval (možnost **Snapshot Interval** × možnost **Number of Snapshot** nemůže být větší než možnost **Interval**).

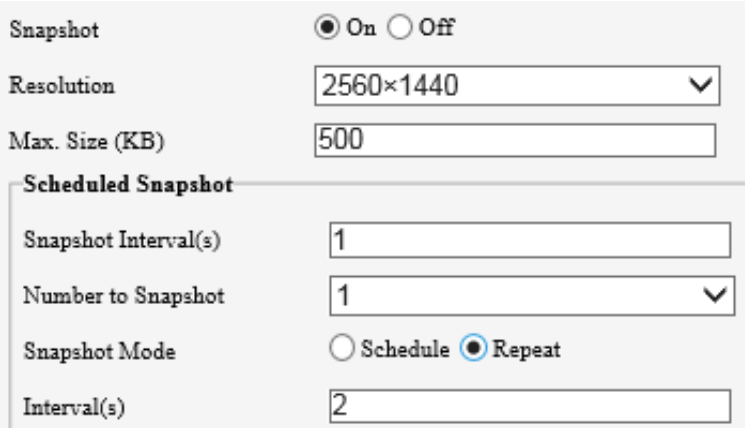

b Zaškrtněte zaškrtávací políčko **Enable Snapshot Plan** a nastavte plán snímků. Podrobnosti viz část [Plán](#page-80-0)  [střežení.](#page-80-0) Ve výchozím nastavení je povolen plán snímků 24/7.

## **POZNÁMKA!**

- Časová období se nemohou překrývat.
- Povolena jsou až 4 časová období.
- Nastavte interval snímků (jednotka: sekundy) a počet snímků (1, 2 nebo 3). Pokud je interval nastaven na hodnotu 1 s a počet snímků je nastaven na hodnotu 2, pořídí kamera 2 snímky (pořídí jeden a za 1 sekundu pořídí druhý).
- 5. Klikněte na možnost Save.

## 5.3.3 **Zvuk**

## 1. **Zvuk**

Přejděte k nabídce **Setup > Video & Audio > Audio**.

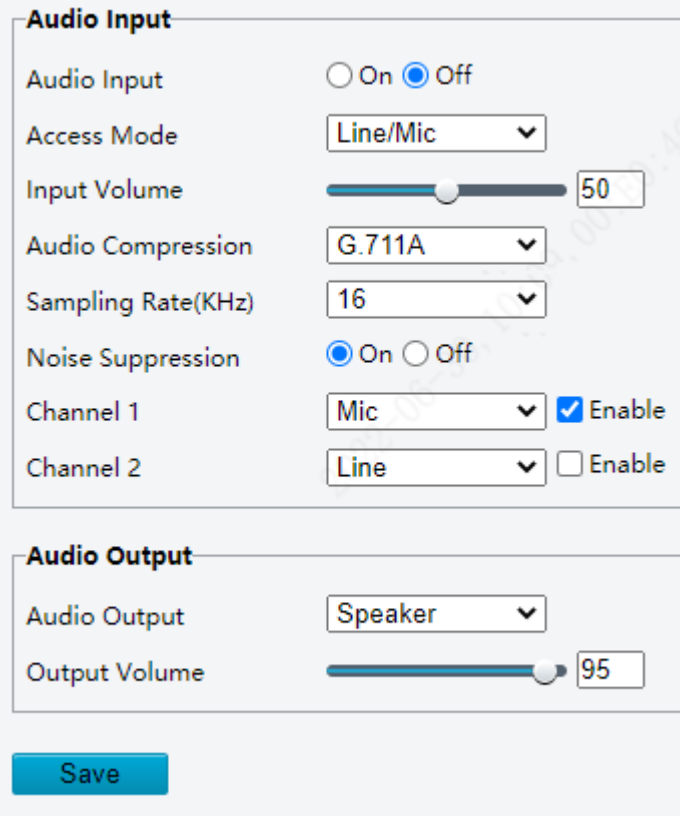

## 2. Nastavte parametry audiovstupu.

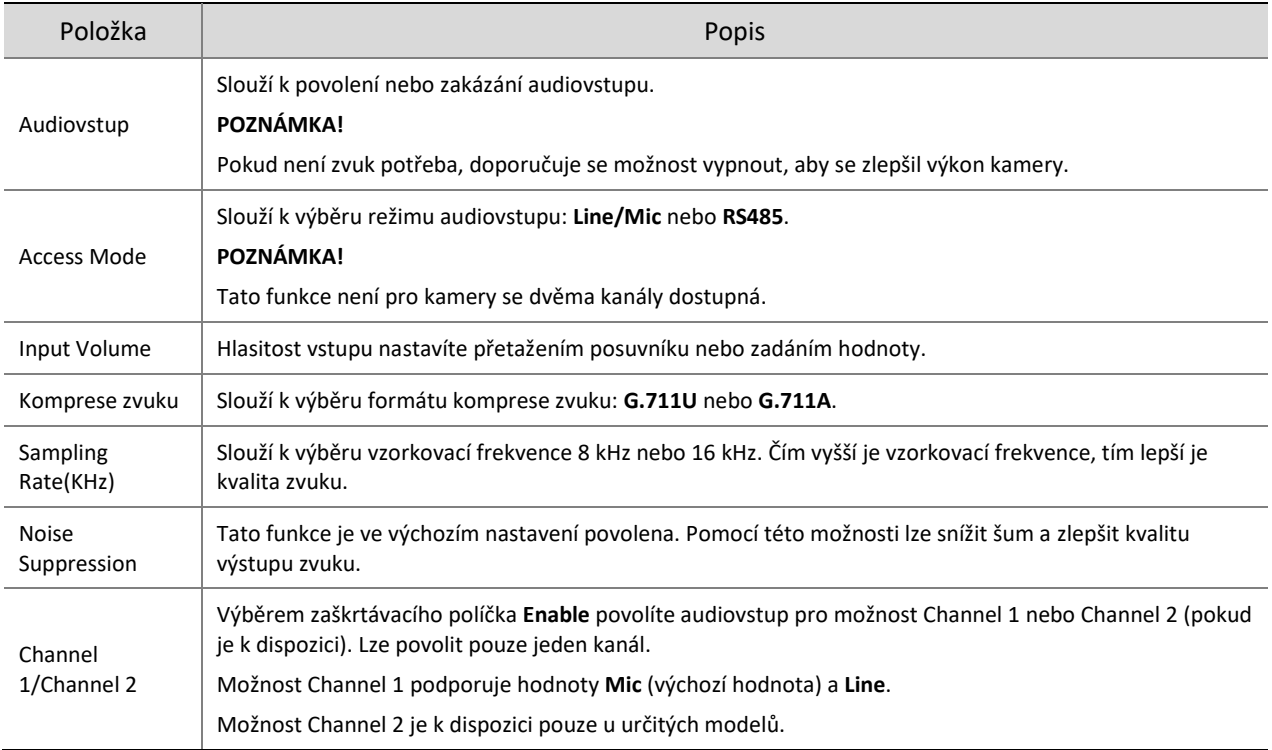

## 3. Nastavte parametry audiovýstupu.

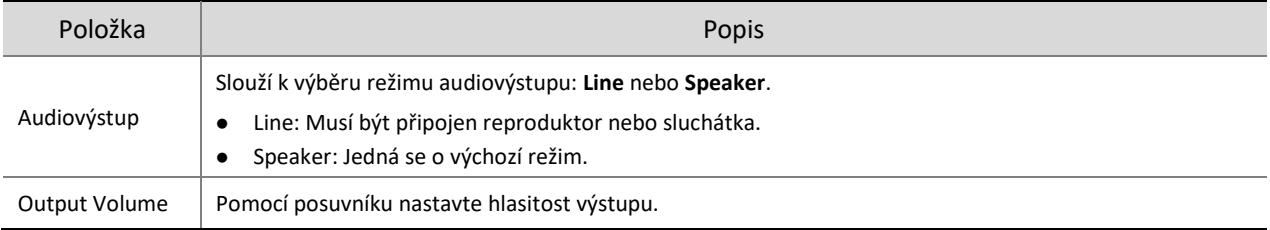

## Klikněte na možnost **Save**.

## 2. **Audiosoubor**

#### Přejděte k nabídce **Setup > Video & Audio > Audio**.

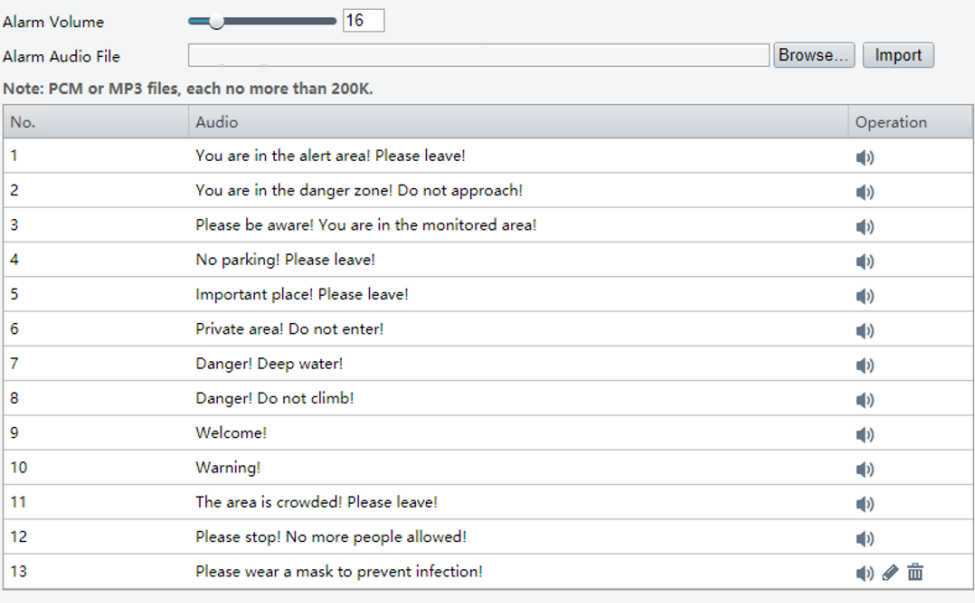

Save **Save** 

#### 2. Nastavte parametry audiosouboru.

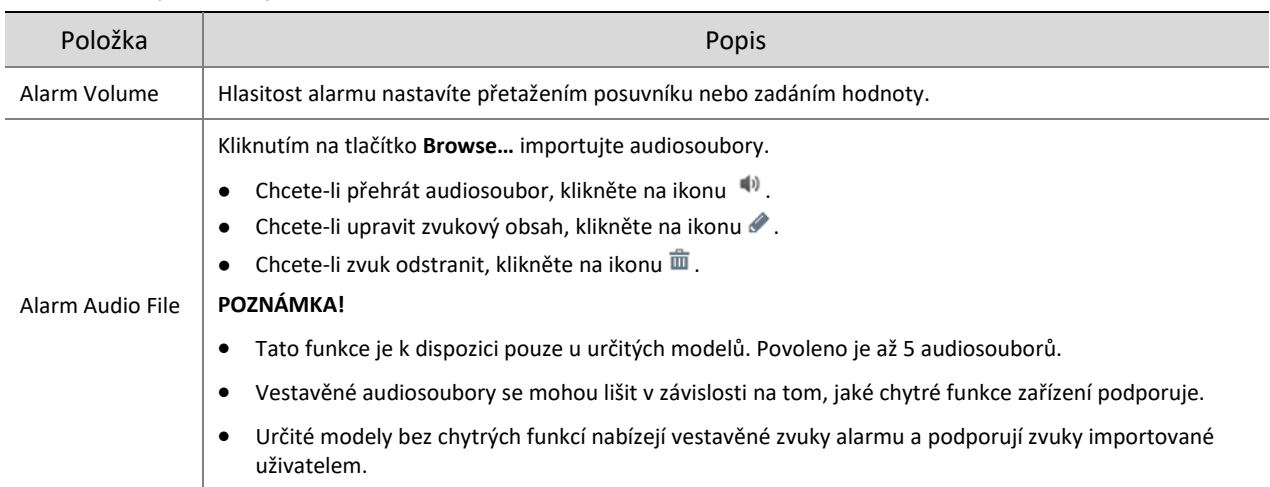

Klikněte na možnost **Save**.

## 5.3.4 **ROI**

Oblast zájmu (ROI) zajišťuje kvalitu obrazu určitých oblastí v obrazu při nízké přenosové rychlosti.

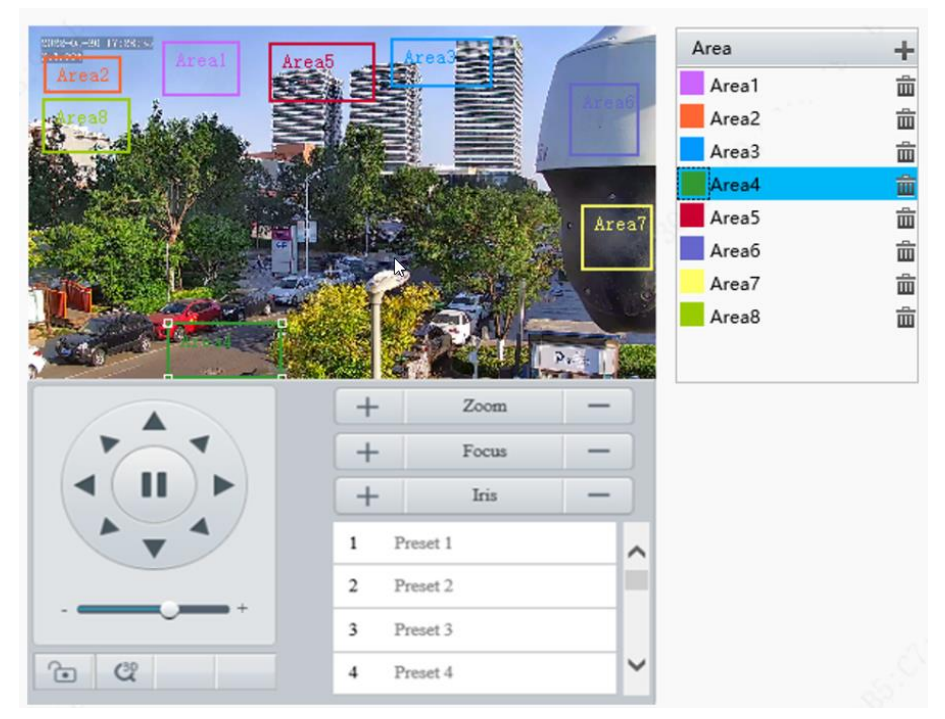

Přejděte k nabídce **Setup > Video & Audio > ROI**.

- 2. Nastavte oblasti ROI.
	- (1) Kliknutím na ikonu + přidejte oblast ROI. Oblast je ve výchozím nastavení obdélník. Je povoleno až 8 oblastí.

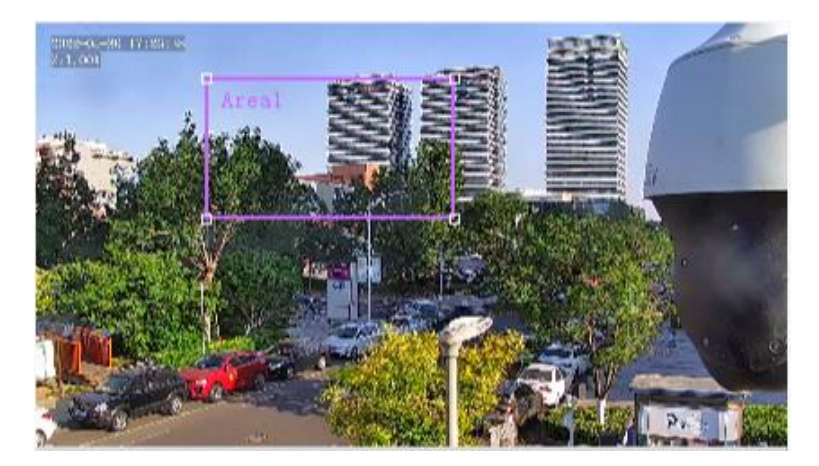

- (2) Upravte polohu a velikost oblasti nebo nakreslete oblast podle potřeby.
- $\triangleright$  Úprava polohy a velikosti oblasti
- ̶ Namiřte kurzor na ohraničení oblasti a přetáhněte jej do požadované polohy.
- ̶ Namiřte kurzor na úchyt oblasti a přetažením změňte její velikost.
- Nakreslení oblasti

Klikněte do obrazu a přetažením nakreslete oblast.

# **POZNÁMKA!**

Při nastavování ROI můžete kliknout na ikonu a uzamknout scénu, abyste zabránili pohybu otočení/náklonu způsobenému spuštěnými pravidly detekce, a poté po skončení nastavování ROI můžete

kliknutím na ikonu scénu odemknout.

## 5.3.5 **Oříznutí zobrazení**

Živé video lze oříznout, aby zůstala pouze oblast zájmu, a oříznuté video lze k úspoře šířky pásma a úložiště přenést jako dílčí nebo třetí stream.

- Přejděte k nabídce **Setup > Video & Audio > View Crop**.
- Zaškrtněte zaškrtávací políčko **Enable View Crop**. V obrazu se zobrazí obdélník. Velikost nebo polohu obdélníku můžete přetažením změnit.

 $\checkmark$ V

 $\overline{\smile}$ 

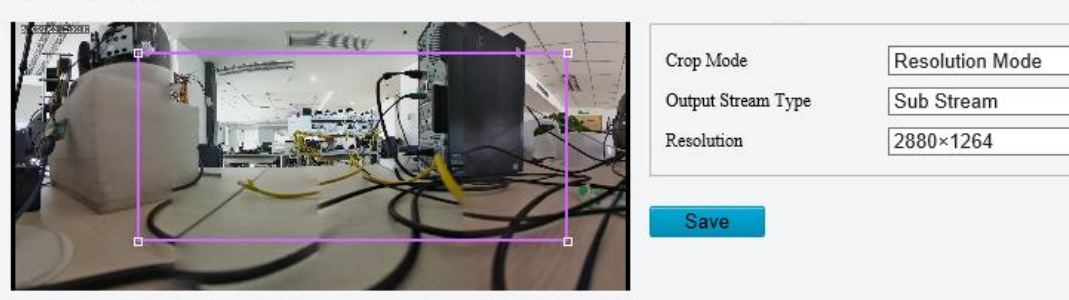

Enable View Crop

- Vyberte režim oříznutí.
- Field of View Mode: Kamera zajistí velikost zadané oblasti. Vyberte typ streamu, nastavte velikost a rozlišení oříznutí.

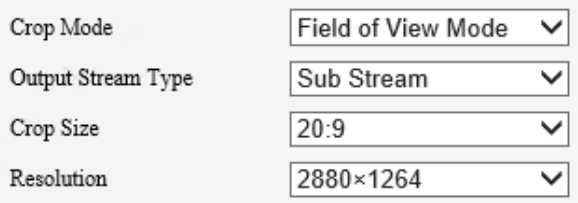

 Resolution Mode: Kamera zajistí především rozlišení zadané oblasti. Vyberte typ streamu a nastavte rozlišení.

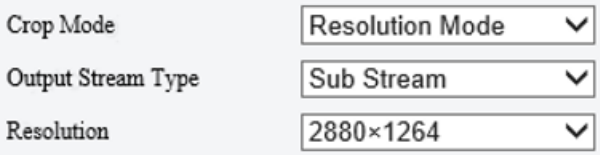

Klikněte na možnost **Save**. V živém a nahraném videu se v obrazu zobrazí pouze zadaná oblast (obdélník).

## 5.3.6 **Stream médií**

#### 1. **Stream médií**

Pro kameru lze nakonfigurovat stream médií tak, že mediální obsah z kamery, jako je zvuk a video, bude možné přenést přes síť a okamžitě přehrát v klientu třetí strany, aniž by bylo nutné jej nejprve stáhnout.

Přejděte k nabídce **Setup > Video & Audio > Media Stream**.

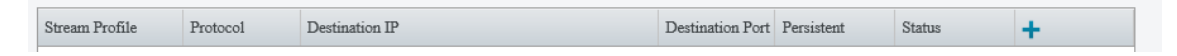

- 2. Kliknutím na ikonu  $\pm$  přidejte stream médií.
- Dokončete nastavení streamu médií.

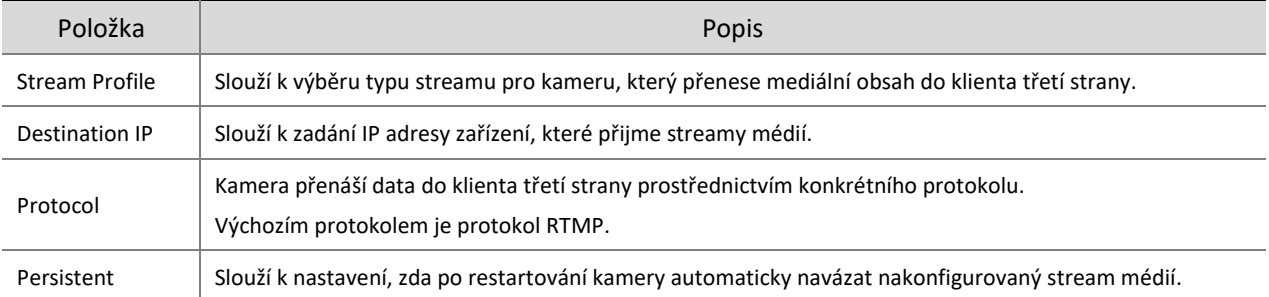

## Klikněte na tlačítko **OK**.

#### 2. **Vícesměrové vysílání RTSP**

Vícesměrové vysílání RTSP umožňuje přehrávačům třetích stran požádat o streamy médií vícesměrového vysílání RTSP z kamery prostřednictvím protokolu RTSP.

Přejděte k nabídce **Setup > Video & Audio > Media Stream > RTSP Multicast Address**.

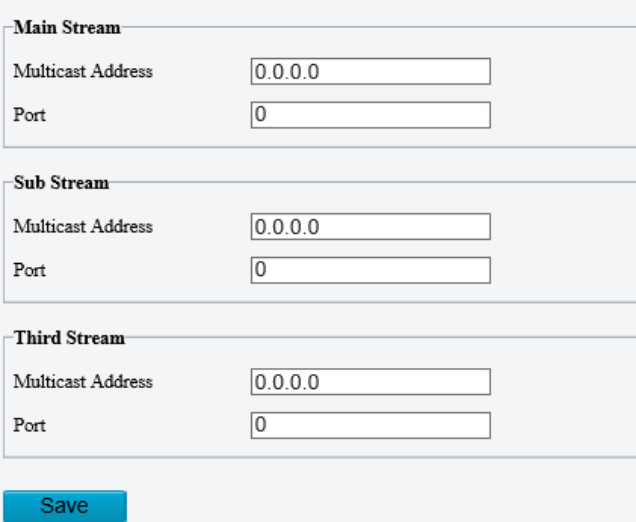

- Nastavte adresu vícesměrového vysílání a číslo portu (rozsah adres vícesměrového vysílání: 224.0.1.0 až 239.255.255.255, rozsah čísel portů: 0 až 65535).
- Klikněte na možnost **Save**.

# 5.4 **PTZ**

## 5.4.1 **Základní nastavení PTZ**

Přejděte k nabídce **Setup > PTZ > Basic Settings**.

#### 1. **Přednastavené zastavení obrazu**

Pokud povolíte možnost **Preset Image Freeze**, bude okno živého zobrazení při pohybu kamery z jedné předvolby do druhé zobrazovat stále obraz předchozí předvolby, dokud se kamera nezastaví v další předvolbě.

○ On ◉ Off Preset Image Freeze

#### 2. **Časový limit PTZ**

Manual Operation Speed Le...

Pokud povolíte možnost **Stop PTZ Control After Timeout** a nastavíte dobu časového limitu, kamera se přestane otáčet, jakmile dosáhne přednastavené doby časového limitu.

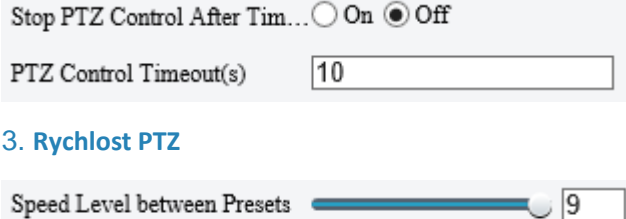

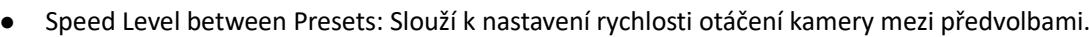

 Manual Operation Speed Level: Slouží k nastavení rychlosti ručního ovládání PTZ na stránce živého zobrazení.

## **POZNÁMKA!**

- Čím vyšší je úroveň rychlosti ručního ovládání, tím vyšší jsou jednotlivé úrovně rychlosti PTZ na stránce živého zobrazení.
- Pokud je na stránce živého zobrazení nastavena na maximum jak úroveň rychlosti ručního ovládání, tak rychlosti PTZ, dosáhne rychlost PTZ svého horního limitu.

#### 4. **Oprava PTZ**

Slouží ke kontrole posunu nastavení nuly pro funkci PTZ a k provedení opravy.

Rectify Enable Auto Rectification Execute Time 02:30:00  $\boxed{\mathsf{L}}$ 

- Opravit ručně: Kliknutím na možnost **Rectify** spustíte opravu okamžitě.
- Opravit automaticky: Zaškrtněte zaškrtávací políčko **Enable Auto Rectification** a nastavte čas provedení. Kamera provede v nastavený čas opravu PTZ.

#### 5. **Vypnutí paměti**

Je-li tato možnost povolena, systém zaznamená poslední polohu PTZ a objektivu pro případ výpadku napájení. Tato funkce je ve výchozím nastavení povolena.

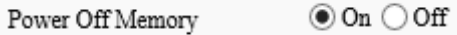

## 5.4.2 **Výchozí poloha**

Pokud není během zadaného období provedena žádná operace, může kamera PTZ fungovat automaticky podle konfigurace (např. přejít na předvolbu nebo spustit hlídku).

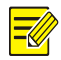

## **POZNÁMKA!**

Než tuto funkci použijete, je nutné nejprve přidat předvolbu nebo trasu hlídky. Podrobnosti viz část [Předvolba](#page-13-0) a Přidání tr[asy hlídky.](#page-14-0)

#### Přejděte k nabídce **Setup > PTZ > Home Position**.

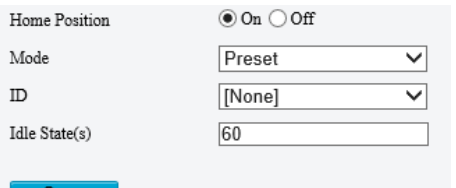

#### Povolte možnost **Home Position** a dokončete nastavení.

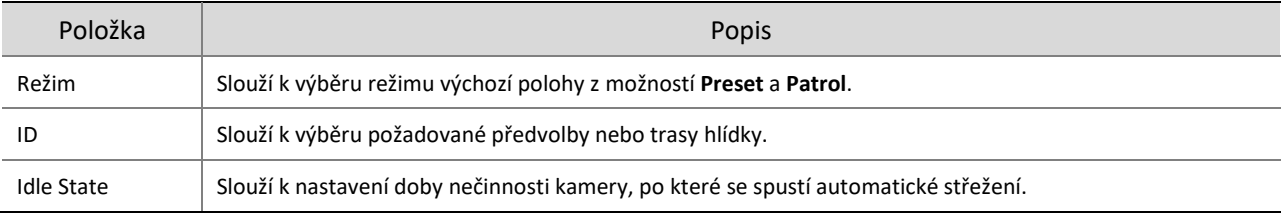

Klikněte na možnost **Save**.

## 5.4.3 **Limit otáčení/náklonu**

Omezením pohybů otáčení a náklonu lze vyfiltrovat nežádoucí scény.

Přejděte k nabídce **Setup > PTZ > Limit**.

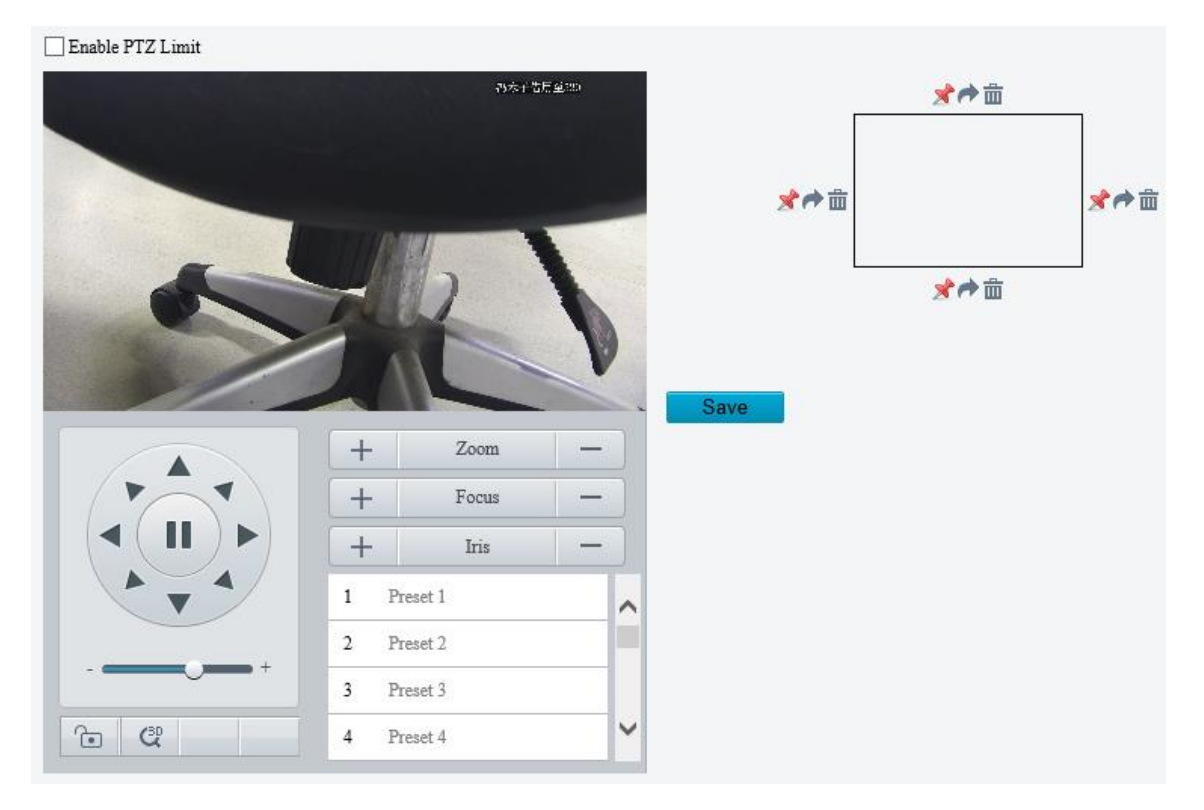

- Zaškrtněte zaškrtávací políčko **Enable PTZ Limit**.
- Nastavte limity otáčení a náklonu. Níže je jako příklad uvedena konfigurace limitu náklonu:
	- (1) Pomocí ikony přesuňte kameru do požadované polohy horního limitu náklonu.
	- (2) Kliknutím na ikonu  $\triangleq$  nad obdélníkem nastavte polohu jako horní limit náklonu.

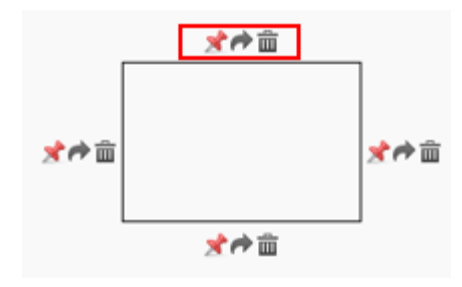

- (3) Pomocí ikony přesuňte kameru do požadované polohy spodního limitu náklonu.
- (4) Kliknutím na ikonu  $\mathbb{R}^n$  pod obdélníkem nastavte polohu jako spodní limit náklonu.

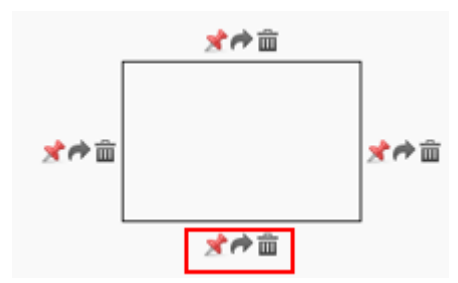

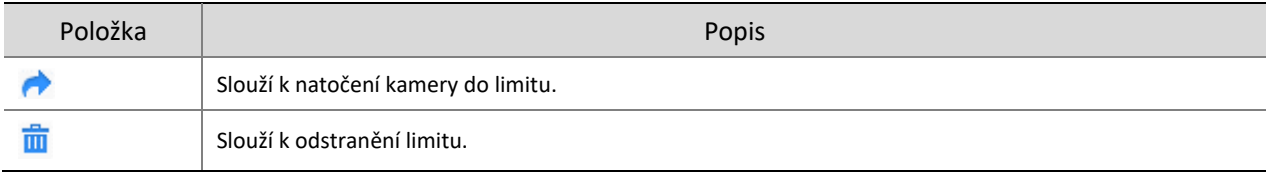

Klikněte na možnost **Save**.

## 5.4.4 **Vzdálení ovládání PTZ**

Vzdálené ovládání PTZ je vyžadováno v případě, že je kamera přidána do platformy třetí strany a protokol PTZ se neshoduje.

Přejděte k nabídce **Setup > PTZ > Remote Control**.

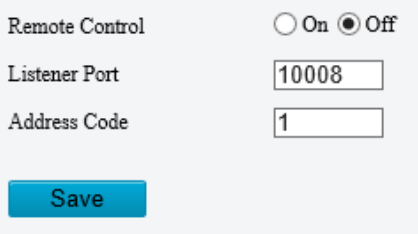

Povolte možnost **Remote Control** a dokončete nastavení.

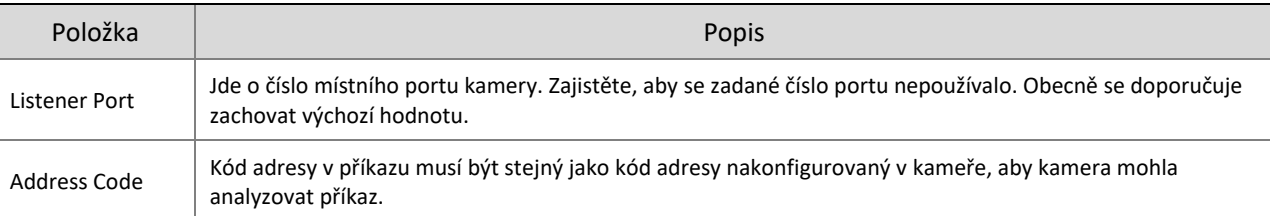

## 5.4.5 **Přednastavený snímek a Pokračování v hlídce**

#### Přejděte k nabídce **Setup > PTZ > Patrol**.

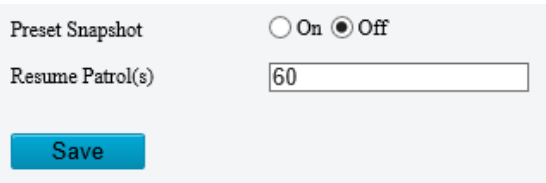

Přednastavený snímek

Kamera pořizuje snímky během hlídky v každé předvolbě a tyto snímky odesílá na server FTP.

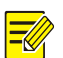

## **POZNÁMKA!**

Než tuto funkci použijete, nakonfigurujte nejprve možnosti [FTP](#page-136-0) a [Snímek.](#page-46-0)

Obnovení hlídky

V případě přerušení hlídky může kamera po zadaném časovém období hlídku automaticky obnovit.

## 5.4.6 **Orientace**

## 1. **Kalibrace severu**

Slouží ke kalibraci severu.

Přejděte k nabídce **Setup > PTZ > Orientation**.

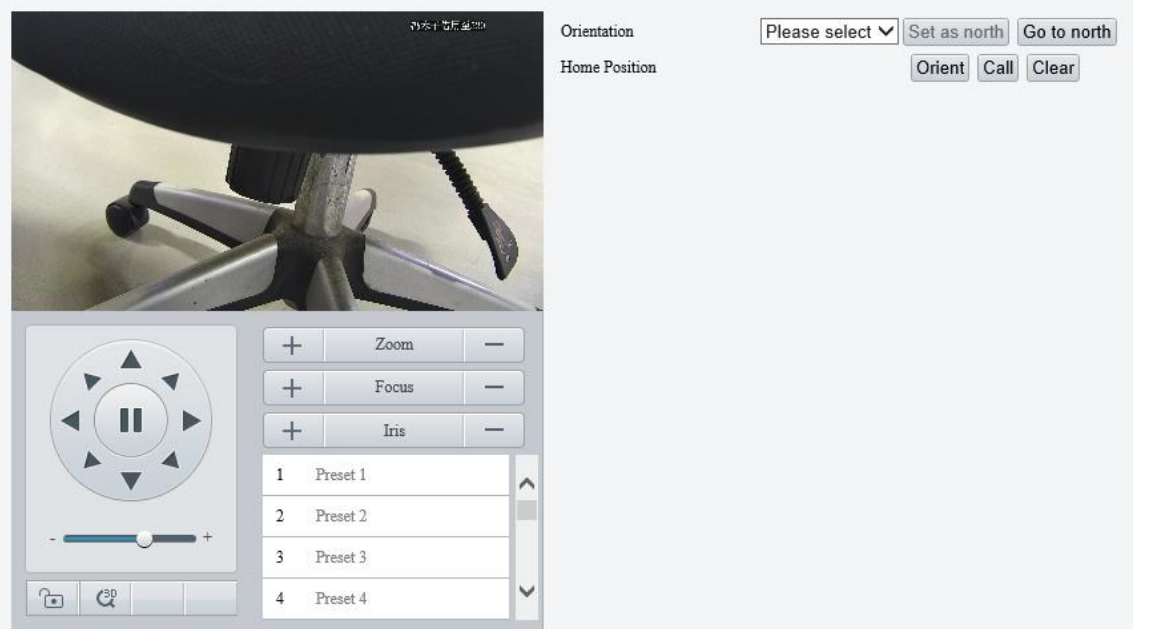

## 2. Vyberte režim ke kalibraci kamery na sever.

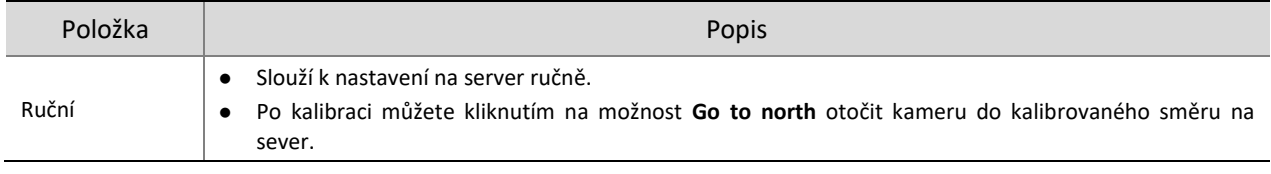

## 2. **Výchozí poloha**

Slouží k nakonfigurování výchozí polohy kamery jako počáteční polohy pro pohyb otáčení a náklonu.

### Přejděte k nabídce **Setup > PTZ > Orientation**.

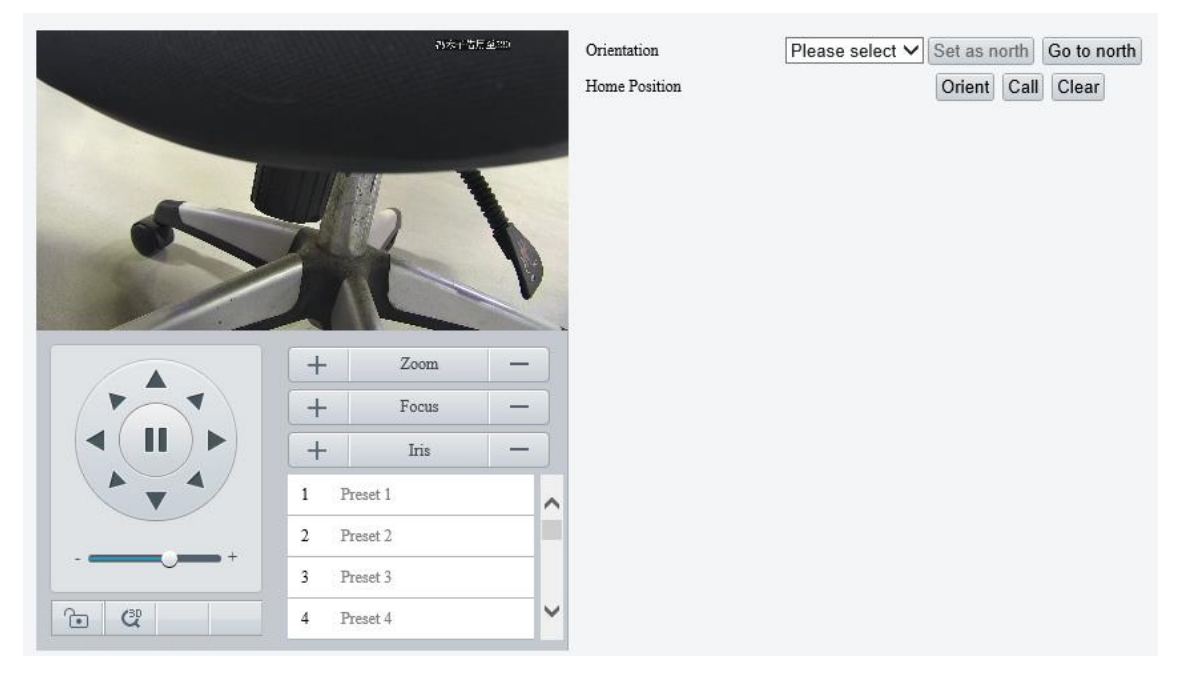

## 2. Přesuňte kameru do požadované polohy.

## Kliknutím na tlačítko **Orient** nastavte polohu jako výchozí polohu.

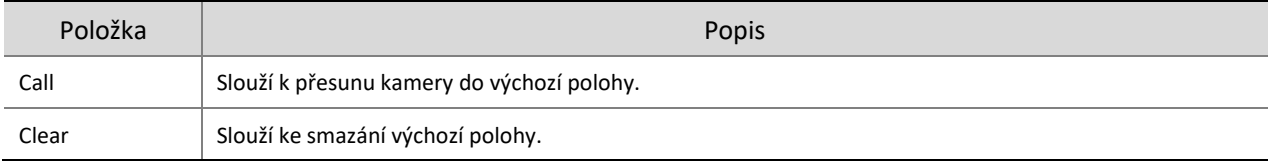

# 5.5 **Obraz**

## 5.5.1 **Obraz**

U zařízení se dvěma kanály lze parametry obrazu nastavit pro oba kanály samostatně.

#### <span id="page-58-0"></span>1. **Scény**

Scéna je soubor parametrů obrazu přednastavený v kameře, aby si uživatelé mohli vybrat podle aktuální scény.

Přejděte k nabídce **Setup > Image > Image**.

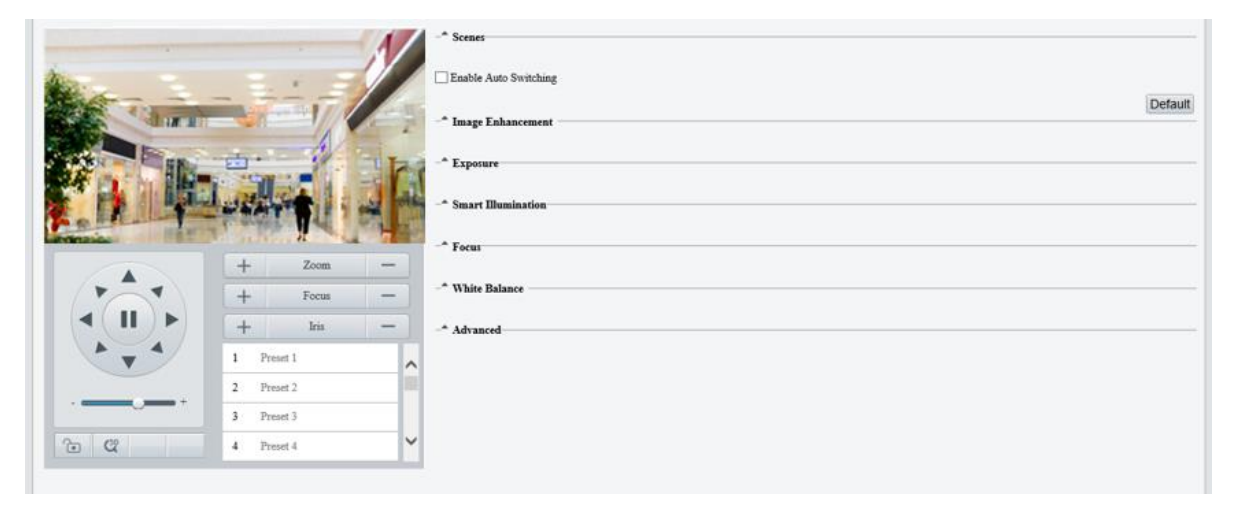

## 2. Klikněte na možnost Scenes.

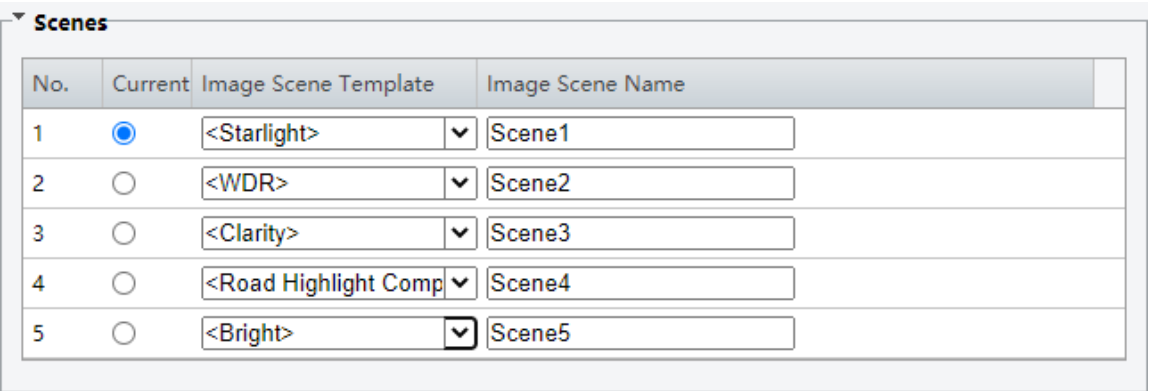

Default

## 3. Nastavte parametry.

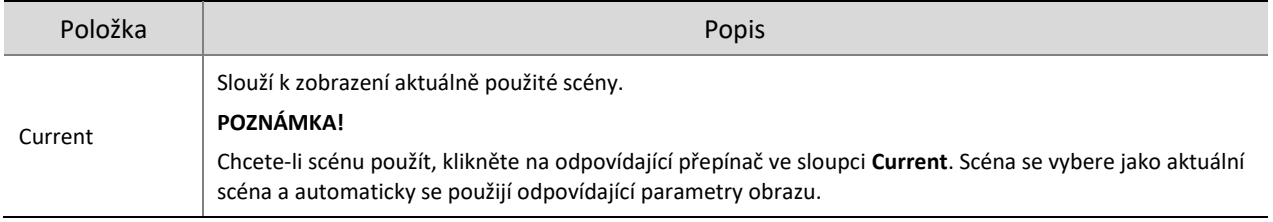

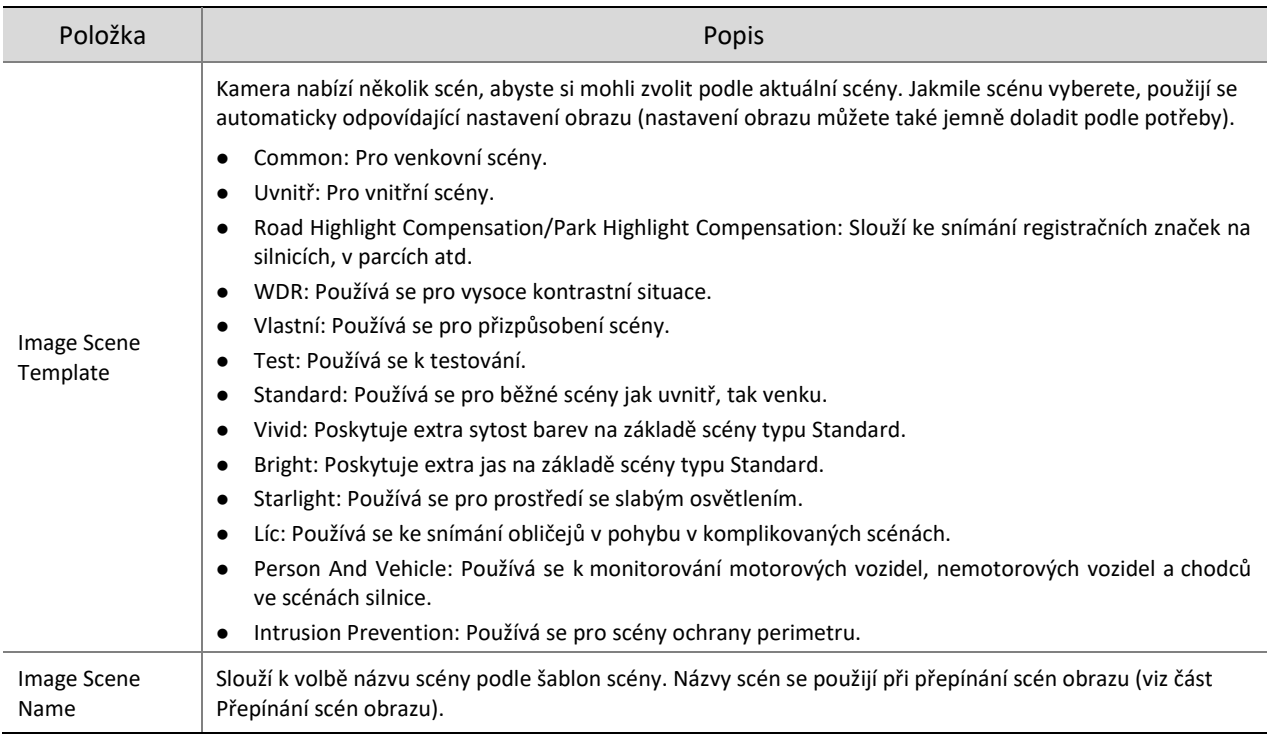

# 2. **Vylepšení obrazu**

## Klikněte na stránce **Image** na možnost **Image Enhancement**.

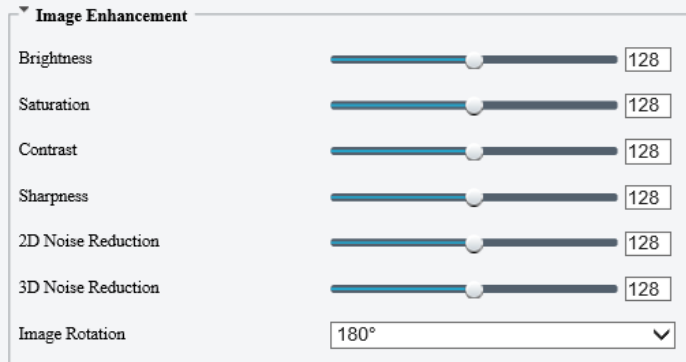

# 2. Nastavte parametry vylepšení obrazu.

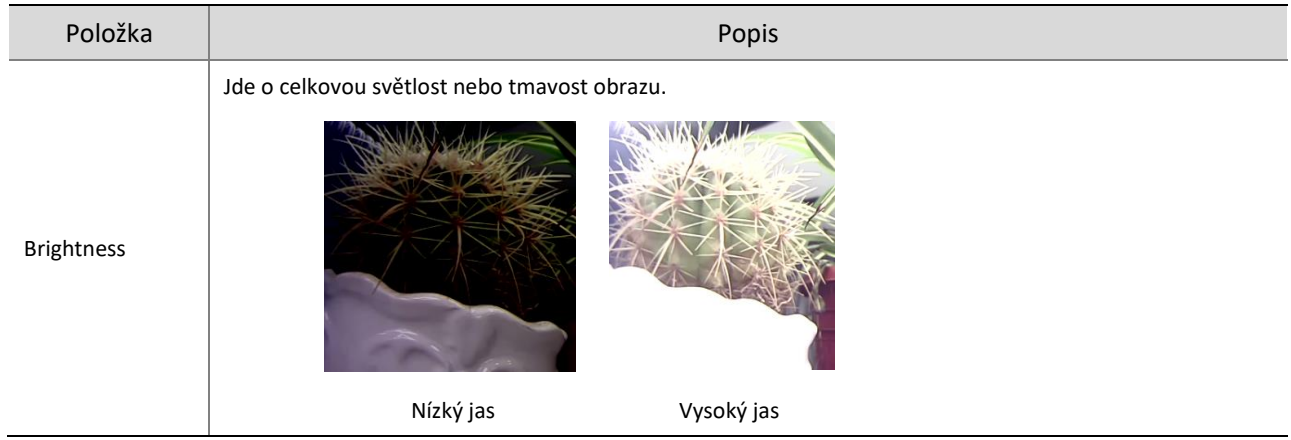

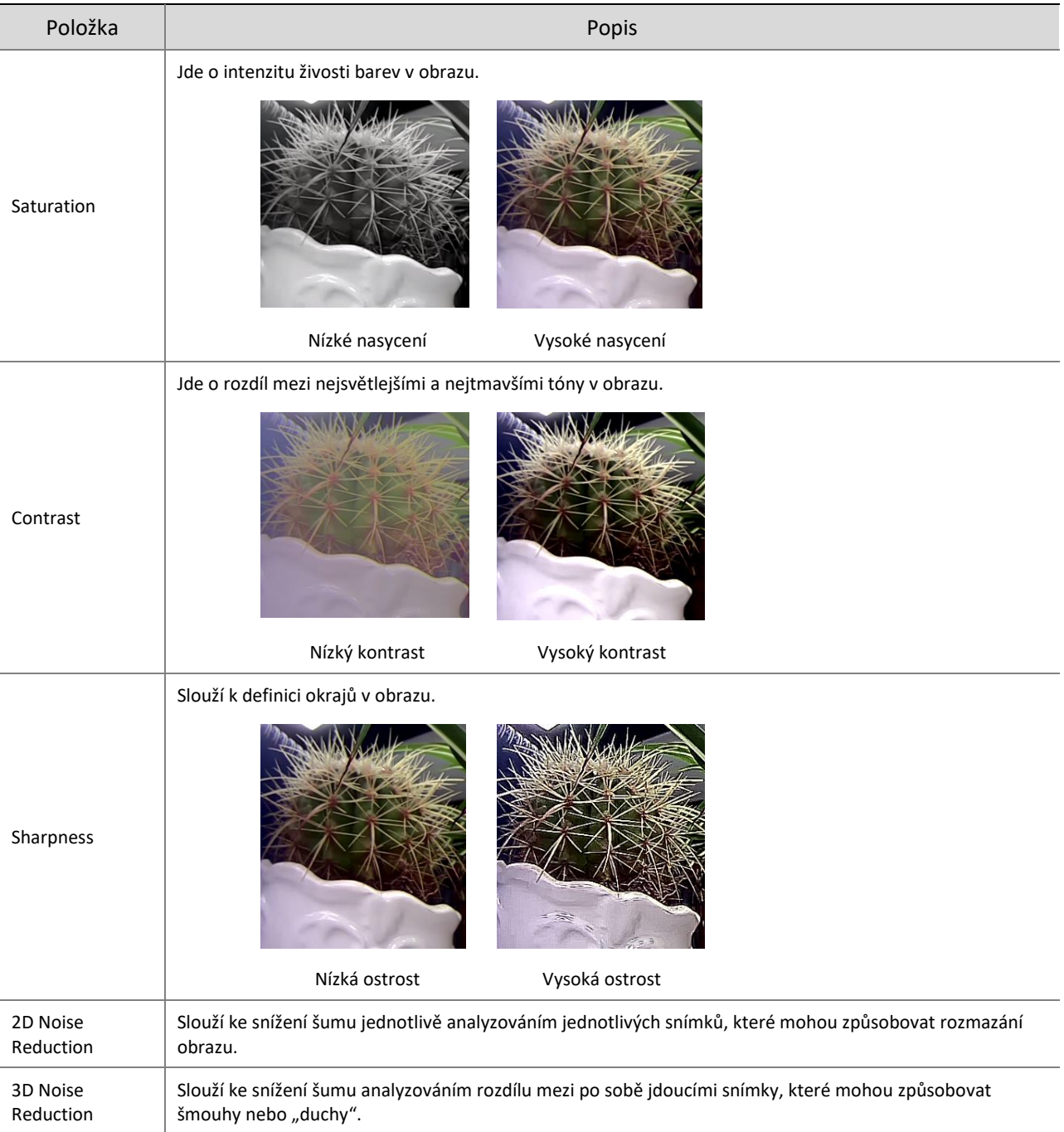

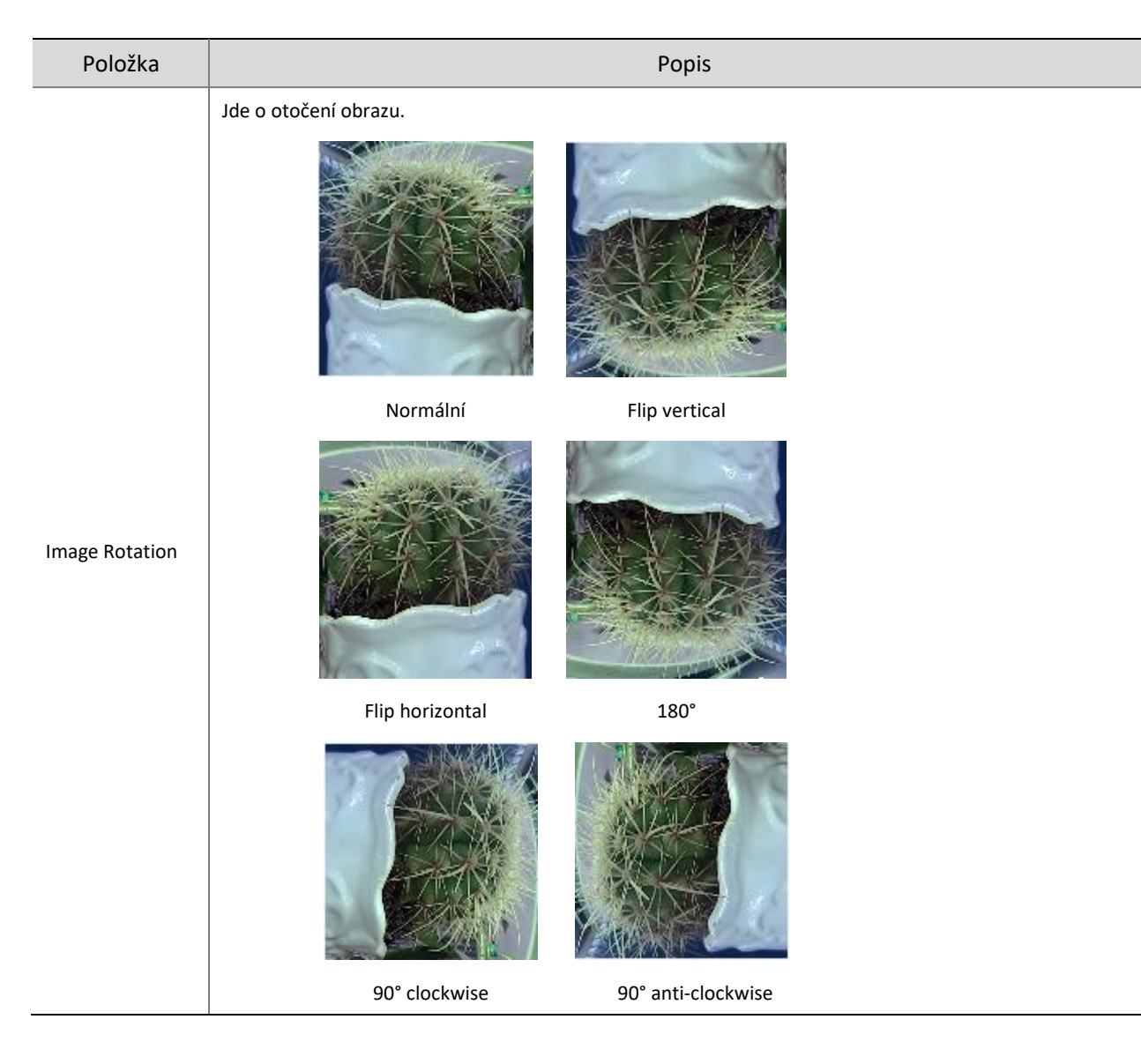

Chcete-li obnovit výchozí hodnoty, klikněte na možnost **Default**.

## 3. **Expozice**

⋽⋞

#### **POZNÁMKA!**

- Nastavení expozice se může lišit podle modelu zařízení.
- Výchozí nastavení jsou adaptivní podle dané scény. Použijte výchozí nastavení, pokud jej není nutné změnit.
- Klikněte na stránce **Image** na možnost **Exposure**.

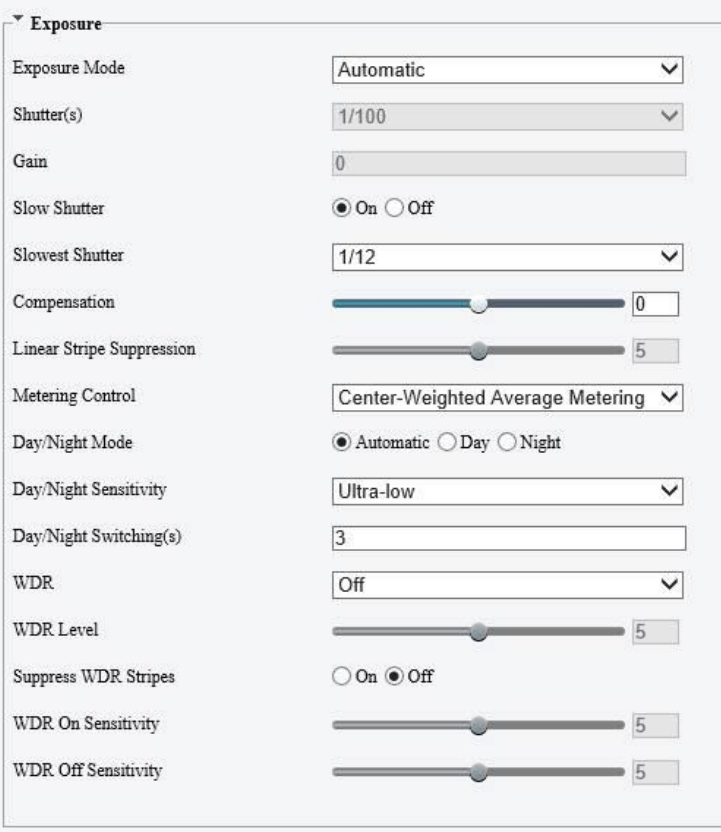

## 2. Nastavte parametry expozice.

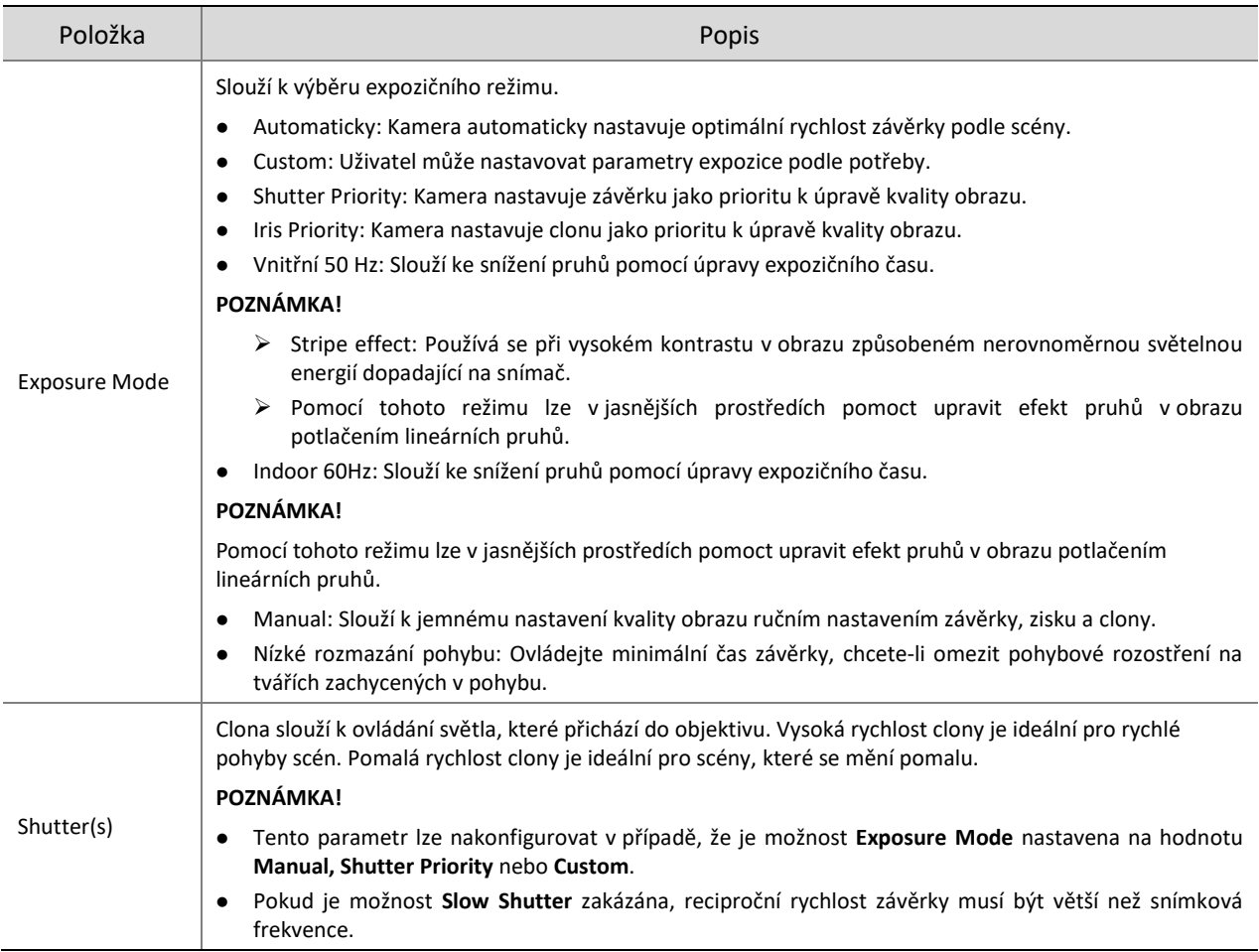

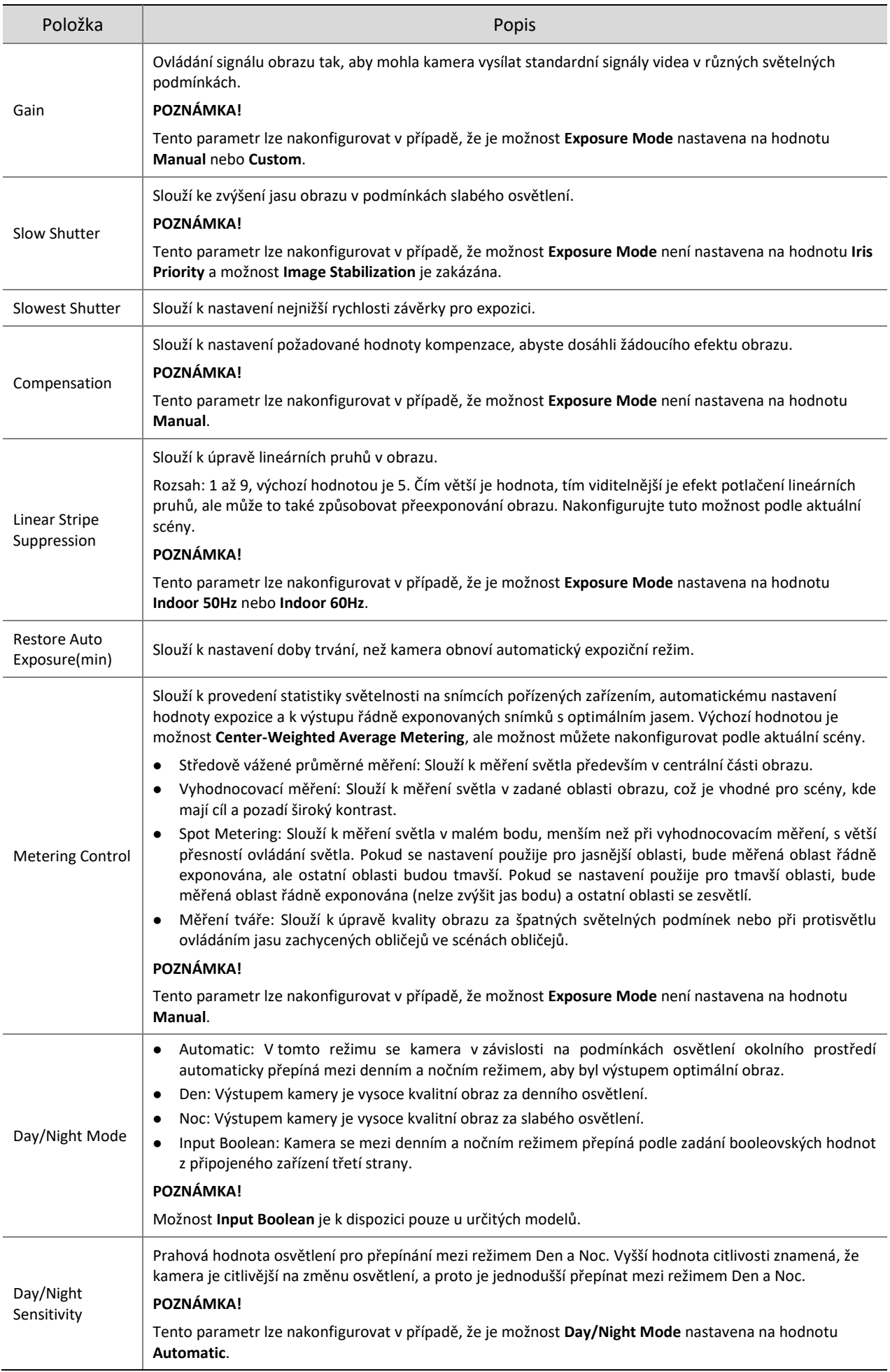

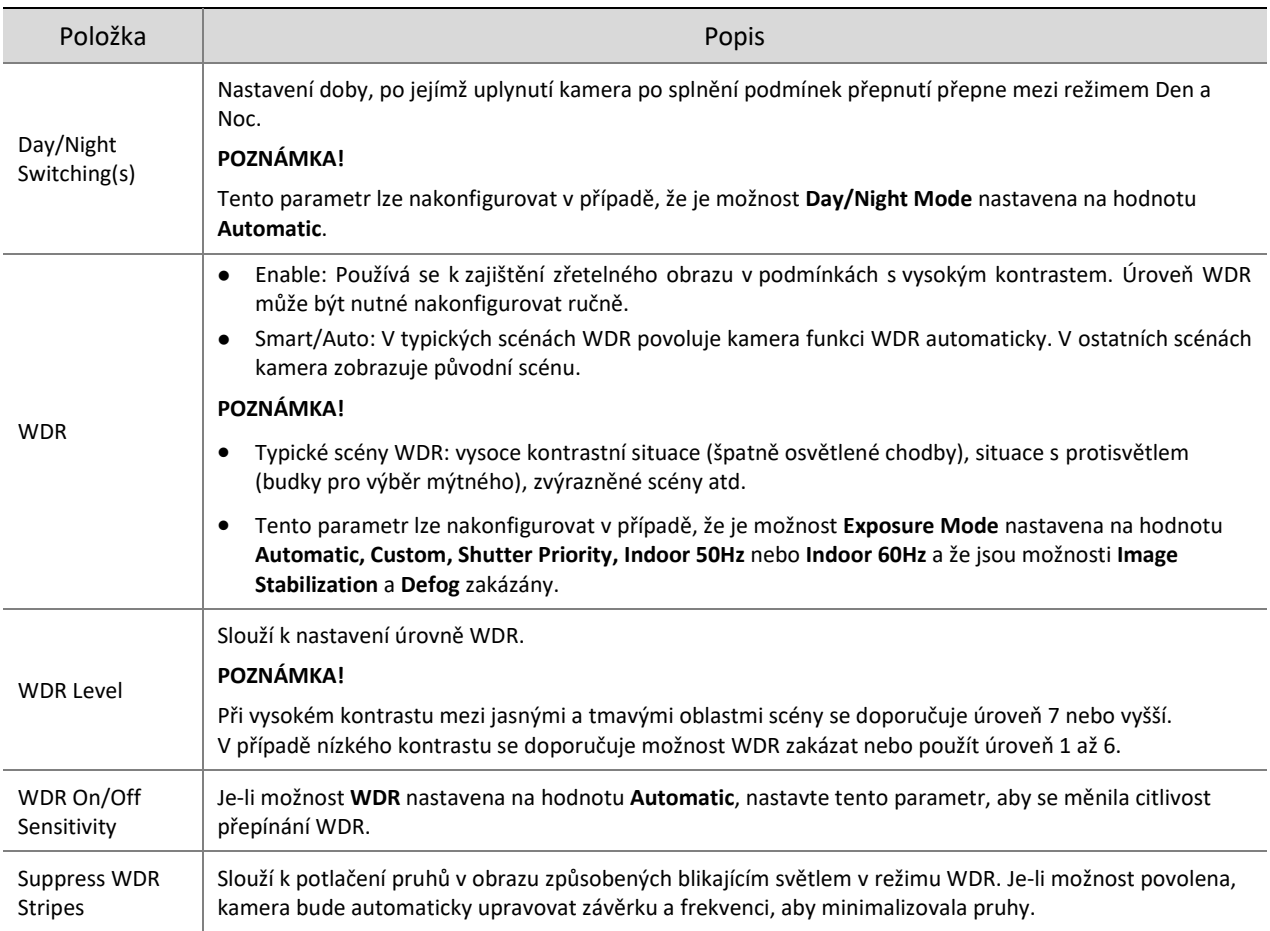

Chcete-li obnovit výchozí hodnoty, klikněte na možnost **Default**.

## 4. **Inteligentní osvětlení**

## Klikněte na stránce **Image** na možnost **Smart Illumination**.

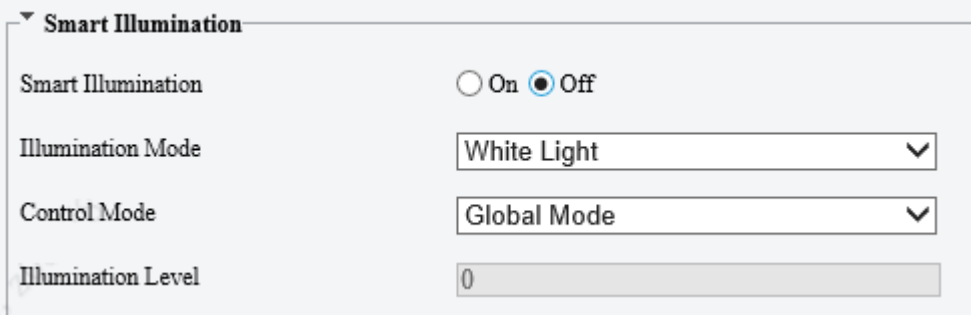

## Povolte možnost **Smart Illumination**.

## 3. Nastavte parametry chytrého osvětlení.

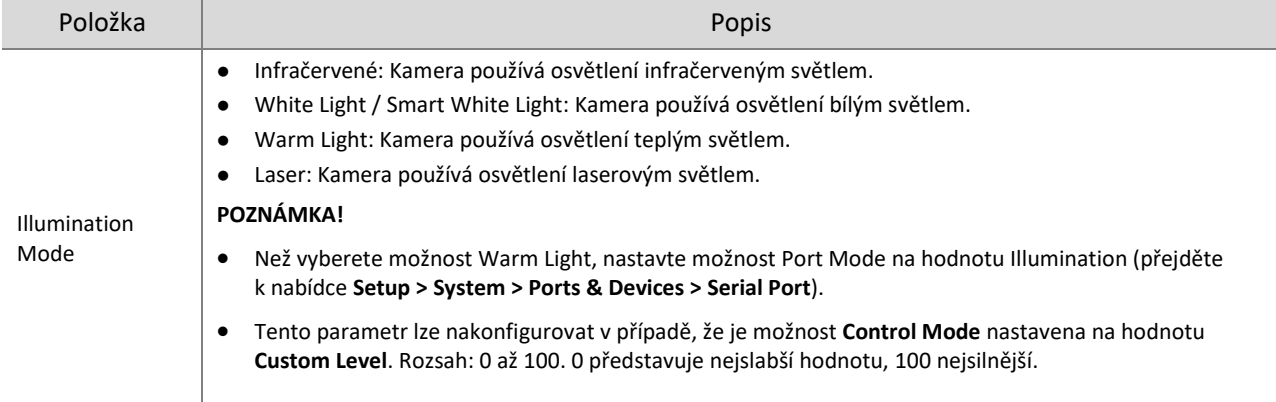

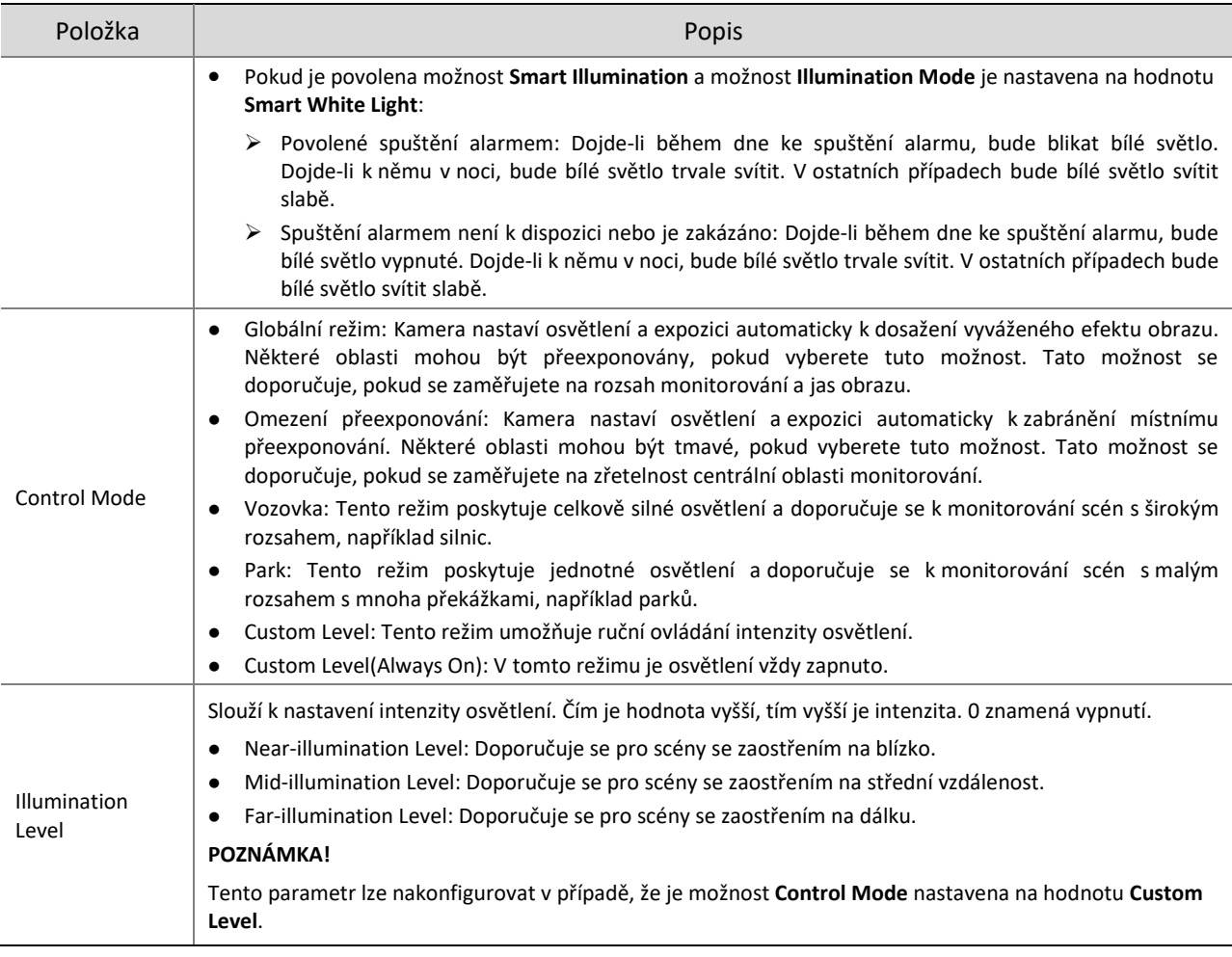

Chcete-li obnovit výchozí hodnoty, klikněte na možnost **Default**.

## 5. **Ostření**

## Klikněte na stránce **Image** na možnost **Focus**.

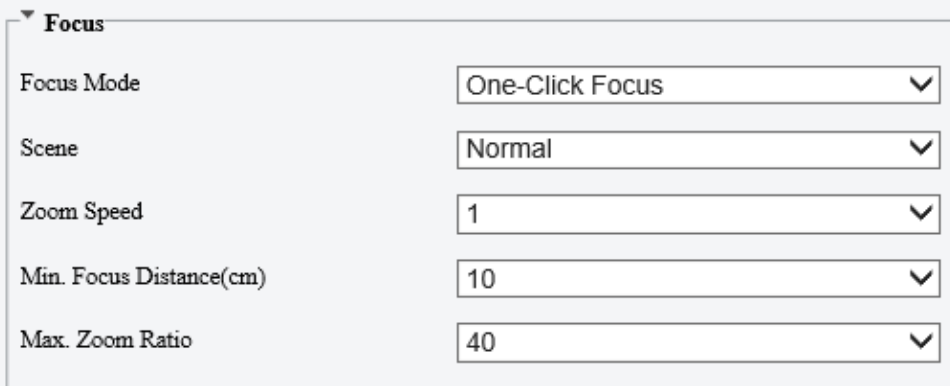

## 2. Nastavte parametry ostření.

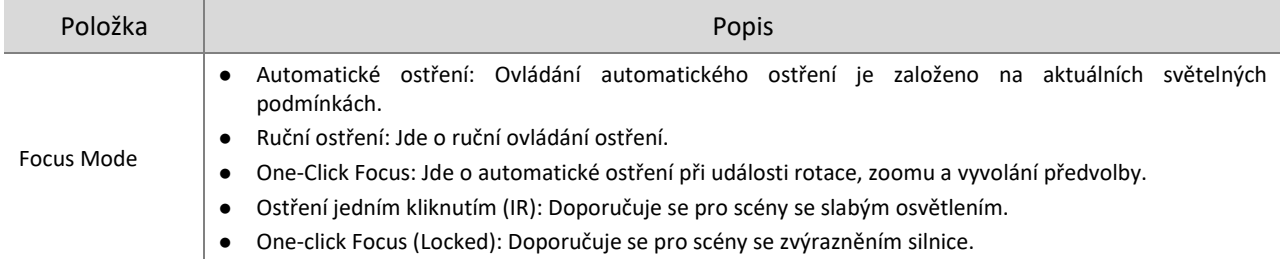

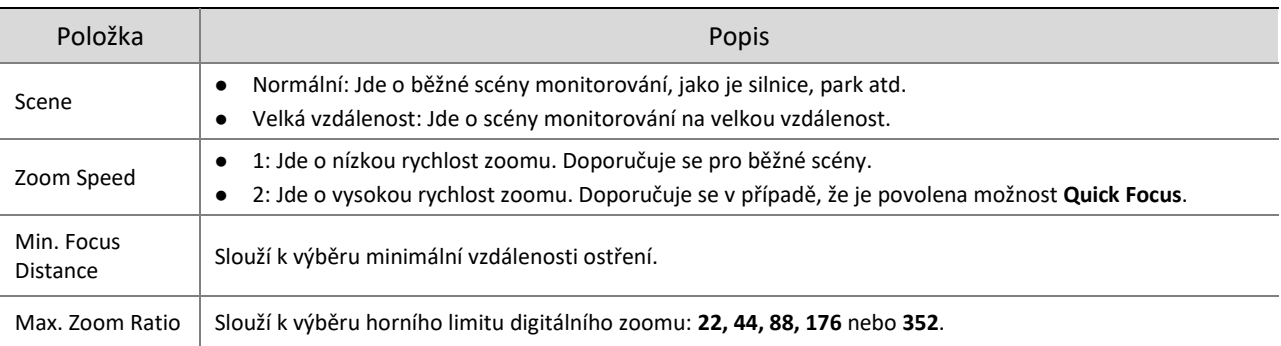

### Chcete-li obnovit výchozí nastavení, klikněte na tlačítko **Default**.

#### 6. **Vyvážení bílé**

Vyvážení bílé se používá k eliminaci nepřirozeného osazení barev na snímcích s různými teplotami barev, aby bylo dosaženo optimální reprodukce barev.

## Klikněte na stránce **Image** na možnost **White Balance**.

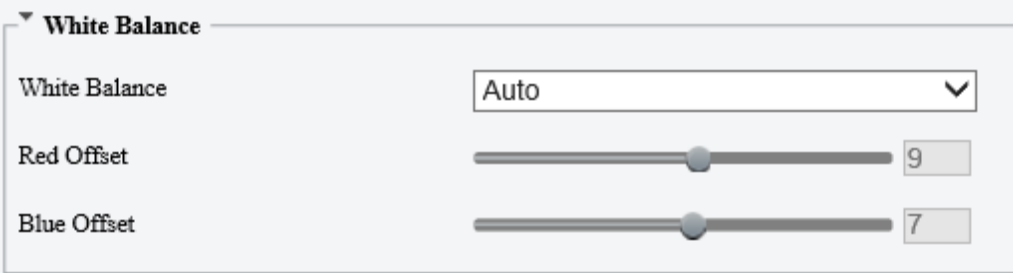

#### 2. Nastavte parametry vyvážení bílé.

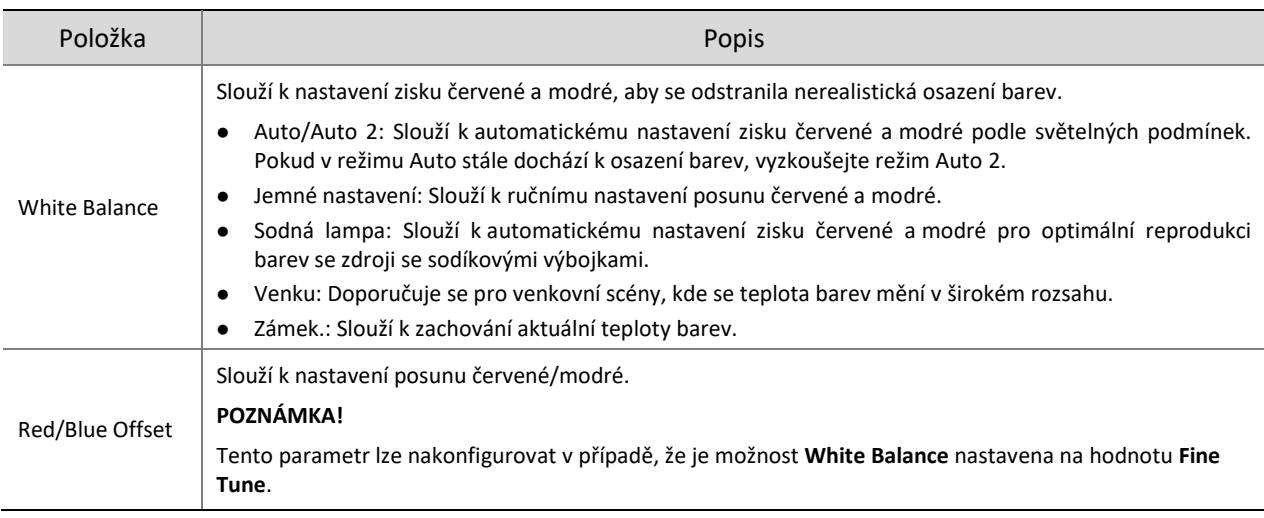

Chcete-li obnovit výchozí hodnoty, klikněte na možnost **Default**.

#### 7. **Potlačení mlhy**

Odmlžování se používá ke zlepšení viditelnosti obrazu při mlze, mlžném oparu a jiných scénách s nízkou viditelností.

#### Klikněte na stránce **Image** na možnost **Advanced**.

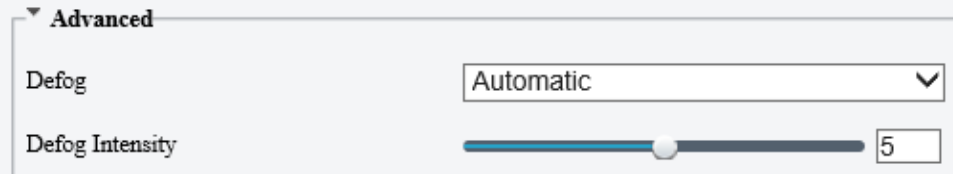

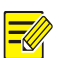

## **POZNÁMKA!**

Tato funkce je k dispozici pouze v případě, že je možnost WDR zakázána.

## 2. Nastavte parametry odmlžování.

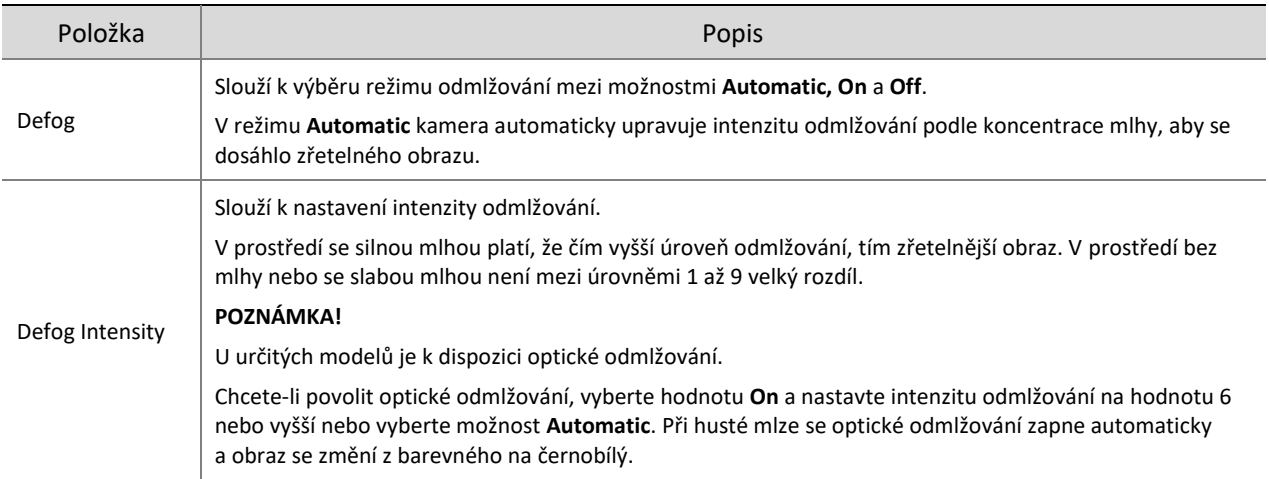

Chcete-li obnovit výchozí hodnoty, klikněte na možnost **Default**.

#### 8. **Snížení vlnění teplého vzduchu**

Funke snížení vlnění teplého vzduchu dokáže detekovat vlnění teplého vzduchu způsobené rozdíly teplot ve vzduchu v horkém počasí a provádět v reálném čase korekci, aby se dosáhlo lepší zřetelnosti obrazu.

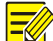

#### **POZNÁMKA!**

- Tato funkce je k dispozici pouze u určitých modelů zařízení.
- U kamer se dvěma kanály s funkcí snížení vlnění teplého vzduchu podporuje snížení vlnění teplého vzduchu kanál 2.

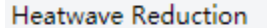

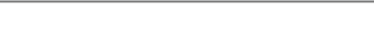

╰

#### 9. **Informace o objektivu**

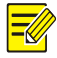

## **POZNÁMKA!**

- Tato funkce je k dispozici pouze u kamer s externími objektivy.
- Používáte-li objektiv s P-CLONOU s funkcí Z/F, připojte řídicí kabel clony k portu Z/F kamery.

| On

#### Klikněte na stránce **Image** na možnost **Lens Info**.

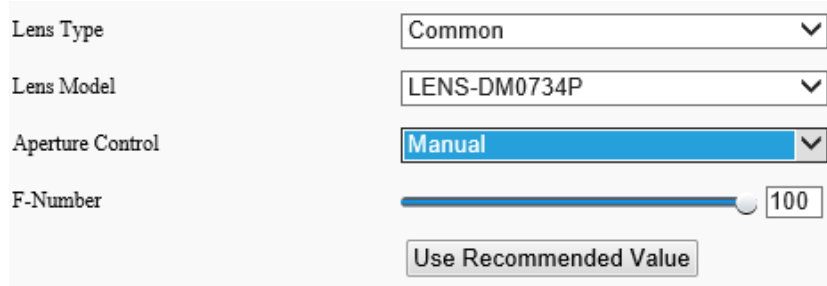

2. Nastavte parametry objektivu.

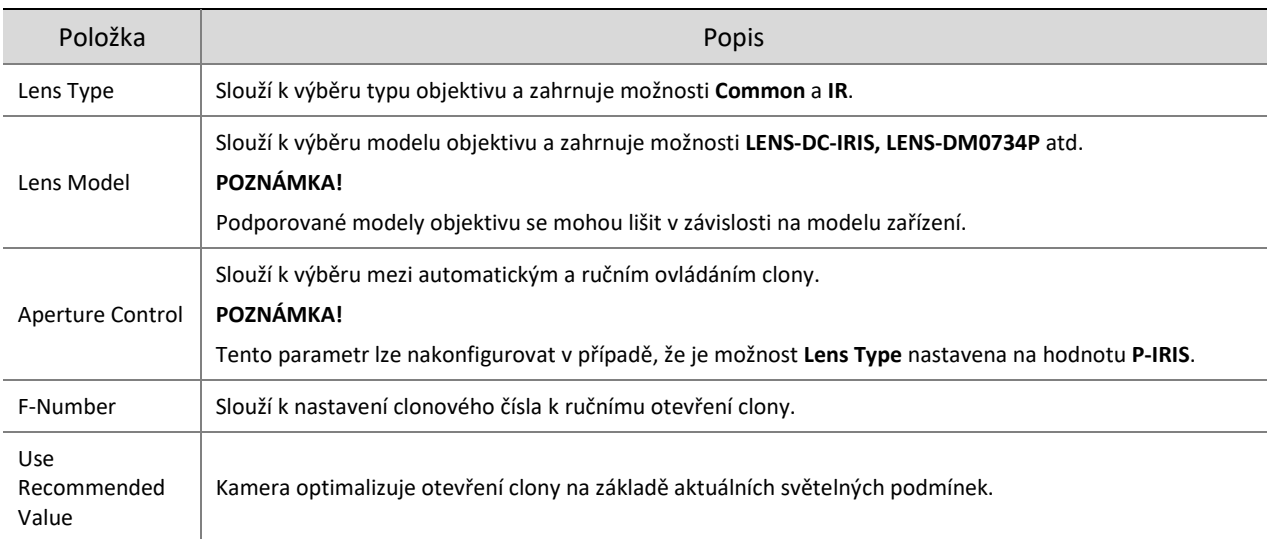

Chcete-li obnovit výchozí hodnoty, klikněte na možnost **Default**.

#### 10. **Korekce deformace**

Korekce zkreslení se používá ke korekci zkresleného obrazu v důsledku širokoúhlých objektivů.

#### Klikněte na stránce **Image** na možnost **Advanced**.

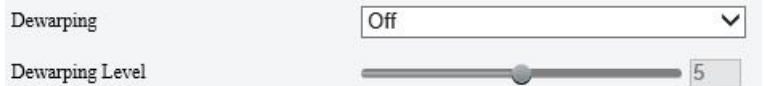

Povolte možnost **Dewarping** a nastavte úroveň korekce zkreslení podle potřeby.

Chcete-li obnovit výchozí hodnoty, klikněte na možnost **Default**.

#### 11. **Stabilizace obrazu**

Kamery namontované venku se mohou vlivem externích vlivů (např. větru) třást, což způsobuje rozmazání obrazu. V takovém případě můžete povolit stabilizaci obrazu, abyste kvalitu obrazu zajistili.

Klikněte na stránce **Image** na možnost **Advanced**.

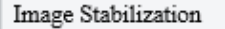

L

.

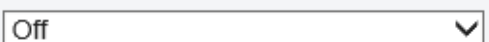

K povolení nebo zakázání stabilizace obrazu vyberte možnost **On** nebo **Off**.

Chcete-li obnovit výchozí hodnoty, klikněte na možnost **Default**.

#### 12. **Režim prolnutí**

V režimu prolnutí se detaily objektů na snímcích ve viditelné části spektra budou překrývat s termovizními snímky, takže na termovizních snímcích budou vidět detaily objektů.

Na stránce **Image** vyberte možnost **Channel 2** a klikněte na možnost **Fusion Mode**.

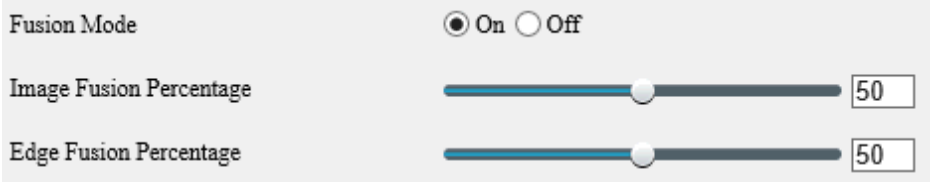

- Výběrem hodnoty **On** povolte režim prolnutí.
- 3. Nastavte procento prolnutí.

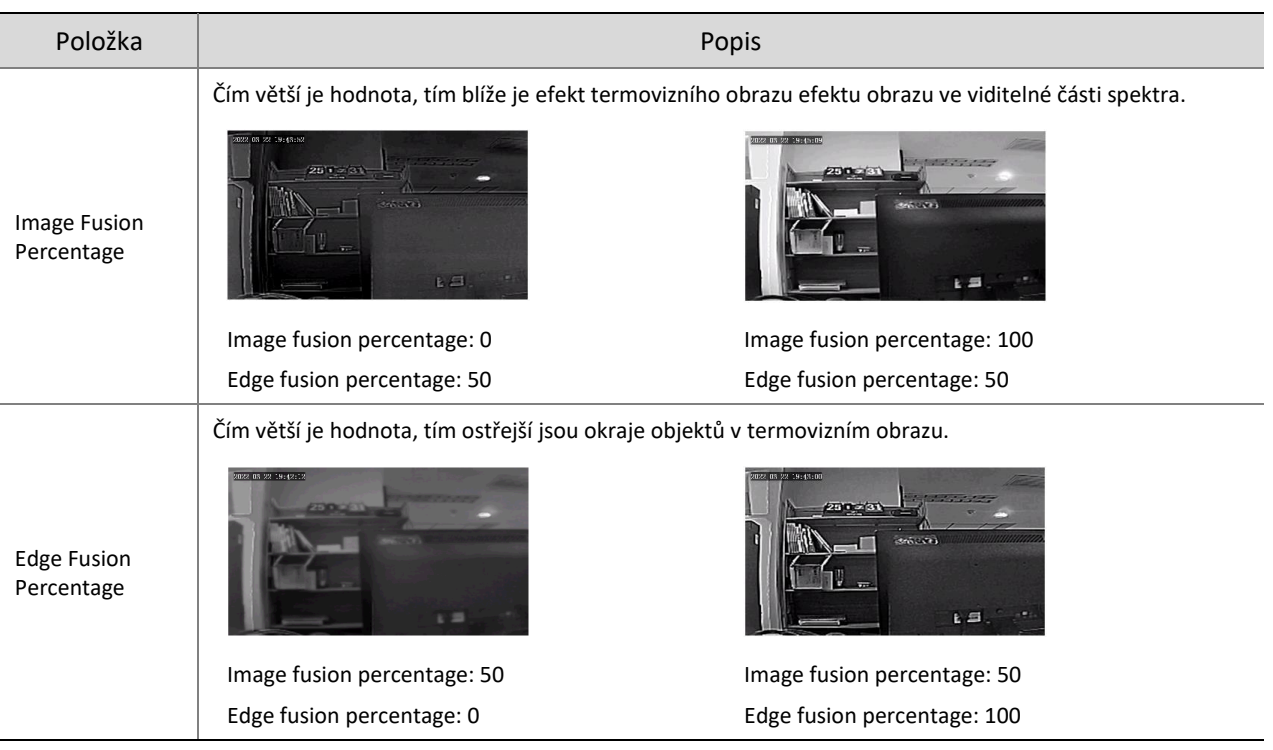

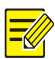

## **POZNÁMKA!**

U určitých modelů může být snímková frekvence živého videa při povoleném režimu prolnutí omezena.

#### 13. **Korekce nerovnoměrnosti**

Korekce nerovnoměrnosti zlepšuje kvalitu obrazu korekcí nerovnoměrnosti pixelů způsobenou různými rychlostmi odezvy termojednotek.

Na stránce **Image** vyberte možnost **Channel 2** a klikněte na možnost **Advanced**.

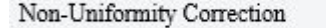

**Shutter Compensation** 

∨

- 2. Vyberte režim korekce nerovnoměrnosti.
- Shutter Compensation: V tomto režimu může dojít ke ztrátě živého videa.
- Background Compensation: V tomto režimu může během shromažďování obrazu dojít ke změně scény.

#### 14. **Redukce vertikálního šumu – pruhů**

Tato funkce pomáhá odstraňovat vertikální pruhy v obrazu způsobené senzorem nebo vnější teplotou.

Na stránce **Image** vyberte možnost **Channel 2** a klikněte na možnost **Advanced**.

Reduce Vertical Stripe Noise

- $\overline{\phantom{0}}$  3
- 2. Intenzitu nastavíte přetažením posuvníku nebo zadáním čísla. Čím je hodnota vyšší, tím rozmazanější je obraz.

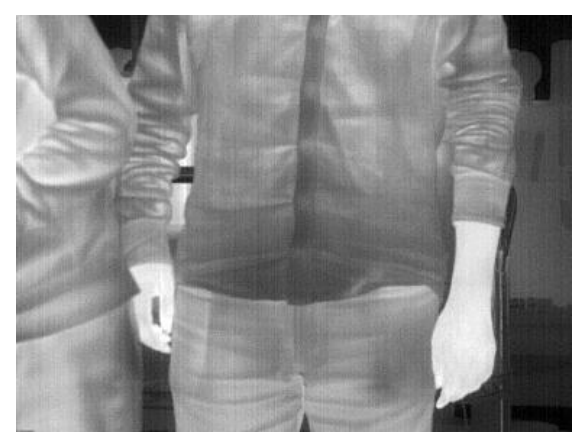

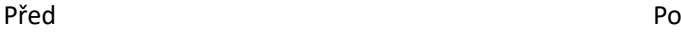

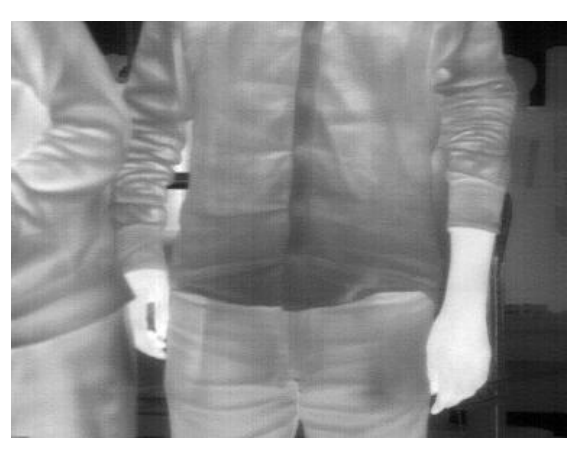

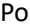

## 15. **Paleta termovizního snímání**

Kamera nabízí řadu možností barevného zobrazování při termovizním snímání. Duhová paleta poskytuje silný kontrast a zřetelné oddělení mezi barvami různých teplot a je ideální pro označení objektů v prostředích s velmi jemnými teplotními rozdíly.

- Na stránce **Image** vyberte možnost **Channel 2** a klikněte na možnost **Advanced**.
- Vyberte pro kameru vhodnou paletu termovizního snímání.

Běžná paleta "Rainbow 3"

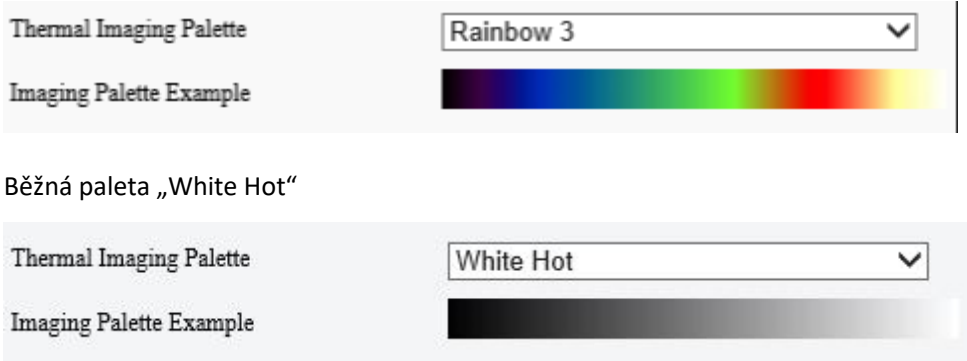

## <span id="page-70-0"></span>16. **Přepínání scén obrazu**

Lze nakonfigurovat přepínání scén obrazu, aby kamera automaticky přepínala scény obrazu podle nakonfigurovaných časových plánů nebo propojených předvoleb.

Přejděte k nabídce **Setup > Image > Image Scene Switch**.

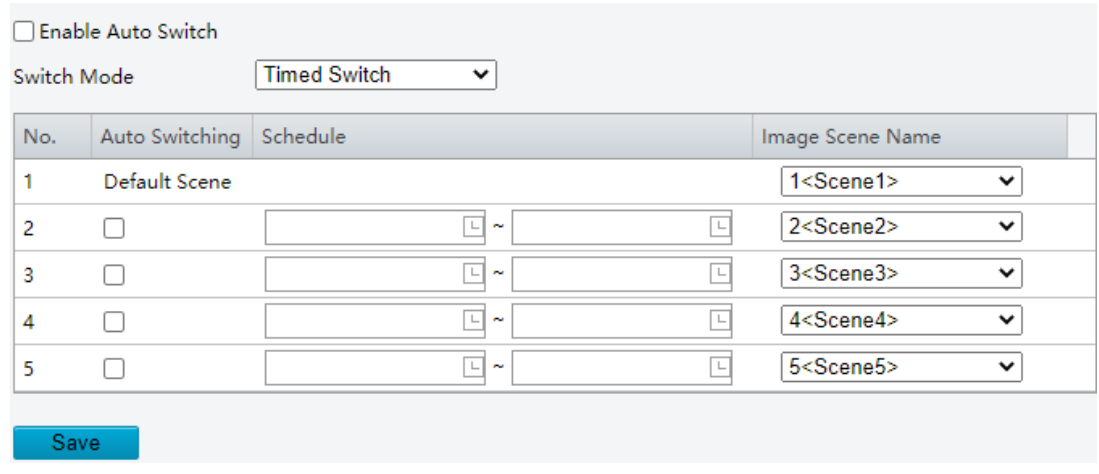

2. Vyberte režim přepínání.

- Timed Switch: V nastavený čas dojde k přepnutí na zadanou scénu.
- Preset Switch: K přepnutí na zadanou scénu dojde v nastavený čas zadaný pro zadanou předvolbu.
- 3. Nakonfigurujte parametry režimu přepínání.
- Timed Switch

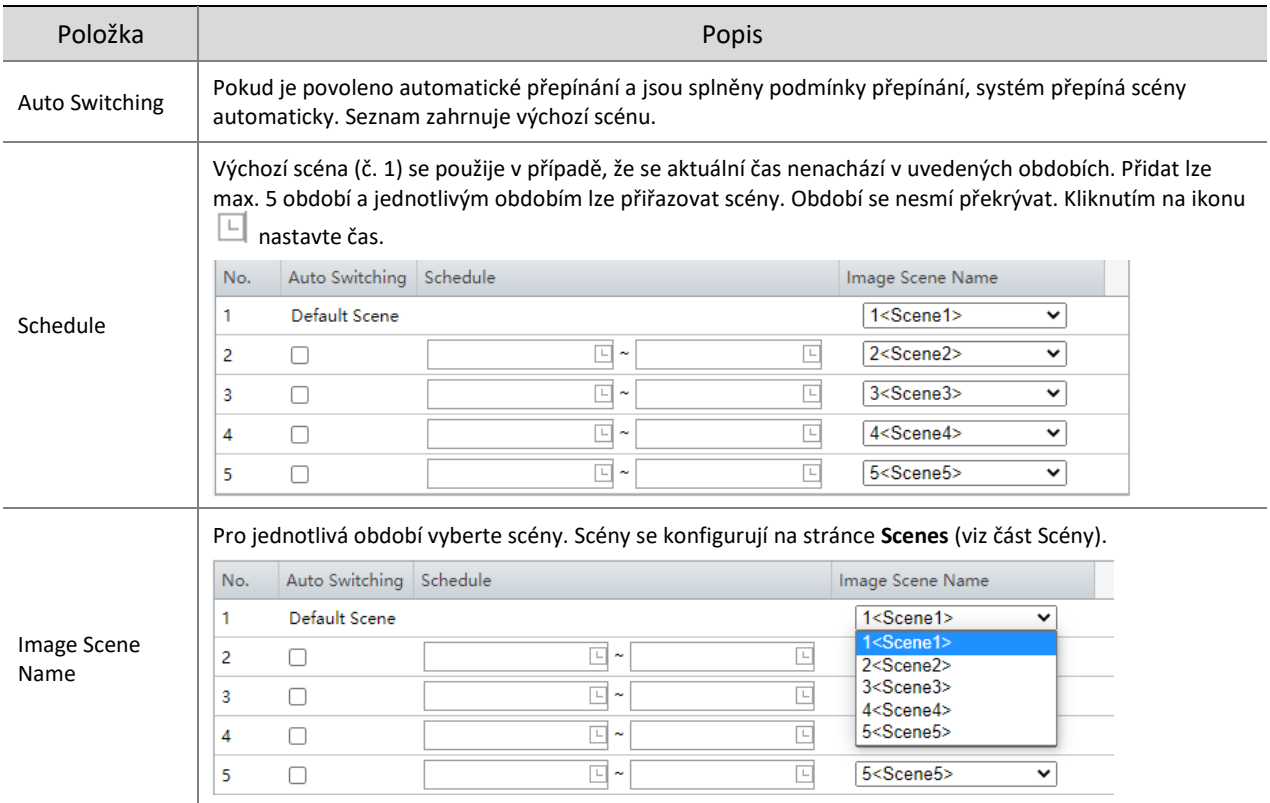

• Preset switch

Slouží k výběru propojených předvoleb pro polohy. Můžete nastavit až 4 polohy a propojit je s různými předvolbami (které je nutné nakonfigurovat předem, viz část **[Přednastavená pozice](#page-13-0)**). Pro polohy můžete nakonfigurovat 4 plány a jednotlivé plány budou zahrnovat různá období a odpovídající změny scén.

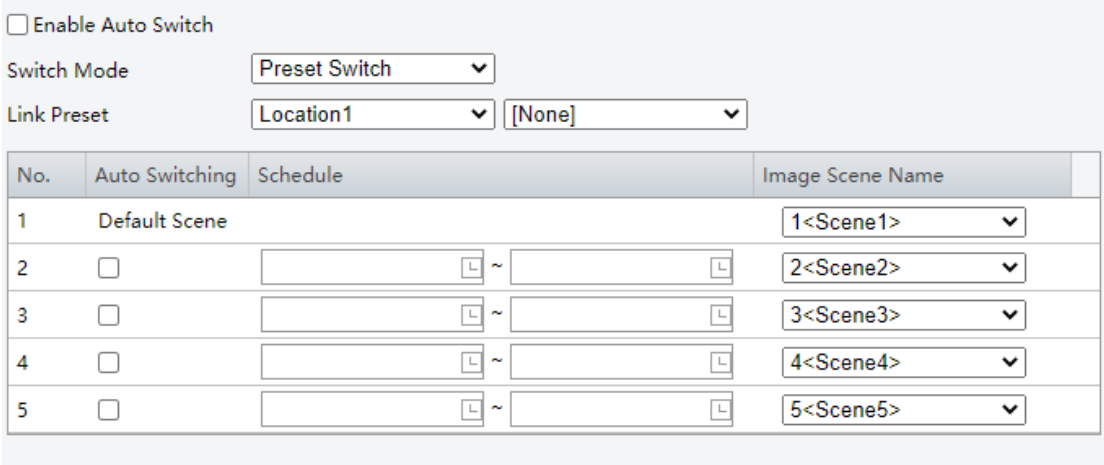

- Save
- (Volitelně:) Zaškrtněte zaškrtávací políčko **Enable Auto Switch**.
- Timed Switch
	- Kamera se v čase začátku období přepne na propojenou scénu obrazu.
	- Na konci období se kamera přepne na výchozí scénu nebo na scénu odpovídající času začátku dalšího období.
- Je-li povolena možnost **Auto Switch**, kamera přepíná scény obrazu okamžitě.
- Preset Switch
	- Kamera přepíná scény při volání propojené předvolby.
	- Při volání předvolby kamera zkontroluje aktuální čas:
	- ̶ Pokud je aktuální čas v uvedeném období, kamera přepne na scénu odpovídající danému období.
	- ̶ Pokud nebyla pro dané období nastavena žádná scéna, kamera se přepne na výchozí scénu.
	- ̶ Pokud se aktuální čas nenachází v žádném ze zadaných období, kamera přepne na výchozí scénu.
- 5. Klikněte na možnost Save.

#### 17. **Technické parametry**

Kamera může během rotace objektivu ztratit zaostření, což vede k nezřetelnému obrazu. V takovém případě lze objektiv inicializovat, aby se znovu zaostřil.

- Přejděte k nabídce **Setup > Image > Engineering**.
- 2. Resetujte objektiv.
- Chcete-li jej resetovat ručně, klikněte na tlačítko **Reset**.
- Chcete-li jej resetovat automaticky, zaškrtněte zaškrtávací políčko **Enable Auto Initialization** a nastavte čas provedení.

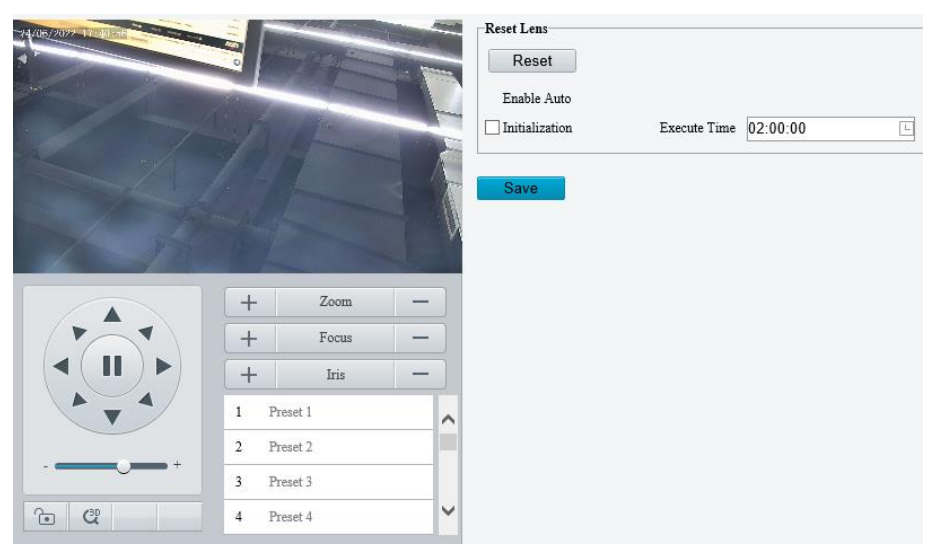

Klikněte na možnost **Save**.

# <span id="page-72-0"></span>5.5.2 **OSD**

Zobrazení na obrazovce ("On Screen Display", OSD) jsou znaky zobrazené s obrazem videa na obrazovce, například název kamery, datum a čas.

#### **POZNÁMKA!**

- Tato funkce se může lišit v závislosti na modelu zařízení.
- U kamer se dvěma kanály lze parametry OSD nastavit pro jednotlivé kanály samostatně.

<span id="page-72-1"></span>Nakonfigurujte text OSD zobrazovaný v živém videu.

Přejděte k nabídce **Setup > Image > OSD**.

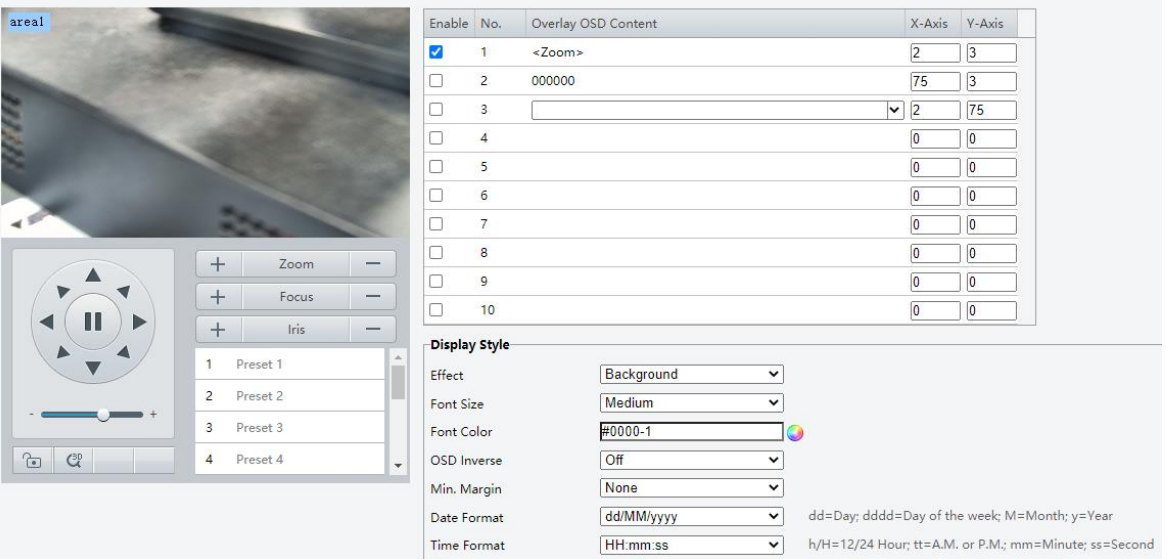

# Na panelu nástrojů OSD nakonfigurujte parametry.

# **POZNÁMKA!**

 $\sqrt{\frac{1}{2}}$ 

Podporované operace OSD se mohou lišit v závislosti na modelu zařízení.

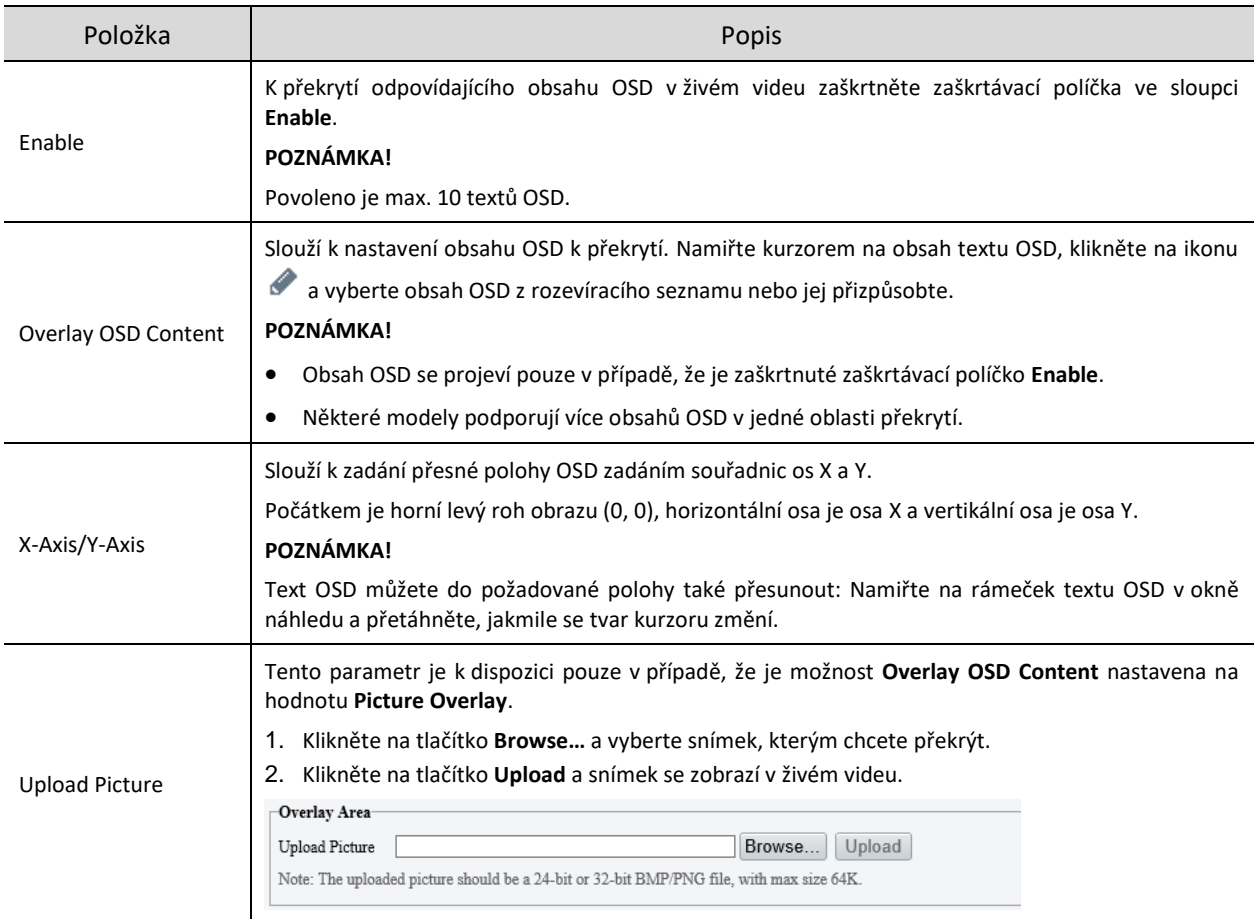

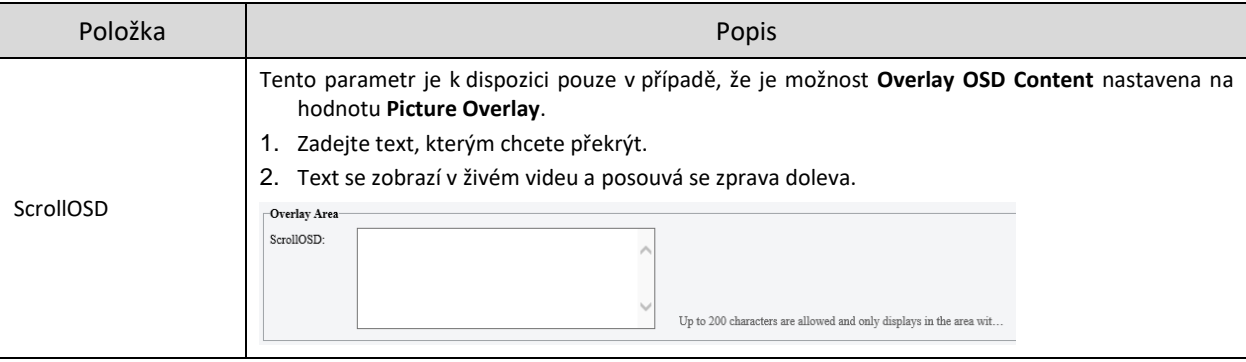

### 3. Nastavte překrytí OSD.

- Custom: Slouží k přizpůsobení obsahu OSD.
- Date & Time: Slouží k zobrazení data a času kamery podle nastaveného formátu (styl obsahu), například Pátek, 25. března, 2022 14:25.
- PTZ Coordinates: Slouží k zadání přesné polohy kamery PTZ. Například P: 165,42°, T: 1,49°. Hodnota P představuje horizontální souřadnice, hodnota T představuje vertikální souřadnice.
- Zoom: Slouží k zobrazení informací o zoomu kamery PTZ, například Z: 1,00X.
- Preset: Slouží k zobrazení ID aktuální předvolby v živém videu, například Preset 1.
- $\triangleright$  Serial Port: IP kamera přijímá a analyzuje informace o sériovém portu kamery ve správném formátu a zobrazuje informace v okně živého zobrazení. Tuto funkci podporují pouze některé modely.
- Direction: Slouží k zobrazení souřadnic 8 směrů kamery PTZ, včetně základních směrů East, South, West, North a směrů mezi nimi Northeast, Southeast, Northwest a Southwest.
- People Counting: Slouží k zobrazení informací o pohybu osob (počtu vcházejících/odcházejících lidí), o hustotě davu (počtu přítomných lidí) nebo informací detekce obličejů (počtu vcházejících/odcházejících lidí) v živém videu. Je třeba povolit a nakonfigurovat [Počítání pohybu osob,](#page-104-0) [Monitorování hustoty davu](#page-107-0) neb[o Detekce obličejů.](#page-93-0)
- Time: Slouží k zobrazení aktuálního času zařízení.
- Date: Slouží k zobrazení aktuálního data zařízení.
- Picture Overlay: Slouží k zobrazení místně importovaných snímků. Průhlednost snímku lze nastavit podle potřeby.
- ScrollOSD: Text OSD obrazí v živém videu a posouvá se zprava doleva.
- Network Port: IP kamera přijímá a analyzuje informace o síťovém portu kamery ve správném formátu a zobrazuje informace v okně živého zobrazení.
- Device Latitude and Longitude Coordinates: Slouží k zobrazení souřadnic zeměpisné šířky a délky umístění zařízení.
- Motor Vehicle&Non-Motor Vehicle&Pedestrian Count: Slouží k zobrazení informací o počítání motorových vozidel, nemotorových vozidel a chodců. Nejprve je třeba povolit [Detekci smíšeného](#page-102-0)  [provozu](#page-102-0) a možnost Motor Vehicle&Non-Motor Vehicle&Pedestrian Count.

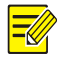

#### **POZNÁMKA!**

- Chcete-li OSD zakázat, smažte obsah OSD a zrušte zaškrtnutí odpovídajícího políčka **Enable**.
- Některé modely podporují více hodnot OSD.
- 4. Nastavte styl zobrazení OSD.

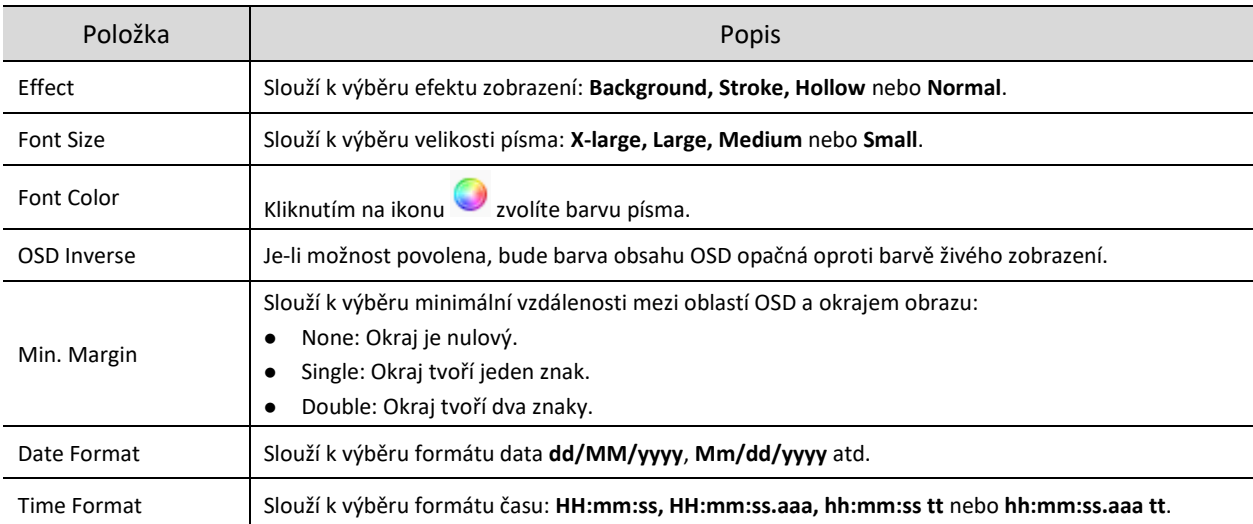

# 5.5.3 **Privátní maskování**

Privátní maskování se používá k zakrytí určitých oblastí obrazu k zajištění soukromí, například klávesnice bankomatu.

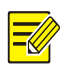

# **POZNÁMKA!**

- Tato funkce se může lišit v závislosti na modelu zařízení.
- U zařízení se dvěma kanály lze parametry privátního maskování nastavit pro jednotlivé kanály samostatně.

#### Přejděte k nabídce **Setup > Image > Privacy Mask**.

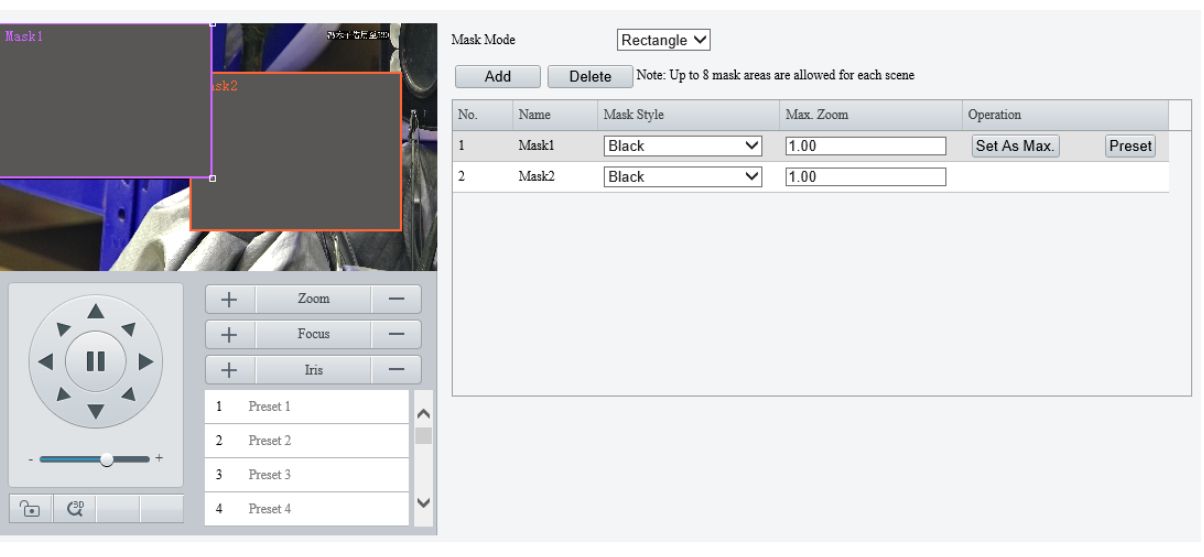

- Vyberte režim masky **Rectangle** nebo **Polygon**.
- Kamera s 2D maskou: U kamery PTZ se maska privátní zóny nepohybuje a nezoomuje s kamerou.
- Kamera s 3D maskou: U kamery PTZ se maska privátní zóny pohybuje a zoomuje s kamerou a maskovaná oblast je vždy zakryta.
- Přidejte masku privátní zóny.
	- (1) Klikněte na tlačítko **Add**. Maska privátní zóny je ve výchozím nastavení obdélník.

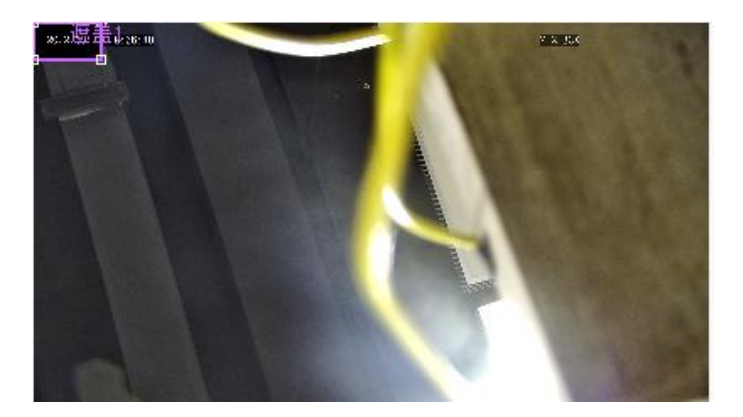

(2) Upravte polohu a velikost masky nebo nakreslete masku podle potřeby.

- $\triangleright$  Upravte polohu a velikost masky.
- ̶ Namiřte kurzor na ohraničení masky a přetáhněte jej do požadované polohy.
- ̶ Namiřte kurzor na úchyt masky a přetažením změňte její velikost.
- > Nakreslete masku.
- ̶ Mnohoúhelník: Klikněte do obrazu a přetažením nakreslete čáru. Opakováním kroku nakreslete další čáry, abyste vytvořili uzavřený tvar podle potřeby. Povoleny jsou max. 4 čáry.
- ̶ Obdélník: Klikněte do obrazu a přetažením nakreslete obdélník.
- 4. Nastavte masku privátní zóny.

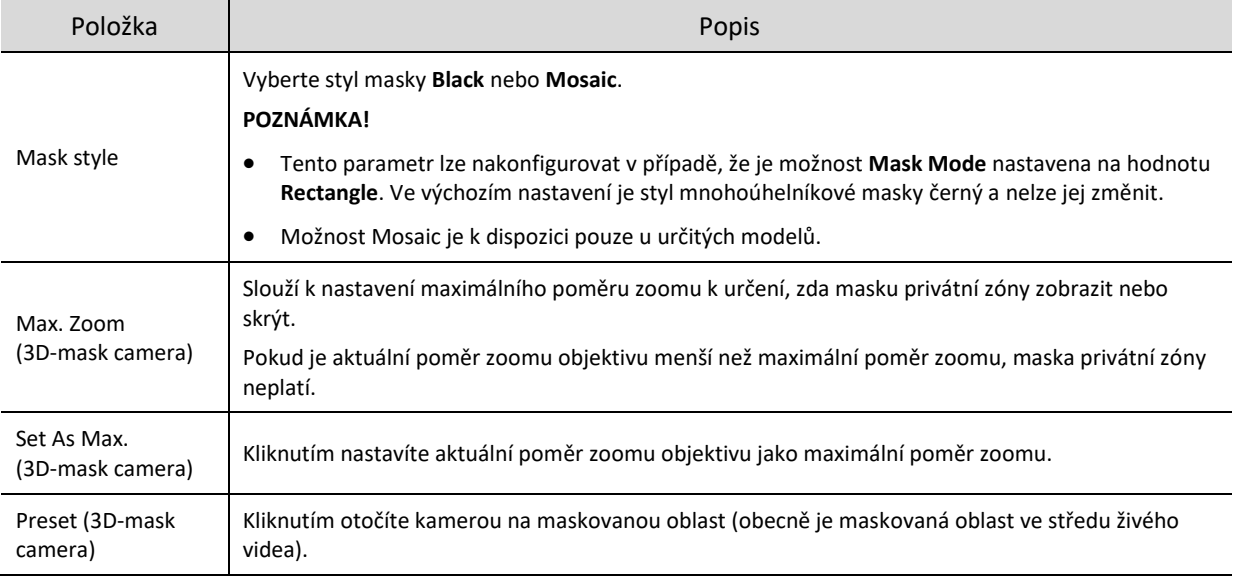

# 5.5.4 **Rychlé ostření**

Rychlé ostření efektivně šetří čas a zabraňuje tomu, aby po změně scény, zaostření a zoomu kamery chyběly důležité informace.

# **POZNÁMKA!**

- Tato funkce je k dispozici pouze u určitých modelů.
- Je-li rychlé ostření povoleno, nastavte na stránce **Image** rychlost zoomu na hodnotu 2.
- Přejděte k nabídce **Setup > Image > Quick Focus**.
- Zaškrtněte zaškrtávací políčko **Enable Quick Focus**, a rychlé ostření tak povolte.

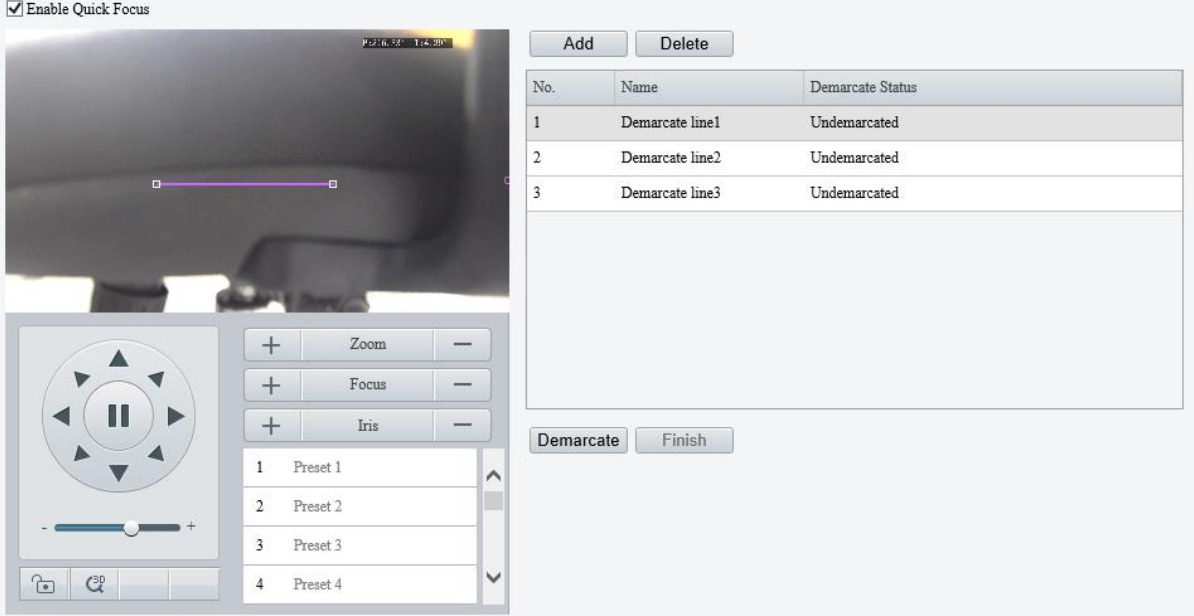

- Přidejte kalibrační linii pro požadovanou scénu.
	- (1) Klikněte na tlačítko **Add**. Linie se zobrazí v obraze.
	- (2) Upravte polohu a velikost linie nebo nakreslete linii podle potřeby.
	- Upravte polohu a délku linie.
	- ̶ Namiřte kurzor na linii a přetáhněte ji do požadované polohy.
	- ̶ Namiřte kurzor na úchyt linie a přetažením změňte její velikost.
	- > Nakreslete linii.

Klikněte do obrazu a přetažením nakreslete čáru.

- Kliknutím na možnost **Demarcate** spusťte automatický zoom. Jakmile je automatický zoom hotový, kliknutím na možnost **Finish** dokončete kalibraci. Pokud byste na možnost **Finish** kliknuli během kalibrace, kalibrační linie by byla považována za neplatnou.
- Opakováním výše uvedených kroků zkalibrujte další scény. Povoleny jsou max. 4 scény.

# 5.6 **Smart**

Na stránce Smart lze vybrat, které chytré události budou monitorovány a kliknutím na ikonu <sup>do</sup> můžete nakonfigurovat příslušné parametry.

Jaké chytré události zařízení podporuje a jaké parametry podporují události, se může lišit podle modelu zařízení.

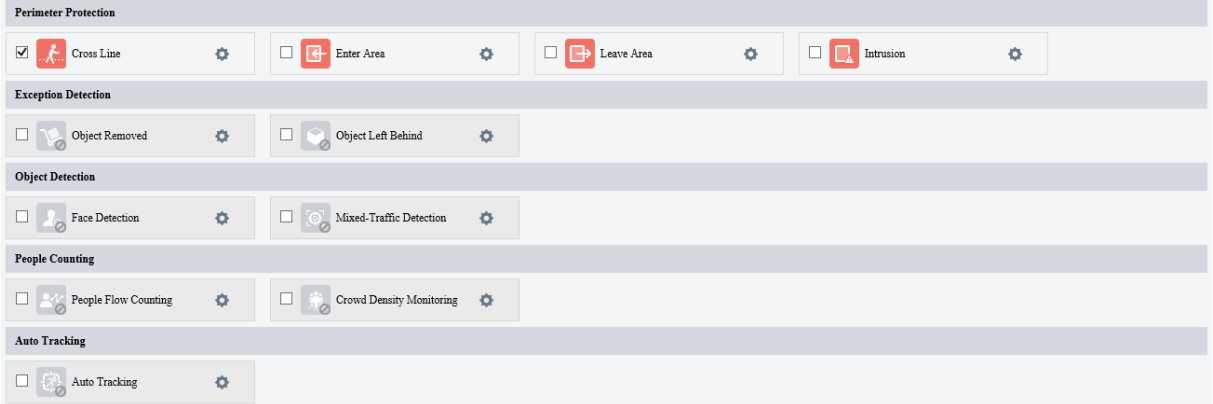

#### Popis běžných tlačítek

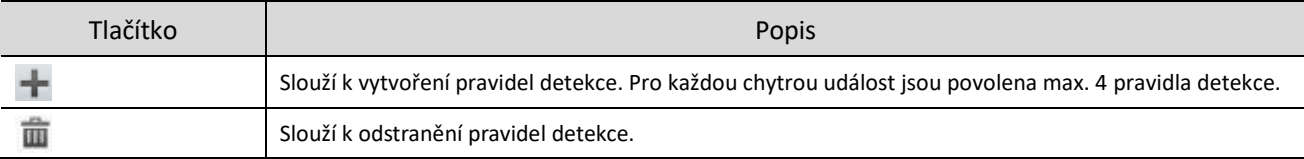

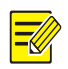

# **POZNÁMKA!**

- U zařízení se dvěma kanály lze parametry chytrých funkcí nastavit pro jednotlivé kanály samostatně.
- Některé chytré funkce se vzájemně vylučují. Je-li chytrá funkce povolena, funkce, které se vzájemně vylučují, budou neaktivní.

### <span id="page-78-0"></span>5.6.1 **Akce spuštěné alarmem**

Slouží ke konfiguraci akcí propojení, které se spustí, když dojde k alarmu.

Akce spuštěné alarmem (známé také jako akce propojení) podporují funkce ochrana perimetru, detekce výjimky, detekce objektů, počítání pohybu osob a automatické sledování.

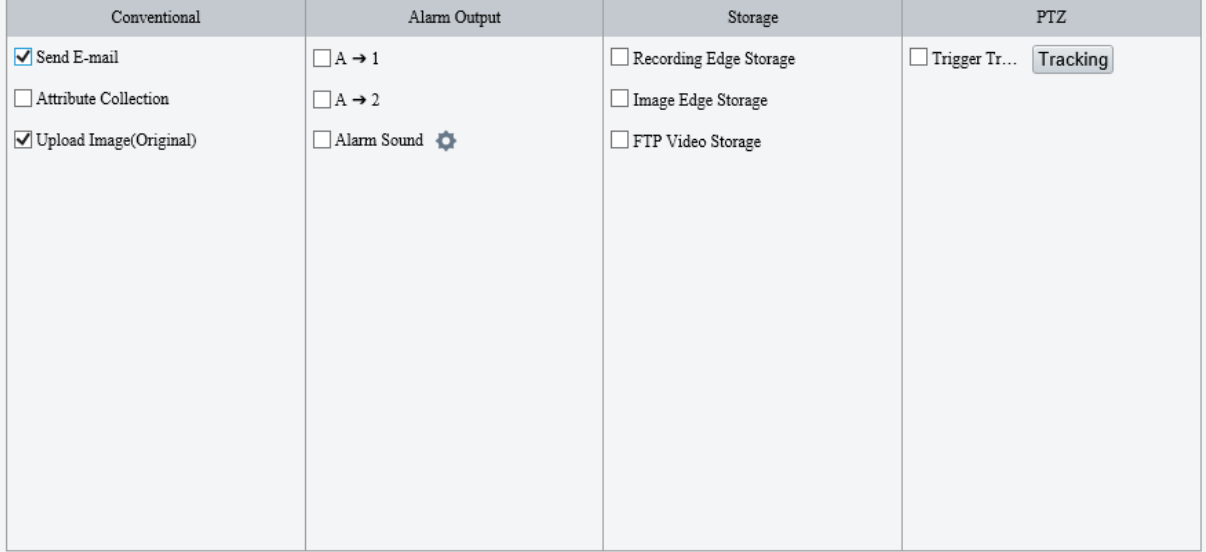

#### 1. **Běžné akce spuštěné alarmem**

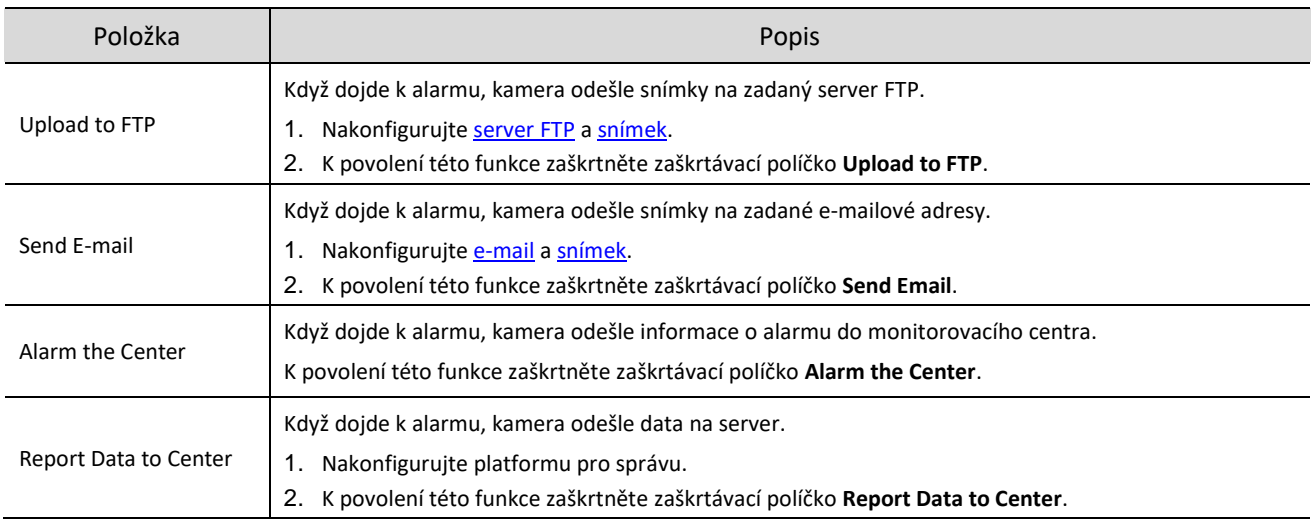

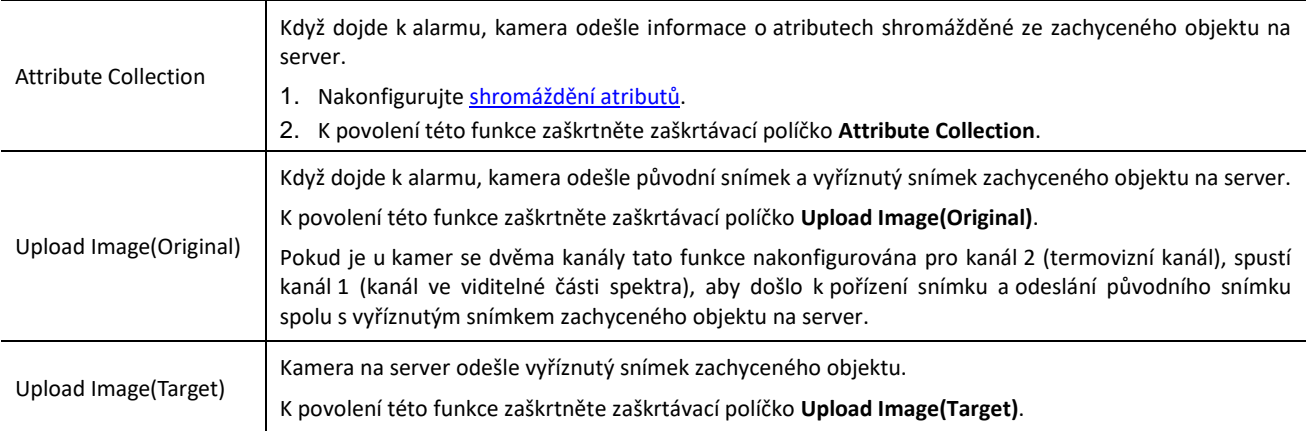

# 2. **Alarmový výstup**

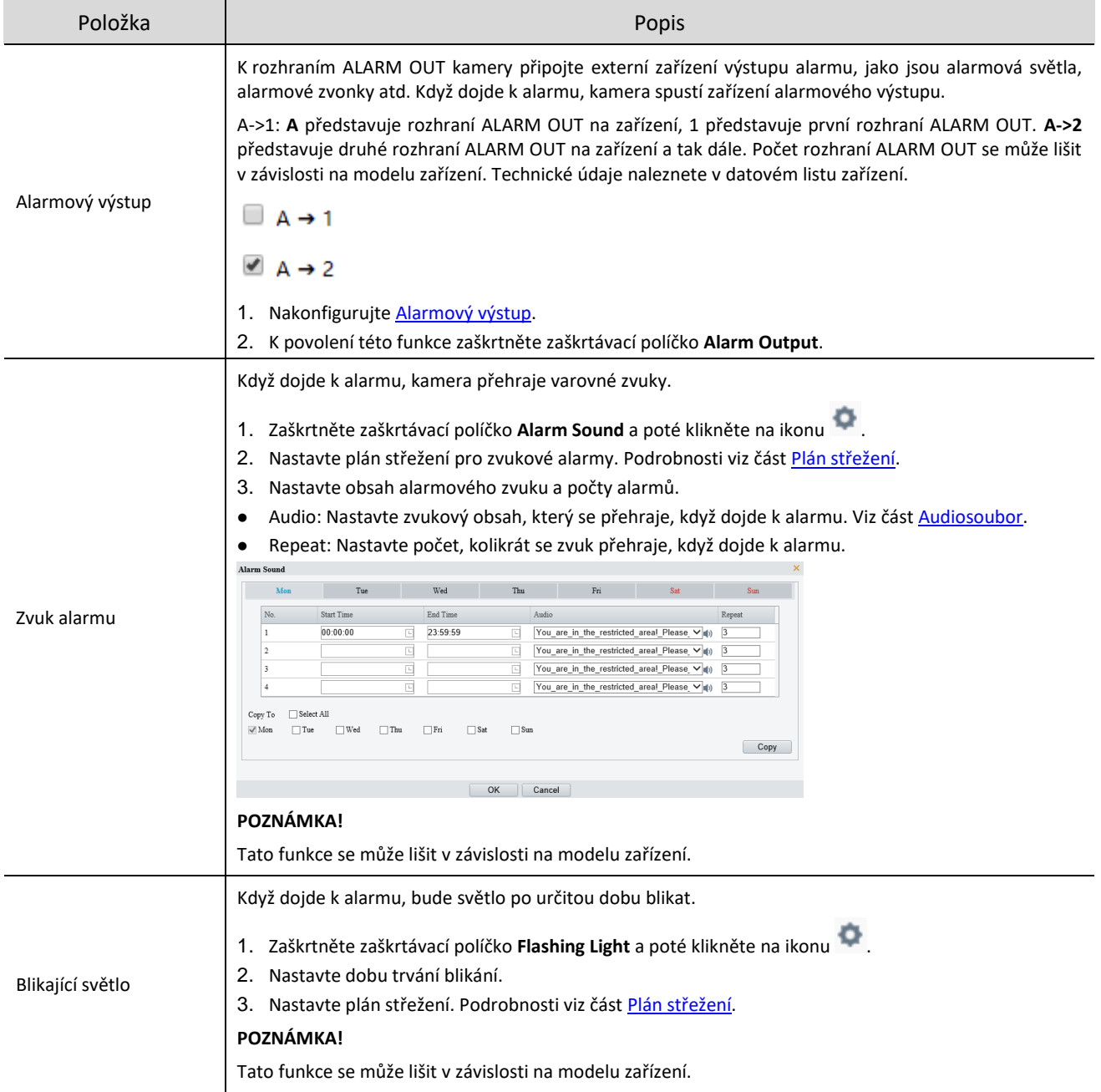

### 3. **Úložiště spuštěné alarmem**

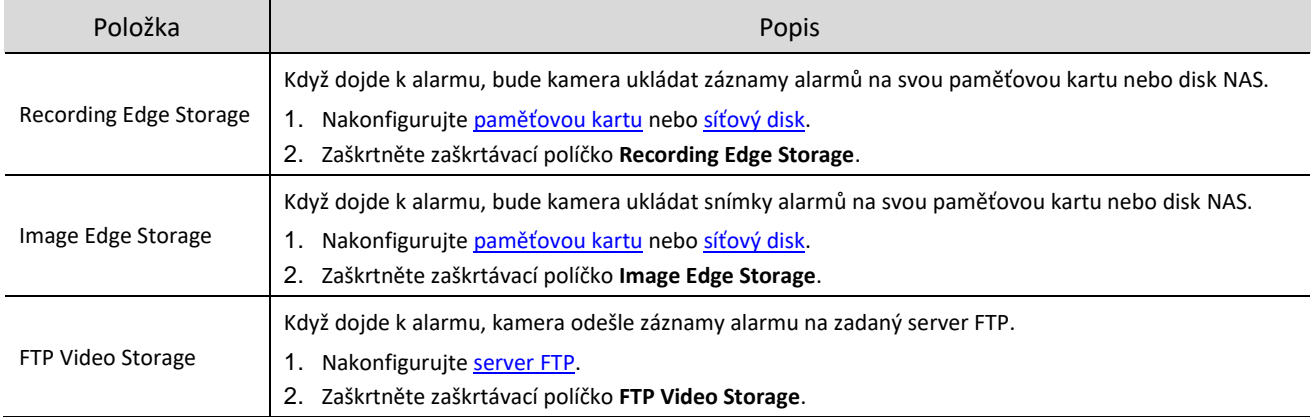

#### 4. **PTZ spuštěné alarmem**

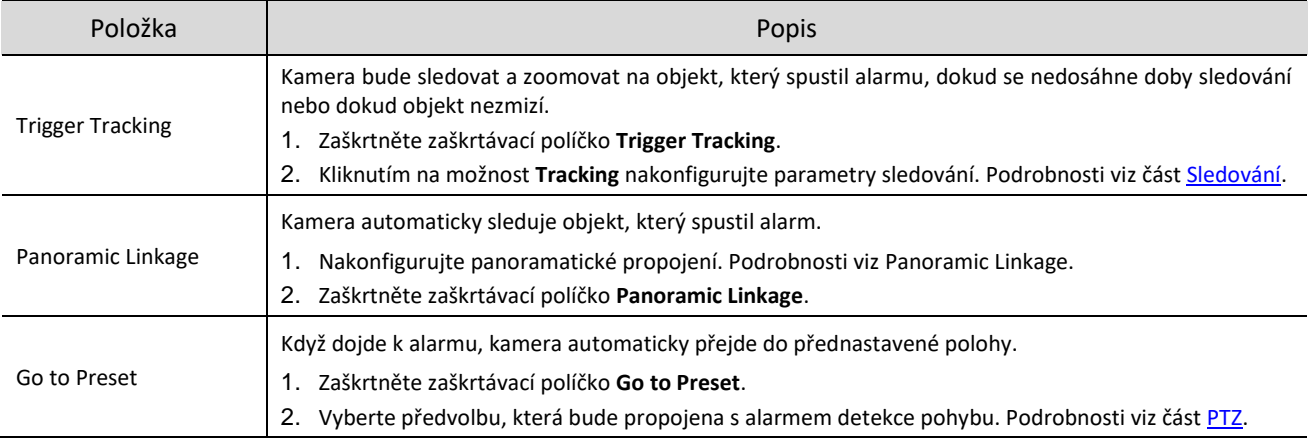

### <span id="page-80-0"></span>5.6.2 **Plán střežení**

Lze nastavit plán střežení, aby bylo stanoveno, kdy bude kamera provádět detekci.

Nakreslete plán.

K nastavení období zastřežení klikněte na možnost **Armed** a poté kliknutím na plán nebo jeho přetažením vyberte buňky času, ve kterých chcete povolit střežení. K nastavení období odstřežení klikněte na možnost **Unarmed** a poté kliknutím na plán nebo jeho přetažením vyberte buňky času, ve kterých chcete zakázat střežení.

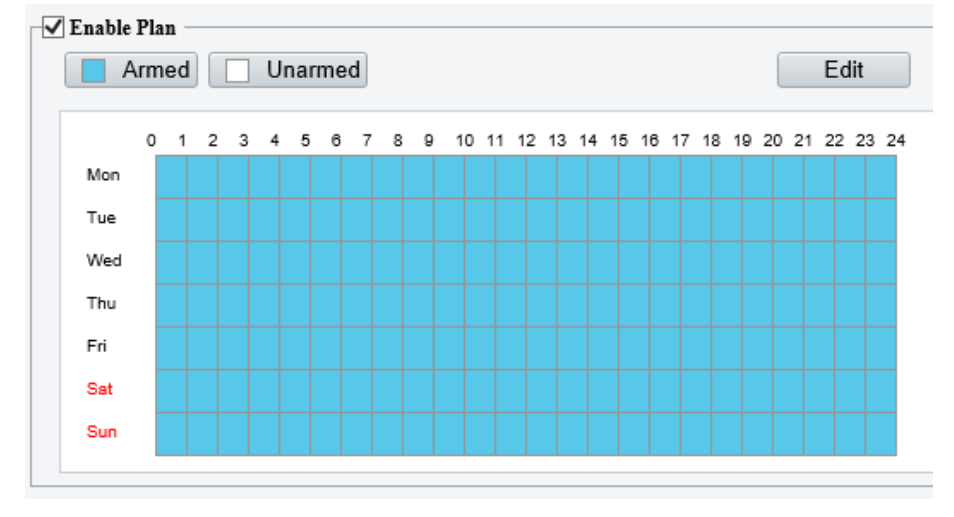

Upravte plán.

Klikněte na možnost **Edit**, nastavte čas střežení a poté klikněte na tlačítko **OK**.

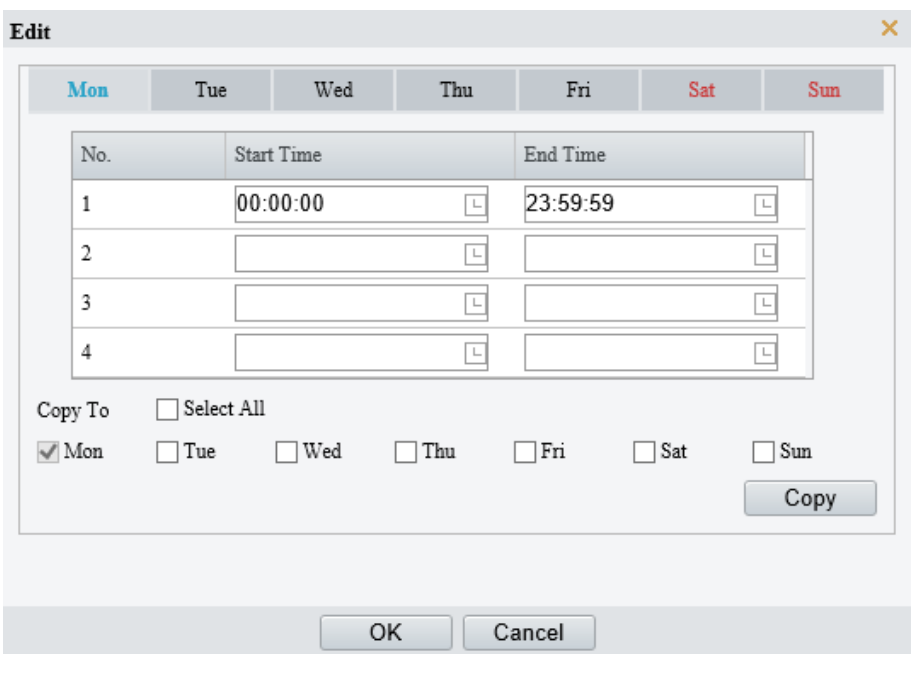

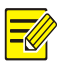

#### **POZNÁMKA!**

- V jednom dni jsou povolena max. 4 časová období. Časová období se nemohou překrývat.
- Chcete-li použít stejné nastavení času i v ostatních dnech, vyberte požadované dny a poté klikněte na tlačítko **Copy**.

### 5.6.3 **Přepínání chytrých služeb**

Lze nakonfigurovat přepínání chytrých služeb, aby kamera mohla automaticky přepínat chytré služby podle časových plánů nebo propojených předvoleb.

Přejděte k nabídce **Setup > Smart > Smart Service Switch**.

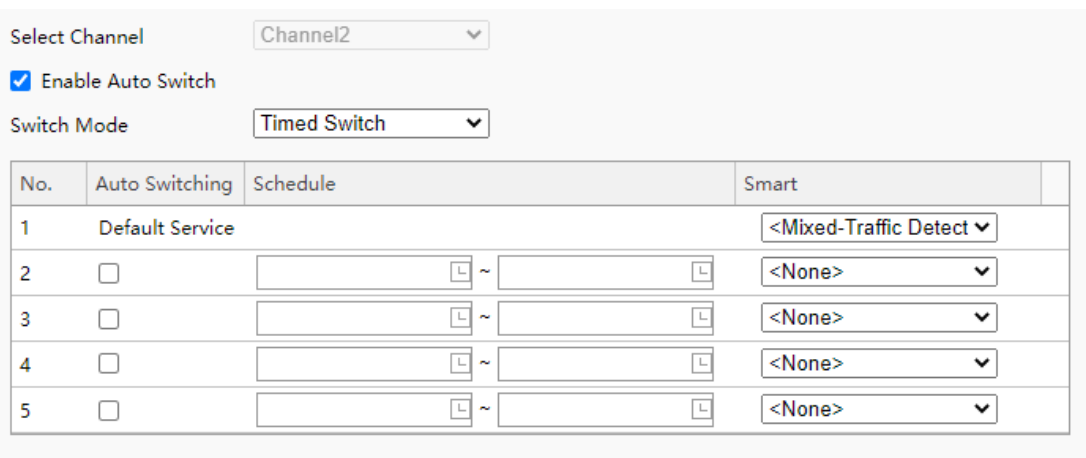

- 2. Klikněte na ikonu v a vyberte režim přepínání.
- Timed Switch: V nastavený čas dojde k přepnutí na zadanou chytrou službu.
- Preset Switch: K přepnutí na zadanou chytrou službu dojde v nastavený čas zadaný pro zadanou předvolbu.
- 3. Nakonfigurujte parametry režimu přepínání.
- Timed Switch

Save

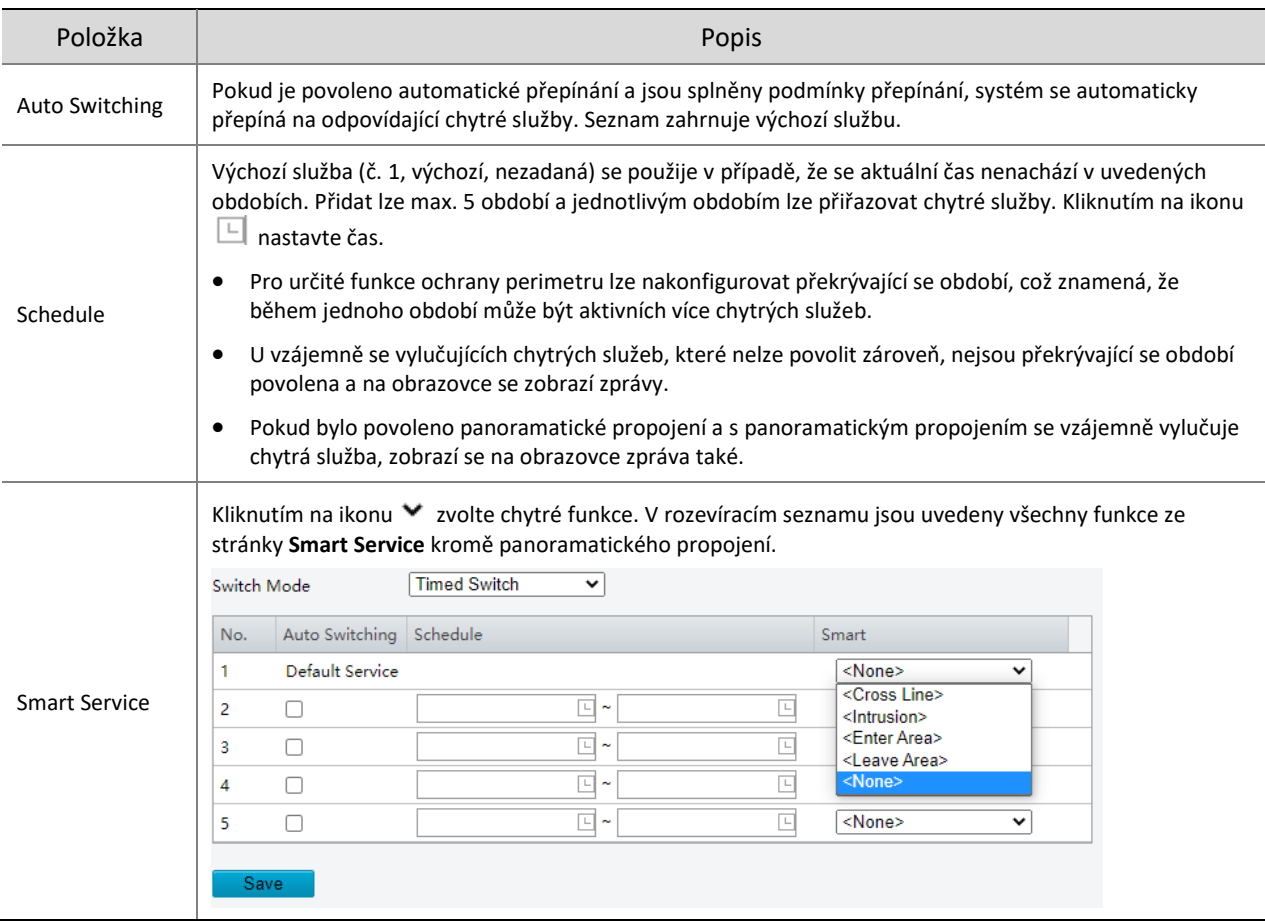

#### • Preset Switch

Kliknutím na ikonu V vyberte předvolbu. Lze nastavit až 4 umístění a tato umístění lze propojit s předvolbou (propojené předvolby je nutné nakonfigurovat předem, viz **[Přednastavená pozice](#page-13-0)**). Kroky při konfiguraci polohy jsou podobné jako při konfiguraci časovaného přepínání, to znamená, že lze nakonfigurovat 4 umístění a 4 odpovídající plány. Jednotlivé plány zahrnují období a odpovídající chytré služby.

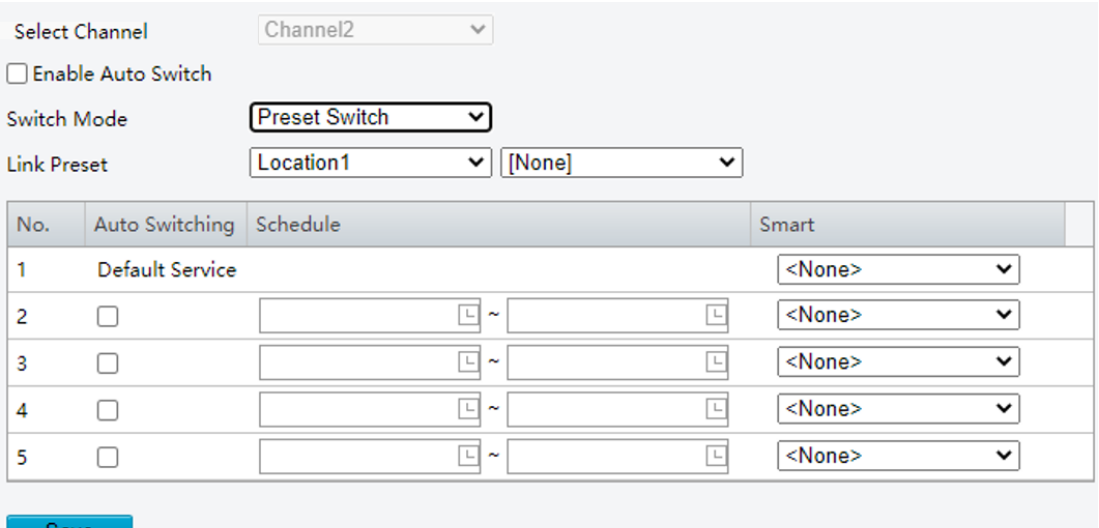

- (Volitelně:) Zaškrtněte zaškrtávací políčko **Enable Auto Switch**. I když zaškrtnete zaškrtávací políčko **Enable Auto Switch**, budete stále moct konfigurovat nebo povolovat/zakazovat chytré služby.
- Timed Switch
	- Kamera se v čase začátku období přepne na propojenou chytrou službu.
- Na konci období se kamera přepne na výchozí službu nebo na chytrou službu odpovídající času začátku dalšího období.
- Je-li povolena možnost Auto Switch, kamera přepíná chytré služby okamžitě.
- Preset Switch
	- Kamera přepíná chytrou službu při volání propojené předvolby.
	- Při volání předvolby kamera zkontroluje čas. Pokud je aktuální čas v uvedeném období, kamera přepne na chytrou službu propojenou s daným obdobím.
	- Pokud se aktuální čas nenachází v rámci žádného uvedeného období, kamera se přepne na výchozí chytrou službu předvolby.
- Klikněte na možnost **Save**.

### 5.6.4 **Detekce překročení linie**

Při detekci překročení linie dochází k detekci objektů překračujících uživatelem zadanou virtuální linii ve stanoveném směru. Jakmile dojde ke spuštění pravidla detekce, bude kamera hlásit alarm.

- Přejděte k nabídce **Setup > Intelligent > Smart**.
- 2. Vyberte možnost **Cross Line** a kliknutím na ikonu  $\bullet$  ji nakonfigurujte.

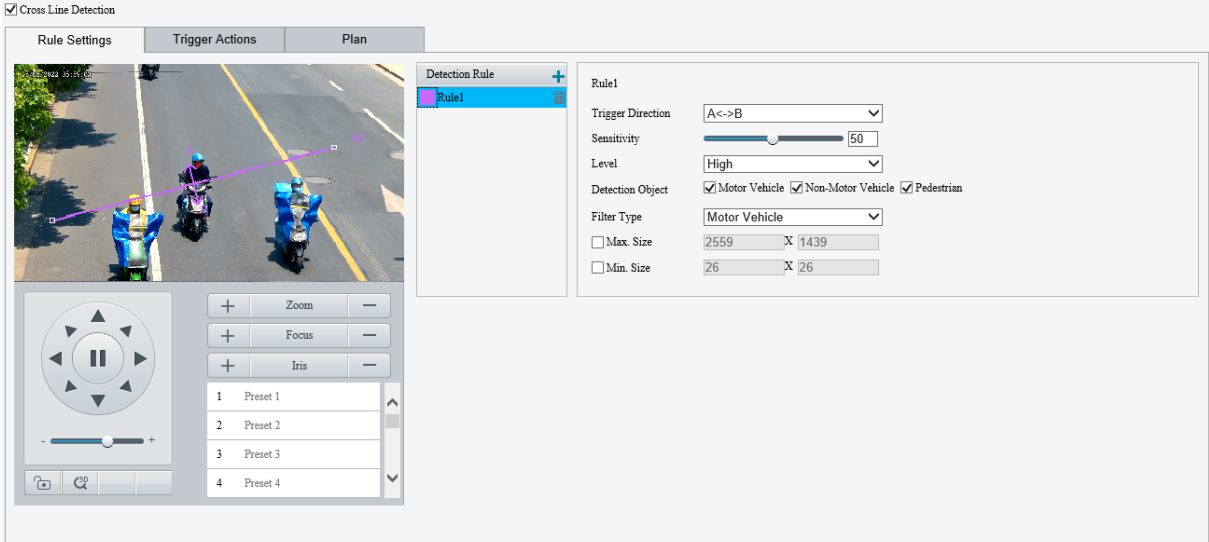

- 3. Přidejte pravidlo detekce.
	- (1) Kliknutím na ikonu  $\pm$  přidejte linii detekce. Povoleny jsou max. 4 pravidla detekce.

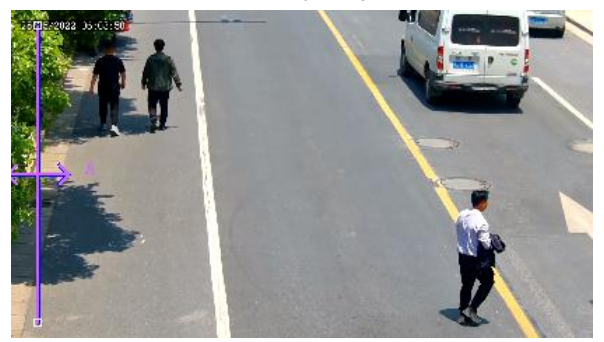

- (2) Upravte polohu a velikost linie nebo nakreslete linii podle potřeby.
- Upravte polohu a délku linie.
- ̶ Namiřte kurzor na linii a přetáhněte ji do požadované polohy.
- ̶ Namiřte kurzor na úchyt linie a přetažením změňte její velikost.
- > Nakreslete linii.
	- Klikněte do obrazu a přetažením nakreslete čáru.

#### **POZNÁMKA!**

Při úpravě pravidel detekce můžete kliknout na možnost , a zamknout tak scénu, abyste zabránili pohybu otáčení a náklonu, který způsobují pravidla spuštěné detekce. Jakmile dokončíte úpravu pravidel detekce,

můžete kliknutím na tlačítko **odemknout scénu.** 

#### 4. Nastavte pravidla detekce.

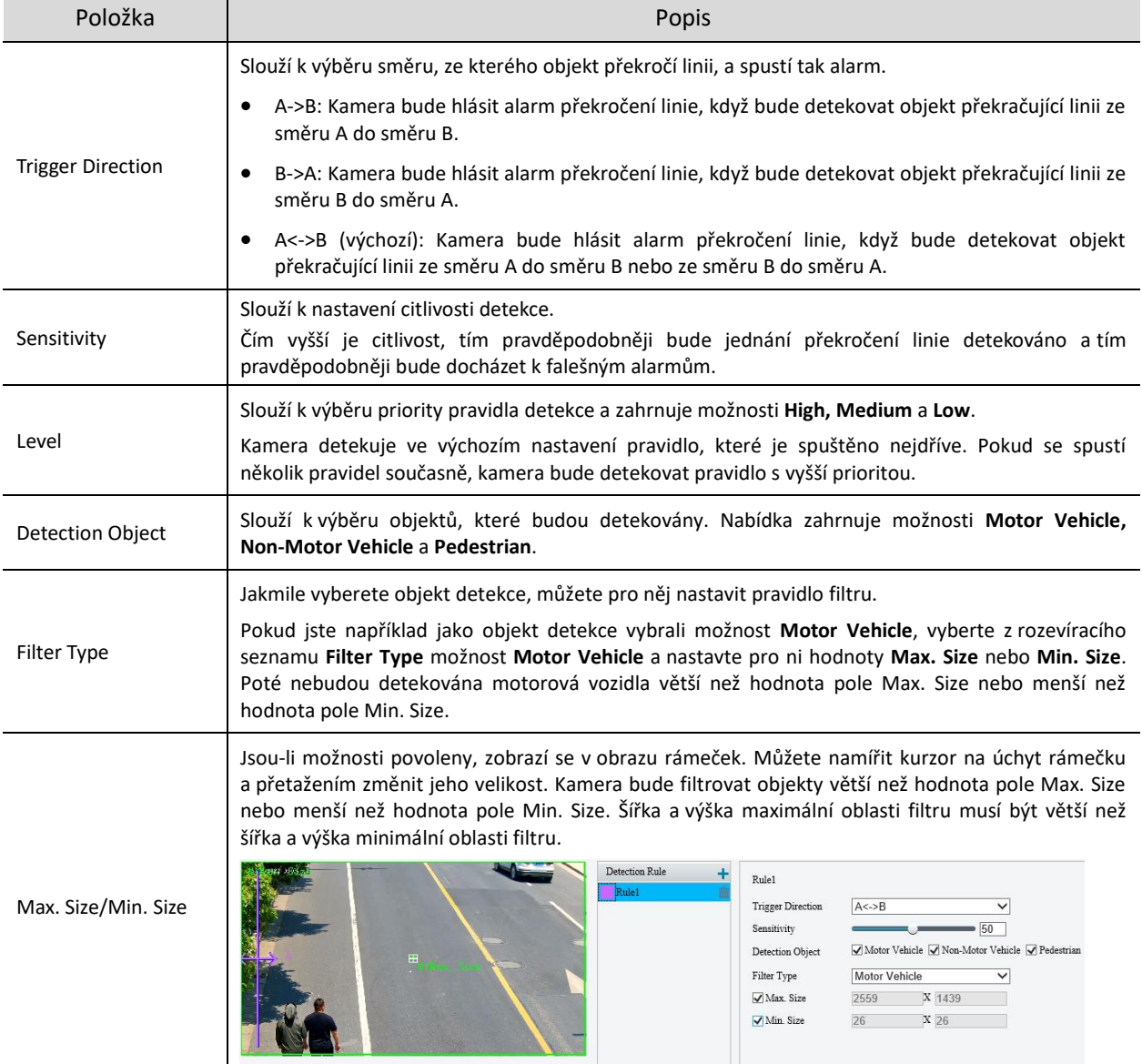

- 5. Nastavte akce spuštěné alarmem a plán střežení. Podrobnosti viz část [Akce spuštěné alarmem](#page-78-0) a Plán [střežení.](#page-80-0)
- Klikněte na možnost **Save**.

# 5.6.5 **Detekce vstupu do oblasti**

Při detekci vstupu do oblasti dochází k detekci objektů vcházejících do uživatelem zadané oblasti. Jakmile dojde ke spuštění pravidla detekce, bude kamera hlásit alarm.

- Přejděte k nabídce **Setup > Intelligent > Smart**.
- 2. Vyberte možnost **Enter Area** a kliknutím na ikonu **poznatala je za kon**figurujte.

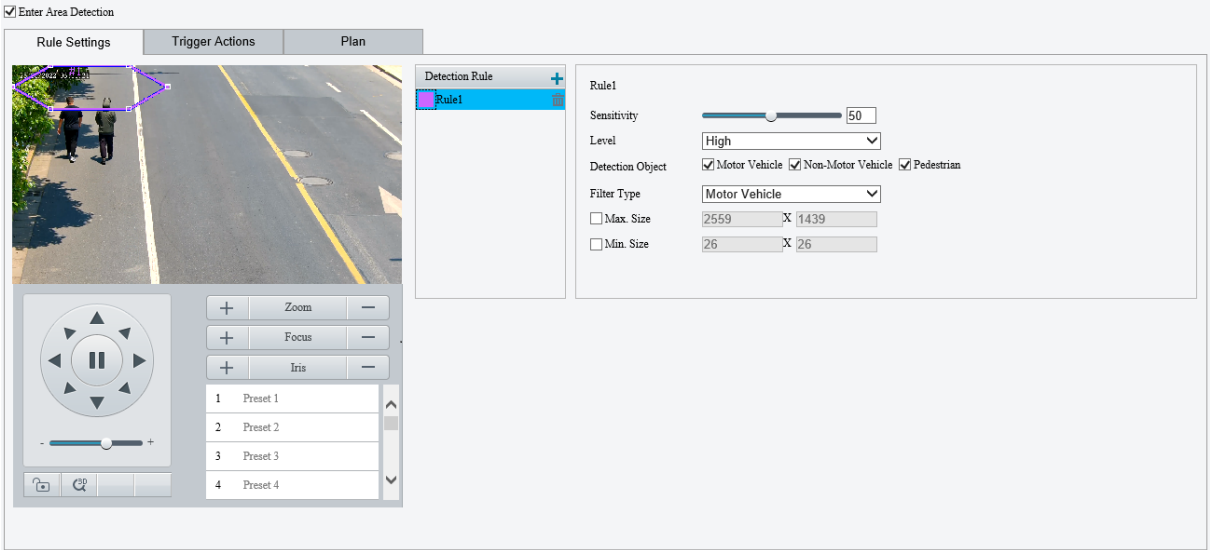

- 3. Přidejte pravidlo detekce.
	- (1) Kliknutím na ikonu + přidejte oblast detekce. Oblast detekce je ve výchozím nastavení šestiúhelník. Povoleny jsou max. 4 pravidla detekce.

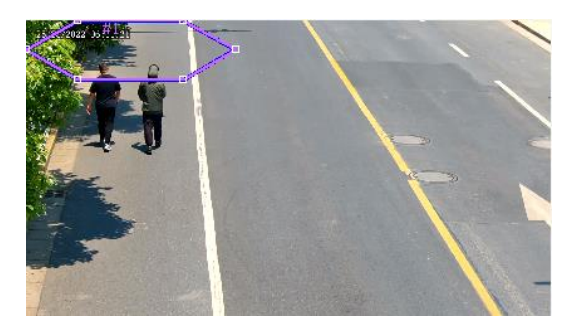

- (2) Upravte polohu a velikost oblasti nebo nakreslete oblast podle potřeby.
- $\triangleright$  Úprava polohy a velikosti oblasti
- ̶ Namiřte kurzor na ohraničení oblasti a přetáhněte jej do požadované polohy.
- ̶ Namiřte kurzor na úchyt oblasti a přetažením změňte její velikost.
- Nakreslení oblasti

Klikněte do obrazu a přetažením nakreslete čáru. Opakováním kroku nakreslete další čáry, abyste vytvořili uzavřený tvar podle potřeby. Povoleno je max. 6 čar.

# **POZNÁMKA!**

Při úpravě pravidel detekce můžete kliknout na možnost , a zamknout tak scénu, abyste zabránili pohybu otáčení a náklonu, který způsobují pravidla spuštěné detekce. Jakmile dokončíte úpravu pravidel detekce,

můžete kliknutím na tlačítko **odemknout scénu.** 

4. Nastavte pravidla detekce.

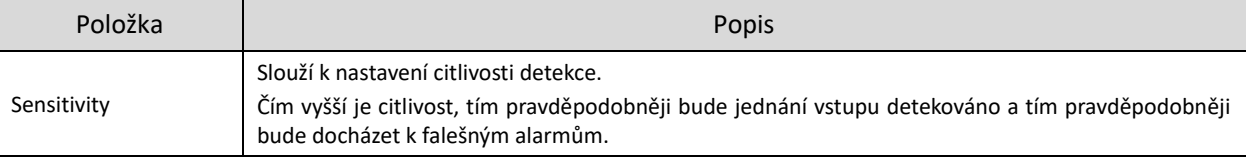

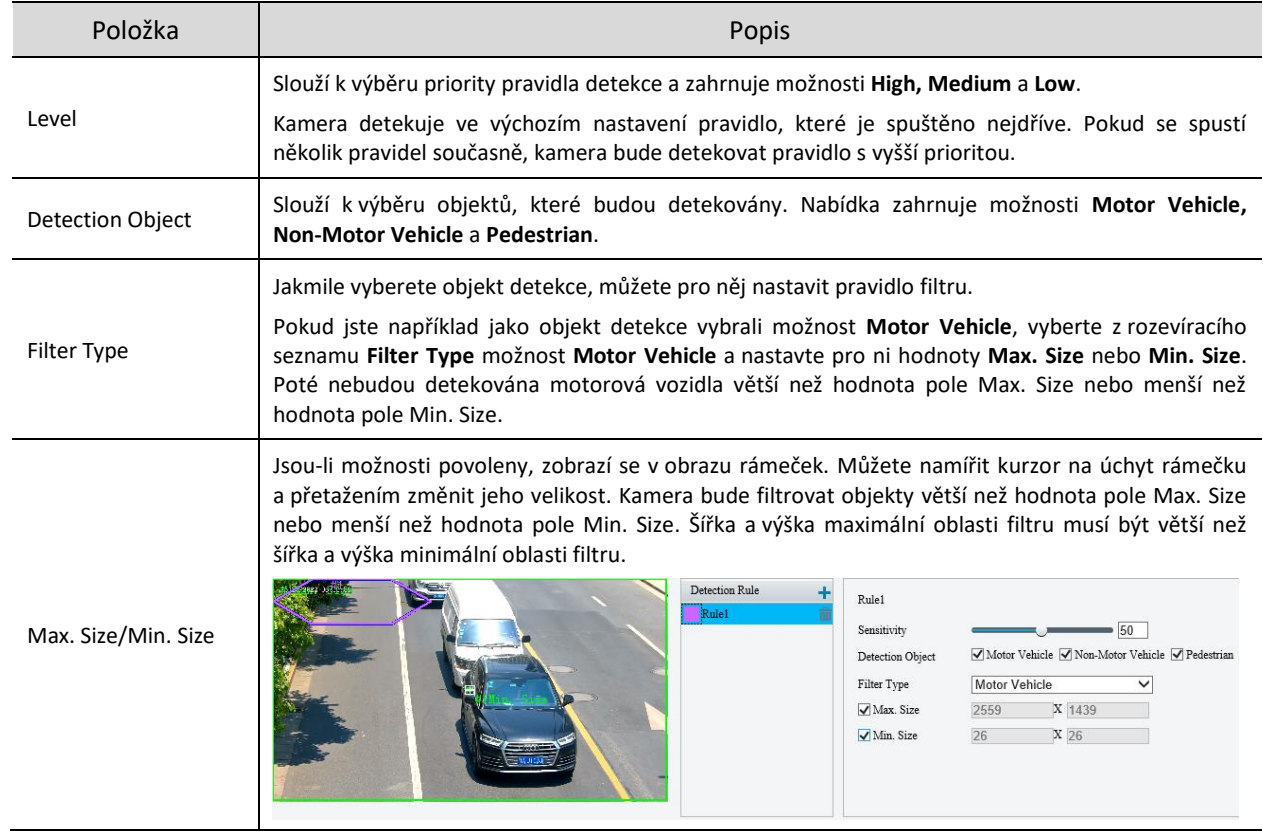

- 5. Nastavte akce spuštěné alarmem a plán střežení. Podrobnosti viz část [Akce spuštěné alarmem](#page-78-0) a Plán [střežení.](#page-80-0)
- Klikněte na možnost **Save**.

# 5.6.6 **Detekce opuštění oblasti**

Při detekci opuštění oblasti dochází k detekci objektů opouštějících uživatelem zadanou oblast. Jakmile dojde ke spuštění pravidla detekce, bude kamera hlásit alarm.

- Přejděte k nabídce **Setup > Intelligent > Smart**.
- 2. Vyberte možnost Leave Area a kliknutím na ikonu <sup>D</sup>i nakonfigurujte.

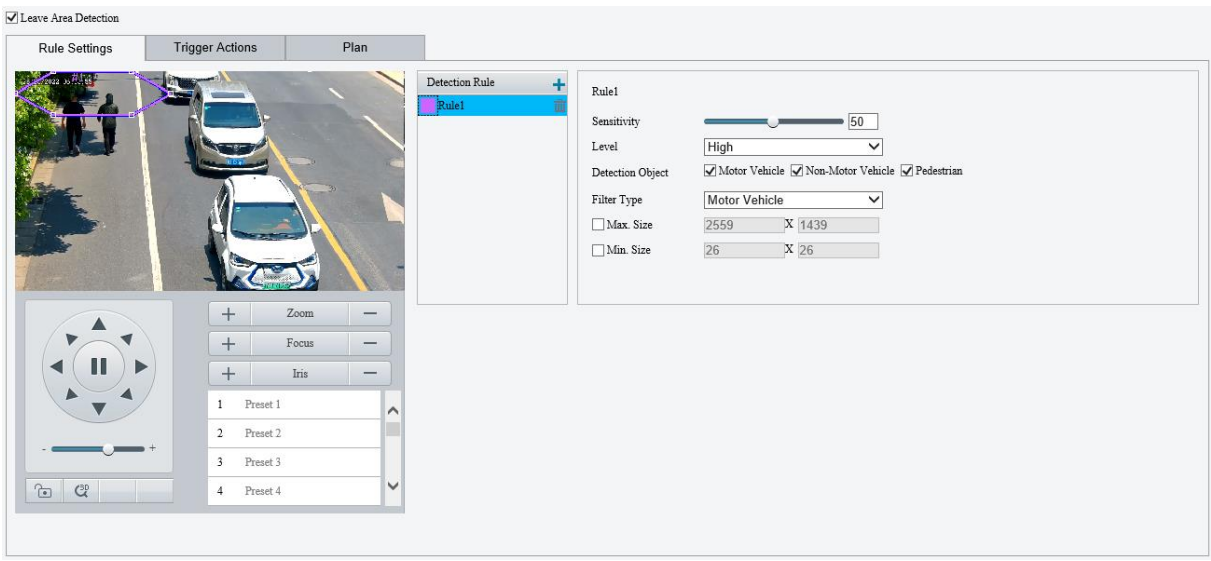

3. Přidejte pravidlo detekce.

(1) Kliknutím na ikonu  $\pm$  přidejte oblast detekce. Oblast detekce je ve výchozím nastavení šestiúhelník. Povoleny jsou max. 4 pravidla detekce.

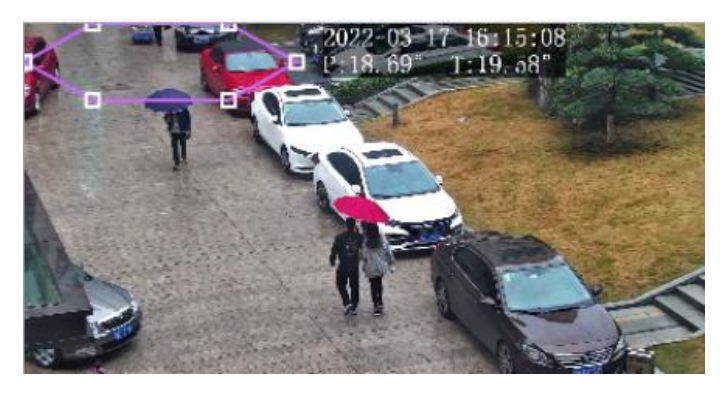

(2) Upravte polohu a velikost oblasti nebo nakreslete oblast podle potřeby.

- $\triangleright$  Úprava polohy a velikosti oblasti
- ̶ Namiřte kurzor na ohraničení oblasti a přetáhněte jej do požadované polohy.
- ̶ Namiřte kurzor na úchyt oblasti a přetažením změňte její velikost.
- Nakreslení oblasti

Klikněte do obrazu a přetažením nakreslete čáru. Opakováním kroku nakreslete další čáry, abyste vytvořili uzavřený tvar podle potřeby. Povoleno je max. 6 čar.

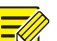

#### **POZNÁMKA!**

Při úpravě pravidel detekce můžete kliknout na možnost , a zamknout tak scénu, abyste zabránili pohybu otáčení a náklonu, který způsobují pravidla spuštěné detekce. Jakmile dokončíte úpravu pravidel detekce,

můžete kliknutím na tlačítko **odemknout scénu.** 

#### 4. Nastavte pravidla detekce.

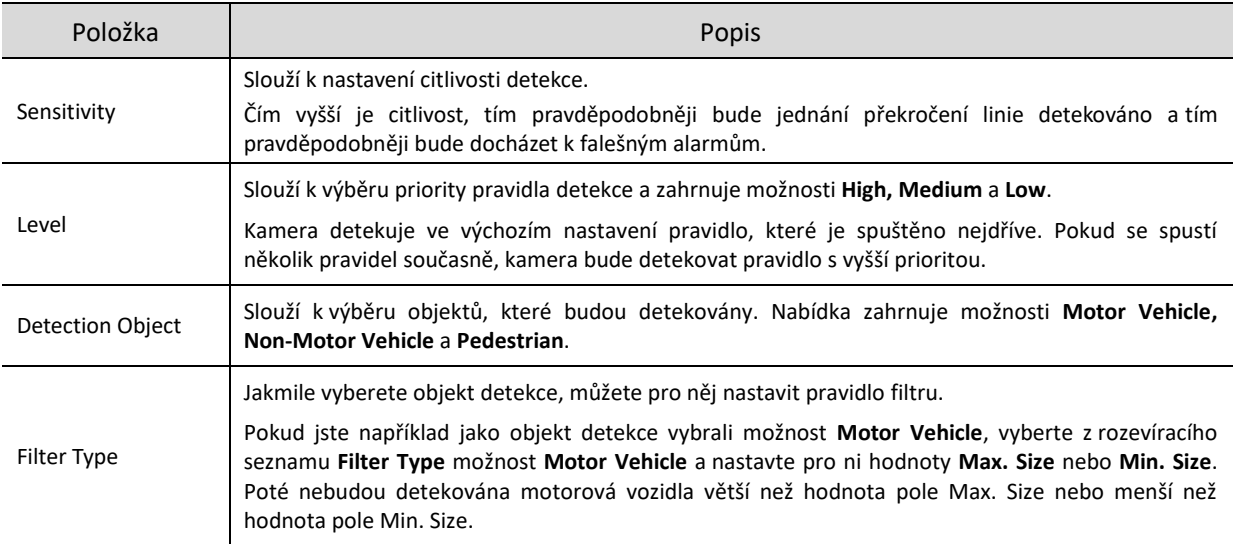

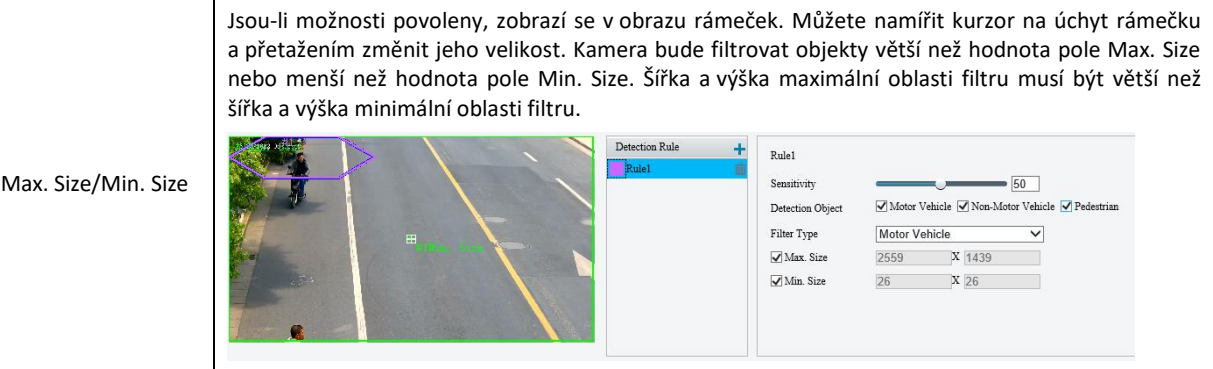

- 5. Nastavte akce spuštěné alarmem a plán střežení. Podrobnosti viz část [Akce spuštěné alarmem](#page-78-0) a Plán [střežení.](#page-80-0)
- Klikněte na možnost **Save**.

### 5.6.7 **Detekce vniknutí**

Při detekci vniknutí dochází k detekci objektů vcházejících do uživatelem zadané oblasti nebo v ní po přednastavenou dobu setrvávajících. Jakmile dojde ke spuštění pravidla detekce, bude kamera hlásit alarm.

- Přejděte k nabídce **Setup > Intelligent > Smart**.
- 2. Vyberte možnost **Intrusion** a kliknutím na ikonu **poznatka procesu**jíce.

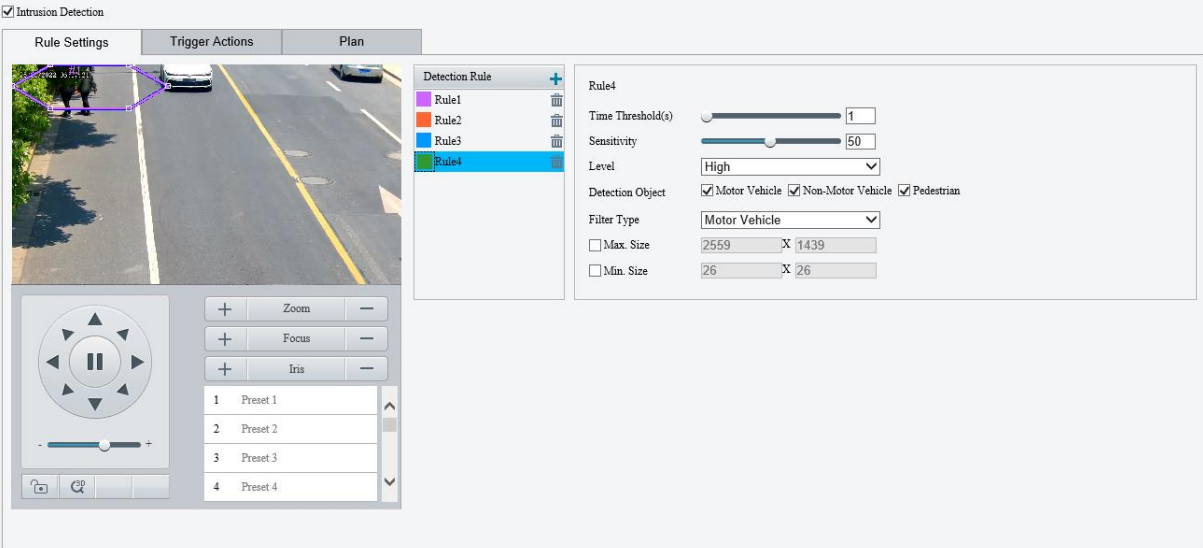

- 3. Přidejte pravidlo detekce.
	- (1) Kliknutím na ikonu  $\pm$  přidejte oblast detekce. Oblast detekce je ve výchozím nastavení šestiúhelník. Povoleny jsou max. 4 pravidla detekce.

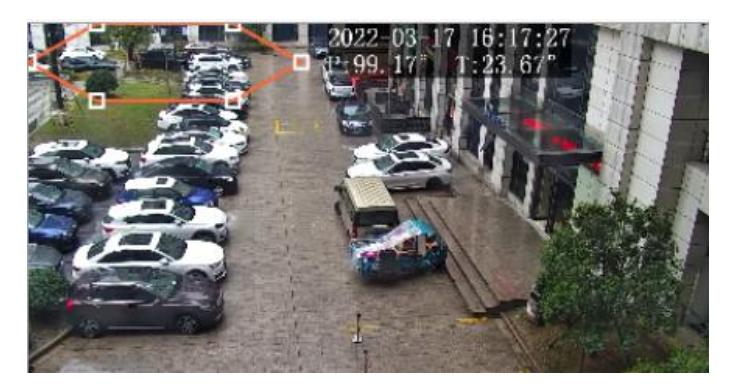

- (2) Upravte polohu a velikost oblasti nebo nakreslete oblast podle potřeby.
- $\triangleright$  Úprava polohy a velikosti oblasti
- ̶ Namiřte kurzor na ohraničení oblasti a přetáhněte jej do požadované polohy.
- ̶ Namiřte kurzor na úchyt oblasti a přetažením změňte její velikost.
- Nakreslení oblasti

Klikněte do obrazu a přetažením nakreslete čáru. Opakováním kroku nakreslete další čáry, abyste vytvořili uzavřený tvar podle potřeby. Povoleno je max. 6 čar.

#### **POZNÁMKA!**

Při úpravě pravidel detekce můžete kliknout na možnost , a zamknout tak scénu, abyste zabránili pohybu otáčení a náklonu, který způsobují pravidla spuštěné detekce. Jakmile dokončíte úpravu pravidel detekce,

můžete kliknutím na tlačítko odemknout scénu.

#### 4. Nastavte pravidla detekce.

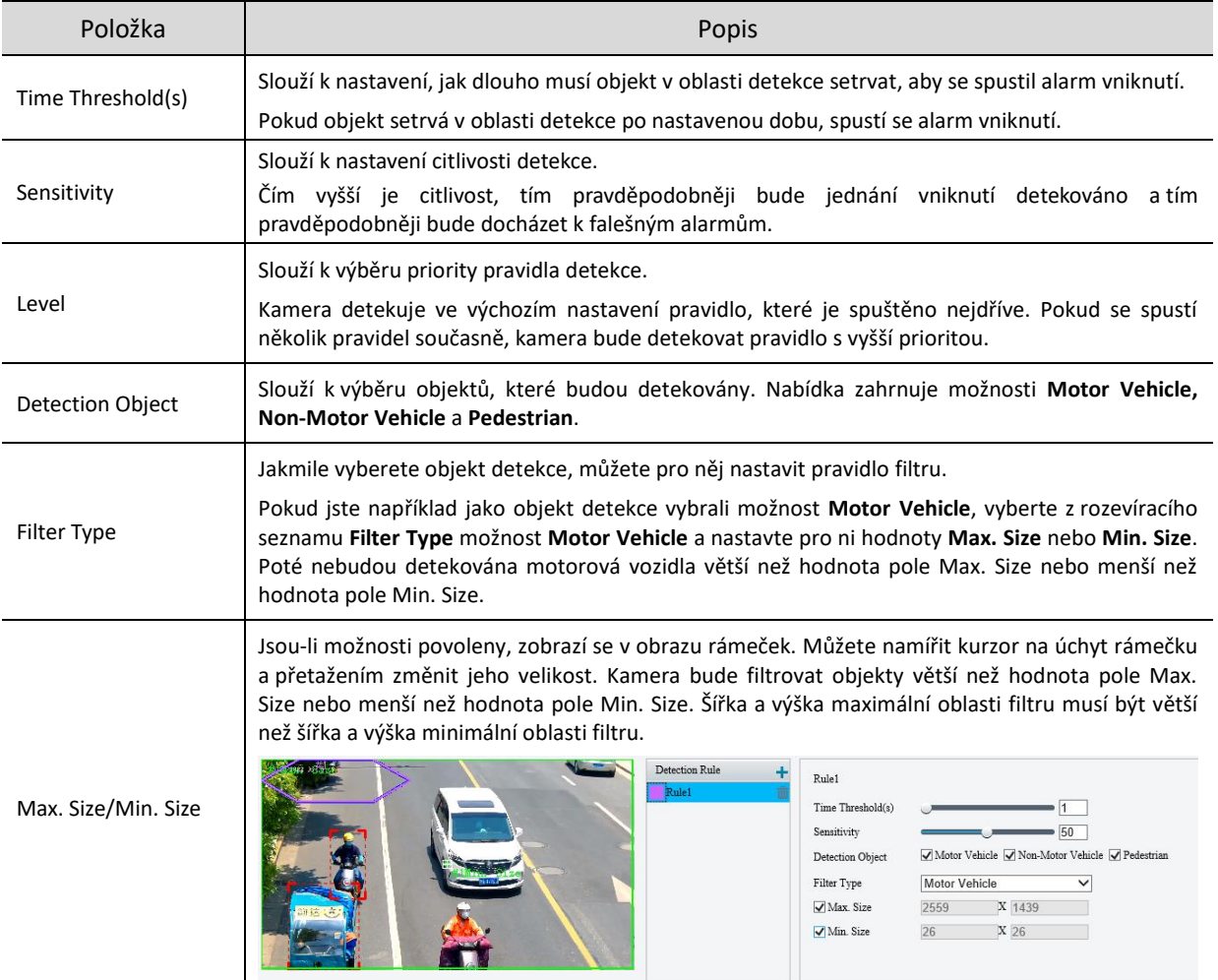

- Nastavte akce spuštěné alarmem a plán střežení. Podrobnosti viz část [Akce spuštěné alarmem](#page-78-0) a [Plán](#page-80-0)  [střežení.](#page-80-0)
- Klikněte na možnost **Save**.

#### 5.6.8 **Detekce odstranění předmětu**

Při detekci odstranění předmětů dochází k detekci předmětů odstraněných z uživatelem zadané oblasti. Jakmile dojde ke spuštění pravidla detekce, bude kamera hlásit alarm.

- Přejděte k nabídce **Setup > Intelligent > Smart**.
- 2. Vyberte možnost **Object Removed** a kliknutím na ikonu <sup> $\Phi$ </sup> ji nakonfigurujte.

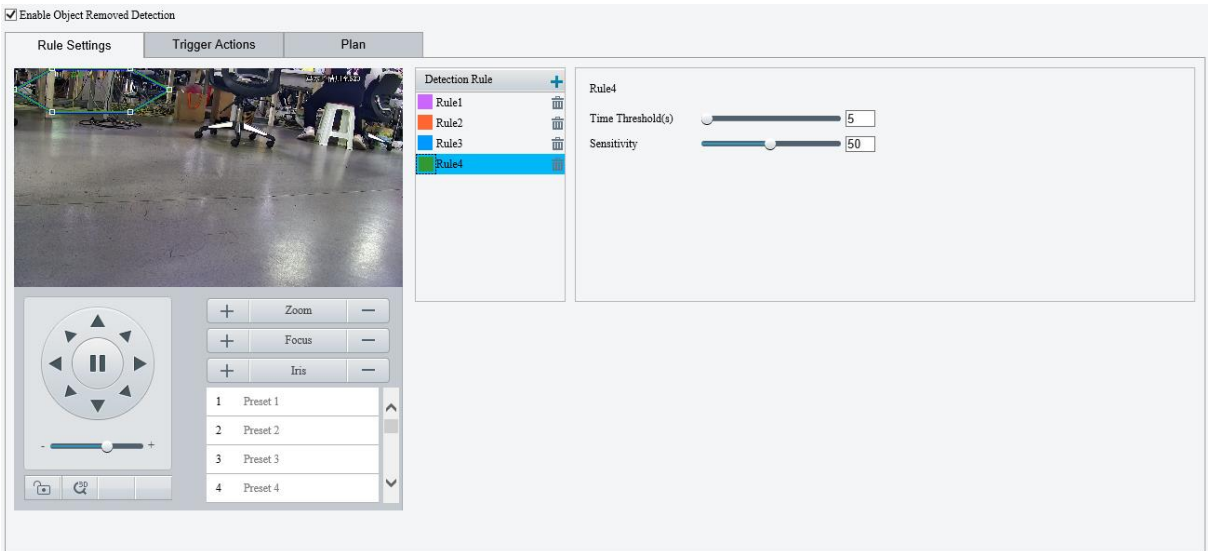

- 3. Přidejte pravidlo detekce.
	- (1) Kliknutím na ikonu **+** přidejte oblast detekce. Oblast detekce je ve výchozím nastavení šestiúhelník. Povoleny jsou max. 4 pravidla detekce.

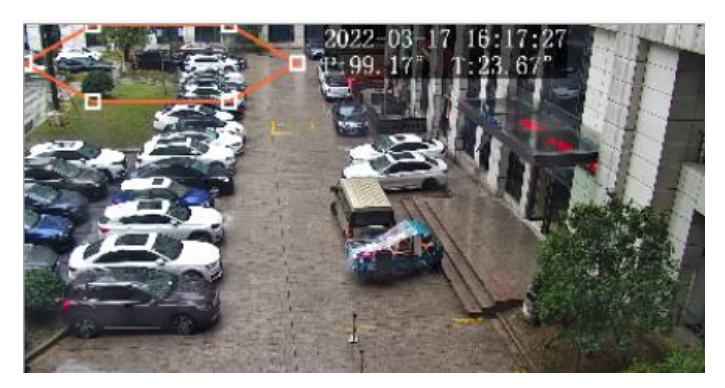

- (2) Upravte polohu a velikost oblasti nebo nakreslete oblast podle potřeby.
- $\triangleright$  Úprava polohy a velikosti oblasti
- ̶ Namiřte kurzor na ohraničení oblasti a přetáhněte jej do požadované polohy.
- ̶ Namiřte kurzor na úchyt oblasti a přetažením změňte její velikost.
- Nakreslení oblasti

Klikněte do obrazu a přetažením nakreslete čáru. Opakováním kroku nakreslete další čáry, abyste vytvořili uzavřený tvar podle potřeby. Povoleno je max. 6 čar.

#### **POZNÁMKA!**

Při úpravě pravidel detekce můžete kliknout na možnost , a zamknout tak scénu, abyste zabránili pohybu otáčení a náklonu, který způsobují pravidla spuštěné detekce. Jakmile dokončíte úpravu pravidel detekce,

můžete kliknutím na tlačítko **odemknout scénu.** 

4. Nastavte pravidla detekce.

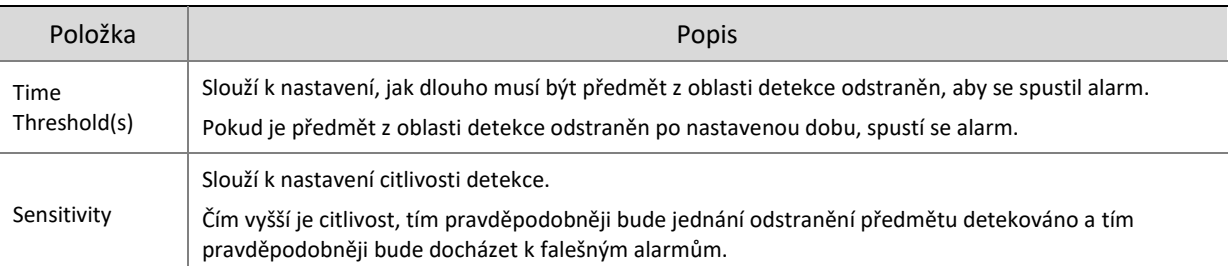

- 5. Nastavte akce spuštěné alarmem a plán střežení. Podrobnosti viz část [Akce spuštěné alarmem](#page-78-0) a Plán [střežení.](#page-80-0)
- Klikněte na možnost **Save**.

# 5.6.9 **Detekce zanechání předmětu bez dozoru**

Při detekci zanechání předmětu bez dozoru dochází k detekci předmětů zanechaných v uživatelem zadané oblasti. Jakmile dojde ke spuštění pravidla detekce, bude kamera hlásit alarm.

- Přejděte k nabídce **Setup > Intelligent > Smart**.
- 2. Vyberte možnost **Object Left Behind** a kliknutím na ikonu **pozipalizualización (a matematikal**)

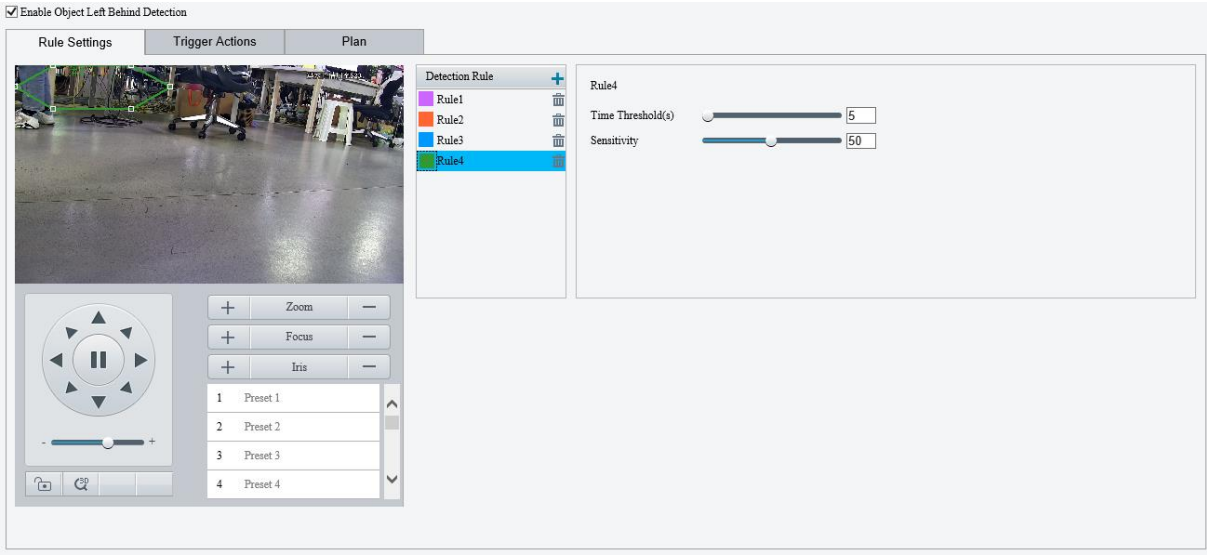

- 3. Přidejte pravidlo detekce.
	- (1) Kliknutím na ikonu  $\pm$  přidejte oblast detekce. Oblast detekce je ve výchozím nastavení šestiúhelník. Povoleny jsou max. 4 pravidla detekce.

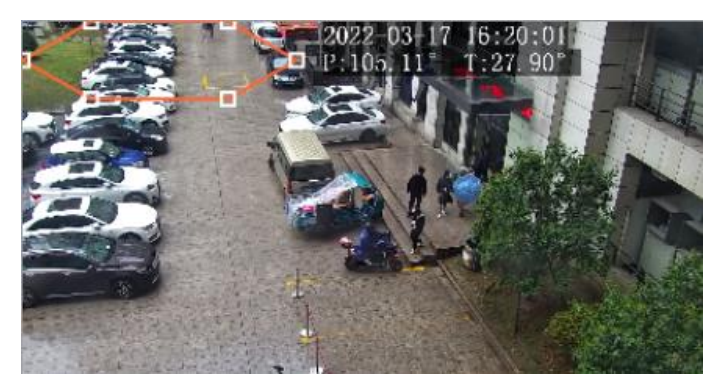

- (2) Upravte polohu a velikost oblasti nebo nakreslete oblast podle potřeby.
- Úprava polohy a velikosti oblasti
- ̶ Namiřte kurzor na ohraničení oblasti a přetáhněte jej do požadované polohy.
- ̶ Namiřte kurzor na úchyt oblasti a přetažením změňte její velikost.

Nakreslení oblasti

Klikněte do obrazu a přetažením nakreslete čáru. Opakováním kroku nakreslete další čáry, abyste vytvořili uzavřený tvar podle potřeby. Povoleno je max. 6 čar.

#### **POZNÁMKA!**

Při úpravě pravidel detekce můžete kliknout na možnost , a zamknout tak scénu, abyste zabránili pohybu otáčení a náklonu, který způsobují pravidla spuštěné detekce. Jakmile dokončíte úpravu pravidel detekce,

můžete kliknutím na tlačítko odemknout scénu.

#### 4. Nastavte pravidla detekce.

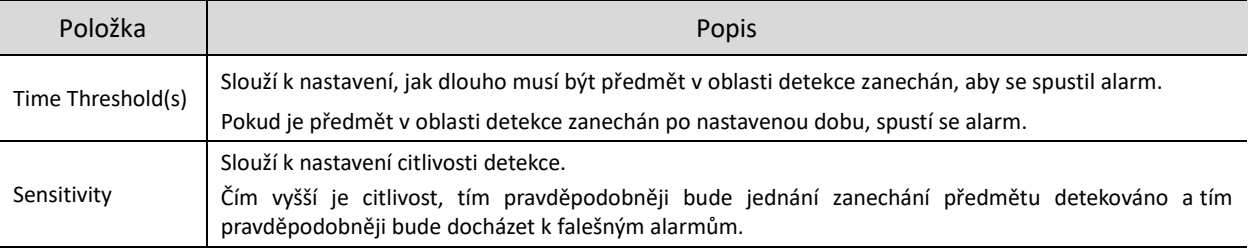

- 5. Nastavte akce spuštěné alarmem a plán střežení. Podrobnosti viz část [Akce spuštěné alarmem](#page-78-0) a Plán [střežení.](#page-80-0)
- Klikněte na možnost **Save**.

# 5.6.10 **Detekce rozostření**

Při detekci rozostření dochází k detekci rozostření objektivu. Jakmile dojde ke spuštění pravidla detekce, bude kamera hlásit alarm.

- Přejděte k nabídce **Setup > Intelligent > Smart**.
- 2. Vyberte možnost **Defocus** a kliknutím na ikonu <sup>de</sup> ji nakonfigurujte.

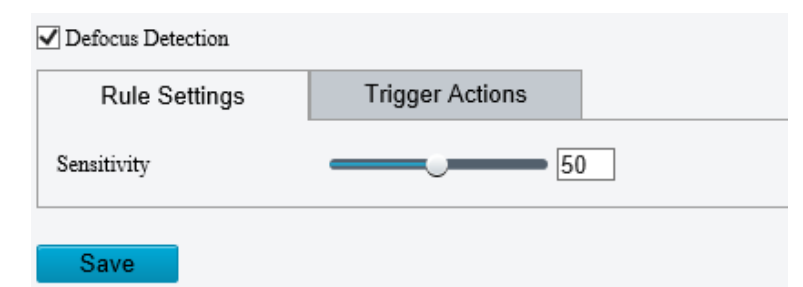

- Slouží k nastavení citlivosti detekce. Čím vyšší je citlivost, tím pravděpodobněji bude rozostření detekováno a tím pravděpodobněji bude docházet k falešným alarmům.
- 4. Nastavte akce spuštěné alarmem. Podrobnosti viz čás[t Akce spuštěné alarmem.](#page-78-0)
- 5. Klikněte na možnost Save.

# 5.6.11 **Detekce změny scény**

Při detekci změny scény dochází k detekci změny sledované scény způsobené vnějšími faktory, jako je úmyslné otočení kamery. Jakmile dojde ke spuštění pravidla detekce, bude kamera hlásit alarm.

- Přejděte k nabídce **Setup > Intelligent > Smart**.
- 2. Vyberte možnost **Scene Change** a kliknutím na ikonu i ji nakonfigurujte.

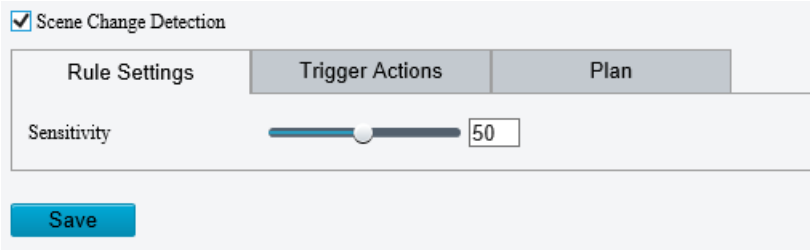

- Slouží k nastavení citlivosti detekce. Čím vyšší je citlivost, tím pravděpodobněji bude jednání změny scény detekováno a tím pravděpodobněji bude docházet k falešným alarmům.
- 4. Nastavte akce spuštěné alarmem a plán střežení. Podrobnosti viz část [Akce spuštěné alarmem](#page-78-0) a Plán [střežení.](#page-80-0)
- 5. Klikněte na možnost Save.

# <span id="page-93-0"></span>5.6.12 **Detekce obličeje**

Při detekci obličejů dochází k detekci a zachycování obličejů v zadané oblasti detekce.

- Přejděte k nabídce **Setup > Intelligent > Smart**.
- 2. Vyberte možnost **Face Detection** a kliknutím na ikonu **poznatka je za kon**figurujte.

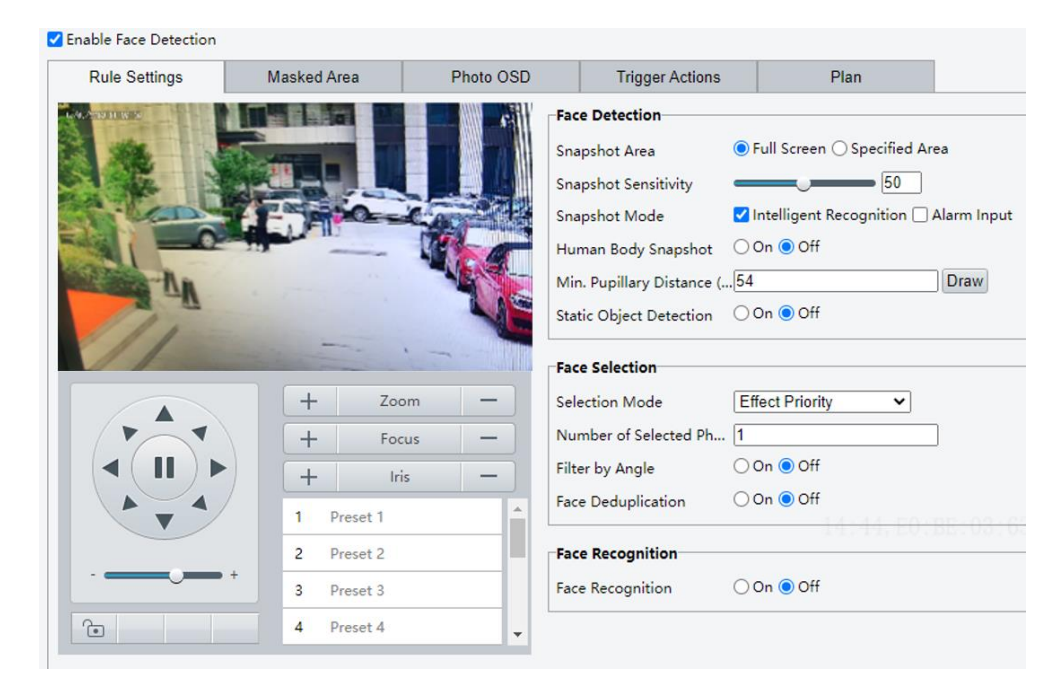

Nastavte pravidla detekce obličejů.

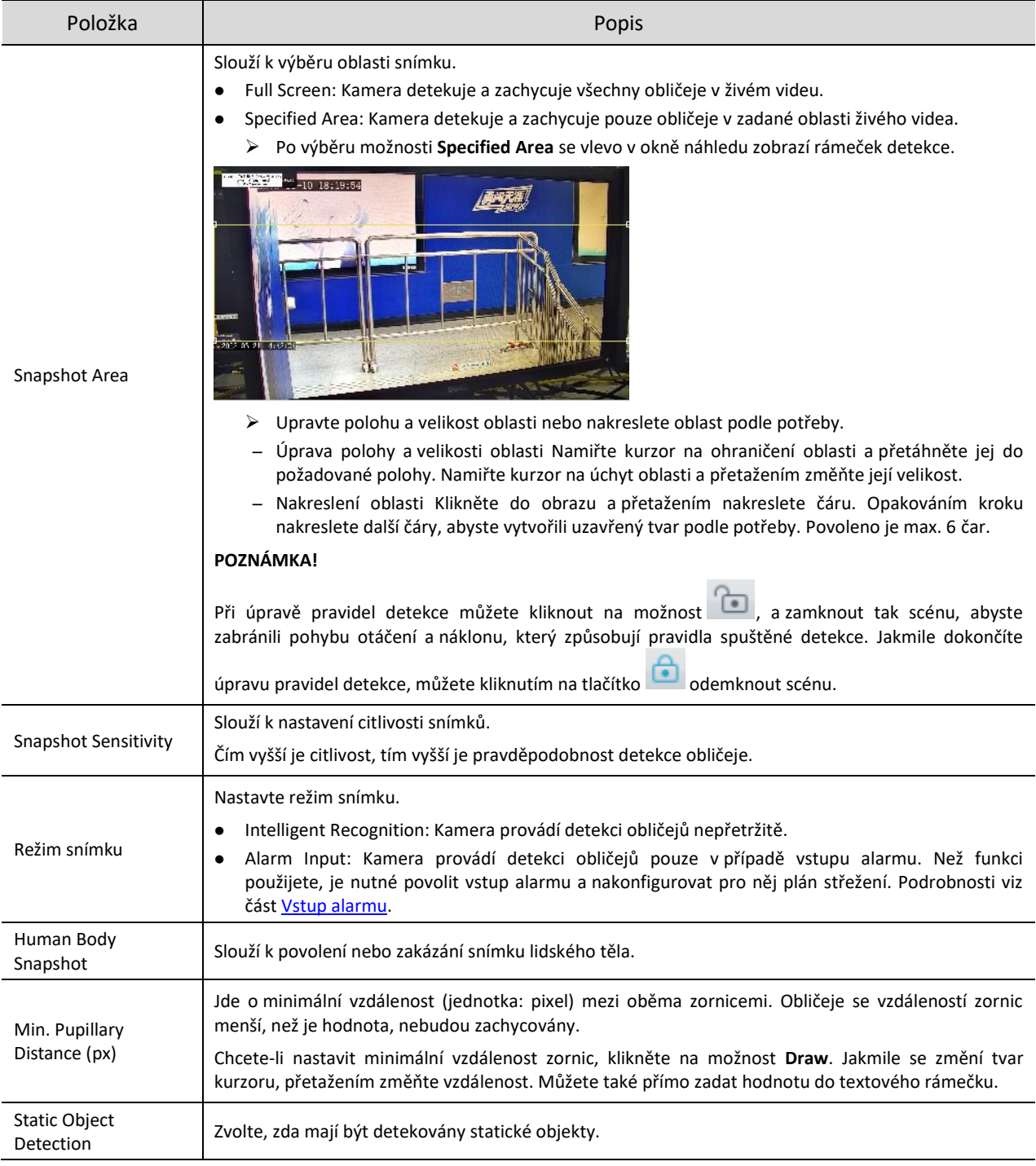

### Nastavte pravidlo výběru obličejů.

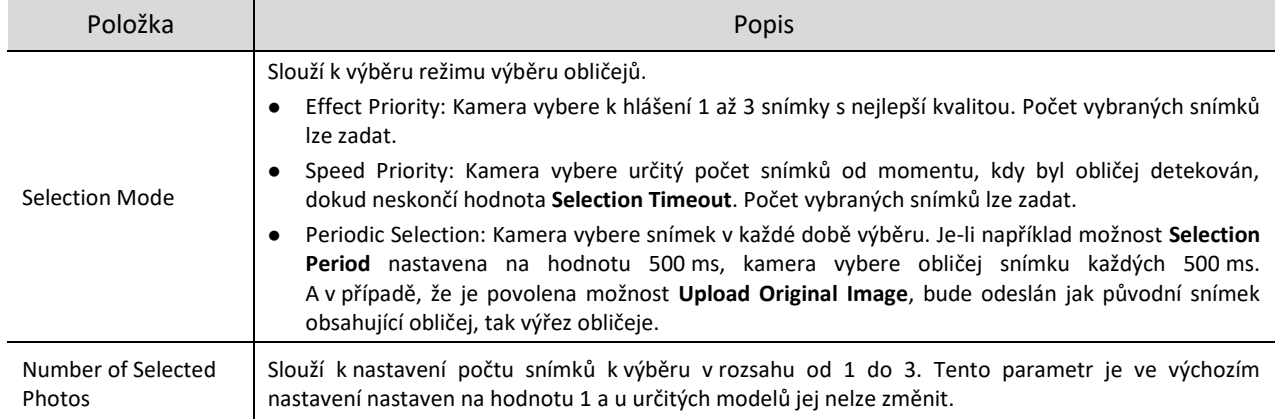

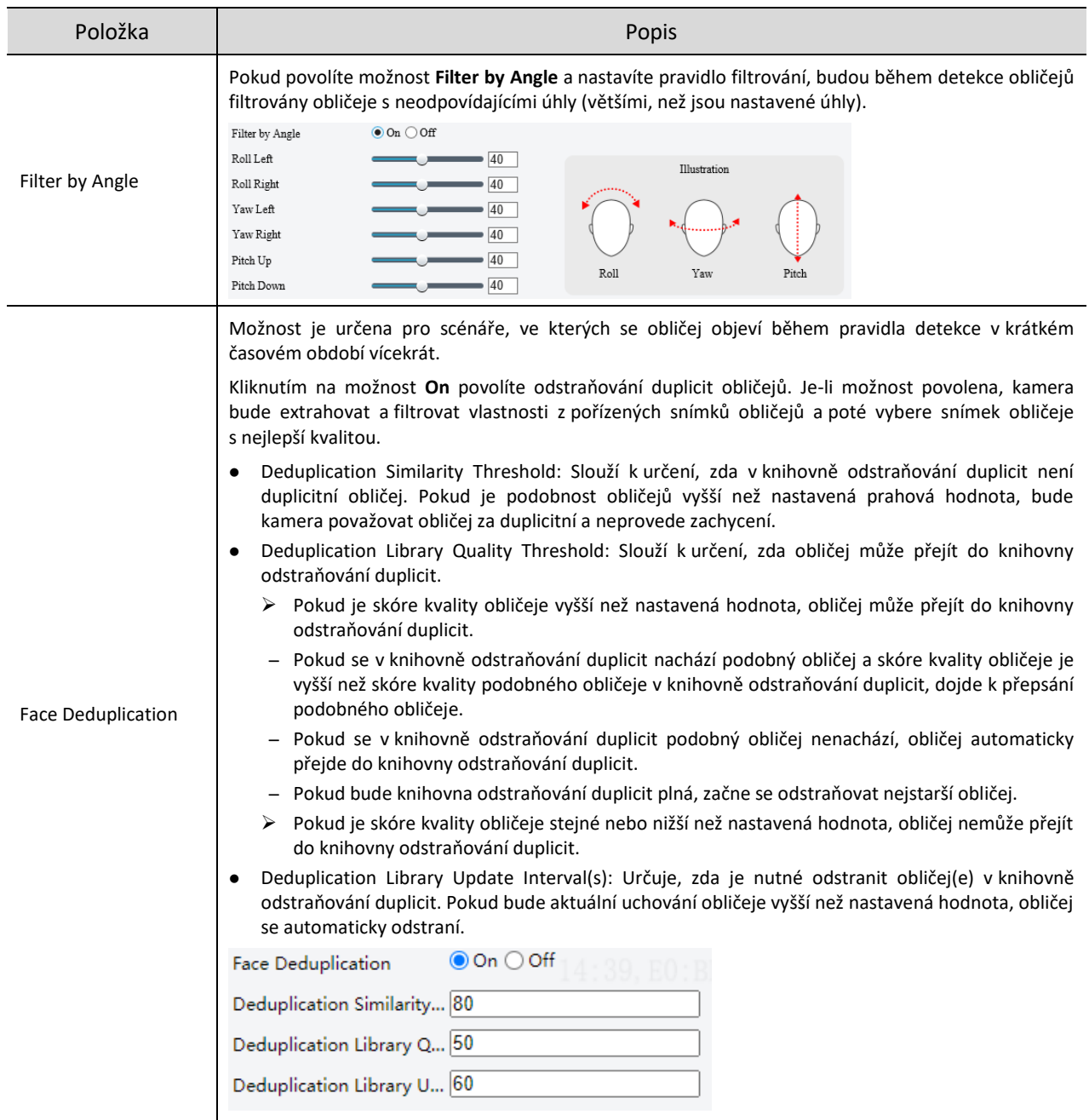

# Nastavte pravidlo rozpoznávání obličejů. Podrobnosti vi[z Rozpoznávání obličeje.](#page-98-0)

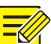

**POZNÁMKA!**

Možnosti rozpoznávání obličejů a snímky lidského těla nelze povolit současně.

- 6. Nežádoucí oblasti zamaskujte.
	- (1) Kliknutím na ikonu + přidejte maskovanou oblast. Maskovaná oblast je ve výchozím nastavení šestiúhelník. Jsou povoleny max. 4 maskované oblasti.

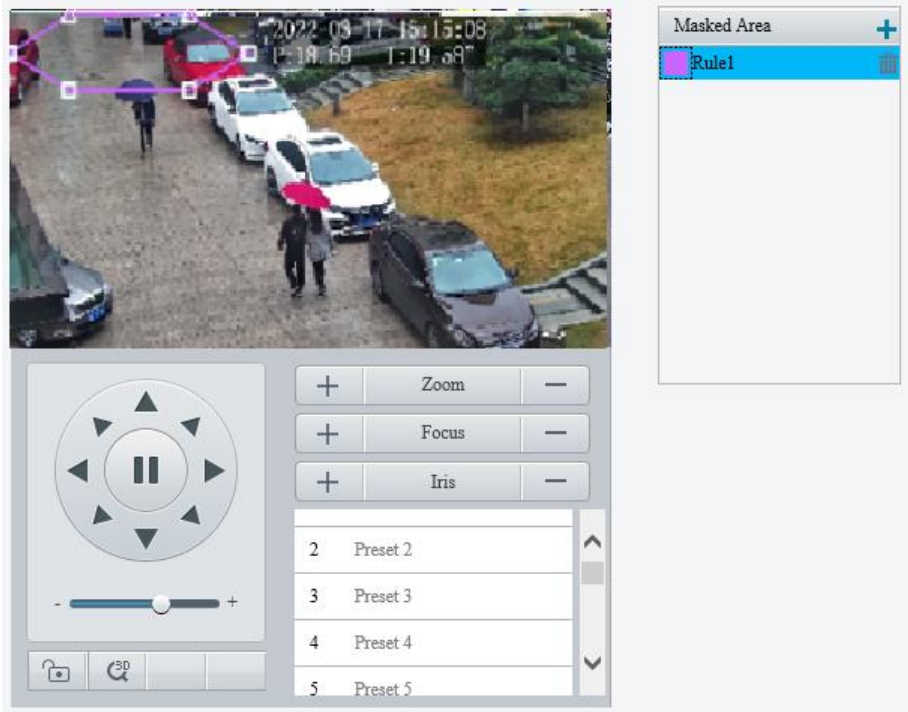

- (2) Upravte polohu a velikost oblasti nebo nakreslete oblast podle potřeby.
- $\triangleright$  Úprava polohy a velikosti oblasti
- ̶ Namiřte kurzor na ohraničení oblasti a přetáhněte jej do požadované polohy.
- ̶ Namiřte kurzor na úchyt oblasti a přetažením změňte její velikost.
- > Nakreslení oblasti

Klikněte do obrazu a přetažením nakreslete čáru. Opakováním kroku nakreslete další čáry, abyste vytvořili uzavřený tvar podle potřeby. Povoleno je max. 6 čar.

# **POZNÁMKA!**

 $\overline{\mathscr{U}}$ 

Při úpravě pravidel detekce můžete kliknout na možnost , a zamknout tak scénu, abyste zabránili pohybu otáčení a náklonu, který způsobují pravidla spuštěné detekce. Jakmile dokončíte úpravu pravidel detekce,

můžete kliknutím na tlačítko odemknout scénu.

#### 7. Nastavte OSD fotografie.

Nakonfigurujte text OSD, který bude překrývat na snímcích pořízených z živého videa.

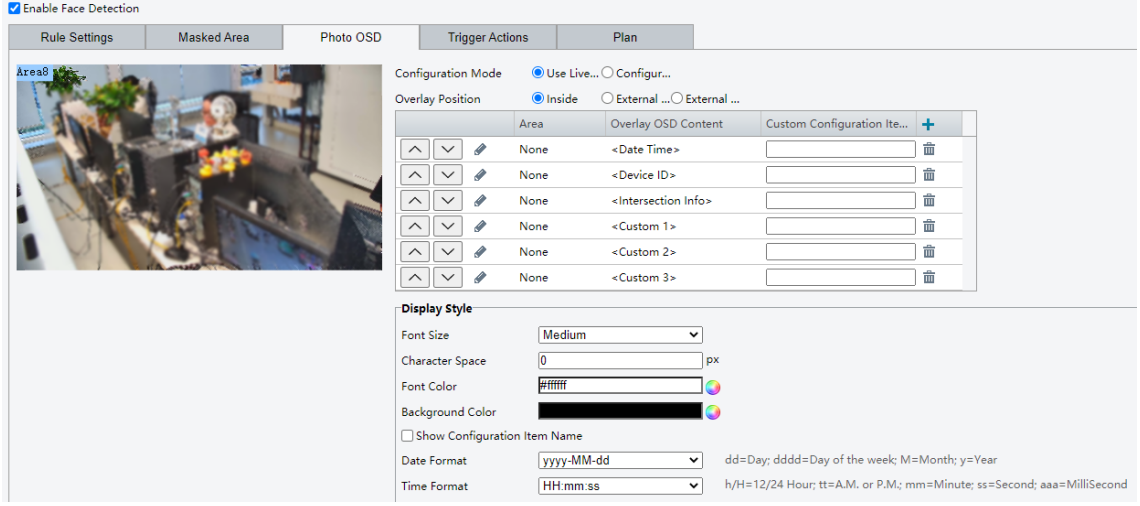

· Use Live View OSD: Slouží k použití textu [OSD, k](#page-72-0)terý překryje živé video.

- Configure Separately: Slouží k samostatné konfiguraci OSD fotografií (jiný test OSD než text OSD živého videa).
	- (1) Kliknutím na ikonu za možnostmi **Font Color** a **Background Color** nastavte barvu písma a barvu pozadí jednotlivých snímků.
	- (2) Podle potřeby nastavte ostatní parametry.

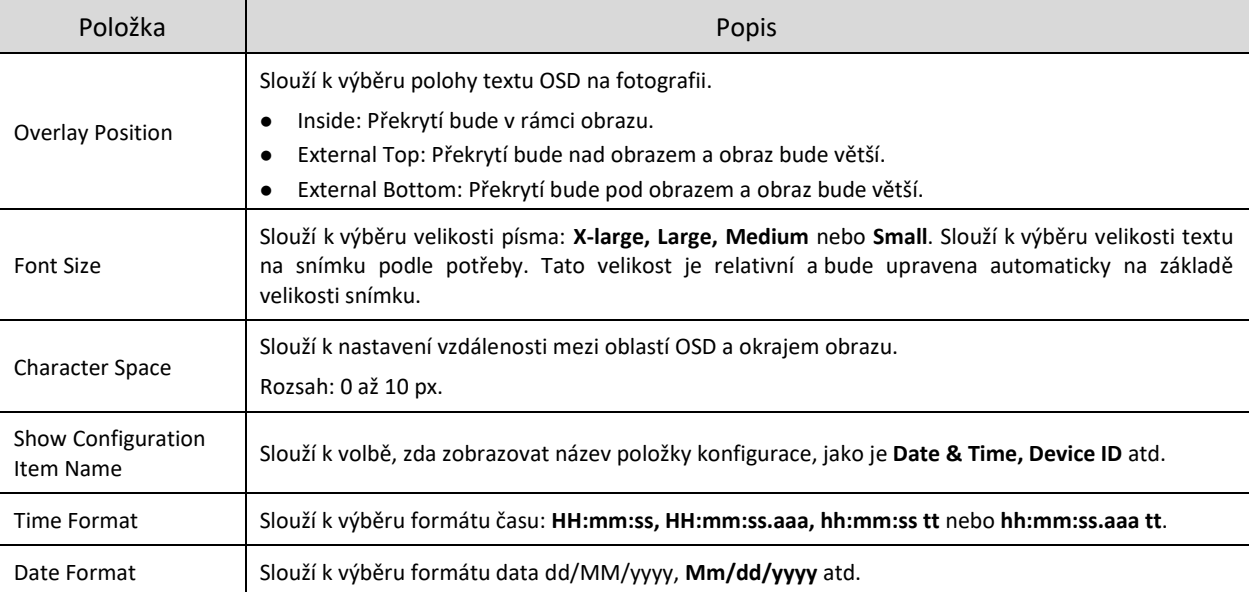

#### (3) Nastavte typ překrytí.

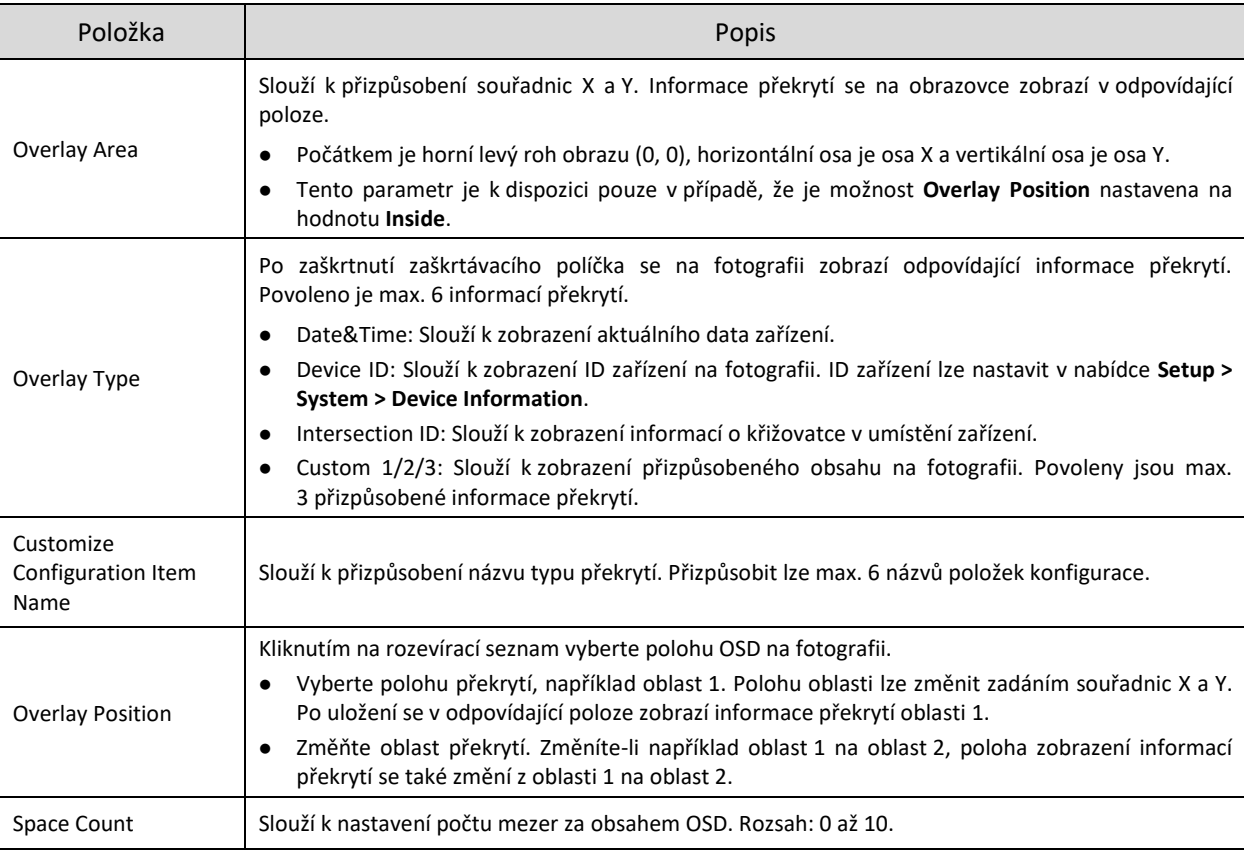

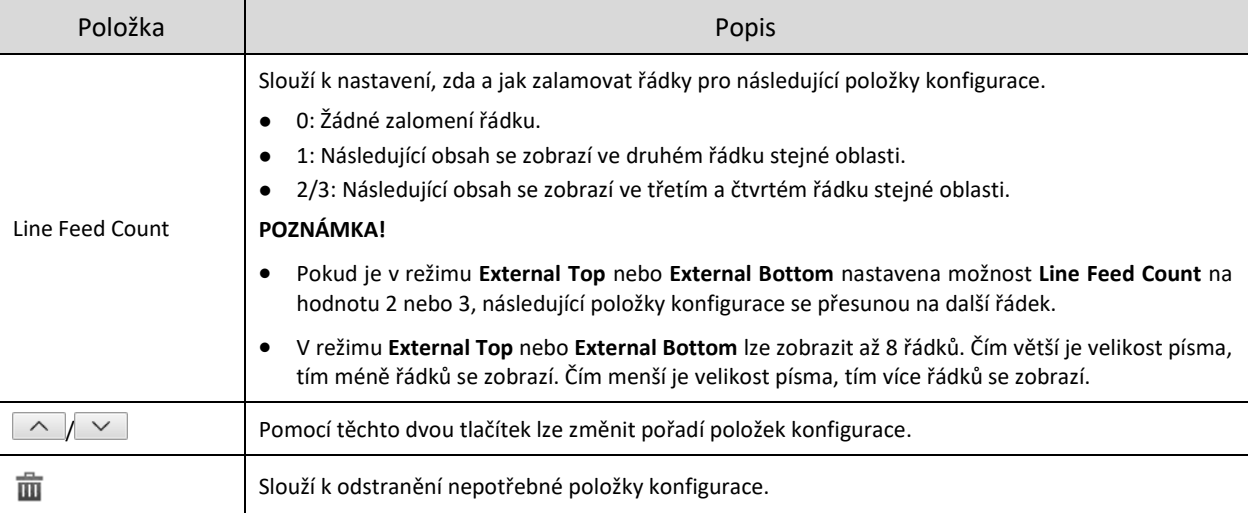

- (4) Klikněte na možnost **Save**.
- 8. Nastavte akce spuštěné alarmem a plán střežení. Podrobnosti viz část [Akce spuštěné alarmem](#page-78-0) a Plán [střežení.](#page-80-0)
- 9. Klikněte na možnost Save.

# <span id="page-98-0"></span>5.6.13 **Rozpoznávání obličeje**

Funkce rozpoznávání obličejů porovnává obličeje zachycené v živém zobrazení s obličeji uloženými v knihovnách obličejů a načítá výsledky porovnání na server.

- Přejděte k nabídce **Setup > Intelligent > Smart**.
- Vyberte možnost **Face Detection** a klikněte na ikonu .

#### 3. Klikněte na kartu Face Library.

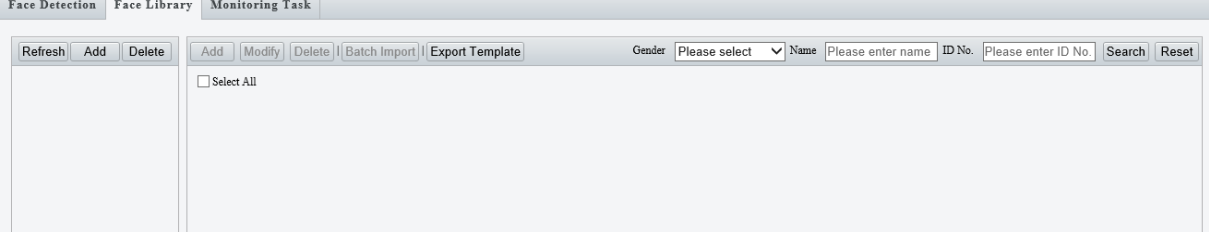

Vytvořte knihovny obličejů.

Klikněte v levé části na tlačítko **Add**, zadejte název knihovny a klikněte na tlačítko **OK**.

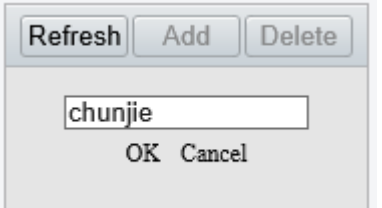

Přidejte data obličejů.

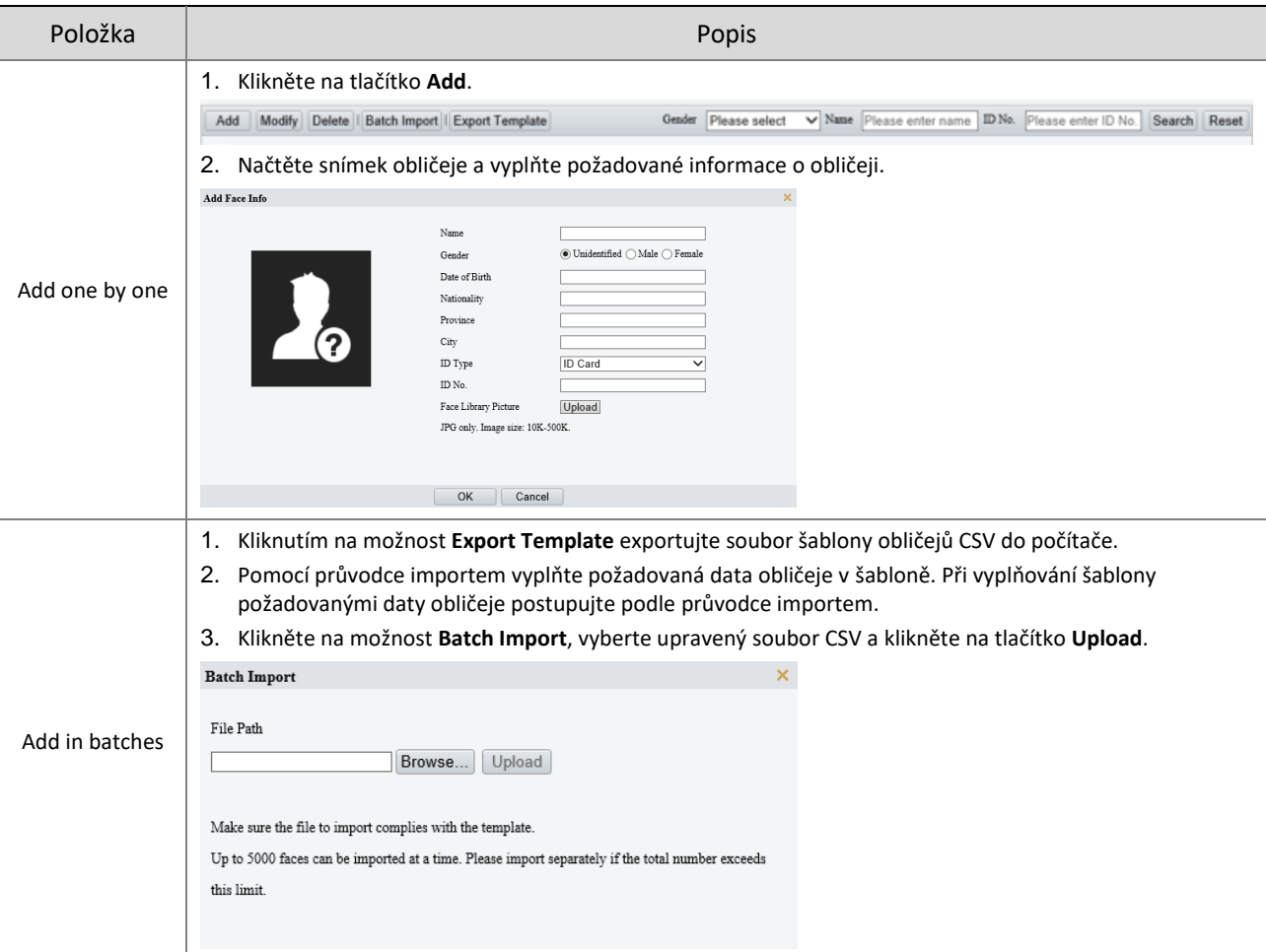

Importovaná data obličeje se zobrazí níže uvedeným způsobem:

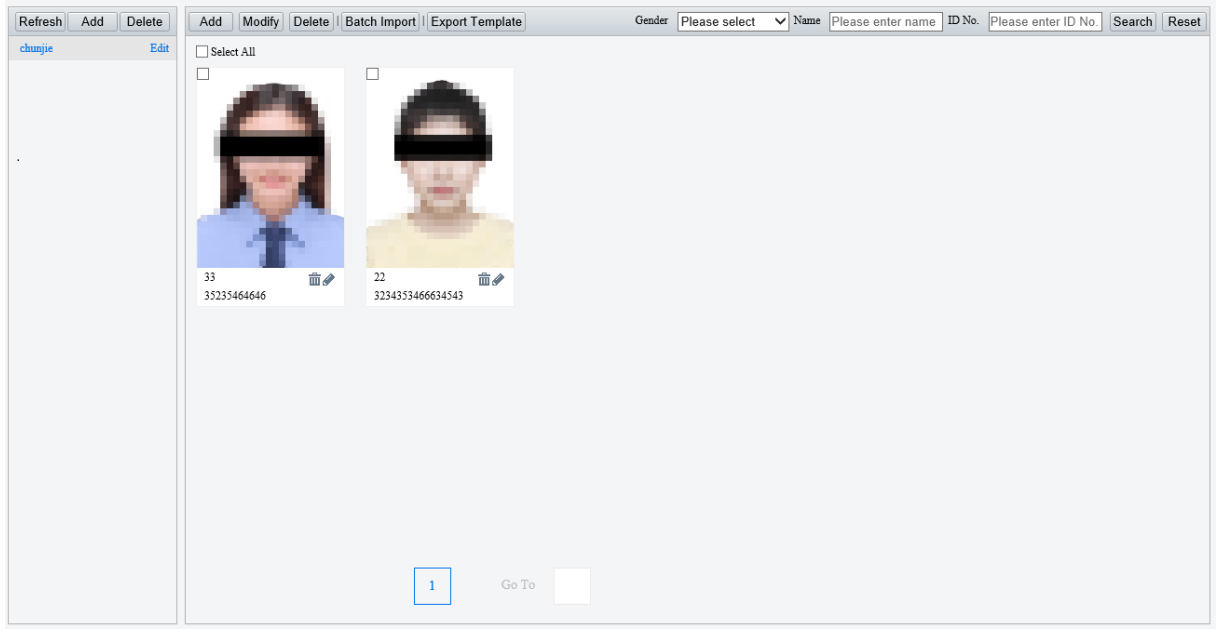

Přidejte úlohy monitorování.

Otevřete kartu **Monitoring Task**.

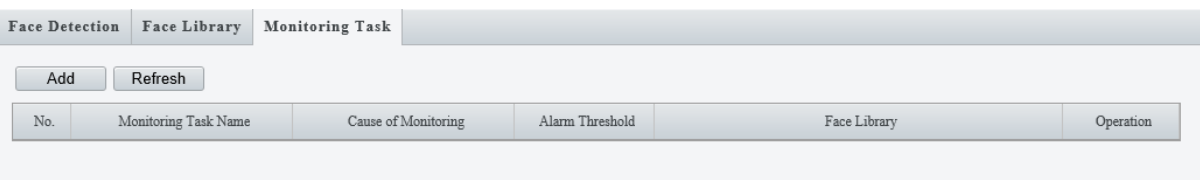

(1) Klikněte na tlačítko **Add**.

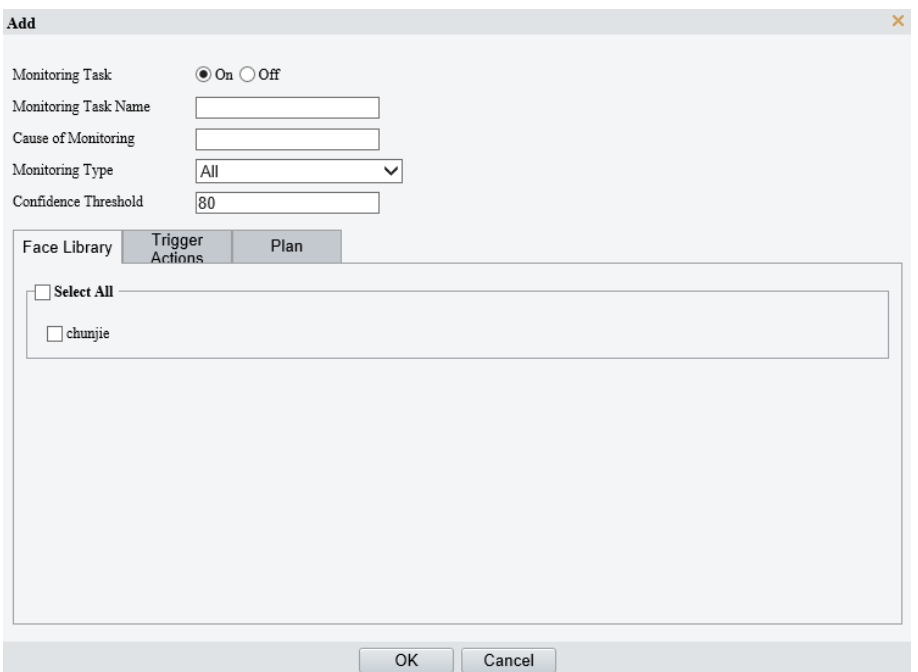

(2) Dokončete nastavování úlohy monitorování.

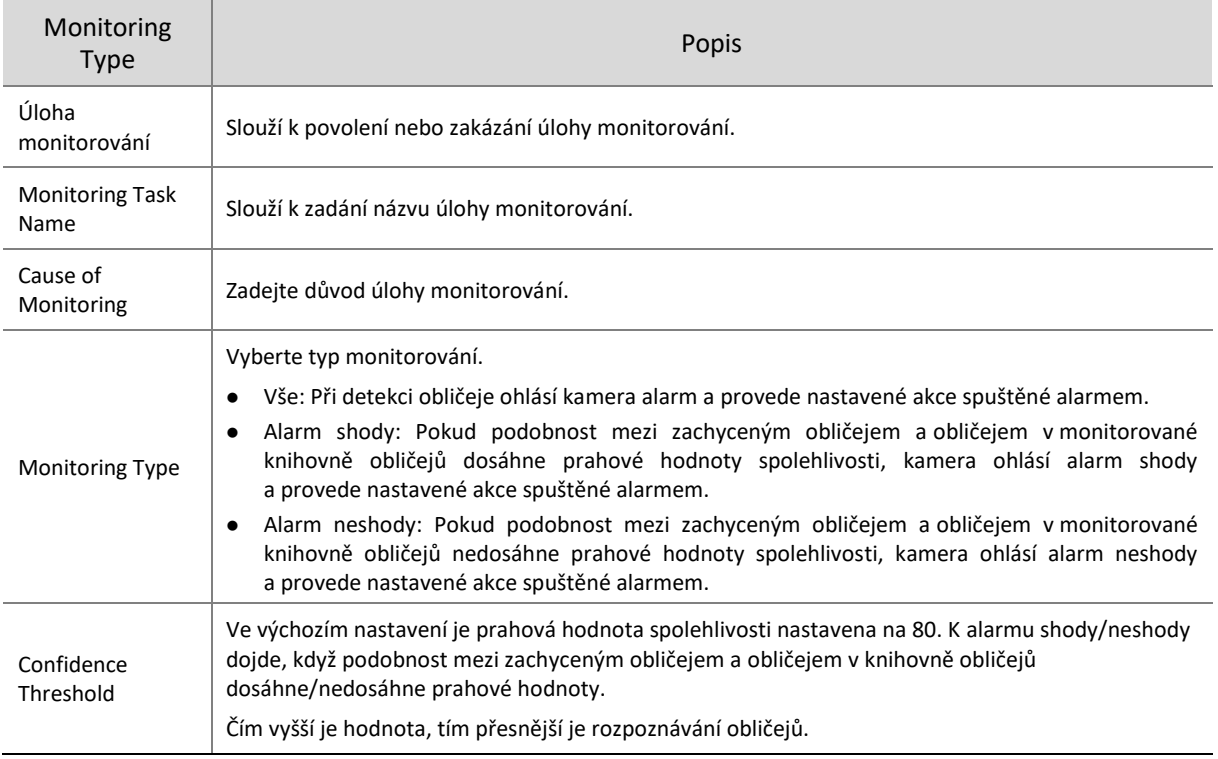

- (3) Vyberte knihovnu obličejů k monitorování.
- (4) Nastavte akce spuštěné alarmem a plán střežení. Podrobnosti viz část [Akce spuštěné alarmem](#page-78-0) a Plán [střežení.](#page-80-0)
- (5) Klikněte na tlačítko **OK**.

#### Klikněte na možnost **Save**.

# 5.6.14 **Detekce lidského těla**

Při detekci lidského těla dochází k detekci lidí v zadané oblasti. Jakmile dojde ke spuštění pravidla detekce, bude kamera hlásit alarm.

- Přejděte k nabídce **Setup > Intelligent > Smart**.
- 2. Vyberte možnost **Human Body Detection** a kliknutím na ikonu i ji nakonfigurujte.

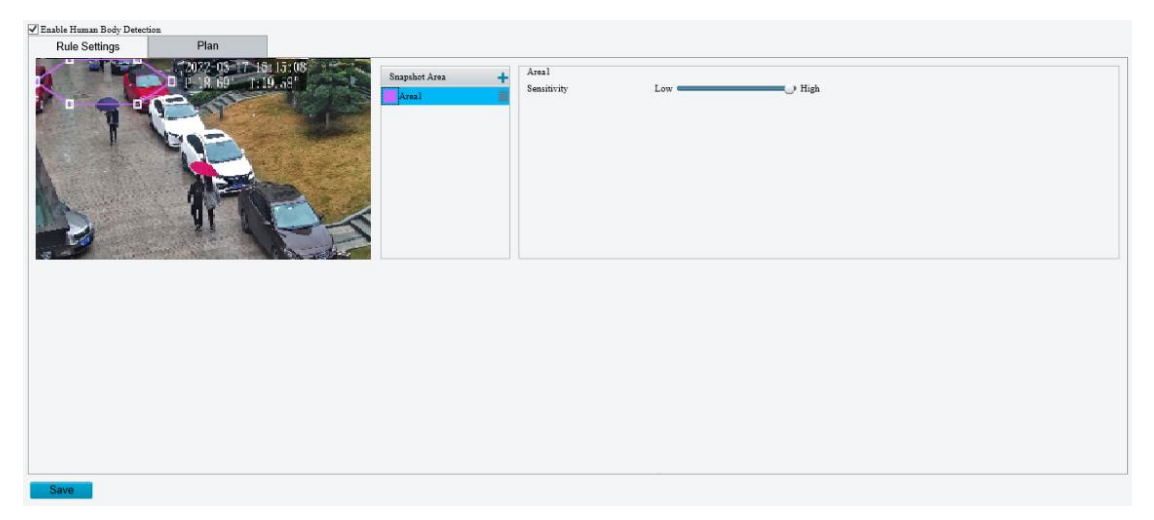

- Přidejte oblast snímku.
	- (1) Klikněte na <sup>+</sup>. Oblast snímku je ve výchozím nastavení šestiúhelník. Povolena je pouze jedna oblast snímku.

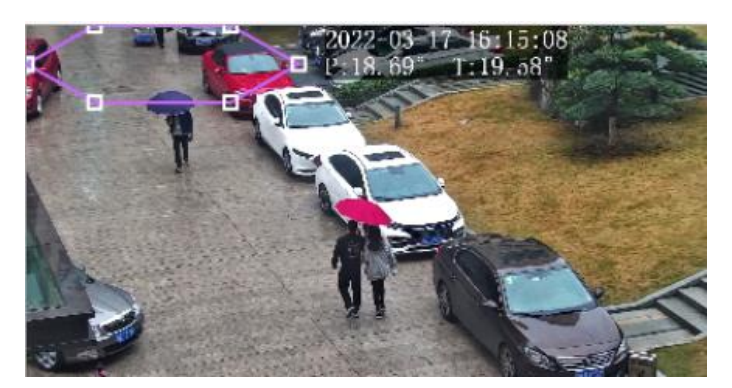

- (2) Upravte polohu a velikost oblasti nebo nakreslete oblast podle potřeby.
- Úprava polohy a velikosti oblasti

Namiřte kurzor na oblast a přetáhněte ji do požadované polohy. Přetažením rohů oblasti změníte její velikost.

Nakreslení oblasti

**POZNÁMKA!**

Kliknutím do okna náhledu nakreslete mnohoúhelníkovou oblast s max. 6 stranami.

# Při úpravě pravidel detekce můžete kliknout na možnost [C], a zamknout tak scénu, abyste zabránili pohybu otáčení a náklonu, který způsobují pravidla spuštěné detekce. Jakmile dokončíte úpravu pravidel detekce,

můžete kliknutím na tlačítko odemknout scénu.

- Slouží k nastavení citlivosti detekce. Čím vyšší je citlivost, tím pravděpodobněji bude člověk detekován a tím pravděpodobněji bude docházet k falešným alarmům.
- 5. Nastavte akce spuštěné alarmem a plán střežení. Podrobnosti viz část [Akce spuštěné alarmem](#page-78-0) a Plán [střežení.](#page-80-0)
- Klikněte na možnost **Save**.

# <span id="page-102-0"></span>5.6.15 **Detekce smíšeného provozu**

Při detekci smíšeného provozu dochází k detekci a zachycování motorových vozidel, nemotorových vozidel a chodců v uživatelem zadané oblasti. Chcete-li v živém videu zobrazovat v reálném čase statistiku motorových vozidel, nemotorových vozidel a chodců, můžete nastavit OSD počítání smíšeného provozu. Podrobnosti viz část [OSD.](#page-72-1)

- Přejděte k nabídce **Setup > Intelligent > Smart**.
- 2. Vyberte možnost **Mixed-Traffic Detection** a kliknutím na ikonu **v** ji nakonfigurujte.

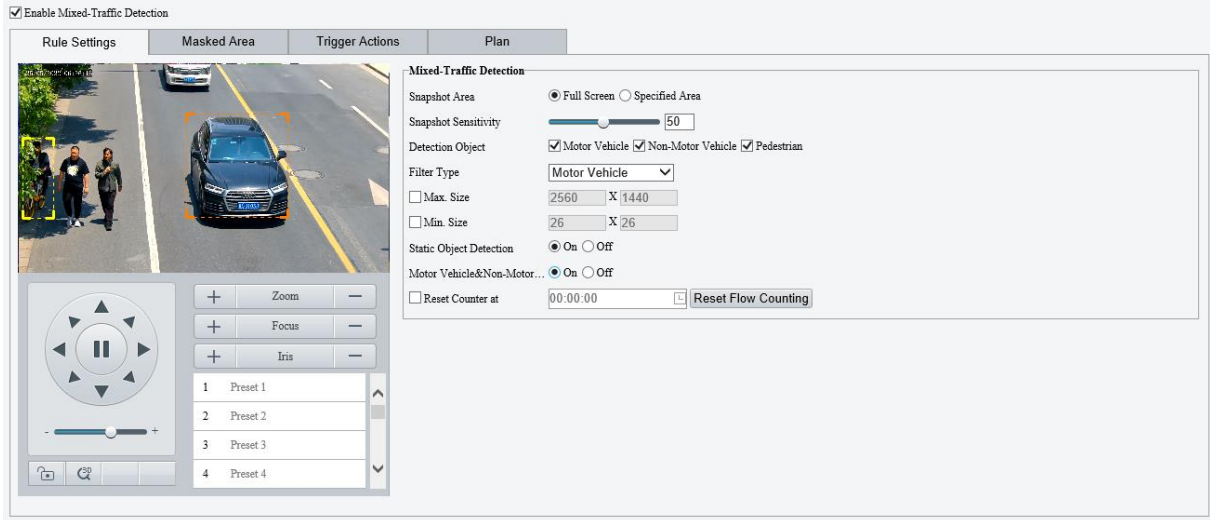

3. Nastavte pravidla detekce.

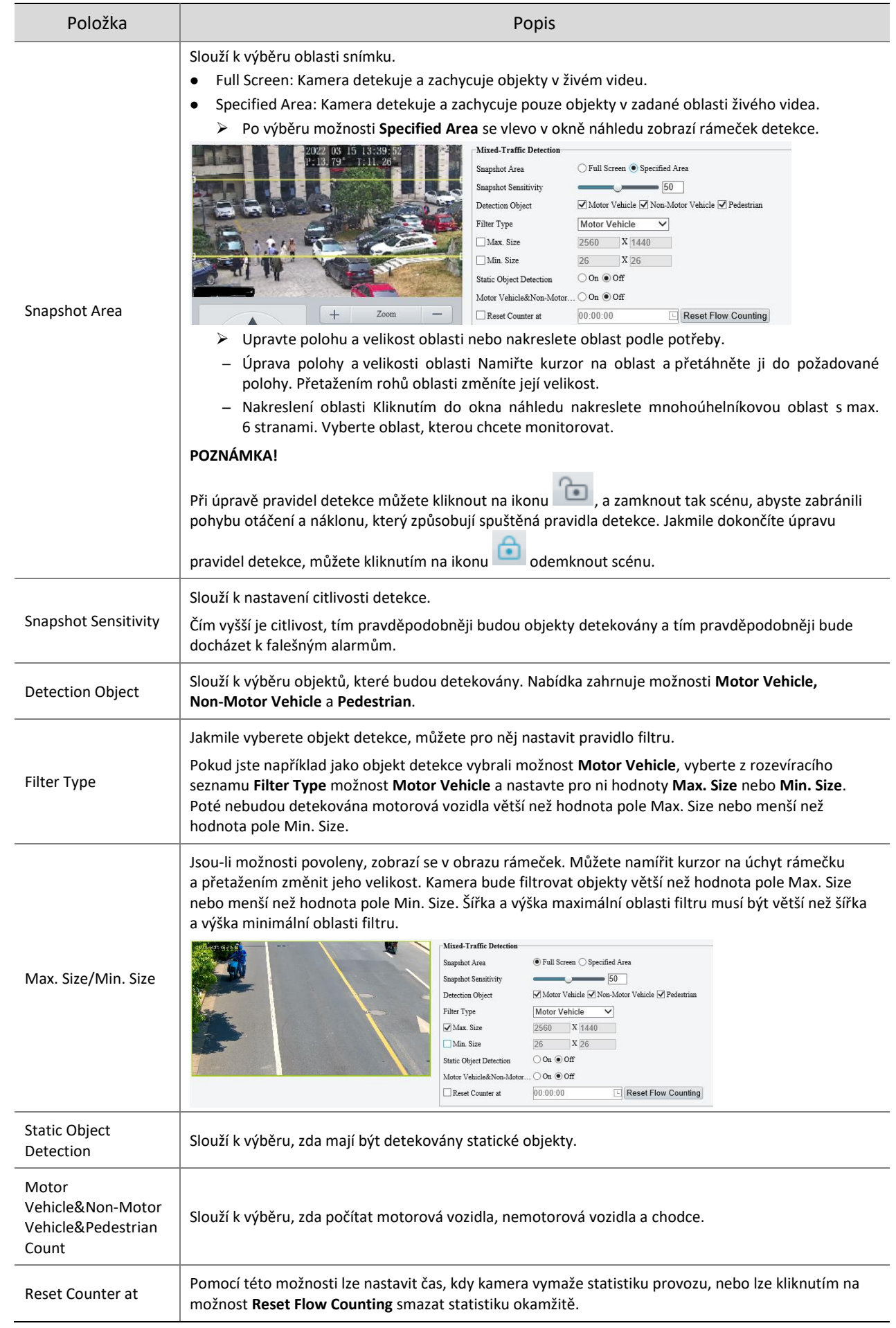

4. Nežádoucí oblasti zamaskujte.

(1) Kliknutím na ikonu <sup>+</sup> přidejte maskovanou oblast. Maskovaná oblast je ve výchozím nastavení šestiúhelník. Jsou povoleny max. 4 maskované oblasti.

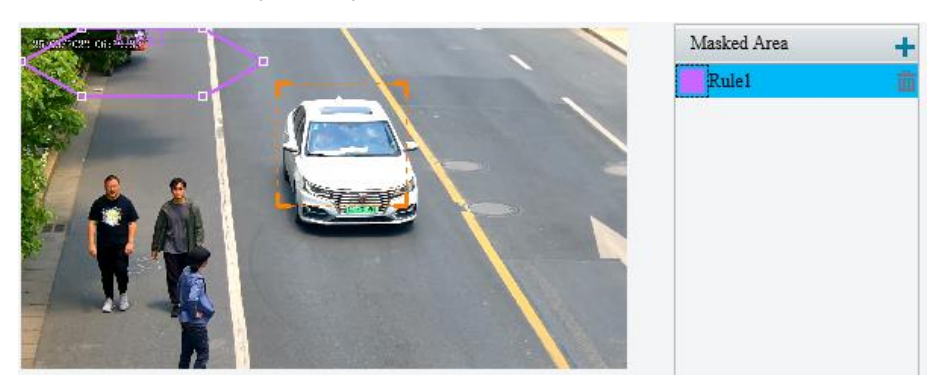

- (2) Upravte polohu a velikost oblasti nebo nakreslete oblast podle potřeby.
- Úprava polohy a velikosti oblasti

Namiřte kurzor na oblast a přetáhněte ji do požadované polohy. Přetažením rohů oblasti změníte její velikost.

Nakreslení oblasti

Kliknutím do okna náhledu nakreslete mnohoúhelníkovou oblast s max. 6 stranami.

### **POZNÁMKA!**

Při úpravě pravidel detekce můžete kliknout na možnost , a zamknout tak scénu, abyste zabránili pohybu otáčení a náklonu, který způsobují pravidla spuštěné detekce. Jakmile dokončíte úpravu pravidel detekce, můžete kliknutím na tlačítko **odemknout scénu.** 

- 5. Nastavt[e OSD fotografie.](#page-93-0)
- Nastavte akce spuštěné alarmem a plán střežení. Podrobnosti viz část [Akce spuštěné alarmem](#page-78-0) a [Plán](#page-80-0)  [střežení.](#page-80-0)
- 7. Klikněte na možnost Save.

# <span id="page-104-0"></span>5.6.16 **Počítání pohybu osob**

Funkce počítání pohybu osob počítá osoby procházející přes nástražný drát a zahrnuje možnosti počítání osob, které vešli, odešli a celkového počtu osob.

- Přejděte k nabídce **Setup > Intelligent > Smart**.
- 2. Zaškrtněte zaškrtávací políčko **People Flow Counting** a kliknutím na ikonu **jej jej nakonfigurujte.**

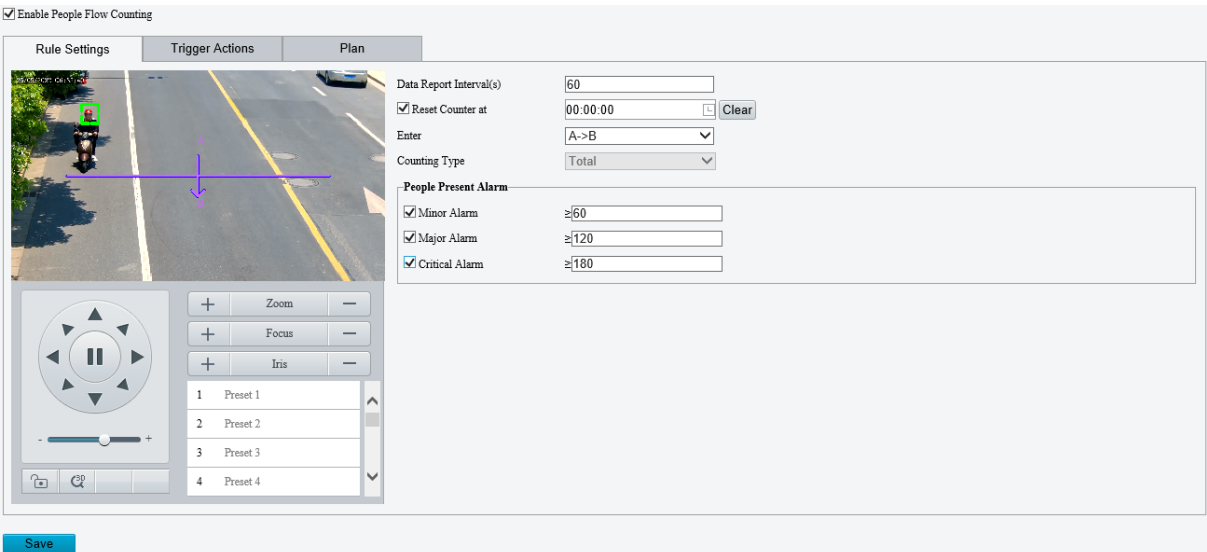

V levém okně náhledu se zobrazí nástražný drát. Upravte polohu a velikost nástražného drátu podle potřeby nebo nakreslete nový. Povolen je pouze jeden nástražný drát.

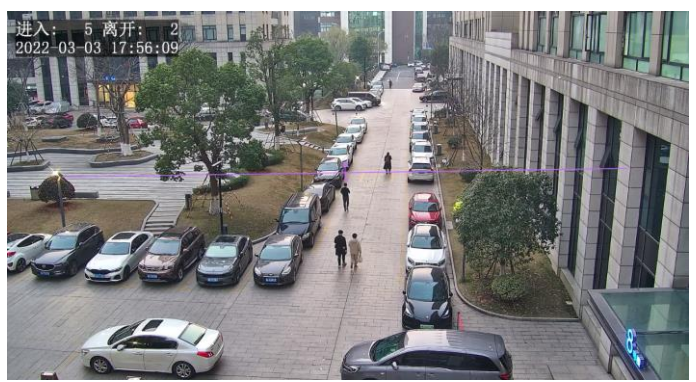

- Upravte polohu a velikost nástražného drátu nebo nakreslete nový nástražný drát:
	- Klikněte na nástražný drát, namiřte kurzor na jeho koncovou část a přetažením změňte jeho délku a směr.
	- Namiřte kurzor na nástražný drát a přetáhněte jej do požadované polohy.
	- Klikněte do obrazu a přetažením nakreslete nový nástražný drát.
- V obrazu nakreslete oblast detekce. Výchozí oblastí detekce je celá obrazovka. Lze nakreslit mnohoúhelník. Je nutné zajistit, aby byl nástražný drát uvnitř mnohoúhelníku, jinak se počítání nezdaří.
	- Namiřte kurzor na úchyt oblasti detekce a přetažením změňte její velikost a směr.
	- Namiřte kurzor na ohraničení oblasti detekce a přetáhněte ji do požadované polohy.
	- Kliknutím a přetažením v obraze nakreslete linii. Opakováním kroku nakreslete další čáry, abyste vytvořili uzavřený tvar podle potřeby. Povoleno je max. 6 čar.

#### **POZNÁMKA!**

Při úpravě pravidel detekce můžete kliknout na možnost , a zamknout tak scénu, abyste zabránili pohybu otáčení a náklonu, který způsobují pravidla spuštěné detekce. Jakmile dokončíte úpravu pravidel detekce,

můžete kliknutím na tlačítko odemknout scénu.

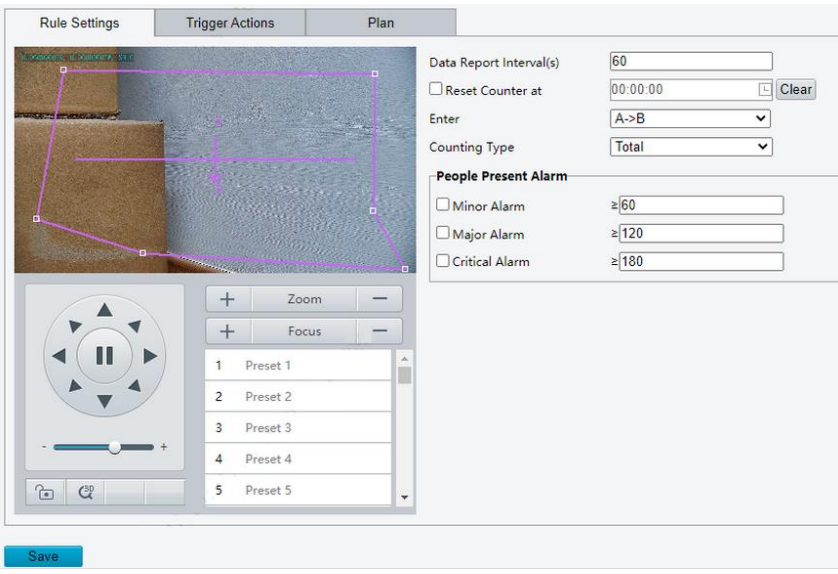

# 5. Nastavte pravidla počítání.

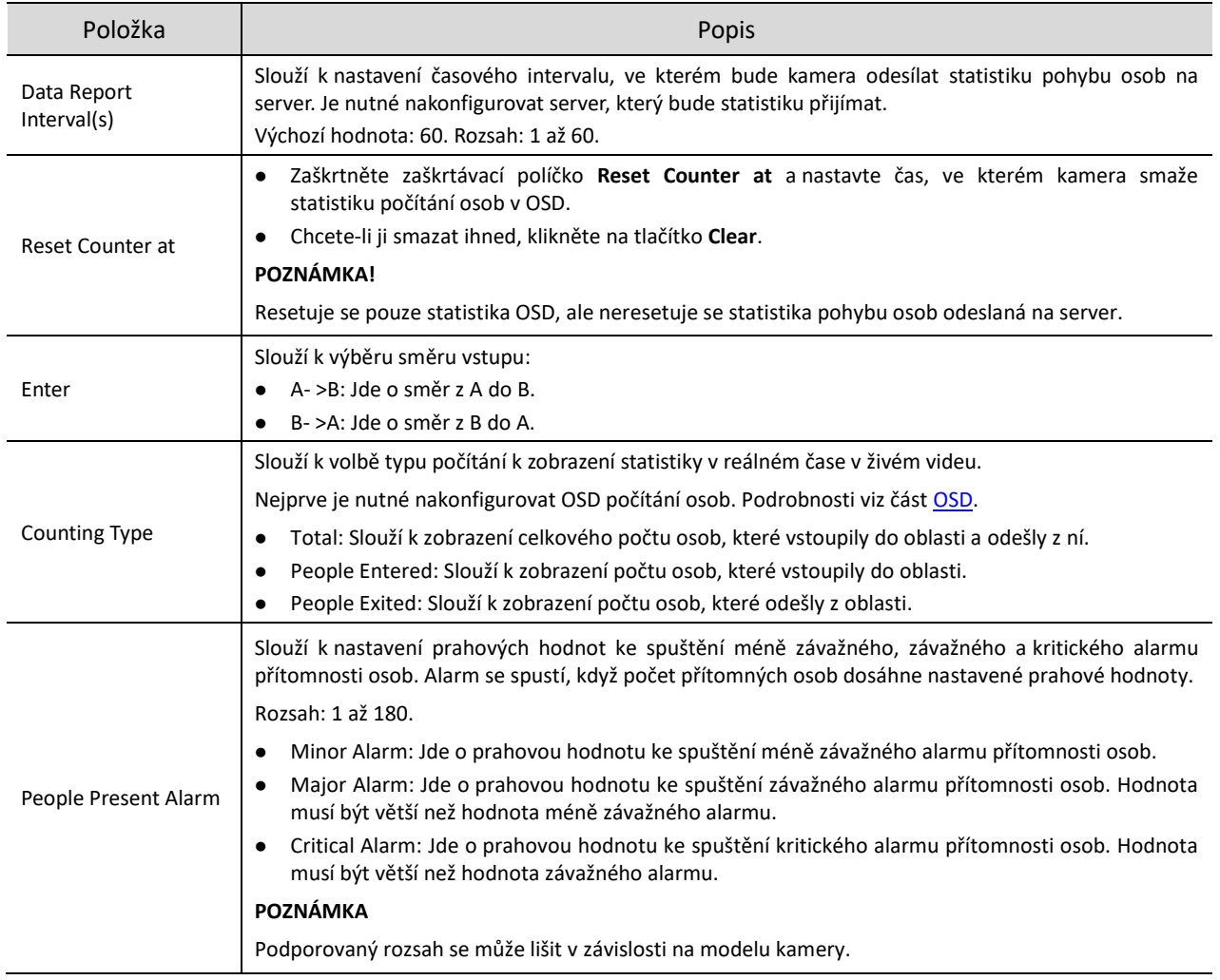

6. Nastavte akce spuštěné alarmem a plán střežení. Podrobnosti viz část [Akce spuštěné alarmem](#page-78-0) a Plán [střežení.](#page-80-0)

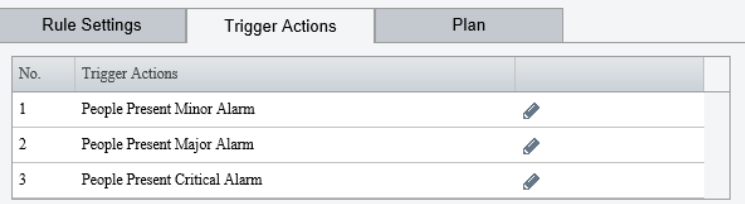

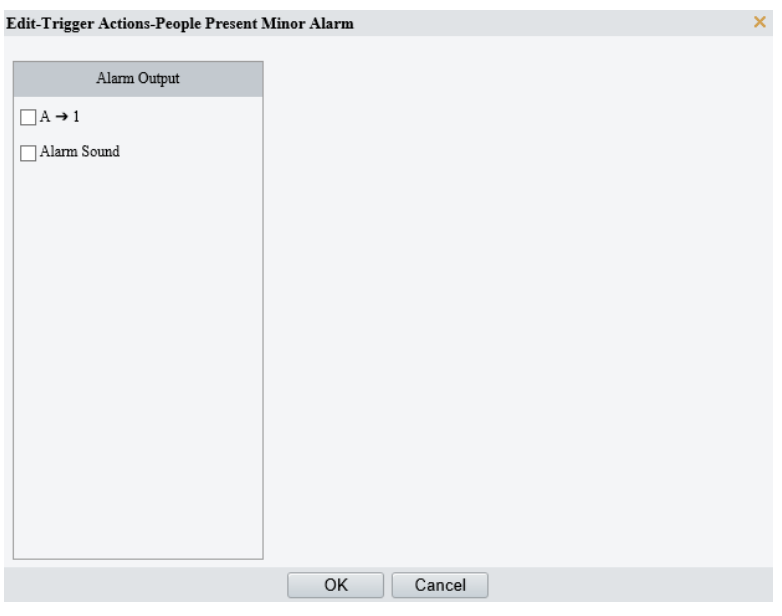

Klikněte na možnost **Save**.

# <span id="page-107-0"></span>5.6.17 **Monitorování hustoty davu**

Funkce monitorování hustoty davu monitoruje počet osob v zadané oblasti a spustí alarm v případě, že počet přesáhne nastavenou prahovou hodnotu alarmu.

- Přejděte k nabídce **Setup > Intelligent > Smart**.
- 2. Vyberte možnost **Crowd Density Monitoring** a kliknutím na ikonu **vez** ji nakonfigurujte.

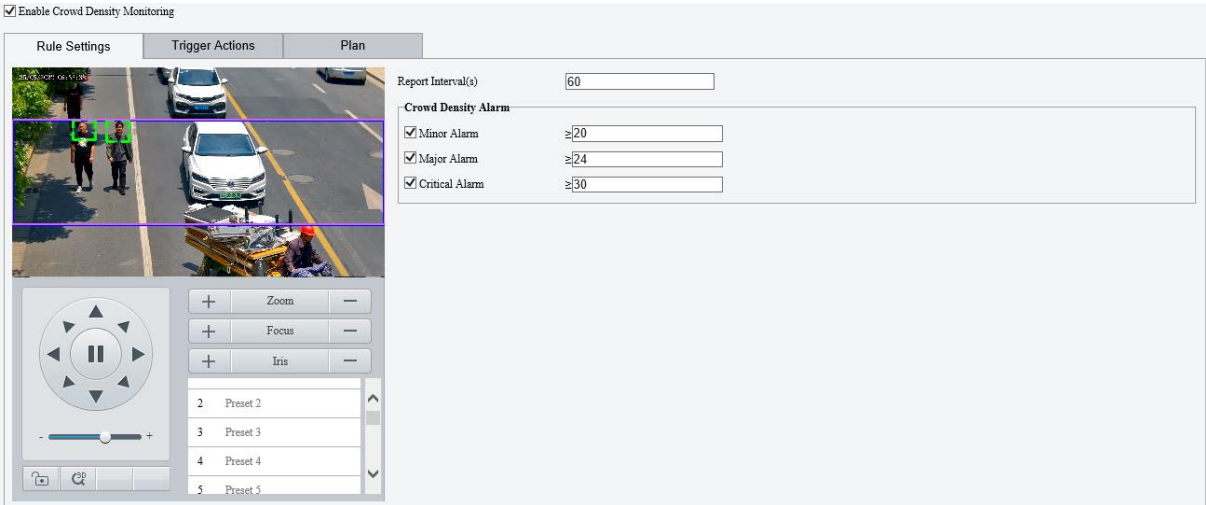

V levém okně náhledu se ve výchozím nastavení zobrazí rámeček detekce. Jeho polohu a velikost lze upravit nebo lze nakreslit oblast podle potřeby. Povolena je pouze jedna oblast.
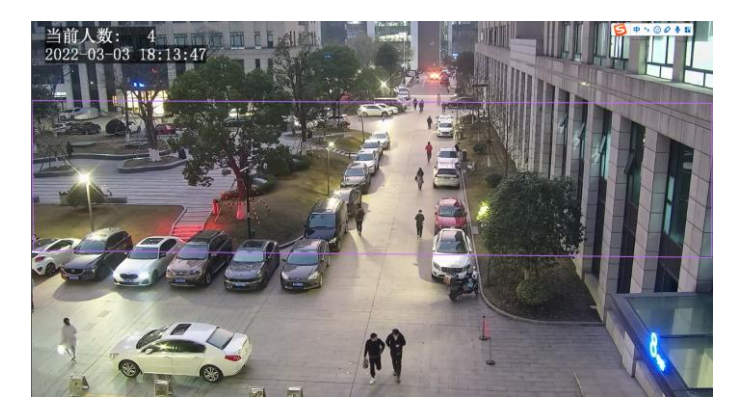

Úprava polohy a velikosti oblasti

Namiřte kurzor na oblast a přetáhněte ji do požadované polohy. Přetažením rohů oblasti změníte její velikost.

Nakreslení oblasti

Kliknutím do okna náhledu nakreslete mnohoúhelníkovou oblast s max. 6 stranami.

#### **POZNÁMKA!**

Při úpravě pravidel detekce můžete kliknout na možnost , a zamknout tak scénu, abyste zabránili pohybu otáčení a náklonu, který způsobují pravidla spuštěné detekce. Jakmile dokončíte úpravu pravidel detekce,

můžete kliknutím na tlačítko odemknout scénu.

#### 4. Nastavte pravidlo monitorování hustoty davu.

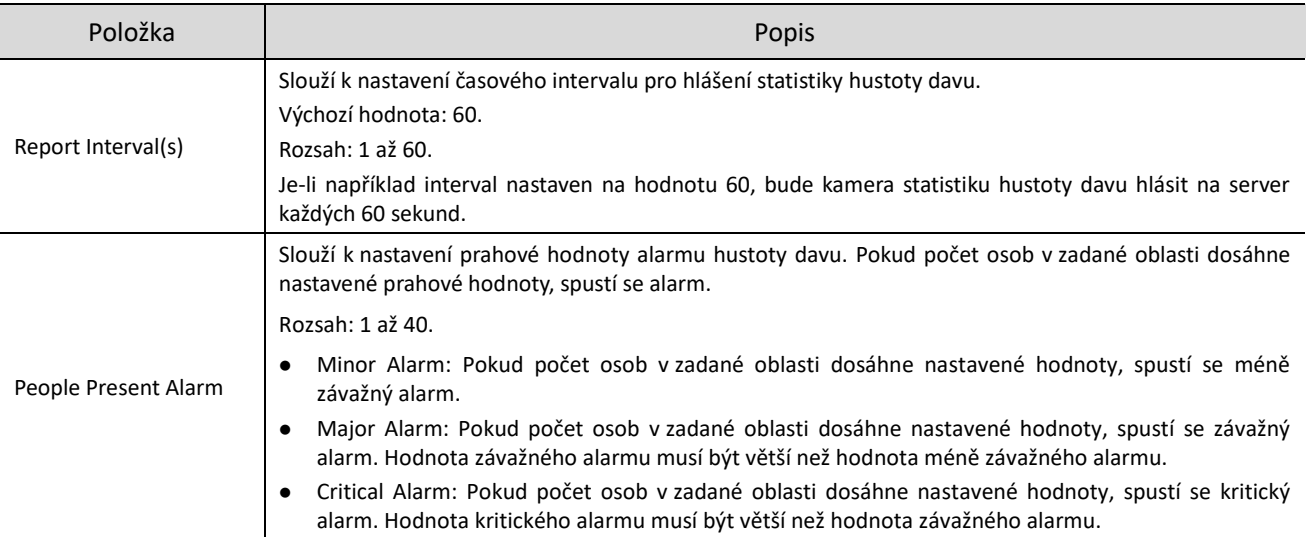

5. Nastavte akce spuštěné alarmem a plán střežení. Podrobnosti viz část [Akce spuštěné alarmem](#page-78-0) a Plán [střežení.](#page-80-0)

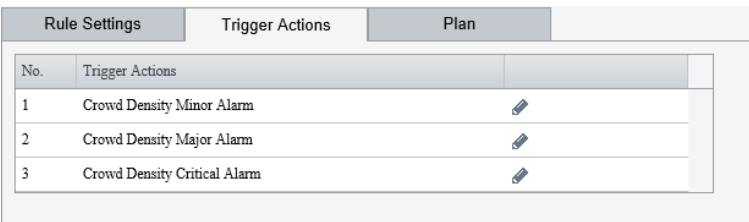

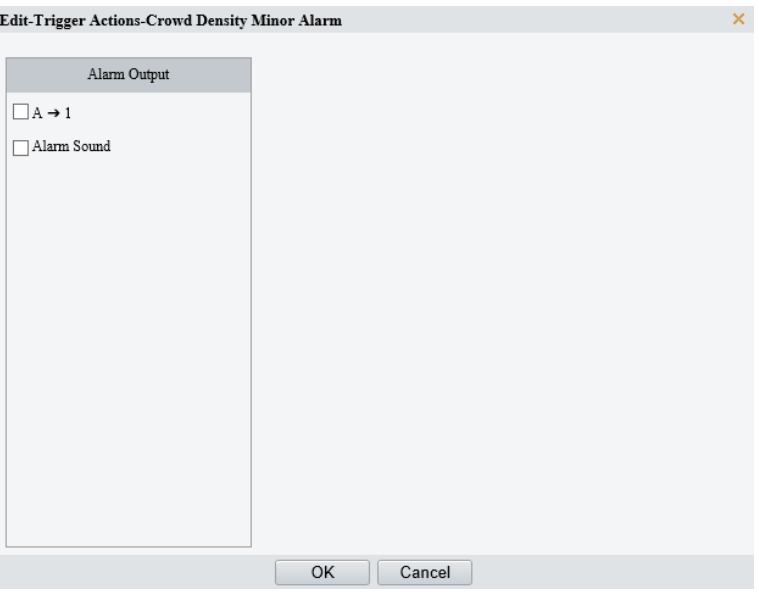

Klikněte na možnost **Save**.

# 5.6.18 **Automatické sledování**

Kamera může automaticky sledovat objekty, které spustí předem definované pravidlo sledování.

- Přejděte k nabídce **Setup > Intelligent > Smart**.
- 2. Vyberte možnost **Auto Tracking** a kliknutím na ikonu **poznatkovali prakonfigurujte**.

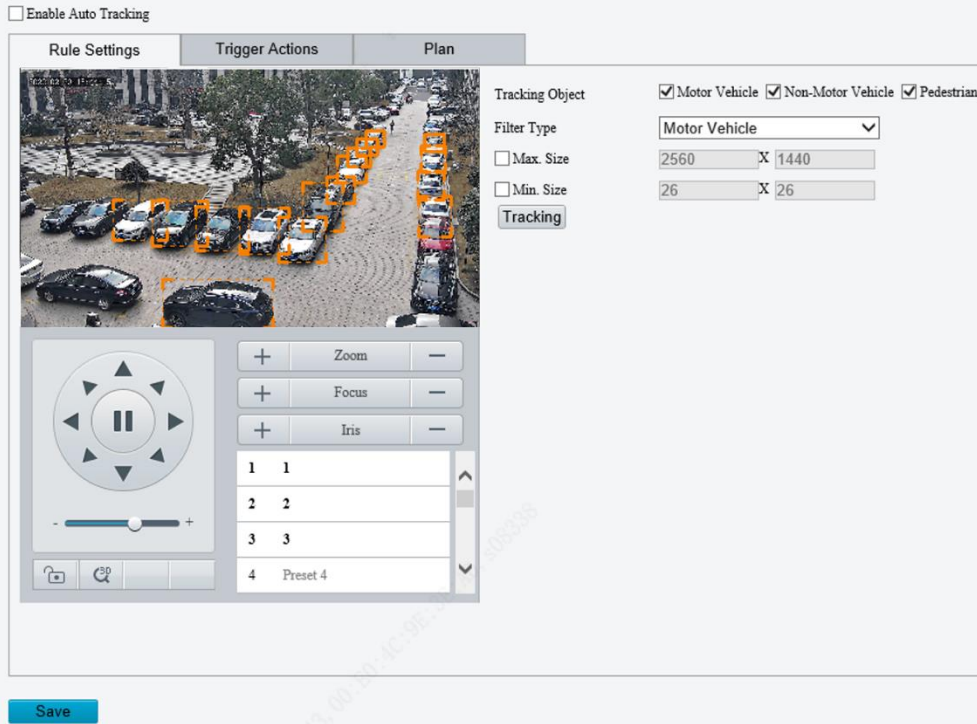

3. Nastavte pravidlo sledování.

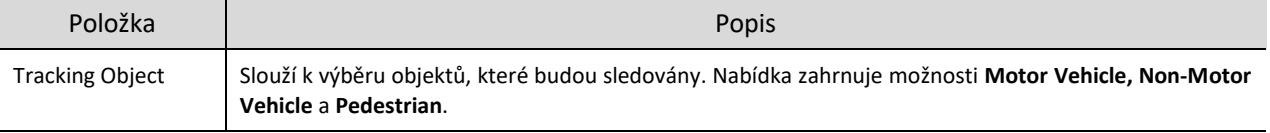

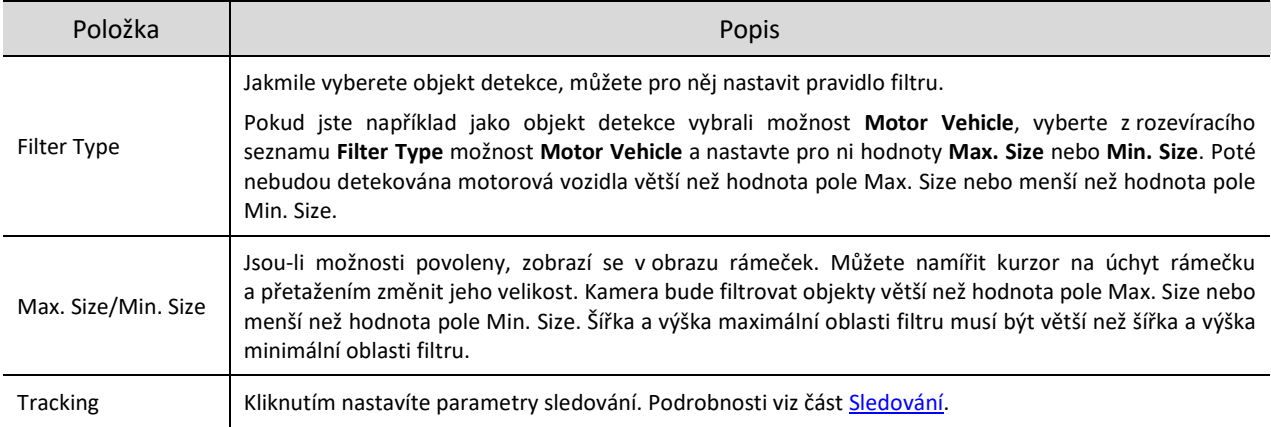

- 4. Nastavte akce spuštěné alarmem a plán střežení. Podrobnosti viz část [Akce spuštěné alarmem](#page-78-0) a Plán [střežení.](#page-80-0)
- 5. Klikněte na možnost Save.

# 5.6.19 **Detekce kouře a požáru**

Při detekci kouře a požáru dochází k detekci kouře a požáru v kanálu viditelného světla a ke spuštění alarmu. Kamera ve výchozím nastavení odešle původní snímky spuštěné alarmy kouře a požáru.

- Přejděte k nabídce **Setup > Intelligent > Smart**.
- 2. Vyberte možnost **Smoke and Fire Detection** a kliknutím na ikonu <sup>de</sup> ji nakonfigurujte.

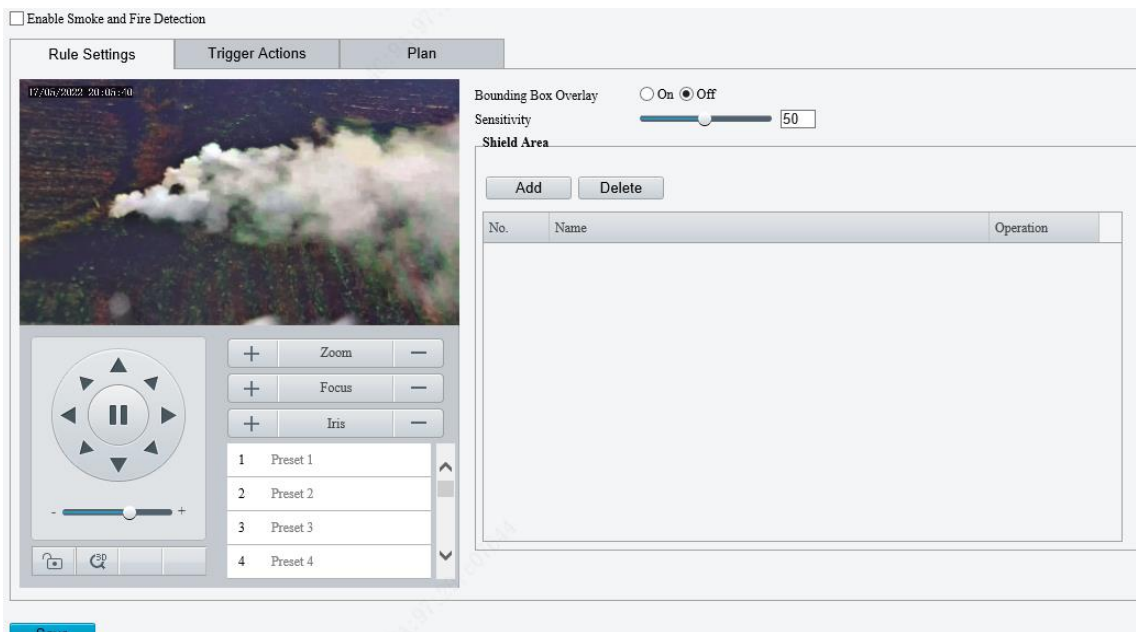

- 3. Nastavte pravidla detekce.
- Bounding Box Overlay: K rychlému lokalizování objektu, který spustil pravidlo detekce, se používá obdélníkový rámeček.
- Sensitivity: Slouží k nastavení citlivosti detekce. Čím vyšší je citlivost, tím pravděpodobněji budou kouř a požár detekovány a tím pravděpodobněji bude docházet k falešným alarmům.
- Shield Area: Slouží k vyjmutí oblastí, které by mohly narušovat detekci a spouštět falešné alarmy, z detekce. Povoleno je celkem 64 oblastí vyjmutých z detekce a maximálně 8 těchto oblastí na snímek.
	- (1) Přesuňte kameru do požadované polohy ručně nebo pomocí předvoleb.

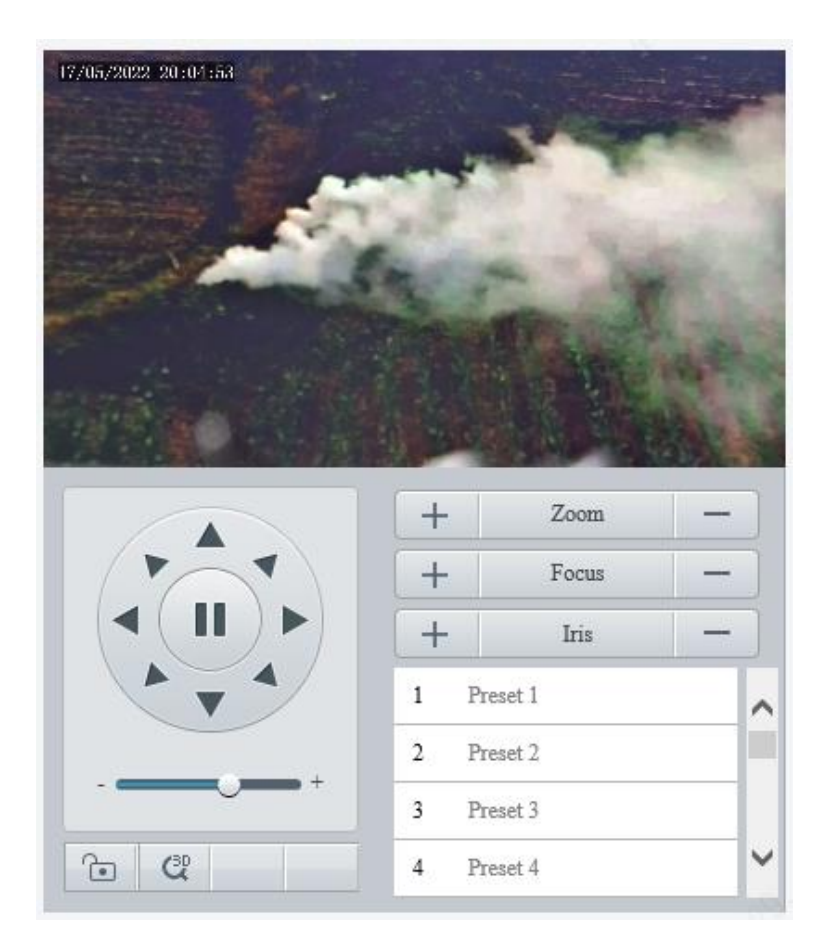

#### (2) Klikněte na tlačítko **Add**.

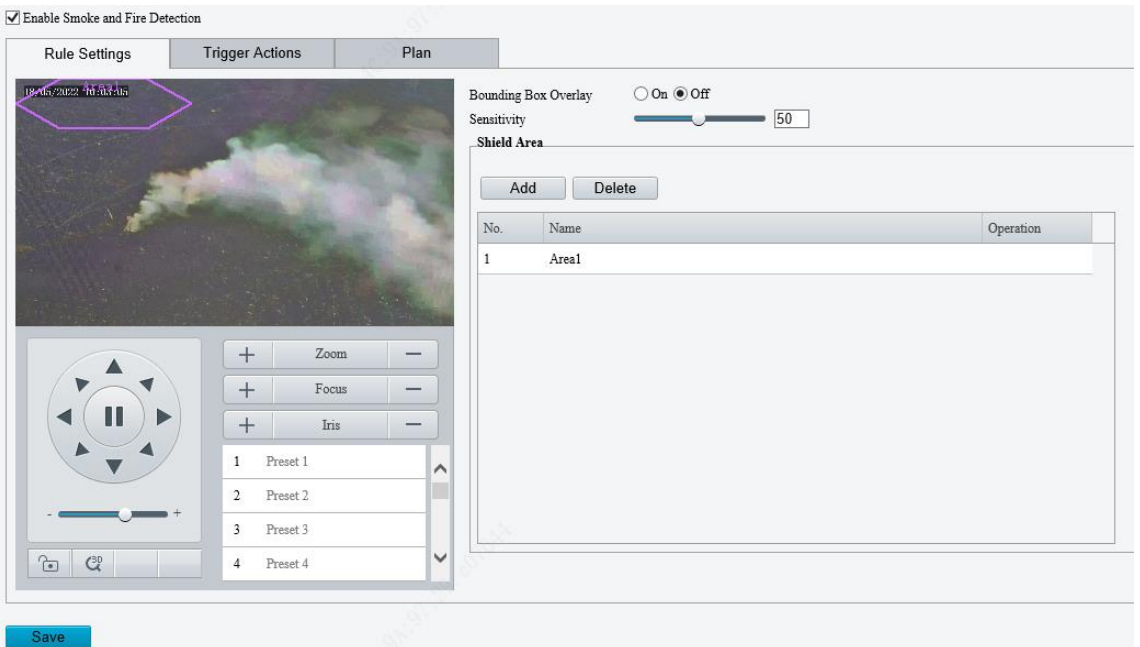

(3) Upravte polohu a velikost oblasti nebo nakreslete oblast podle potřeby.

- Úprava polohy a velikosti oblasti Namiřte kurzor na oblast a přetáhněte ji do požadované polohy. Přetažením rohů oblasti změníte její velikost.
- Nakreslení oblasti

Kliknutím do okna náhledu nakreslete mnohoúhelníkovou oblast s max. 6 stranami.

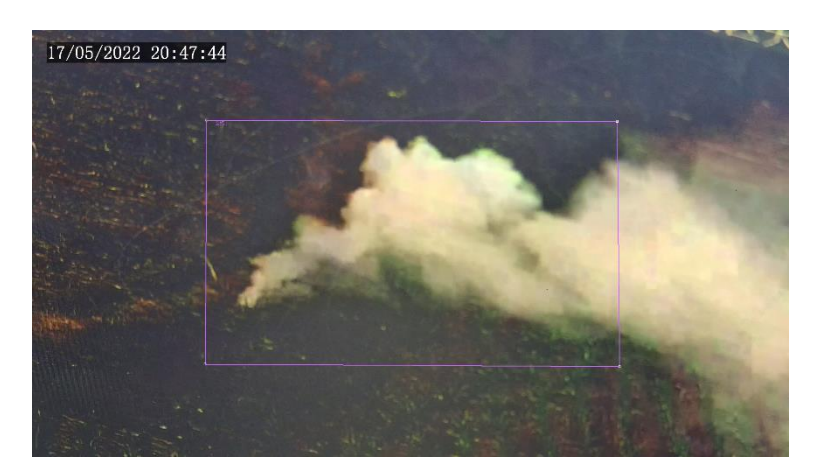

#### **POZNÁMKA!**

Při úpravě pravidel detekce můžete kliknout na možnost , a zamknout tak scénu, abyste zabránili pohybu otáčení a náklonu, který způsobují pravidla spuštěné detekce. Jakmile dokončíte úpravu pravidel detekce,

můžete kliknutím na tlačítko **odemknout scénu.** 

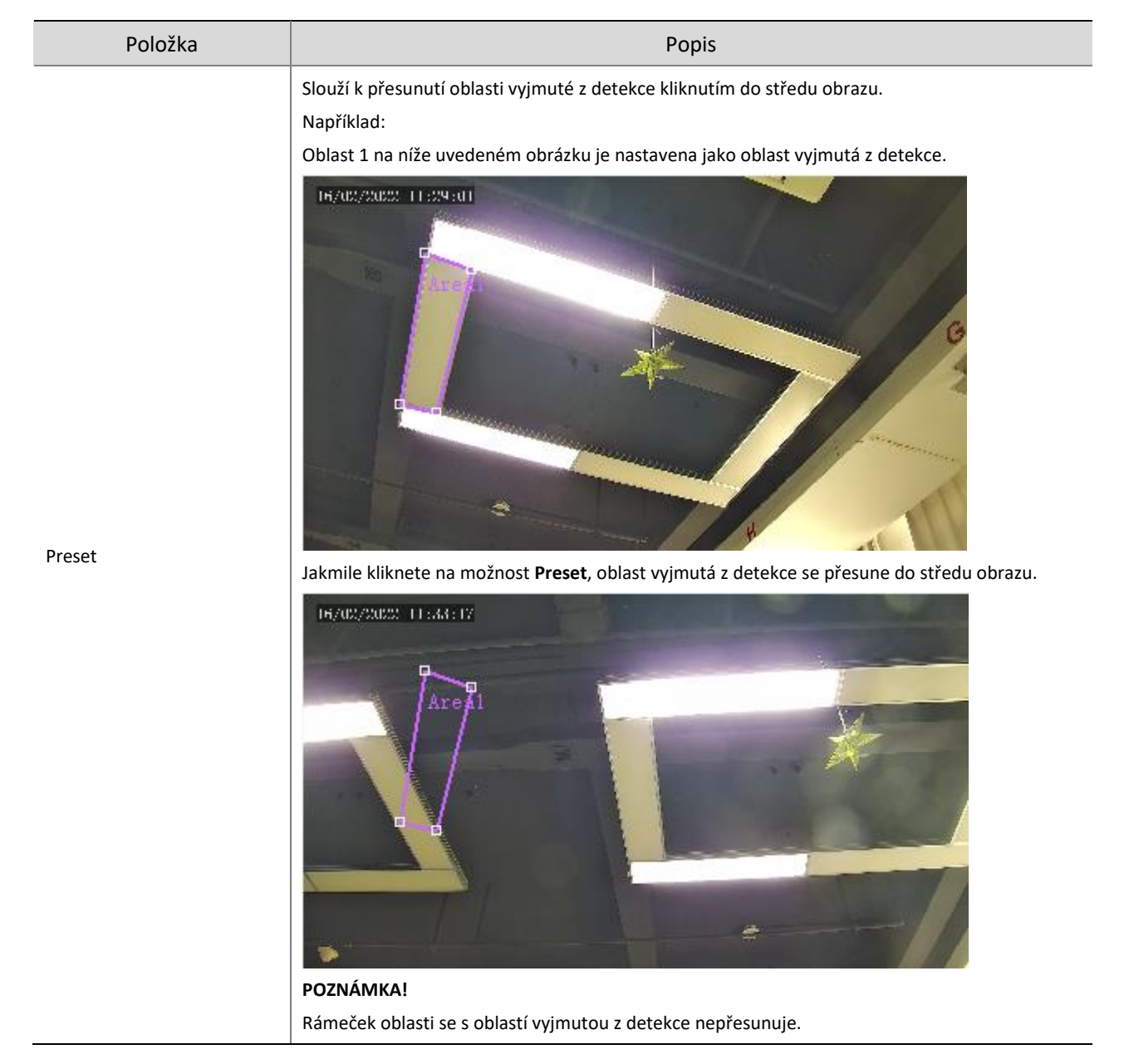

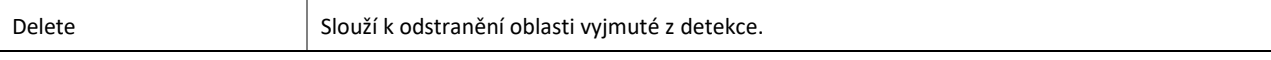

- 4. Nastavte akce spuštěné alarmem a plán střežení. Podrobnosti viz část [Akce spuštěné alarmem](#page-78-0) a Plán [střežení.](#page-80-0)
- 5. Klikněte na možnost Save.

# <span id="page-113-0"></span>5.6.20 **Attribute Collection**

U kamer se dvěma kanály lze parametry shromáždění atributů nakonfigurovat pro jednotlivé kanály samostatně.

#### 1. **Shromažďování atributů**

Konfigurace pravidel shromažďování atributů slouží ke shromáždění informací o atributech monitorovaných objektů.

Přejděte k nabídce **Setup > Intelligent > Attribute Collection**.

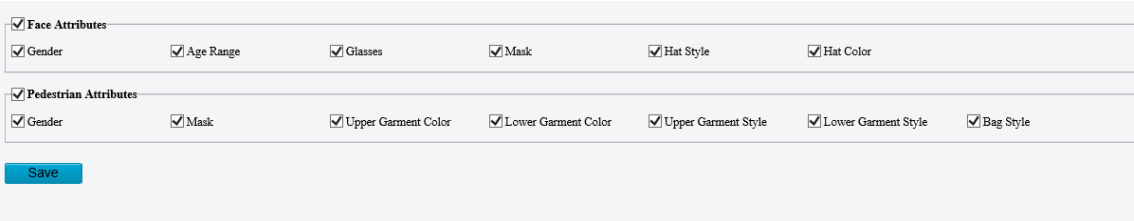

- Vyberte, které atributy budou shromažďovány.
- Klikněte na možnost **Save**.
- 2. **Monitorování podle atributu**
- Přejděte k nabídce **Setup > Intelligent > Attribute Collection > Monitor by Attribute**.

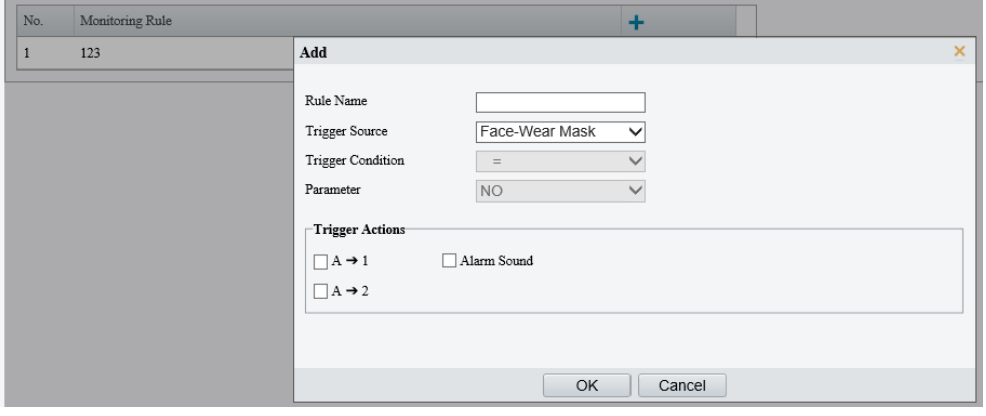

- 2. Kliknutím na tlačítko **+** přidejte pravidlo monitorování.
- 3. Nastavte pravidlo monitorování.

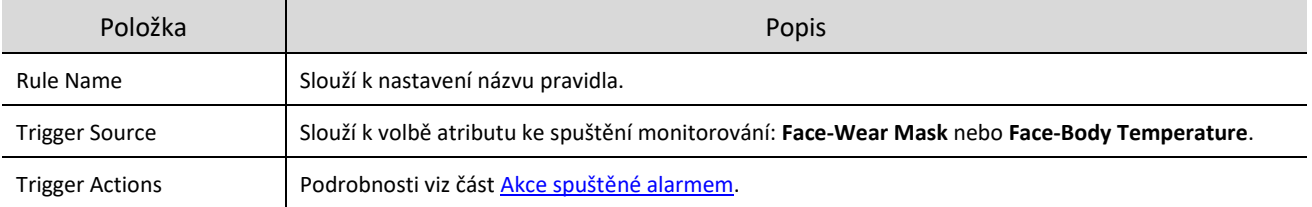

Klikněte na tlačítko **OK**.

# 5.6.21 **Rozšířená nastavení**

Pokročilá nastavení zahrnují zřetelnost snímků a režim detekce pro chytré funkce.

#### 1. **Fotografie**

Přejděte k nabídce **Setup > Intelligent > Advanced Settings > Photo Parameters**.

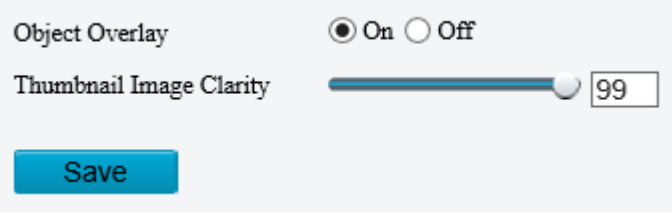

- Výběrem povolte nebo zakažte překrytí objektu na snímku. Je-li možnost povolena, bude objekt na původním snímku překryt ohraničujícím rámečkem.
- Přetažením posuvníku nebo zadáním čísla nastavte zřetelnost obrázku miniatury. Než budete nastavovat parametry fotografie, zakažte možnost **Face Detection**.
- Klikněte na možnost **Save**.

#### 2. **Detekce**

- Přejděte k nabídce **Setup > Intelligent > Advanced Settings > Detection Parameters**.
- 2. Nastavte parametry detekce.

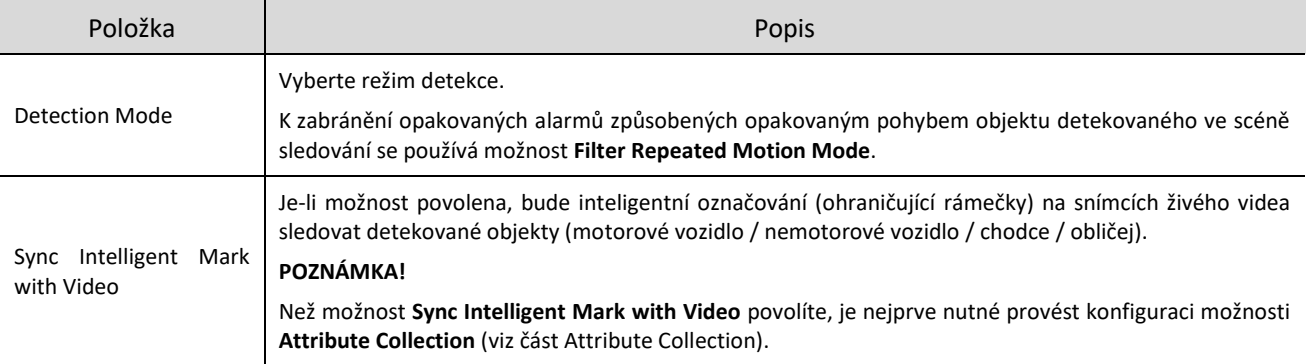

#### Klikněte na možnost **Save**.

#### <span id="page-114-0"></span>3. **Tracking**

Přejděte k nabídce **Setup > Intelligent > Advanced Settings > Tracking**.

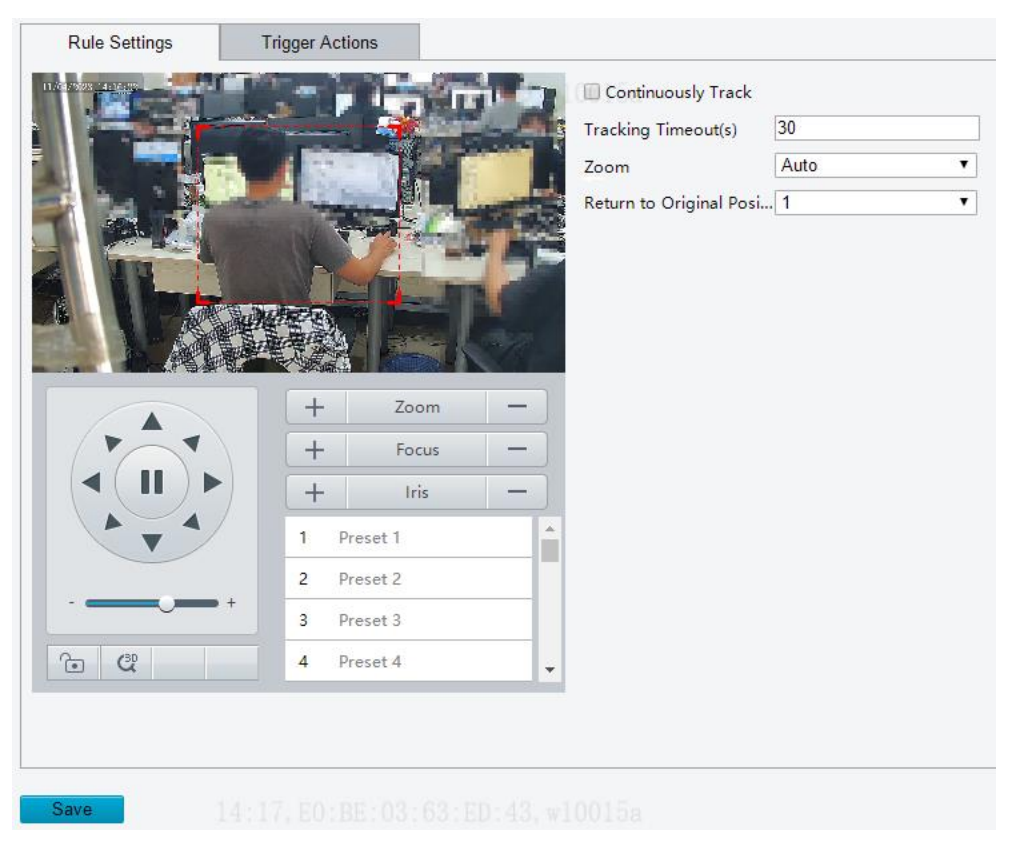

#### 2. Nastavte parametry sledování.

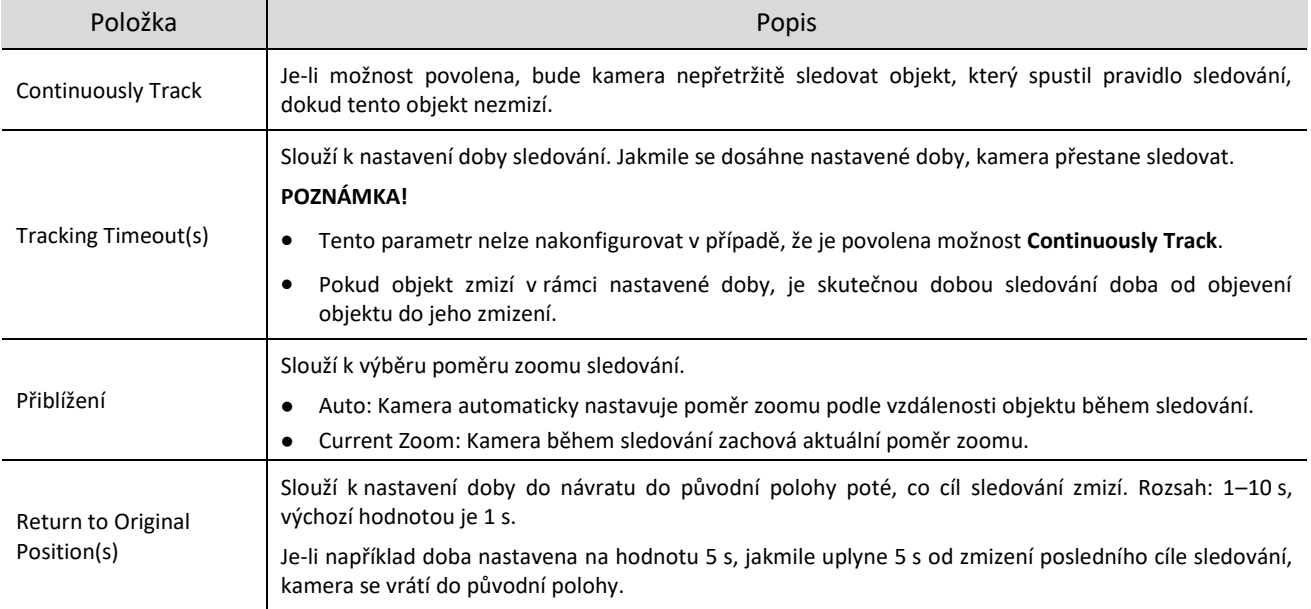

# 5.6.22 **Panoramic Linkage**

Panoramatické propojení zahrnuje funkce zoomu přetažením, spojení kliknutím, sledování a snímku obličeje. Nejprve je nutné provést kalibraci na panoramatických a přiblížených snímcích (viz část [Kalibrace\)](#page-115-0) a teprve poté konfigurovat propojení (viz čás[t Konfigurace propojení\)](#page-118-0).

#### <span id="page-115-0"></span>1. **Kalibrace**

Kalibrace slouží na přiblížených a panoramatických snímcích k zajištění přesného panoramatického propojení.

Přejděte k nabídce **Setup > Intelligent > Panoramic Linkage**.

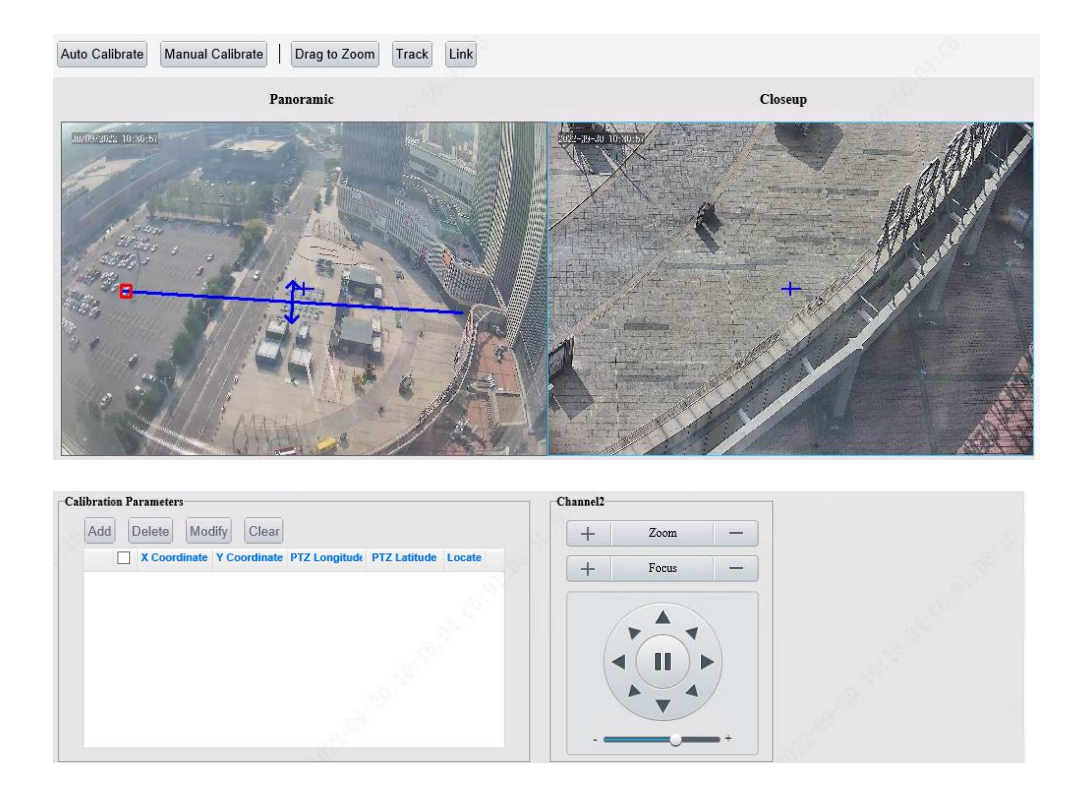

2. Zvolte režim kalibrace.

Kalibrace bude platit v aktuální scéně. Jakmile scénu přepnete, je nutné provést kalibraci znovu.

Automatická kalibrace: Jakmile uživatel ručně nakalibruje střed panoramatického a přiblíženého snímku, systém provede automatickou kalibraci.

Ruční kalibrace: Uživatel provede výběrem referenčních objektů na snímcích 5–12krát ruční kalibraci. Ruční kalibraci lze použít také k jemnému doladění po automatické kalibraci.

- Auto Calibrate
	- (1) Klikněte na možnost **Auto Calibrate**.
	- (2) Systém provede automatickou kalibraci.

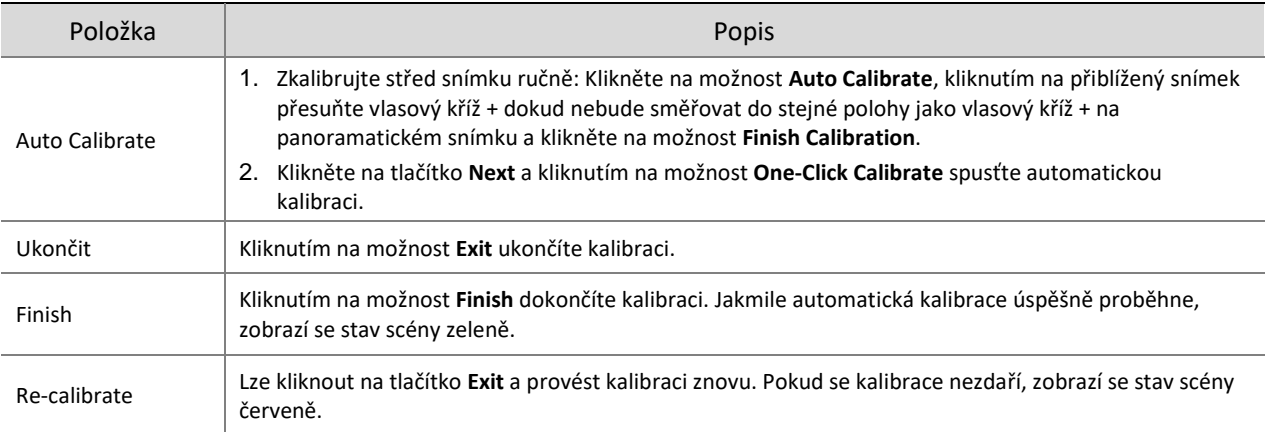

Exit Finish Next Please perform ma center of each Closeup view to the center of the corresponding Panoramic view, and then click Next

- Ruční kalibrace
	- (1) Klikněte na možnost **Manual Calibrate**.
	- (2) Proveďte ruční kalibraci.

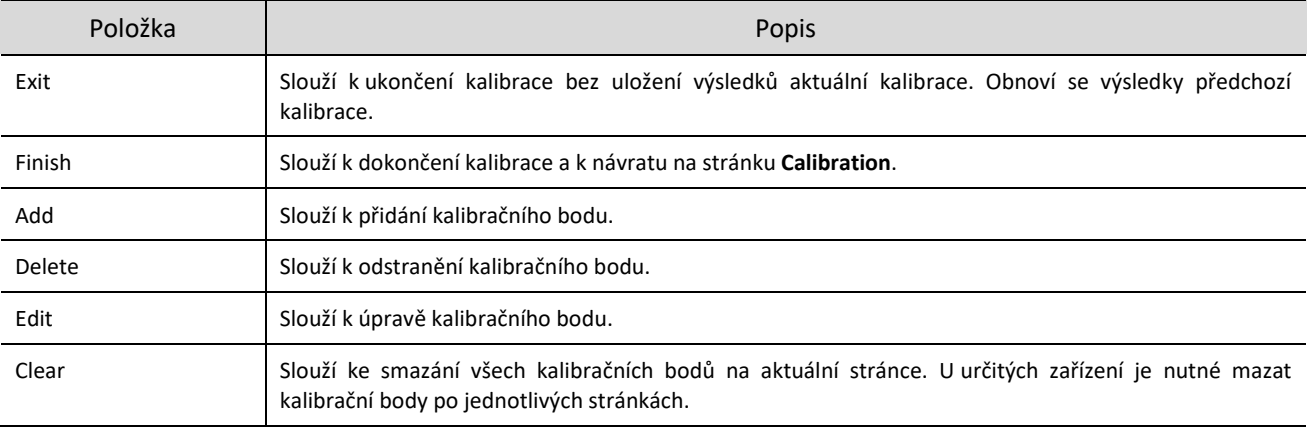

- (3) Kalibrace probíhá na jedné stránce kalibrace následujícím způsobem:
- a Klikněte na tlačítko **Add**. Na panoramatickém snímku na levé straně klikněte na cílovou oblast kalibrace. Jakmile kliknete, objeví se malý bílý blok a oblast se zvětší, což umožní polohu kalibračního bodu jemně doladit. K provedení kalibrace v jiných oblastech snímku klikněte na možnost **Exit**, abyste se vrátili na panoramatický snímek a mohli provést kalibraci znovu.

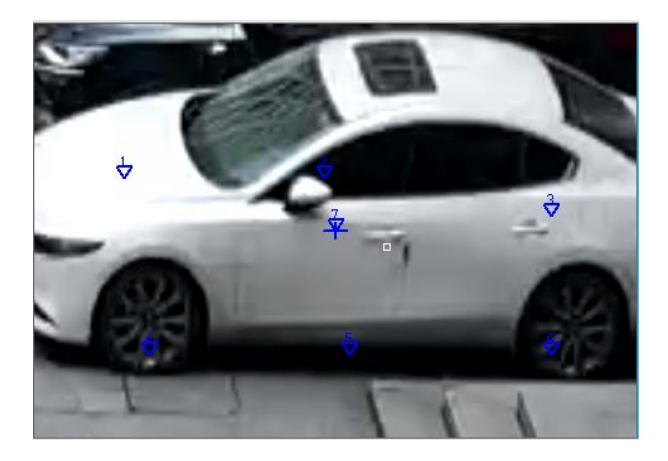

b Na přiblíženém snímku vyhledejte bod, který jste na panoramatickém snímku označili. Klikejte na tlačítko

, dokud poměr zoomu nedosáhne maxima. Upravte polohu kalibračního bodu (malý bílý blok) na panoramatickém snímku, dokud se nebude překrývat s vlasovým křížem na přiblíženém snímku, a klikněte na možnost **Calibrate**.

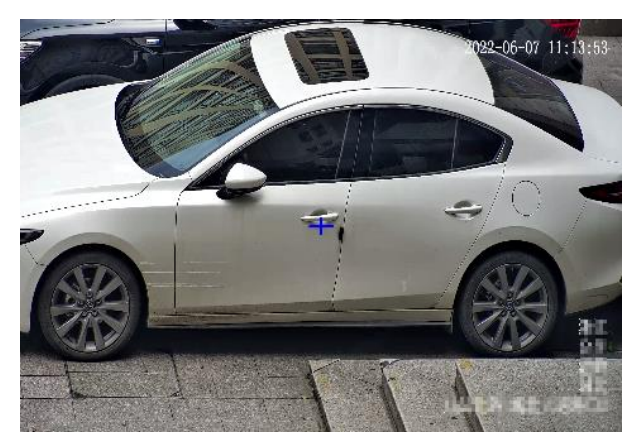

c Opakováním výše uvedených dvou kroků zkalibrujte další body. V závislosti na scéně je nutné provést kalibraci 5–12krát. Jakmile budete mít vše hotové, klikněte na tlačítko **Finish**. U určitých zařízení může být vyžadováno několik takovýchto postupů kalibrace.

#### <span id="page-118-0"></span>2. **Konfigurace propojení**

#### Zoom přetažením

Nakreslete na panoramatickém snímku rámeček detekce. Odpovídající oblast se na přiblíženém snímku zvětší, a zobrazí se tak detaily.

- (1) Přejděte k nabídce **Setup > Intelligent > Panoramic Linkage**.
- (2) Vyberte možnost **Enable Panoramic Linkage**.
- (3) Klikněte na možnost **Save**.
- (4) Přejděte k nabídce **Setup > Intelligent > Panoramic Linkage**.
- (5) Klikněte na možnost **Drag to Zoom**. Na panoramatickém snímku na levé straně se zobrazí obdélníková oblast detekce.
- (6) Upravte polohu a velikost oblasti detekce nebo nakreslete novou oblast podle potřeby.
- Namiřte kurzor na úchyt (vrchol) obdélníku a přetažením změňte velikost oblasti detekce.
- Namiřte kurzor na ohraničení obdélníku a přetáhněte oblast detekce do požadované polohy.
- Klikněte na snímek a přetažením nakreslete novou oblast detekce.

Na přiblíženém snímku na pravé straně se zobrazí zvětšený snímek oblasti detekce.

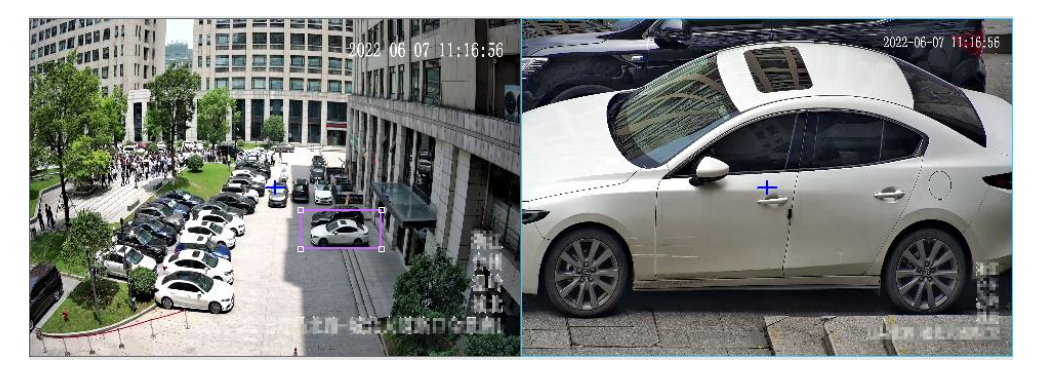

Spojení kliknutím

Po kliknutí kamkoli na panoramatickém snímku se zobrazí přiblížený snímek s bodem kliknutí ve svém středu.

- (1) Přejděte k nabídce **Setup > Intelligent > Panoramic Linkage**.
- (2) Vyberte možnost **Enable Panoramic Linkage**.
- (3) Klikněte na možnost **Save**.
- (4) Přejděte k nabídce **Setup > Intelligent > Panoramic Linkage**.

(5) Klikněte na možnost **Link**. Když kliknete kamkoli na panoramatickém snímku, přiblížený snímek přiblíží bod kliknutí ve svém středu. Kliknutím na tlačítko **Cancel** tuto funkci deaktivujete.

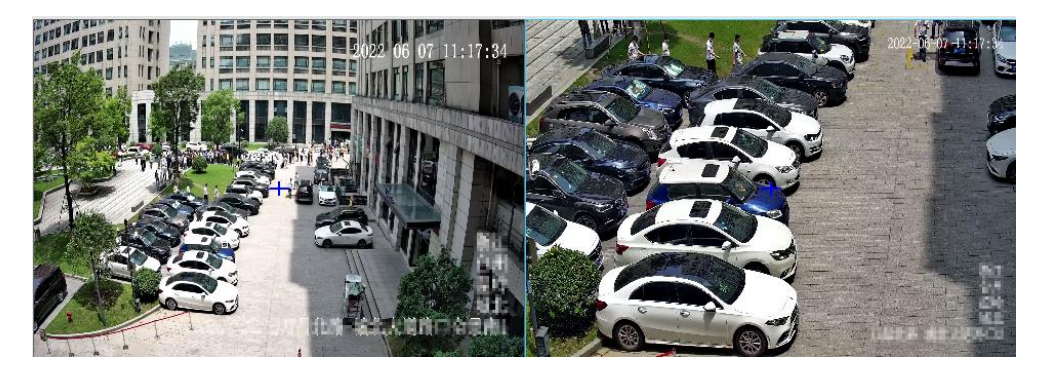

Režim sledování

Tato funkce se používá s ochranou perimetru.

- (1) Přejděte k nabídce **Setup > Intelligent > Panoramic Linkage**.
- (2) Vyberte možnost **Enable Panoramic Linkage**.

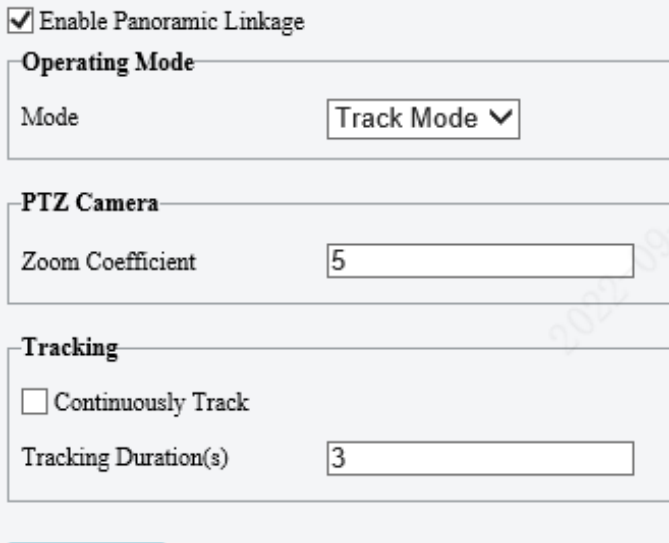

(3) Nastavte parametry sledování.

Save

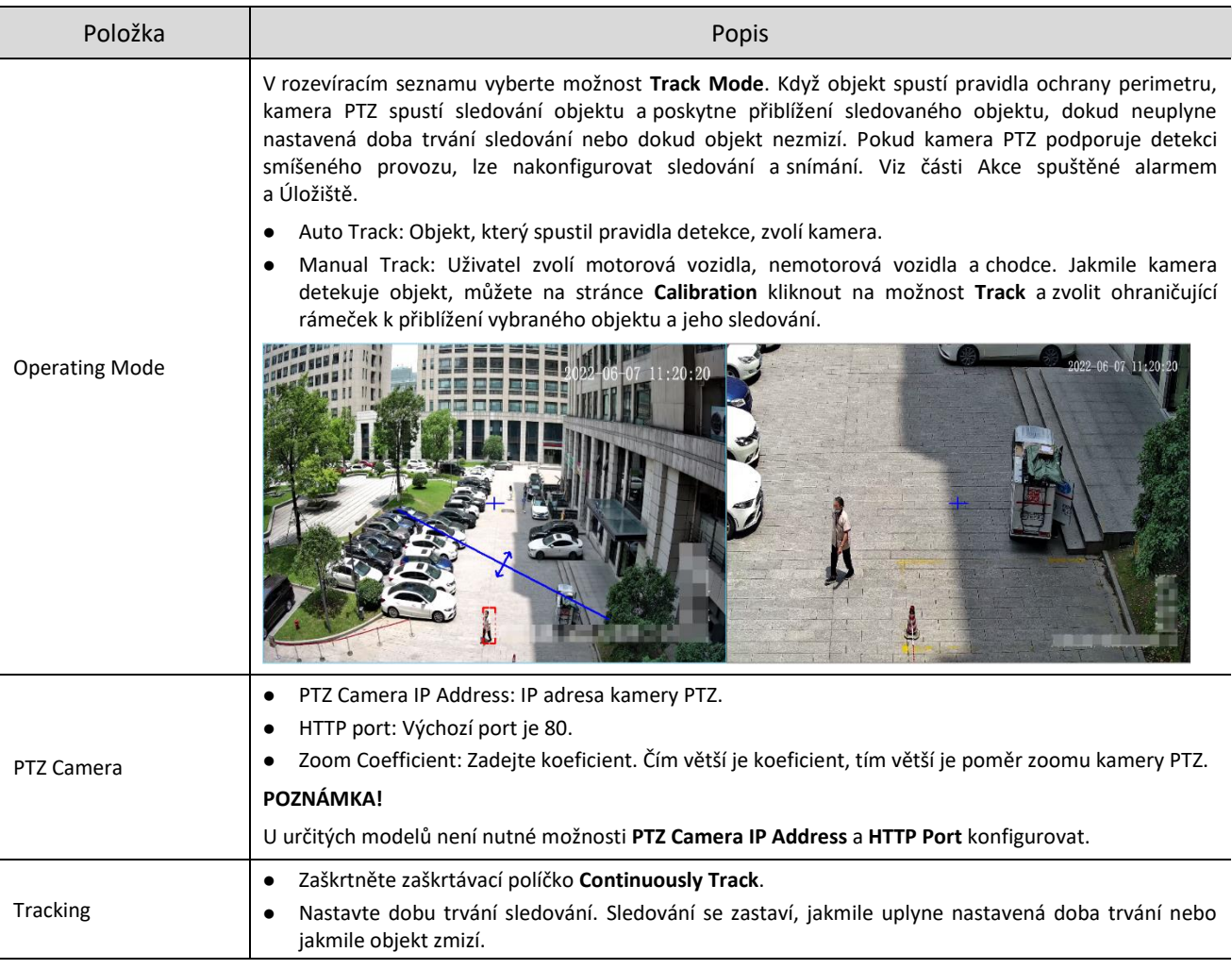

(4) Klikněte na možnost **Save**.

# 5.7 **Alarm**

Konfigurace funkce alarmu slouží k tomu, aby kamera mohla hlásit alarmy, když dojde k události. Nakonfigurujte propojení alarmu, aby kamera mohla spouštět jiná zařízení k provedení určitých akcí, když dojde k události.

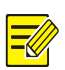

#### **POZNÁMKA!**

Podporované alarmy a akce propojení (nebo spuštění akcí) se mohou lišit v závislosti na modelu kamery.

# 5.7.1 **Alarm termovizního snímání**

# 1. **Detekce požáru**

Při detekci požáru dochází k detekci požáru nebo tepla v prostředí a spuštění alarmu podle nakonfigurovaných zásad.

Přejděte k nabídce **Setup > Events > Thermal Alarm > Fire Detection**. Zobrazená stránka se může lišit v závislosti na modelu zařízení. Dále jsou uvedeny dva příklady.

#### Příklad 1

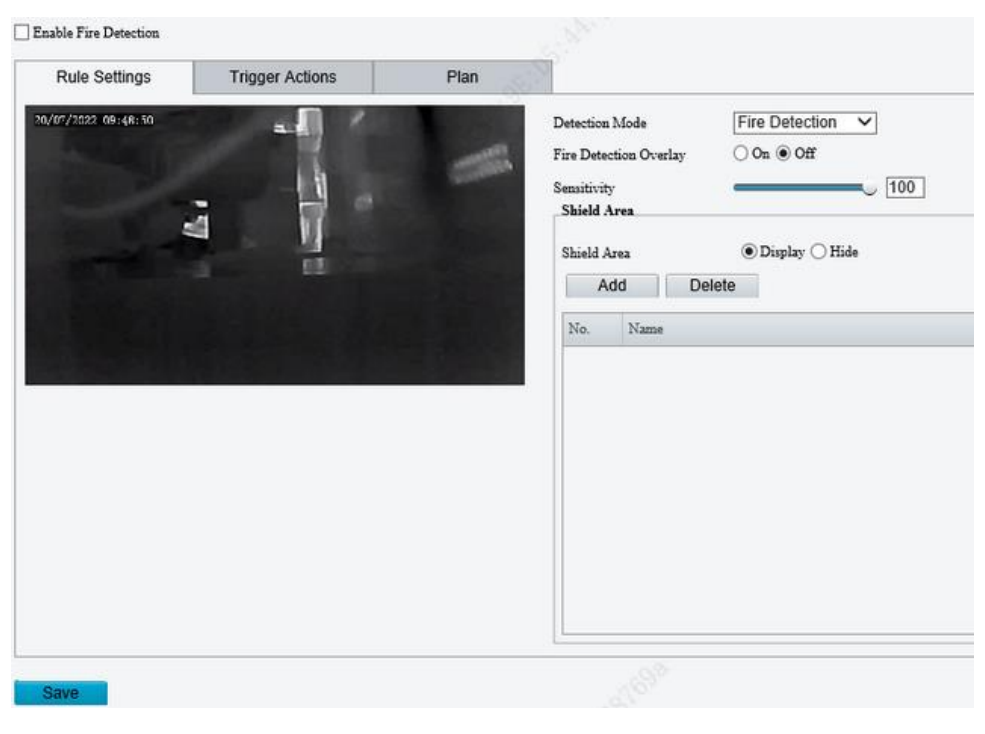

#### Příklad 2

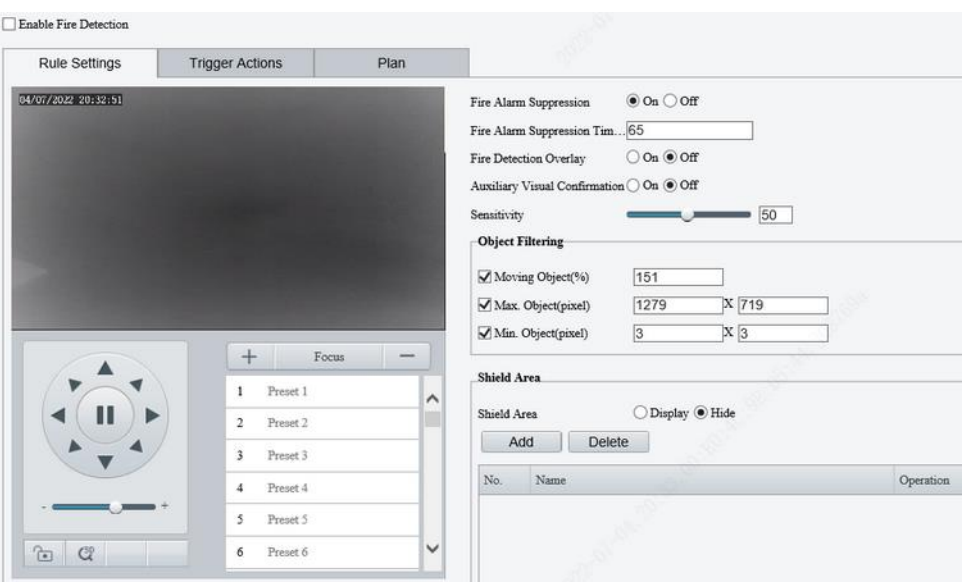

#### 2. Nastavte pravidla detekce.

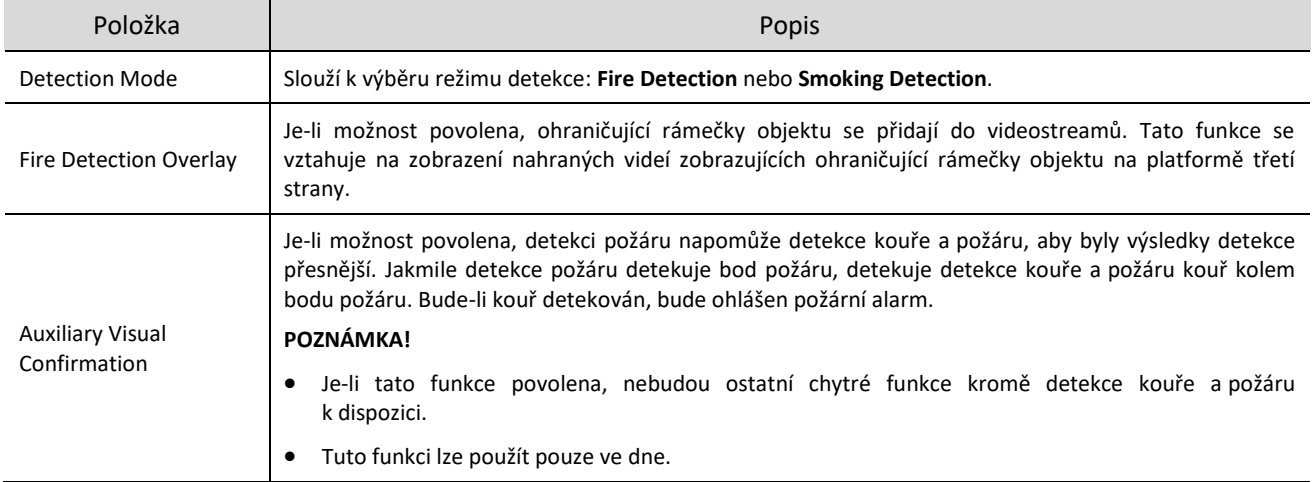

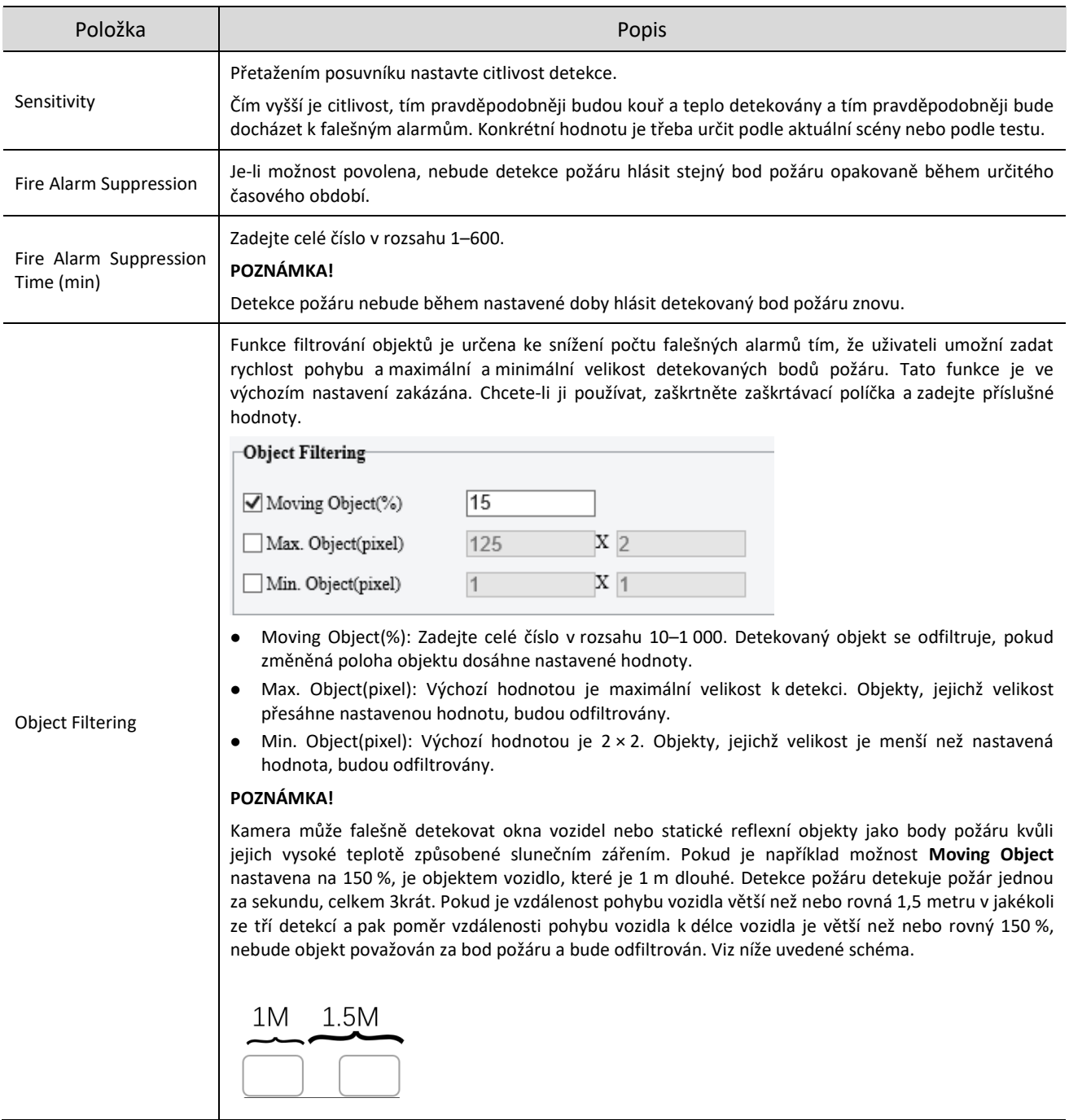

# Nastavte možnost **Shield Area**.

Nastavení oblastí vyjmutých z detekce slouží k zabránění falešným alarmům způsobeným objekty s vysokou teplotou v jiných oblastech snímku. V aktuálním snímku je povoleno max. 8 oblastí vyjmutých z detekce a na různých snímcích je povoleno celkem 24 těchto oblastí.

- (1) Natočte kameru na oblast vyjmutou z detekce. K rychlému otočení kamery do zamýšleného směru můžete použít předvolby.
- (2) Klikněte na tlačítko **Add**. Oblast vyjmutá z detekce se zobrazí v levém horním rohu snímku.
- (3) Přetáhněte ji do zamýšlené polohy nebo nakreslete novou. V případě potřeby krok zopakujte.

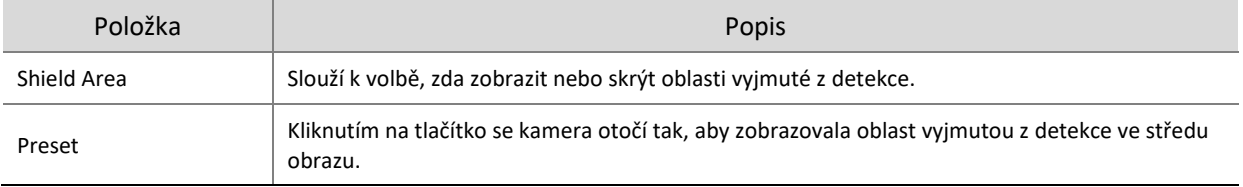

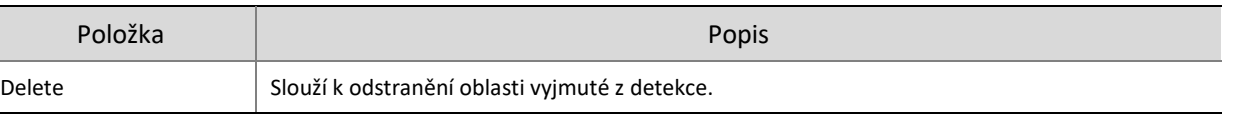

# **POZNÁMKA!**

Při úpravě pravidel detekce můžete kliknout na ikonu (a zamknout tak scénu, abyste zabránili pohybu otáčení a náklonu, který způsobují spuštěná pravidla detekce. Jakmile dokončíte úpravu pravidel detekce,

můžete kliknutím na ikonu odemknout scénu.

#### Nastavte propojení alarmu a plán střežení.

Přejděte k možnosti **Trigger Actions** a nastavte propojení alarmu. Přejděte k možnosti **Plan** a nastavte plán střežení. Další informace viz část Akce [spuštěné alarmem](#page-78-1) a [Plán střežení.](#page-80-0)

5. Klikněte na možnost Save.

#### 2. **Detekce teploty**

**POZNÁMKA!**

Funkce detekce teploty detekuje teplotu objektů v zadané oblasti a spustí alarm v případě, že teplota přesáhne nastavenou prahovou hodnotu alarmu. Kamera hlásí alarm podle nakonfigurovaných zásad.

- Tato funkce je k dispozici pouze pro kamery s termovizním snímáním.
- Funkce se může lišit v závislosti na modelu kamery.

#### Přejděte k nabídce **Setup > Alarm > Thermal Alarm > Temperature Detection**.

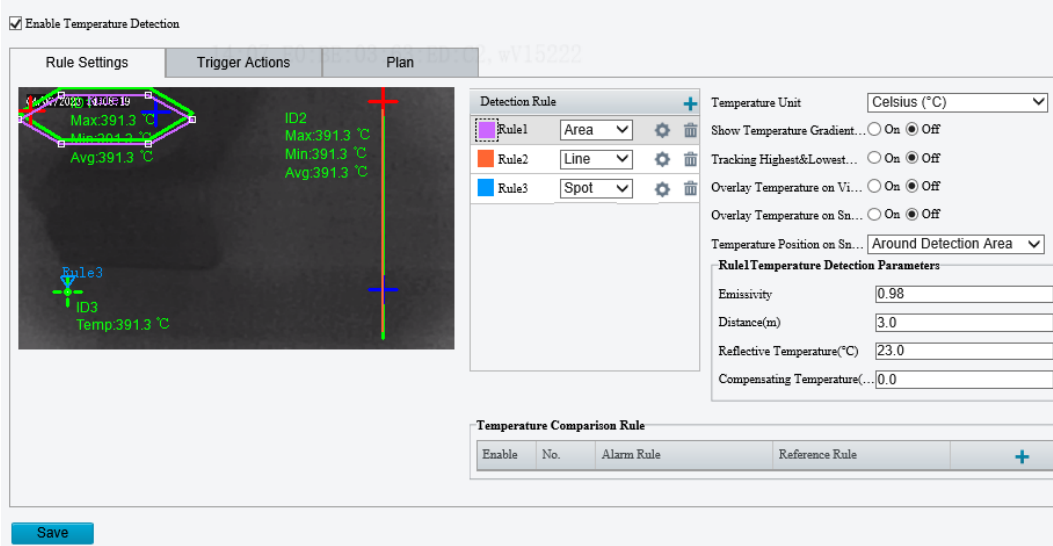

- Vyberte možnost **Enable Temperature Detection**.
- 3. Nastavte parametry teploty.

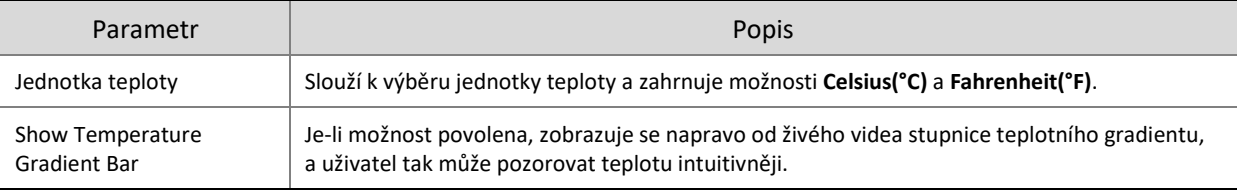

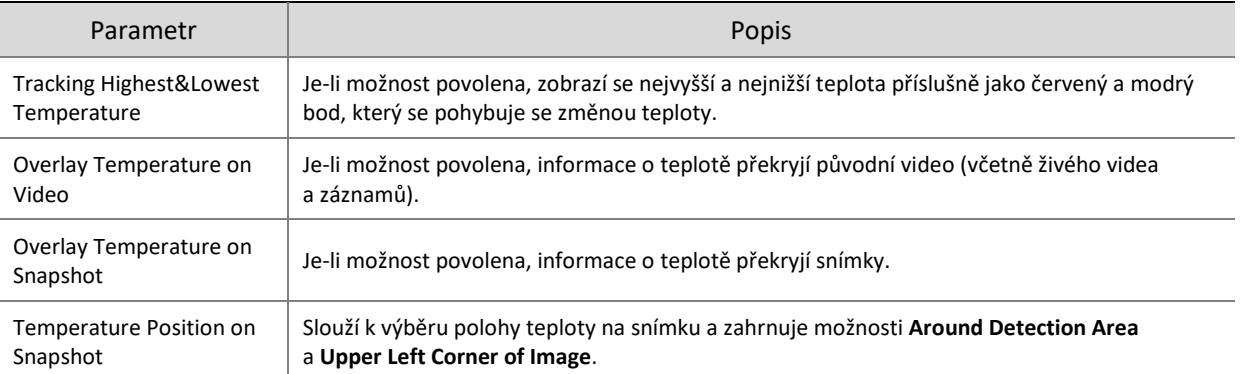

#### Nastavte pravidla detekce. Povoleno je max. 12 pravidel detekce.

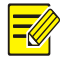

#### **POZNÁMKA!**

Po nastavení nelze typ pravidla detekce změnit.

- (1) Kliknutím na tlačítko  $\pm$  přidejte pravidlo detekce teploty. V levém okně náhledu se ve výchozím nastavení zobrazí oblast detekce. Chcete-li bod nebo linii detekce nakreslit, vyberte z rozevíracího seznamu možnost **Point** nebo **Line**.
- (2) Upravte oblast, bod nebo linii detekce podle potřeby.
- (3) Nastavte parametry detekce teploty.
- 5. Nastavte pravidlo srovnání teplot.

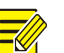

#### **POZNÁMKA!**

- Povoleno je max. 6 pravidel srovnání teplot.
- Podržením kurzoru nad ikonou  $\bullet$  zobrazíte podrobnosti nastaveného pravidla.

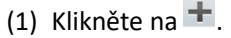

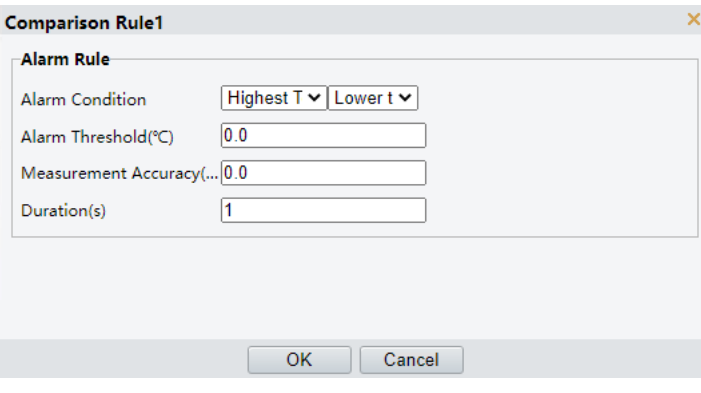

- (2) Nastavte pravidlo alarmu.
- (3) Klikněte na tlačítko **OK**.
- 6. Nastavte propojení alarmu a plán střežení. Podrobnosti viz čás[t Akce spuštěné alarmem](#page-78-1) a [Plán střežení.](#page-80-0)
- Klikněte na možnost **Save**.

## 5.7.2 **Běžný alarm**

#### 1. **Detekce pohybu**

# **POZNÁMKA!**

Když dojde k alarmu detekce pohybu, zobrazí se v pravém horním rohu obrazu ikona .

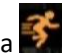

Funkce se může lišit v závislosti na modelu zařízení.

#### Přejděte k nabídce **Setup > Events > Common Alarm**.

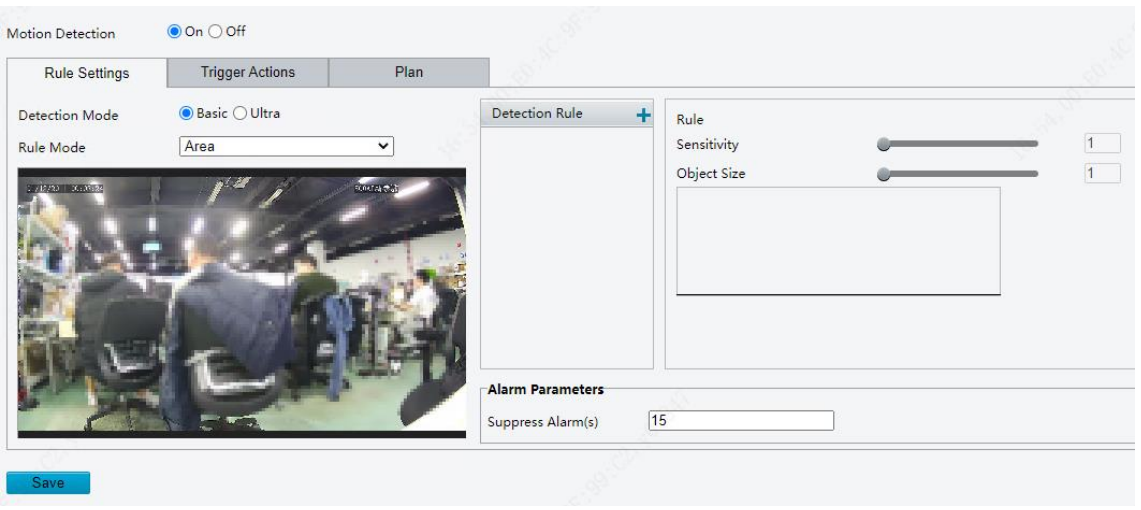

Vyberte režim detekce z možností základní režim a ultra režim.

#### **Základní režim**

Kamera detekuje pohyb v zadaných oblastech nebo mřížkách detekce v obrazu a pořídí snímky a bude hlásit alarm v případě, že se spustí pravidla detekce.

- Oblast detekce
	- (1) K přidání oblasti detekce klikněte na ikonu . V obrazu se poté zobrazí obdélník. Jsou povoleny max. čtyři oblasti detekce.

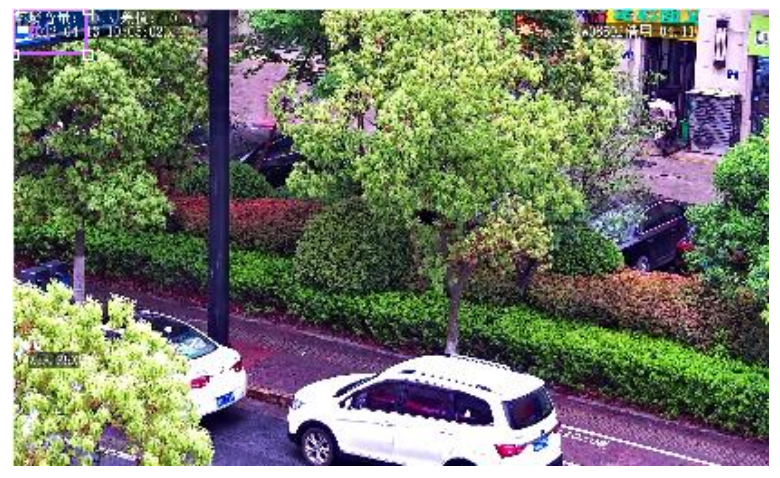

- (2) Upravte polohu, velikost a tvar obdélníkové oblasti detekce nebo nakreslete novou.
- Namiřte kurzor na ohraničení oblasti a přetáhněte jej do požadované polohy.
- Namiřte kurzor na úchyt oblasti a přetažením změňte její velikost.
- Klikněte kamkoli do obrazu a přetažením nakreslete novou oblast.
- (3) Nastavte pravidla detekce.

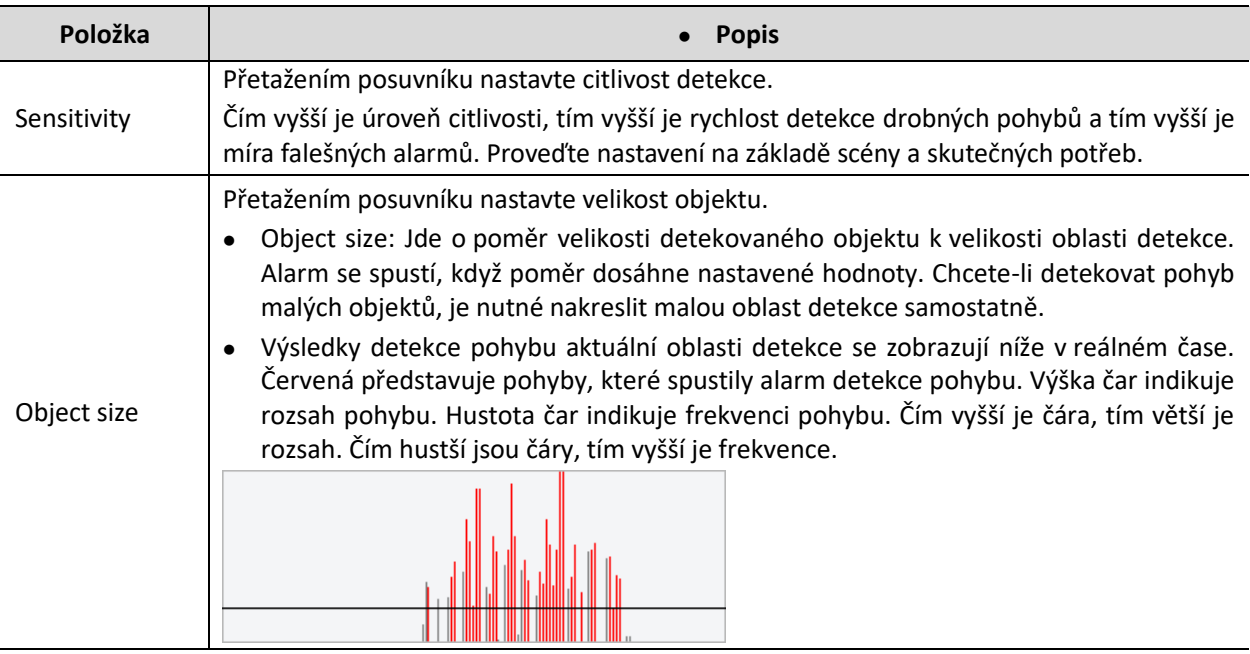

- (4) Nastavte možnost **Suppress Alarm**, abyste zabránili přijímání stejných alarmů během určitého časového období (doby potlačení alarmu). Doba potlačení alarmu je například nastavena na hodnotu 5 s, poté je hlášen alarm:
- Není-li během následujících 5 s detekován pohyb, lze nové alarmy hlásit po 5 s, když uplyne doba potlačení alarmu (5 s).
- Je-li během následujících 5 s detekován pohyb, doba potlačení alarmu se začne počítat znovu od času posledního alarmu a nové alarmy lze hlásit, když uplyne doba potlačení alarmu (5 s).

#### Mřížková detekce

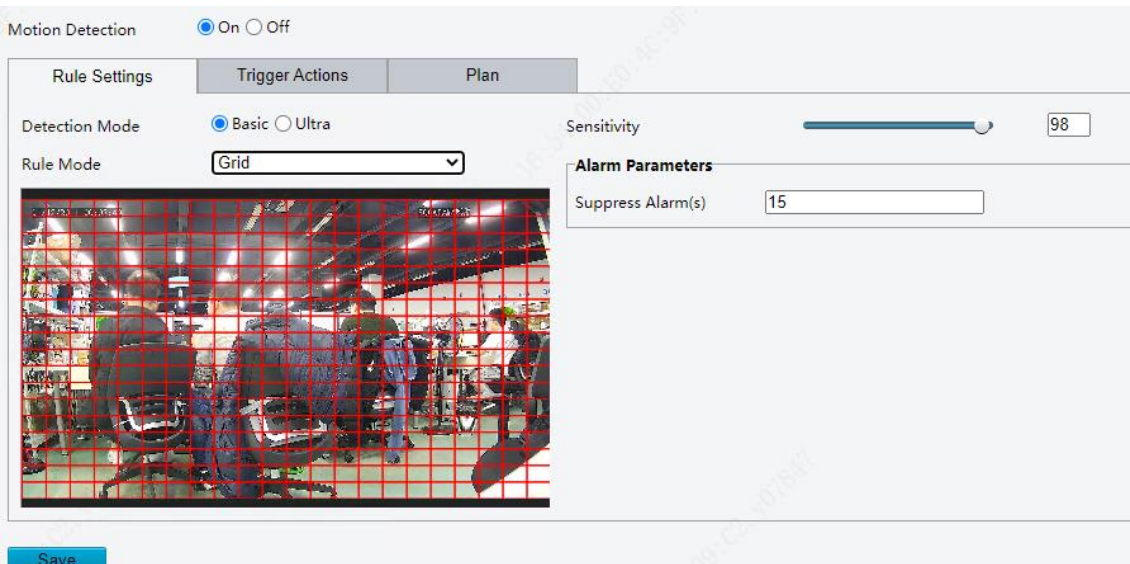

- (1) Slouží k nastavení oblastí mřížkové detekce (pokrytí mřížkou), což je ve výchozím stavu celá obrazovka.
- (2) Upravte oblasti detekce podle potřeby.
- Kliknutím nebo přetažením oblastí mřížky vymažete mřížky.
- Kliknutím nebo přetažením prázdných oblastí nakreslíte mřížky.
- (3) Přetažením posuvníku nastavte citlivost detekce.

Čím vyšší je úroveň citlivosti, tím vyšší je rychlost detekce drobných pohybů a tím vyšší je míra falešných alarmů. Proveďte nastavení na základě scény a skutečných potřeb.

- (4) Nastavte možnost **Suppress Alarm**, abyste zabránili přijímání stejných alarmů během určitého časového období (doby potlačení alarmu). Doba potlačení alarmu je například nastavena na hodnotu 5 s, poté je hlášen alarm:
- Není-li během následujících 5 s detekován pohyb, lze nové alarmy hlásit po 5 s, když uplyne doba potlačení alarmu (5 s).
- Je-li během následujících 5 s detekován pohyb, doba potlačení alarmu se začne počítat znovu od času posledního alarmu a nové alarmy lze hlásit, když uplyne doba potlačení alarmu (5 s).
- Nastavte propojení alarmu a plán střežení. Podrobnosti viz čás[t Akce spuštěné alarmem](#page-78-1) a [Plán střežení.](#page-80-0)
- Klikněte na možnost **Save**.

#### **Ultra režim**

Kamera detekuje pohyb motorových vozidel, nemotorových vozidel a chodců v zadaných oblastech detekce a pořídí snímky a bude hlásit alarm v případě, že se spustí pravidla detekce.

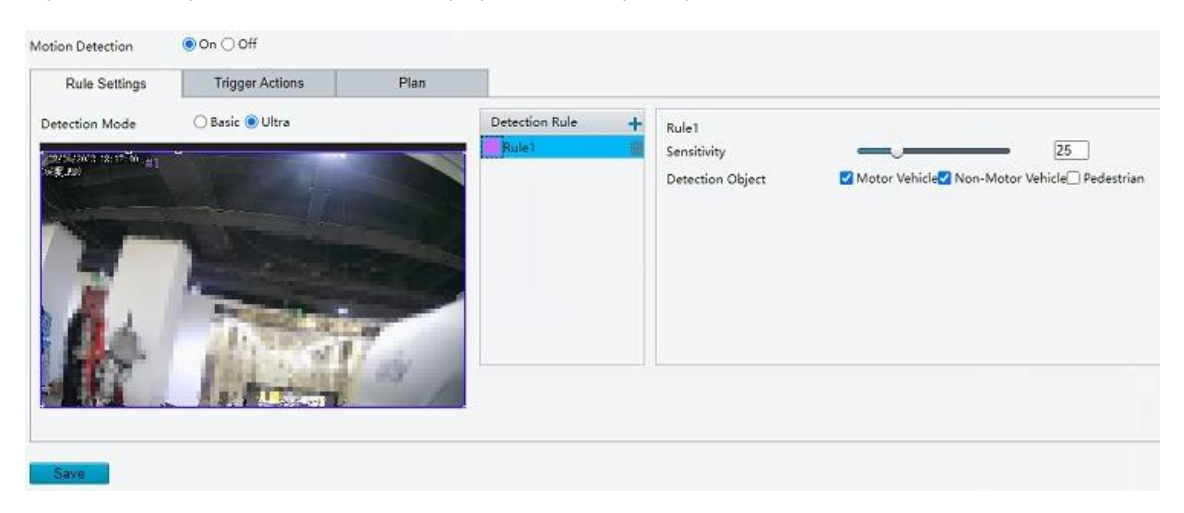

- 1. Nastavte pravidla detekce.
	- (1) K přidání oblasti detekce klikněte na ikonu  $\pm$ . V obrazu se poté zobrazí obdélník. Jsou povoleny max. čtyři oblasti detekce.
	- (2) Upravte polohu, velikost a tvar obdélníkové oblasti detekce nebo nakreslete novou.
	- Namiřte kurzor na ohraničení oblasti a přetáhněte jej do požadované polohy.
	- Namiřte kurzor na úchyt oblasti a přetažením změňte její velikost.
	- Klikněte kamkoli do obrazu a přetažením nakreslete novou oblast.
	- (3) Přetažením posuvníku nastavte citlivost detekce.

Čím vyšší je úroveň citlivosti, tím vyšší je rychlost detekce drobných pohybů a tím vyšší je míra falešných alarmů. Proveďte nastavení na základě scény a skutečných potřeb.

- (4) Vyberte objekt detekce.
- Nastavte propojení alarmu a plán střežení. Podrobnosti viz čás[t Akce spuštěné alarmem](#page-78-1) a [Plán střežení.](#page-80-0)
- Klikněte na možnost **Save**.

#### 2. **Detekce neoprávněné manipulace**

Kamera hlásí alarm neoprávněné manipulace, když je objektiv zablokován po určitou dobu.

Přejděte k nabídce **Setup > Events > Common Alarm > Tampering Detection**.

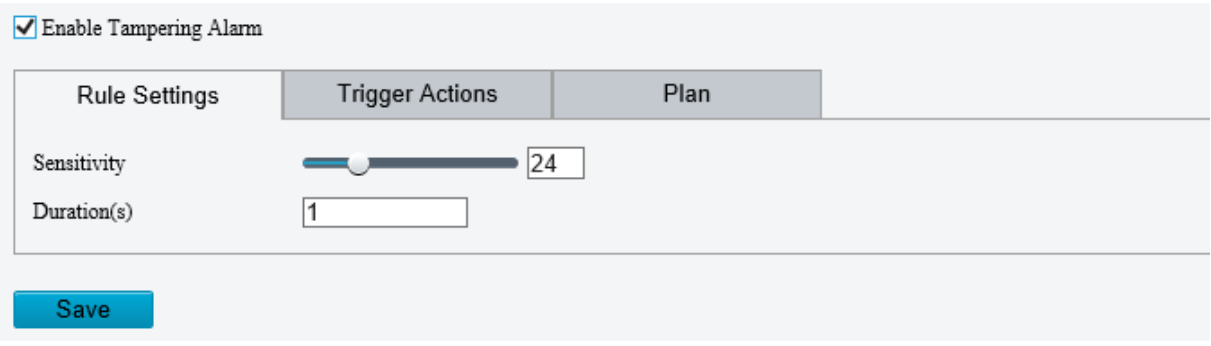

- Vyberte možnost **Enable Tampering Detection**.
- 3. Nastavte pravidla detekce.
	- (1) Přetažením posuvníku nastavte citlivost detekce. Čím vyšší je úroveň citlivosti, tím vyšší je míra detekce a tím vyšší je míra falešných alarmů. Proveďte nastavení na základě scény a skutečných potřeb.
	- (2) Nastavte dobu trvání blokování objektivu. Kamera bude hlásit alarm v případě, že doba trvání blokování objektivu přesáhne nastavenou hodnotu. Proveďte nastavení na základě scény a skutečných potřeb.
- 4. Nastavte propojení alarmu a plán střežení. Podrobnosti viz čás[t Akce spuštěné alarmem](#page-78-1) a [Plán střežení.](#page-80-0)
- 5. Klikněte na možnost Save.

#### 3. **Audio detekce**

Kamera monitoruje signály vstupního zvuku a spustí alarm detekce zvuku, když dojde k detekování výjimky. Zajistěte, aby bylo připojeno zařízení shromažďování zvuku (např. ke snímání zvuku) a aby byla povolena detekce zvuku (viz čás[t Zvuk\)](#page-48-0).

- Když je režim vstupu zvuku nastaven na linkový/mikrofon:
- Přejděte k nabídce **Setup > Events > Common Alarm > Audio Detection**.

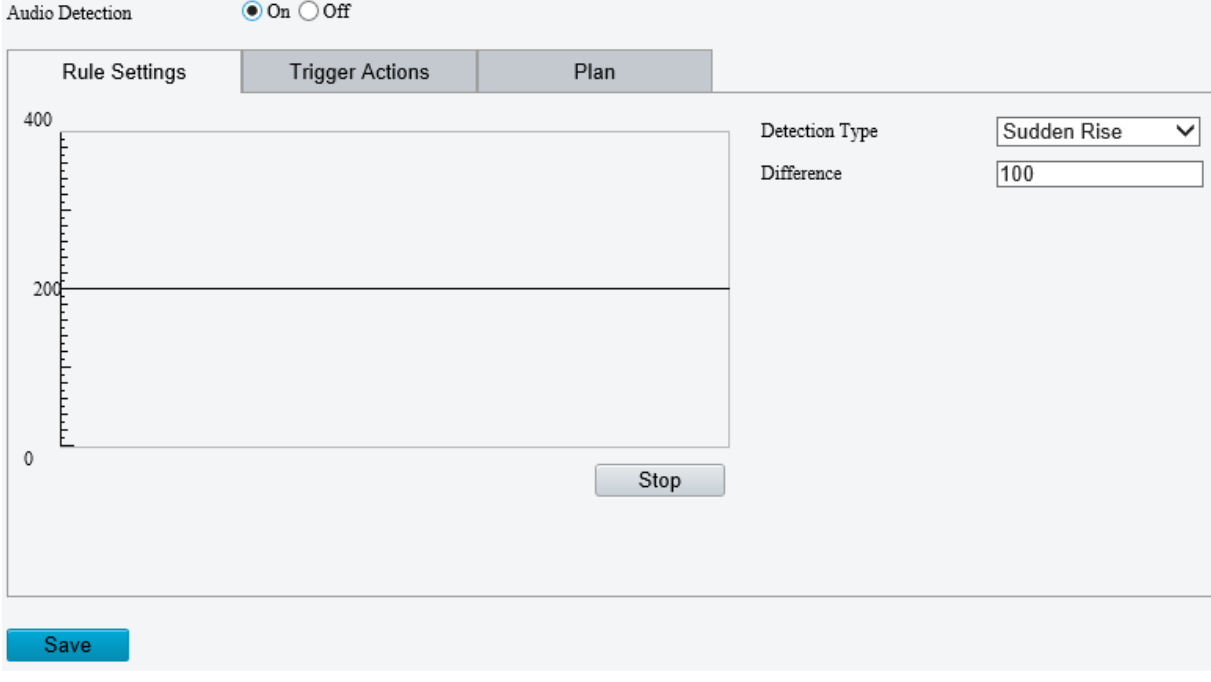

- Povolte možnost **Audio Detection**.
- 3. Nastavte pravidla detekce zvuku.

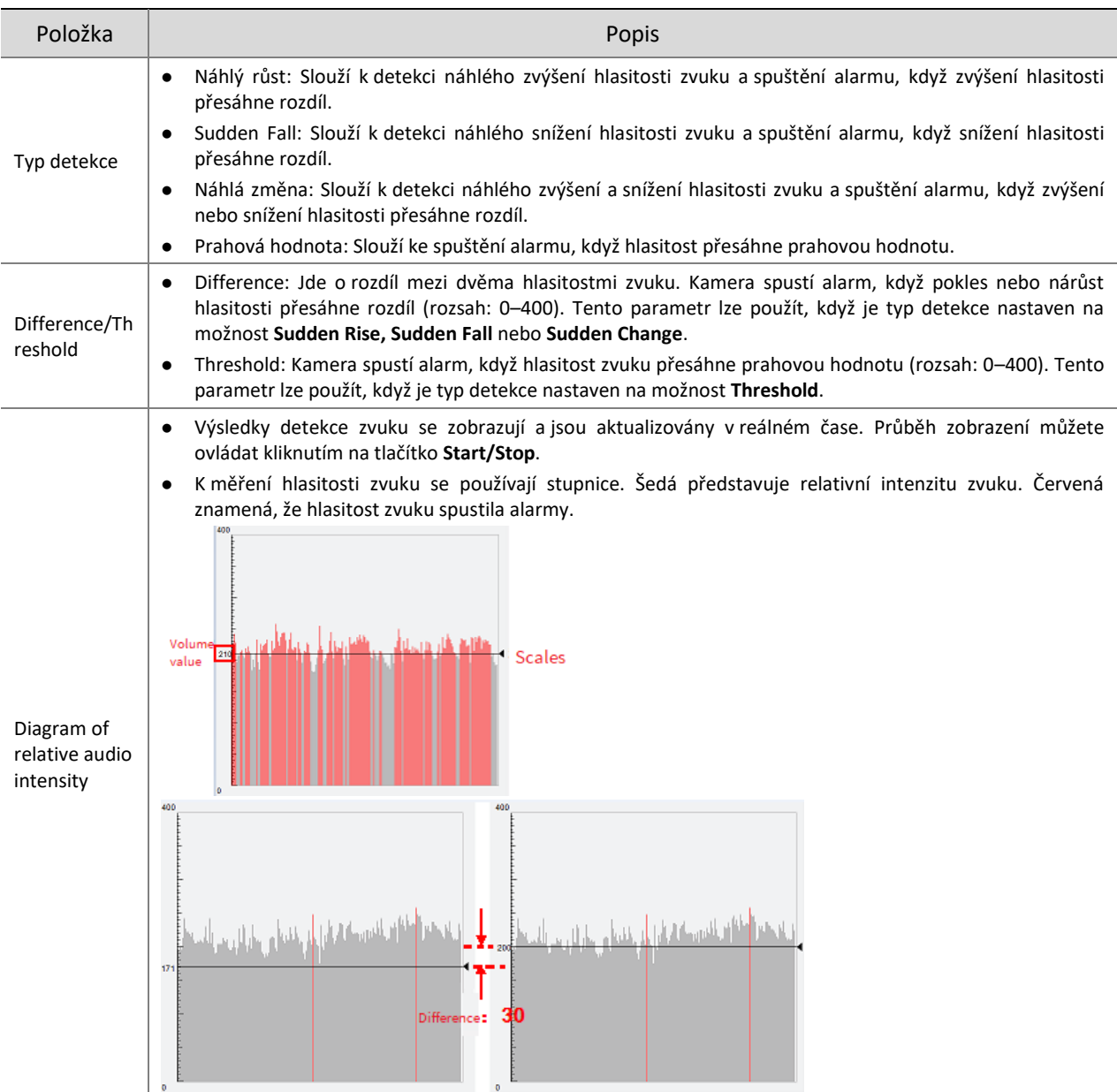

- 4. Nastavte propojení alarmu a plán střežení. Podrobnosti viz čás[t Akce spuštěné alarmem](#page-78-1) a [Plán střežení.](#page-80-0)
- 5. Klikněte na možnost Save.

## 4. **Alarmový vstup**

Kamera může přijímat alarmy z externích zařízení třetích stran, jako jsou infračervené detektory, detektory kouře atd. Jakmile je alarmový vstup nakonfigurován a dojde k události, může zařízení třetí strany odesílat signály do kamery.

Přejděte k nabídce **Setup > Events > Common Alarm > Alarm Input**.

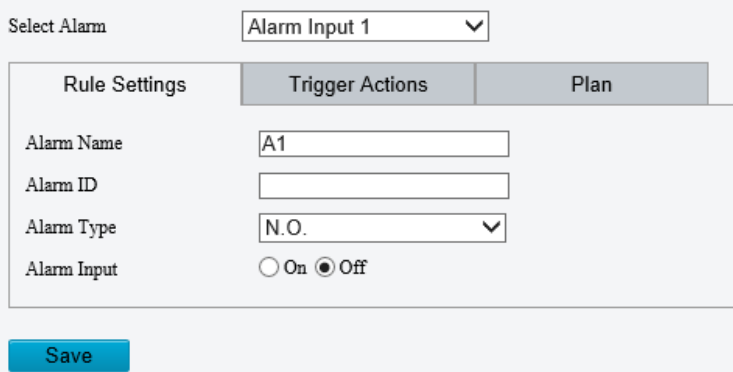

2. Z rozevíracího seznamu vyberte alarmový vstup.

Počet dostupných alarmových vstupů se může lišit v závislosti na modelu kamery. Pokud má například kamera na zadním kabelu dva alarmové vstupy, můžete nakonfigurovat alarmový vstup 1 a alarmový vstup 2 samostatně.

3. Nakonfigurujte alarmový vstup.

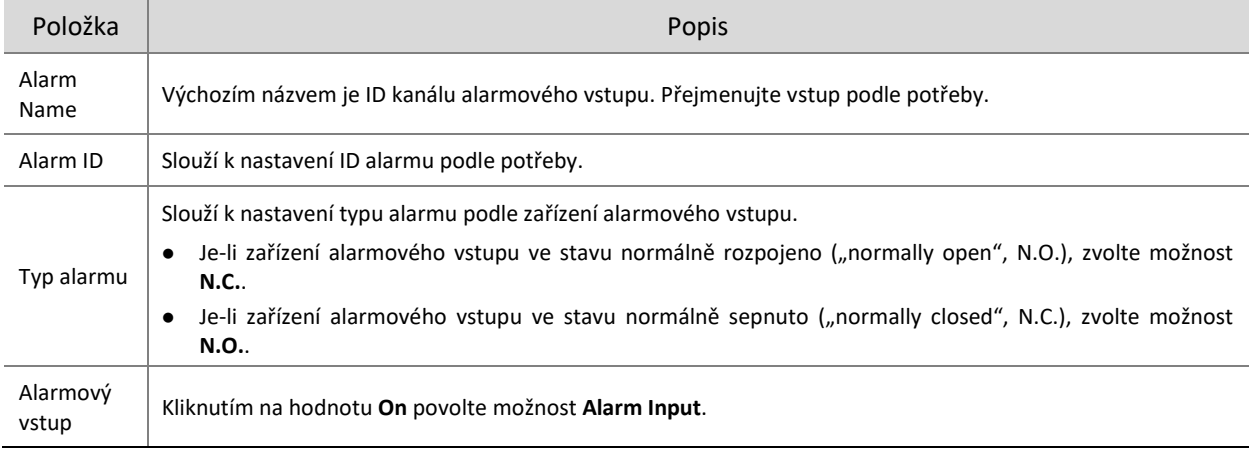

4. Nastavte propojení alarmu a plán střežení. Podrobnosti viz čás[t Akce spuštěné alarmem](#page-78-1) a [Plán střežení.](#page-80-0)

5. Klikněte na možnost Save.

#### 5. **Alarmový výstup**

Kamera může odesílat alarmy jako výstup na zařízení třetích stran, jako jsou alarmové zvonky, bzučáky atd. Jakmile je alarmový výstup nakonfigurován a dojde k alarmu (například alarmu detekce pohybu nebo alarmu neoprávněné manipulace), může kamera odesílat alarmové signály jako výstup a spustit provedení určitých akcí na zařízení třetí strany.

Přejděte k nabídce **Setup > Events > Common Alarm > Alarm Output**.

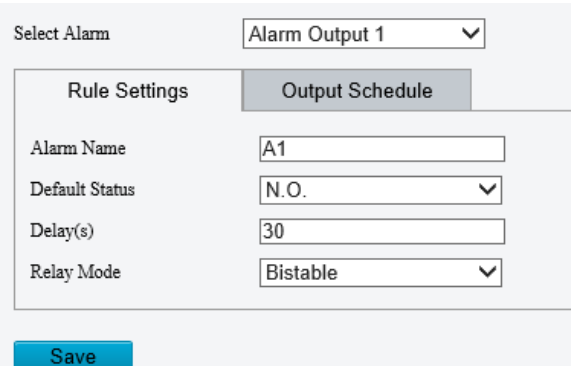

2. Z rozevíracího seznamu vyberte alarmový výstup. Počet dostupných alarmových výstupů se může lišit v závislosti na modelu kamery.

#### 3. Nastavte parametry alarmového výstupu.

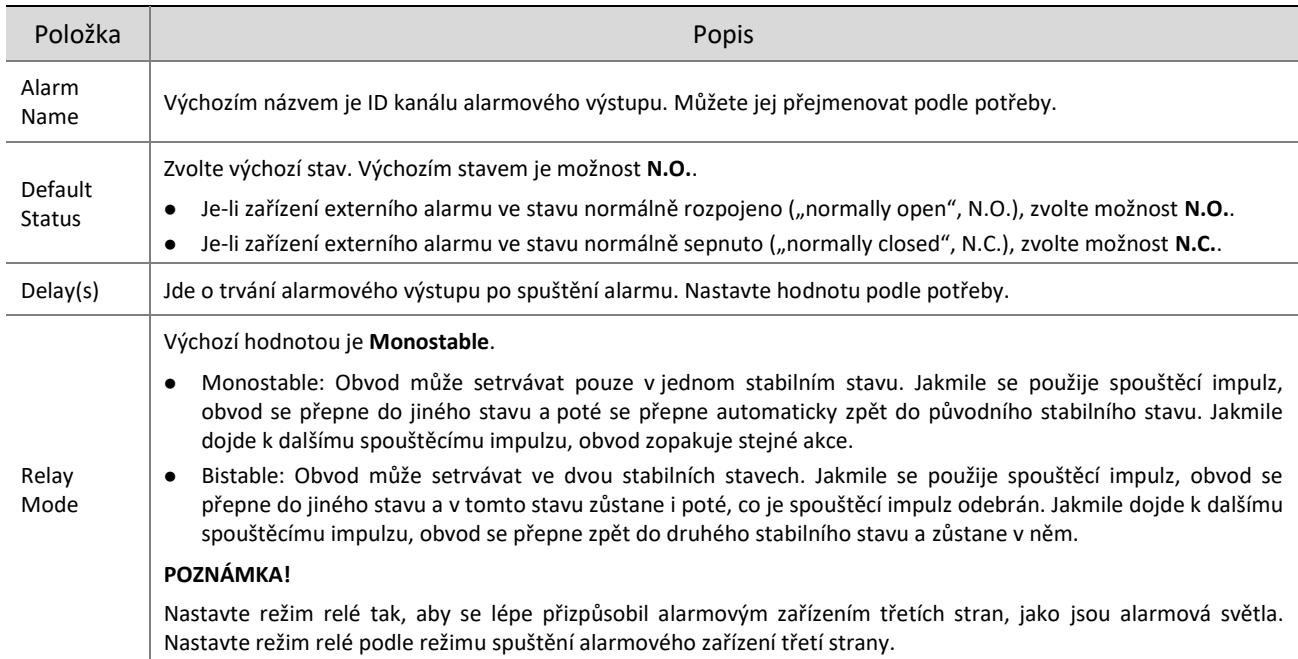

Na stránce **Output Schedule** vyberte možnost **Enable Plan** a poté nastavte, kdy může kamera odesílat alarmy jako výstup. Ve výchozím nastavení je plán (rozvrh) zakázán.

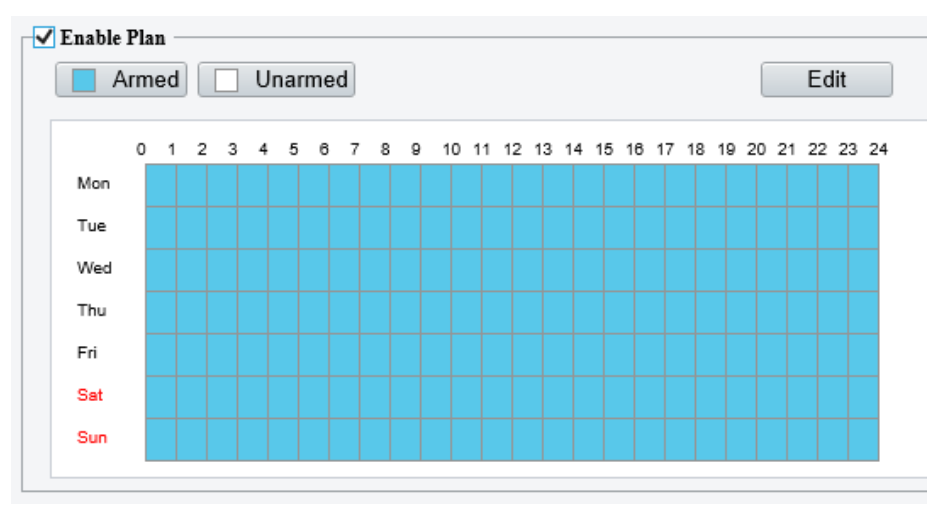

Při vytváření plánu střežení jsou k dispozici dva způsoby:

· Nakreslete plán.

Klikněte na možnost **Armed** a poté přetažením v kalendáři nastavte, kdy má kamera odesílat alarmy jako výstup. Klikněte na možnost **Unarmed** a poté přetažením v kalendáři nastavte, kdy kamera nemá odesílat alarmy jako výstup.

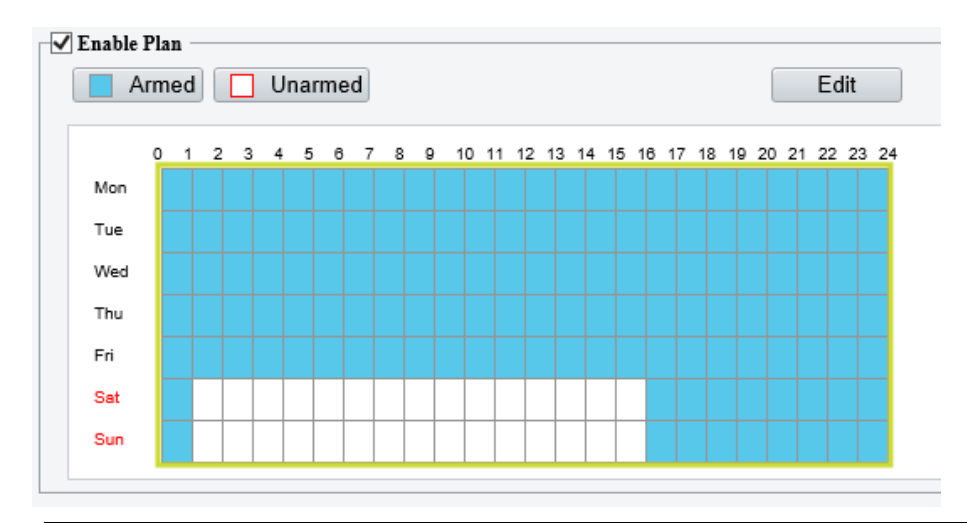

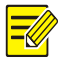

#### **POZNÁMKA!**

Ke kreslení v kalendáři je nutná aplikace Internet Explorer (vyšší než IE8). Doporučuje se verze IE10.

Upravte plán.

Klikněte na tlačítko **Edit**, nastavte upravený plán a klikněte na tlačítko **OK**.

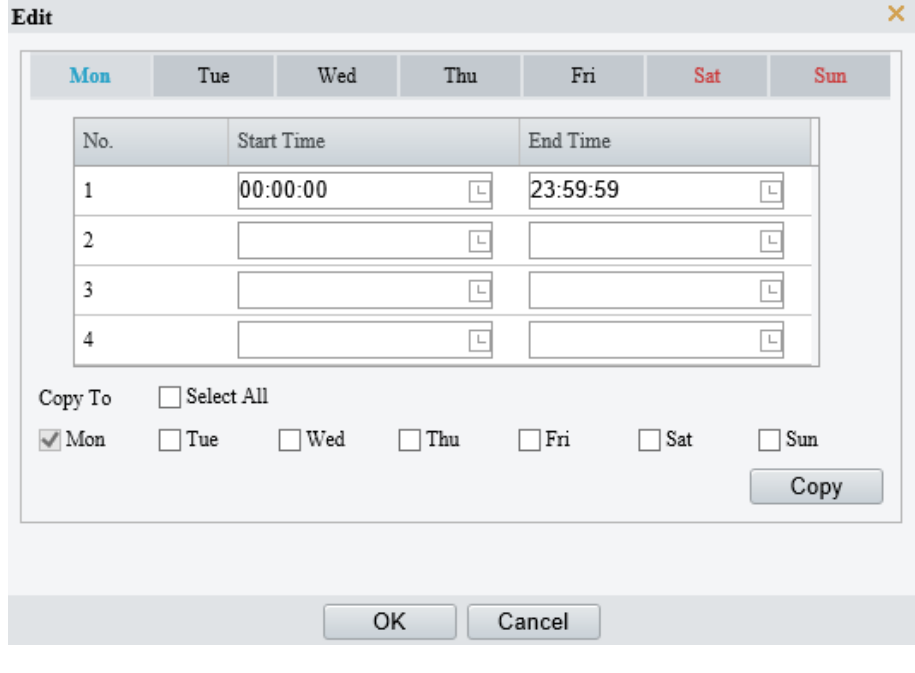

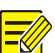

### **POZNÁMKA!**

- V jednom dni jsou povolena čtyři období. Období se nesmí překrývat.
- Chcete-li aplikovat aktuální nastavení i na další dny, zaškrtněte zaškrtávací políčka jednotlivých dní nebo vyberte zaškrtávací políčko **Select All** a poté klikněte na tlačítko **Copy**.
- 5. Klikněte na možnost Save.

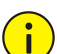

# **UPOZORNĚNÍ!**

- Při zapínání externích alarmových zařízení (např. alarmového světla) postupujte přísně podle pokynů, abyste zabránili poškození zařízení.
- Zkontrolujte, zda je v kameře nastavena možnost **Alarm Type** na hodnotu **Normally Open** (výchozí nastavení). Zajistěte, aby byly kamera a externí alarmové zařízení odpojeny od napájení.
- Jakmile připojíte alarmové zařízení ke kameře, připojte k napájení nejprve alarmové zařízení a až poté připojte k napájení kameru.

#### 5.7.3 **Odstřežení jedním tlačítkem**

Je-li kamera odstřežena, nemůže spouštět propojené akce.

- Přejděte k nabídce **Setup > Events > One-key Disarming**.
- 2. Zvolte režim odstřežení.
- Disarm by Schedule: Slouží k odstřežení podle týdenního plánu.
- Disarm Once: Slouží k odstřežení během zadaného časového období.
- Podle toho, jaký režim odstřežení zvolíte, nakonfigurujte plán nebo čas odstřežení. Plán nebo čas odstřežení se použijí na všechny vybrané akce.
	- · Disarm by Schedule: Kliknutím na ikonu **O**nakonfigurujte čas odstřežení.

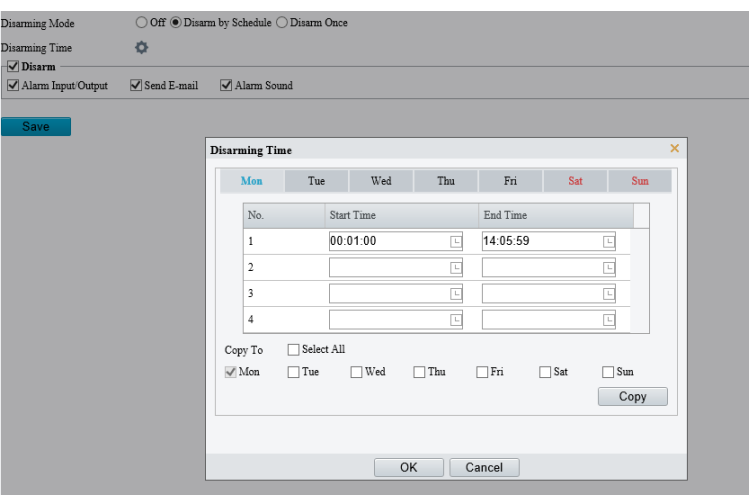

Disarm Once: Nastavte čas odstřežení.

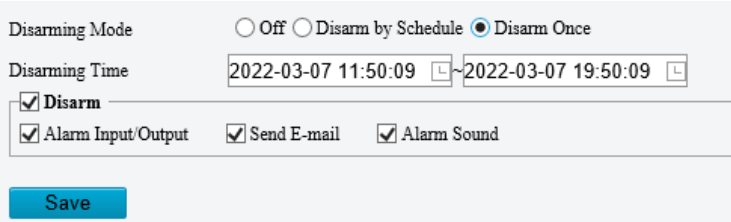

- Zvolte akce k odstřežení. Skutečné dostupné akce, například alarmové světlo, alarmový zvuk, e-mail nebo alarmový výstup, se mohou lišit v závislosti na modelu a verzi kamery.
- Klikněte na možnost **Save**.

# <span id="page-133-0"></span>5.8 **Úložiště**

Přejděte k nabídce **Setup > Storage > Storage**.

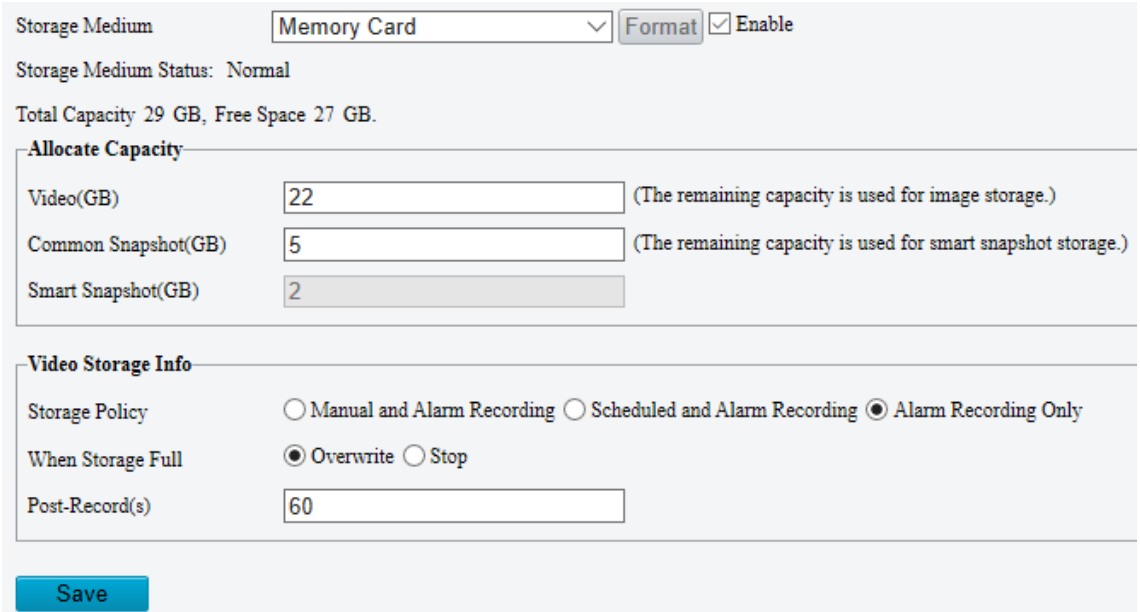

# 5.8.1 **Paměťová karta**

## **POZNÁMKA!**

 $\sqrt{\frac{1}{2} \sqrt{\frac{1}{2} \sqrt{\frac$ 

Než tuto funkci použijete, ujistěte se, že paměťová karta je v kameře vložena.

#### Nastavte možnost **Storage Media** na hodnotu **Memory Card** a vyberte možnost **Enable**.

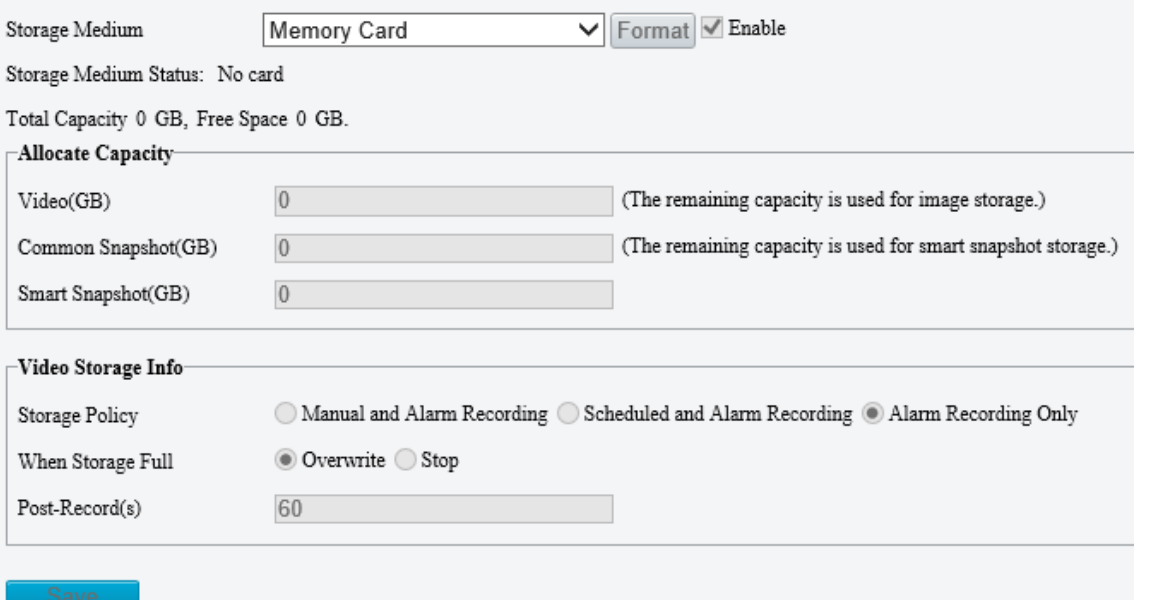

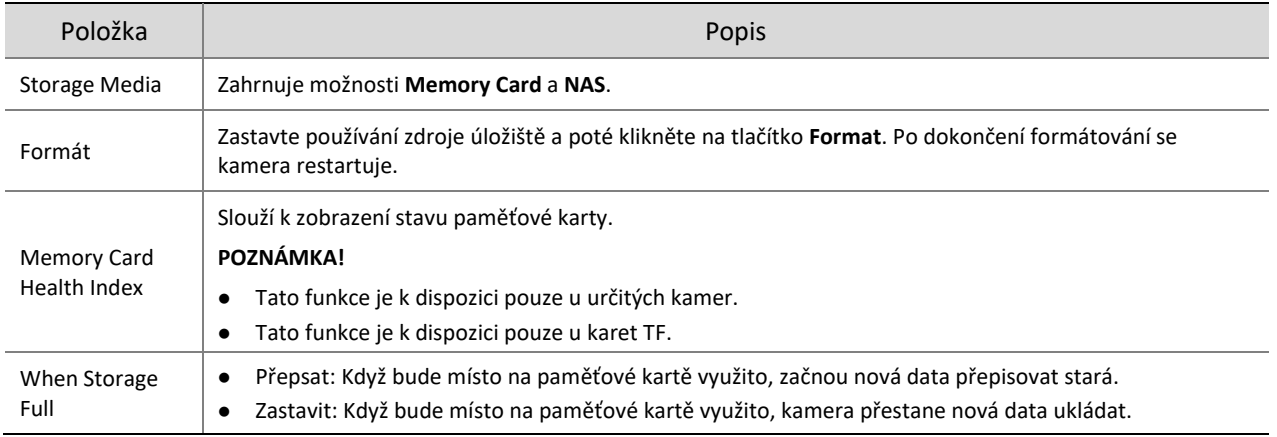

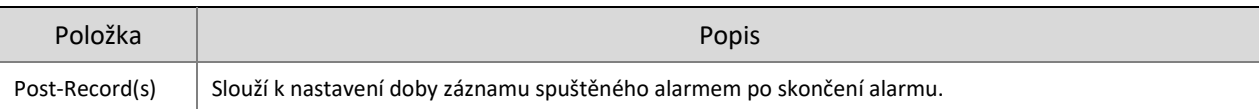

- 2. Přidělte úložné místo podle potřeby.
- 3. Nakonfigurujte informace o úložišti.
- K uložení ručních záznamů a záznamů alarmů:

Zvolte možnost **Manual and Alarm Recording**. Ve výchozím nastavení se ukládá hlavní stream.

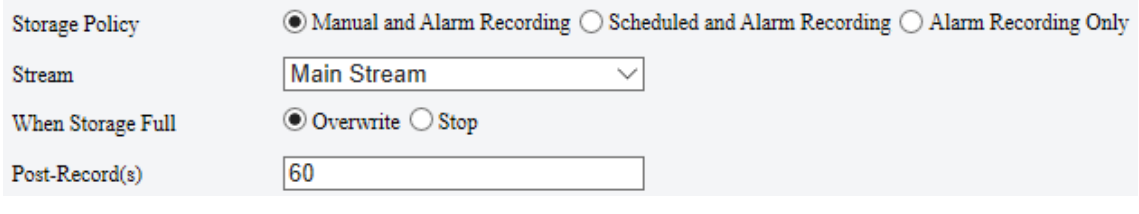

K uložení plánovaných záznamů a záznamů alarmů:

#### (1) Zvolte možnost **Scheduled and Alarm Recording**.

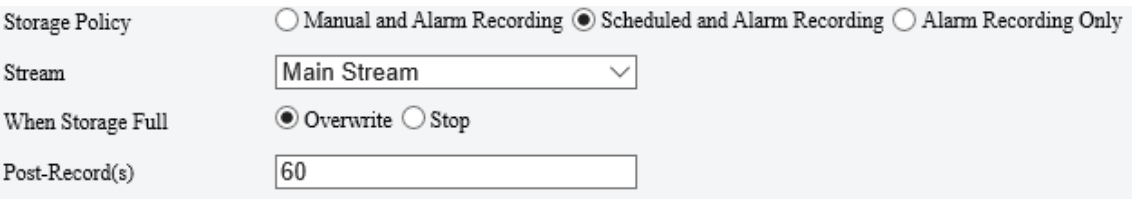

(2) Výchozím plánem nahrávání je 24/7. Chcete-li plán změnit, přetáhněte v kalendáři nebo klikněte na tlačítko **Edit**.

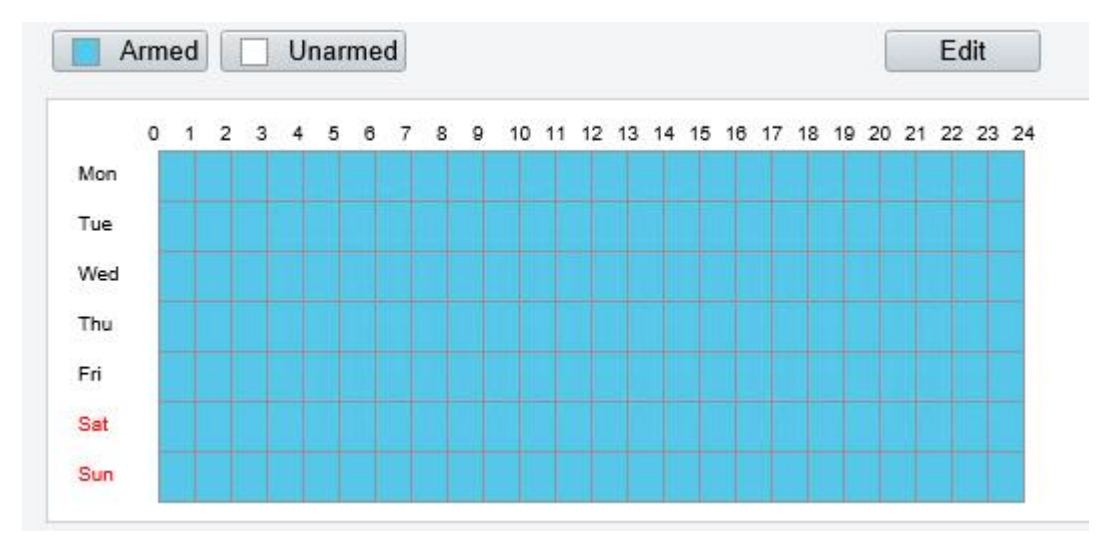

K uložení pouze záznamů alarmů:

### Zvolte možnost **Alarm Recording Only**.

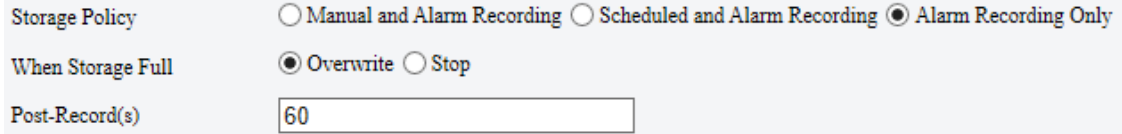

# 5.8.2 **Síťový disk**

Slouží k ukládání videí a snímků kamer na server NAS (Network Attached Storage).

- Nastavte možnost **Storage Medium** na hodnotu **NAS**.
- 2. Zadejte adresu serveru.

Zadejte cestu k cílové složce na serveru NAS. Cestu lze nalézt zobrazením vlastností složky.

#### **POZNÁMKA!**

 $\equiv$   $\mathbb{Z}$ 

U kamer se dvěma kanály jsou adresa serveru a cesta složky pro oba kanály stejné. Ve výchozím nastavení je místo ve složce sdíleno rovnoměrně oběma kanály, 85 % z tohoto místa se využívá k ukládání videí a 15 % se využívá k ukládání běžných snímků. Celkovou kapacitu kanálu, místo pro video a místo pro běžné snímky lze změnit podle potřeby.

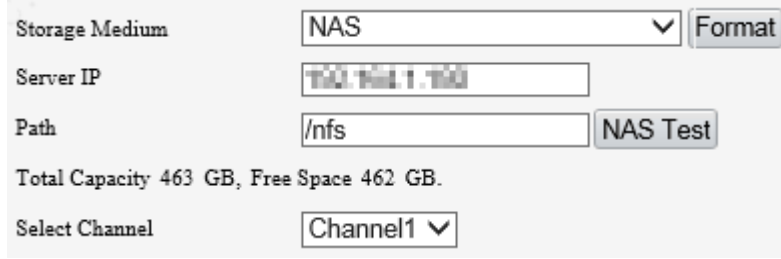

#### **POZNÁMKA!**

Název cesty může obsahovat následující kategorie: písmena, číslice, tečky, mezery a symboly / : , - \_ @ = Jiné znaky nejsou povoleny a způsobí, že se test NAS nezdaří.

#### Jakmile proběhne test úspěšně, klikněte na tlačítko **Save**.

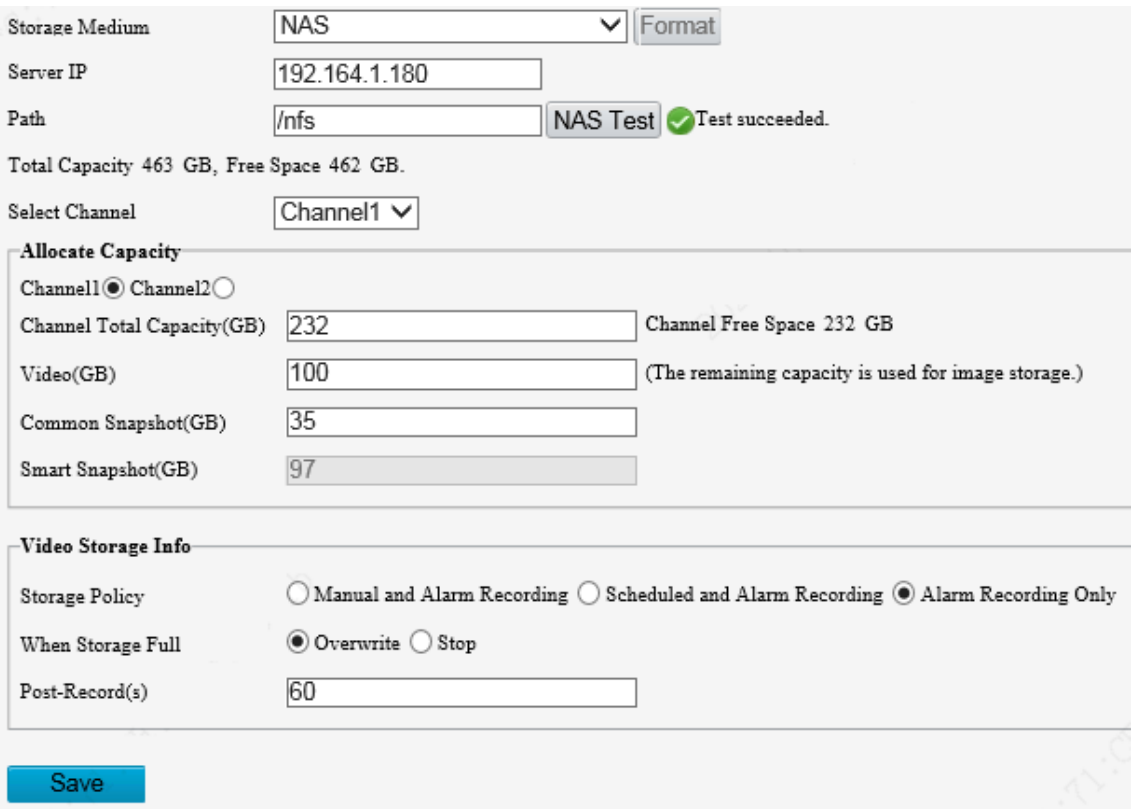

### 5.8.3 **FTP**

Snímky a videa lze k uložení odesílat na server FTP.

Přejděte k nabídce **Setup > Storage > FTP**.

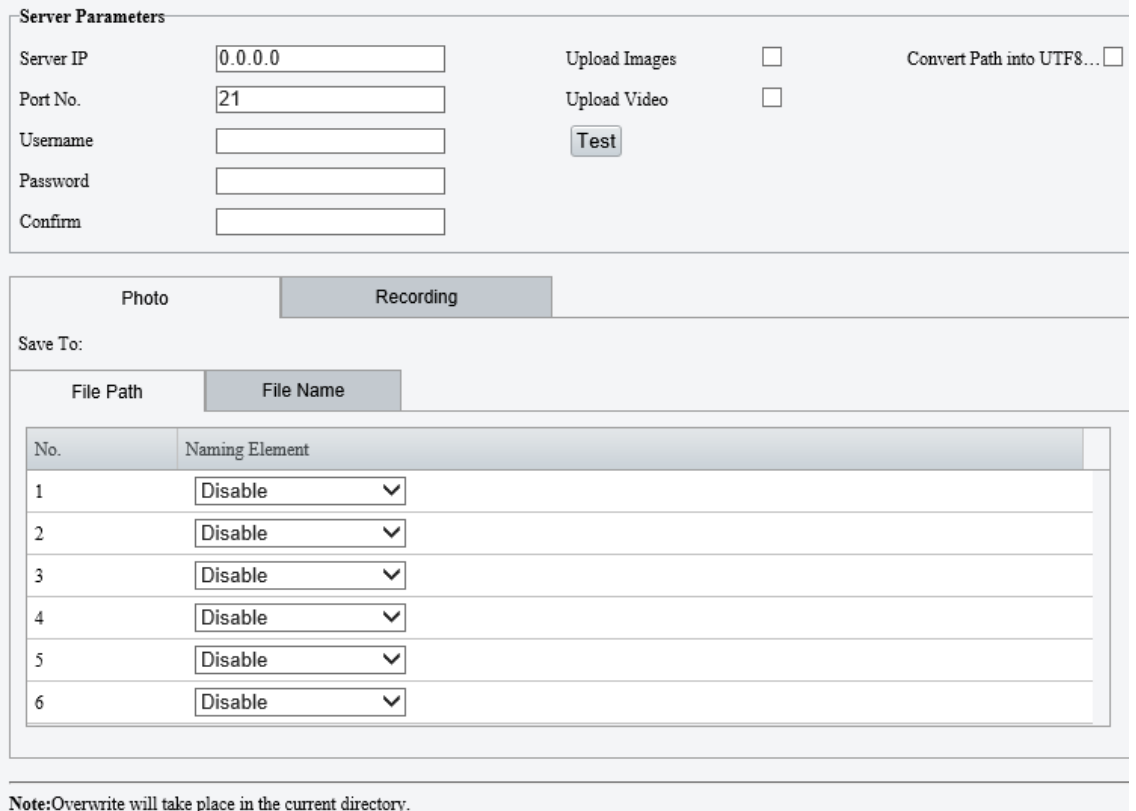

Save

# 2. Nakonfigurujte parametry serveru.

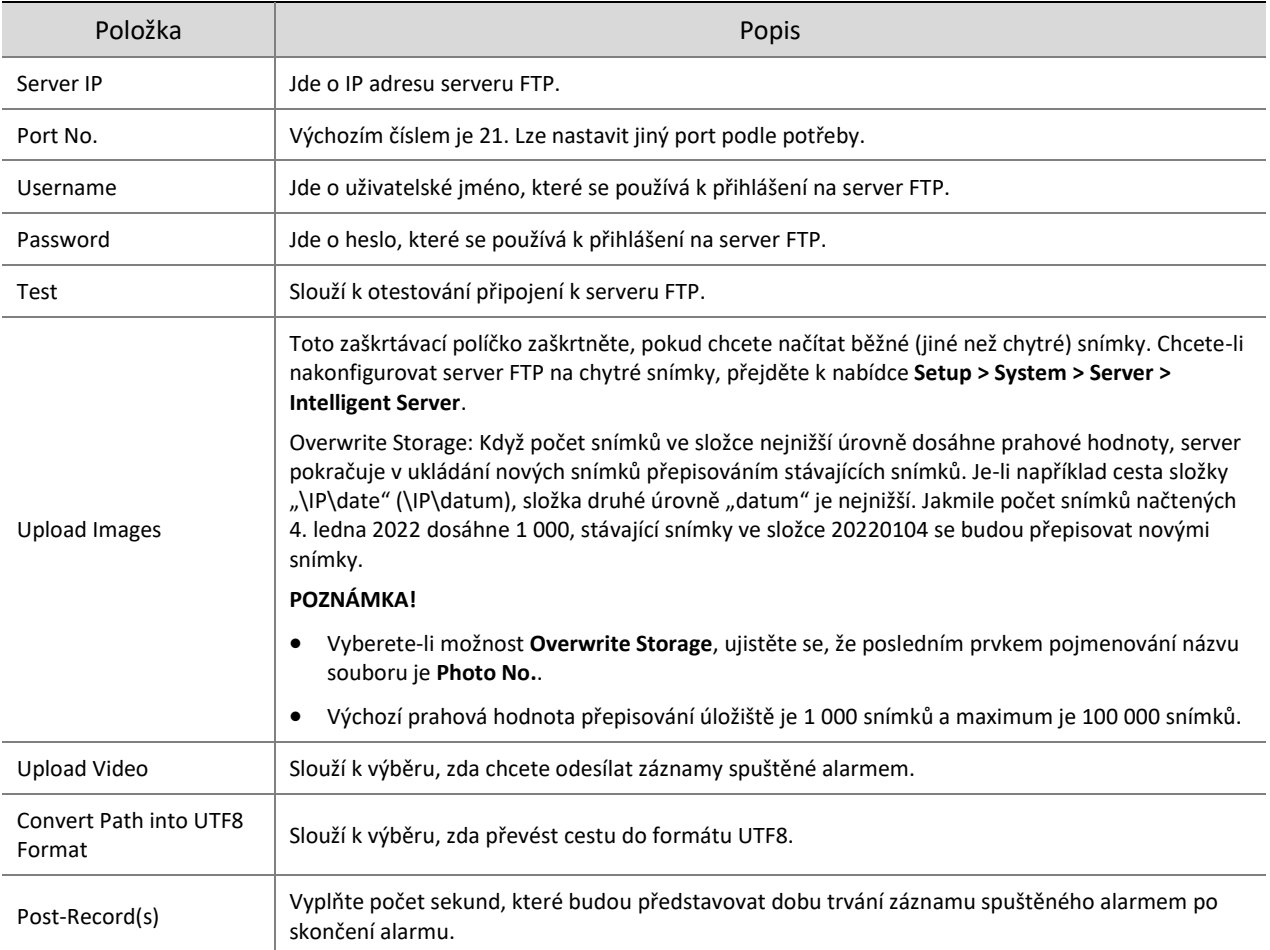

3. Nakonfigurujte cestu úložiště.

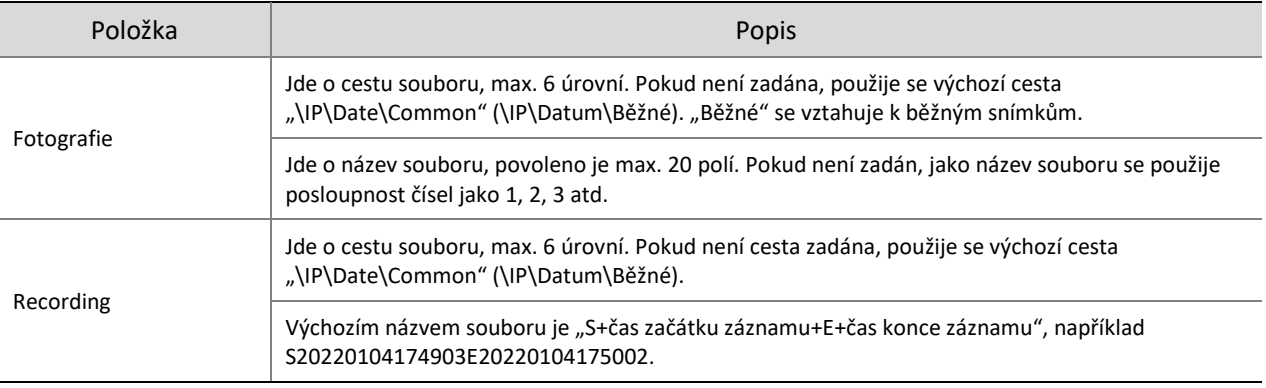

Klikněte na možnost **Save**.

# 5.9 **Zabezpečení**

Dostupné funkce zabezpečení se mohou lišit v závislosti na modelu a verzi kamery.

# 5.9.1 **Uživatel**

Uživatele můžete přidávat, upravovat nebo odstraňovat v nabídce **Setup > Security > User**.

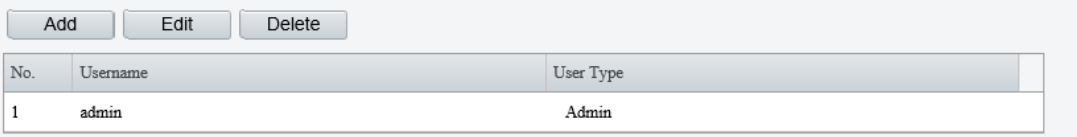

- Přidání uživatele
- Klikněte na tlačítko **Add**.

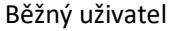

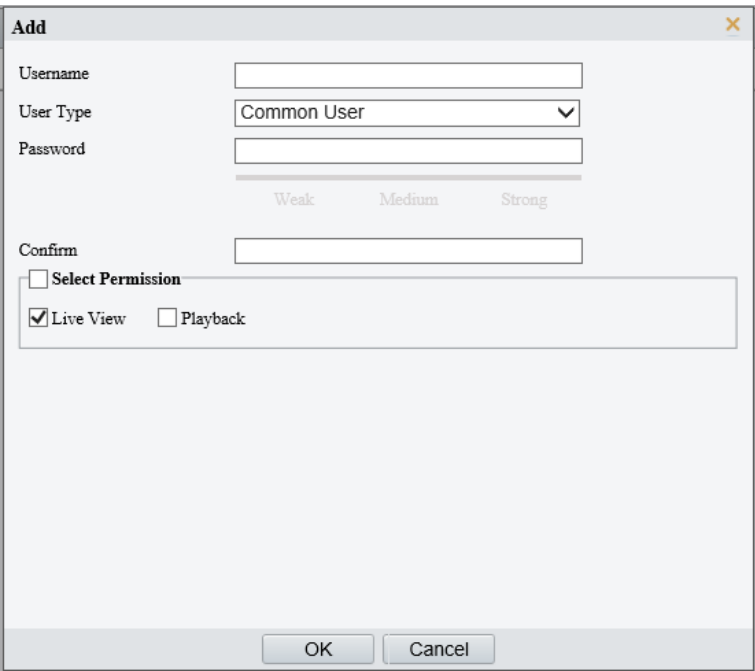

# Operátor

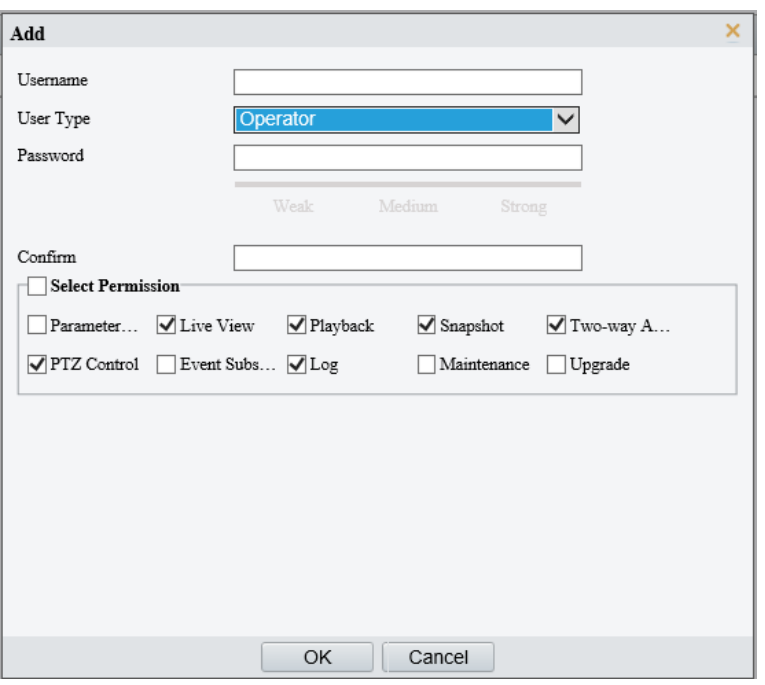

# 2. Nakonfigurujte parametry.

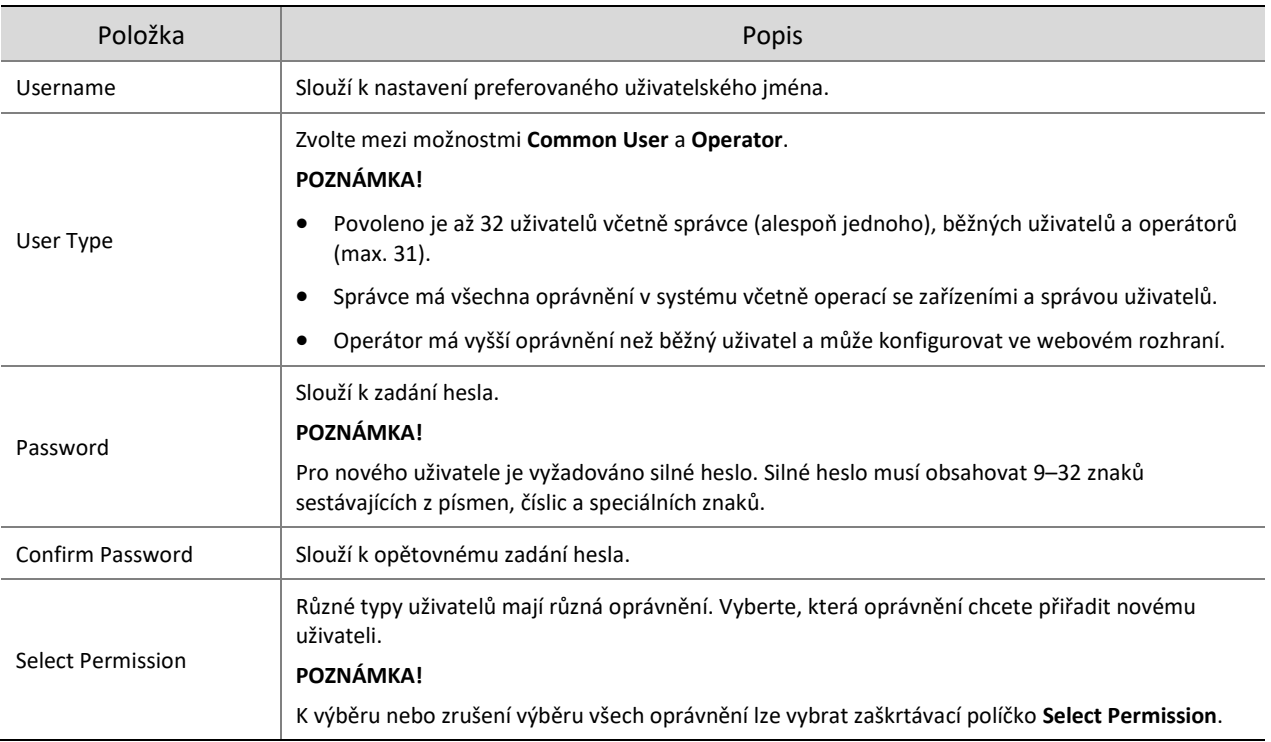

### Klikněte na tlačítko **OK**.

- Úprava informací o uživateli
- 1. Klikněte na uživatele.
- 2. Klikněte na tlačítko Edit.

# Běžný uživatel

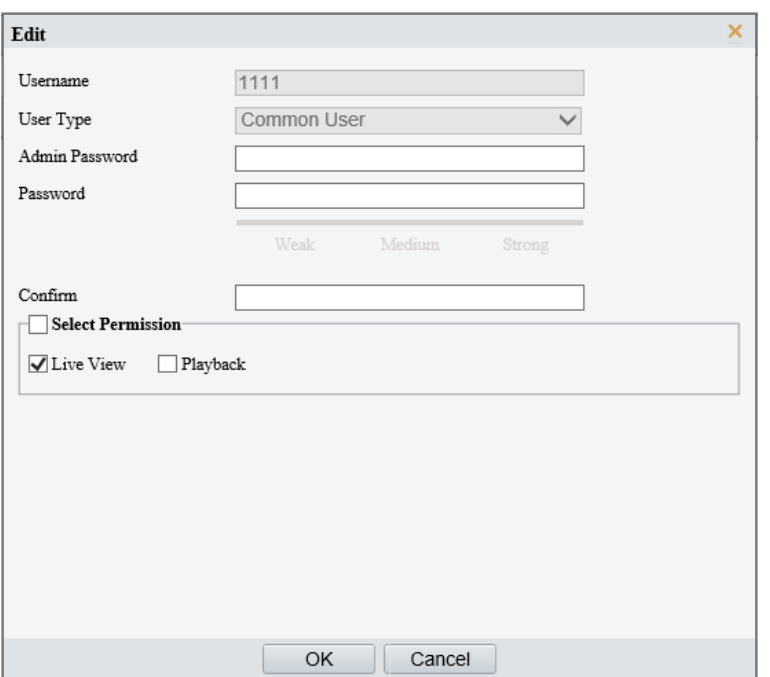

#### Správce

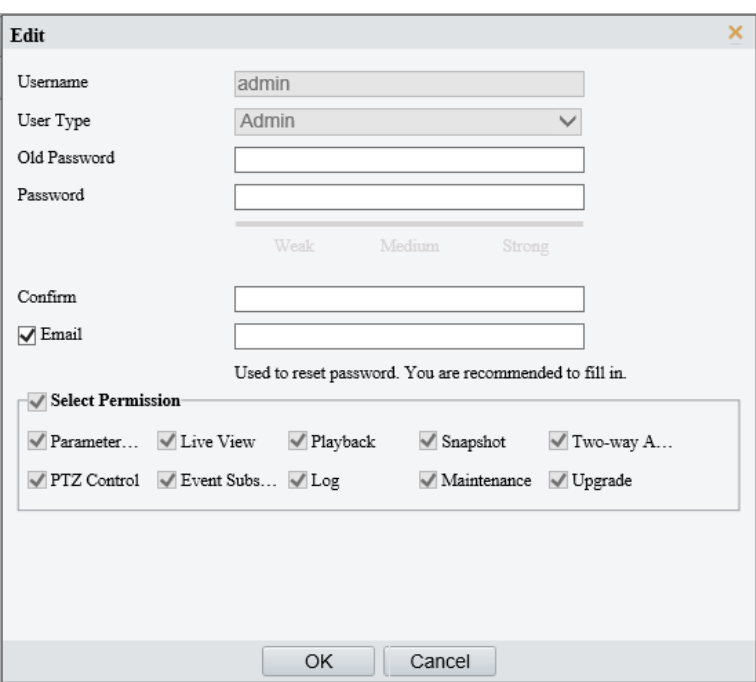

# 3. Nakonfigurujte parametry.

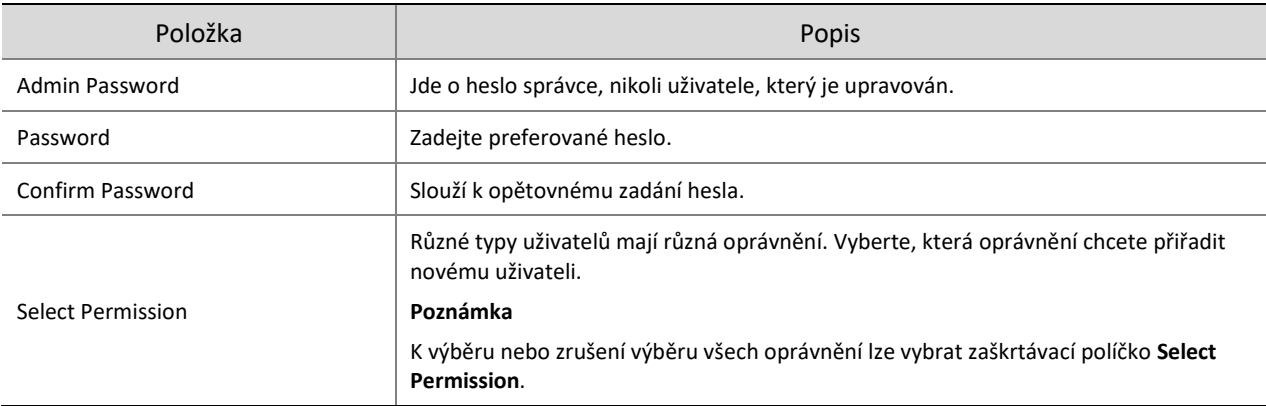

#### Klikněte na tlačítko **OK**.

#### **POZNÁMKA!**

- Heslo zařízení může měnit pouze správce. Nové heslo se musí lišit od starého hesla.
- Uživatelské jméno a heslo nového uživatele může měnit pouze správce. Pokud je uživatel přihlášen, bude automaticky odhlášen a musí k přihlášení použít nové uživatelské jméno a heslo.
- Odstranění uživatele

Klikněte na uživatele, dále na tlačítko **Delete** a poté volbu potvrďte kliknutím na tlačítko **OK**.

#### 5.9.2 **HTTPS**

Slouží k povolení protokolu HTTPS k zabezpečenému přenosu videodat kamery.

Přejděte k nabídce **Setup > Security > Network Security > HTTPS**.

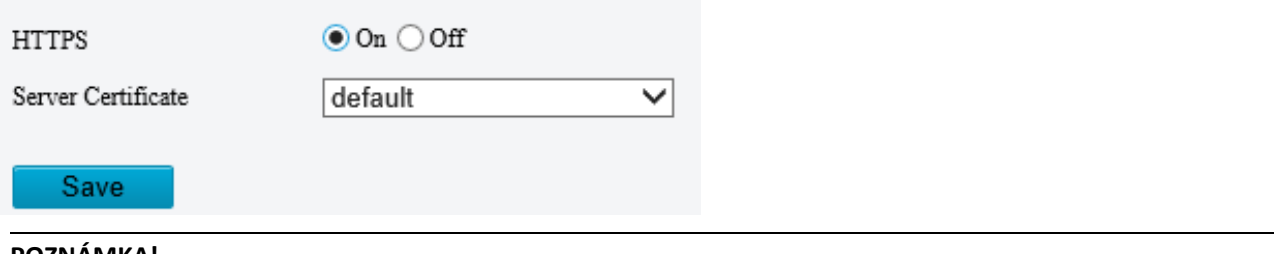

#### **POZNÁMKA!**

Výchozí port HTTPS je 443. Chcete-li použít jiný port, přejděte k nabídce **Setup > Network > Port**.

- 2. Kliknutím na hodnotu On povolte možnost HTTPS.
- Přihlaste se k účtu.

Je-li protokol HTTPS povolen, zobrazí se přihlašovací stránka. Po přihlášení bude zřízen kanál zabezpečeného přenosu.

4. Kliknutím na ikonu V zvolte certifikát serveru.

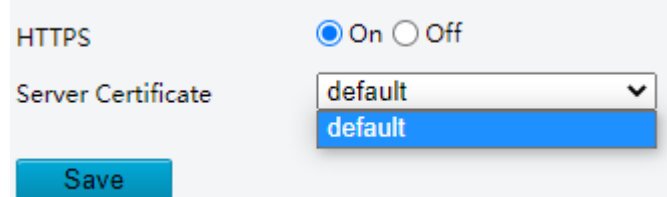

- Použití výchozího certifikátu
- Vytvořený certifikát. Viz čás[t Správa certifikátů.](#page-145-0)
- Klikněte na možnost **Save**.

### 5.9.3 **Ověřování**

Konfigurace ověřování RTSP a ověřování HTTP slouží ke zlepšení zabezpečení síťového přenosu. Data, jako jsou videa, zvuky, text a obrázky lze přenášet po síti až po úspěšném ověření.

Přejděte k nabídce **Setup > Security > Network Security > Authentication**.

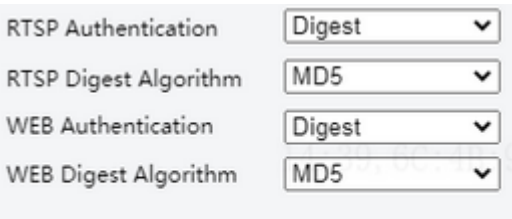

#### 2. Vyberte režim ověřování.

Save

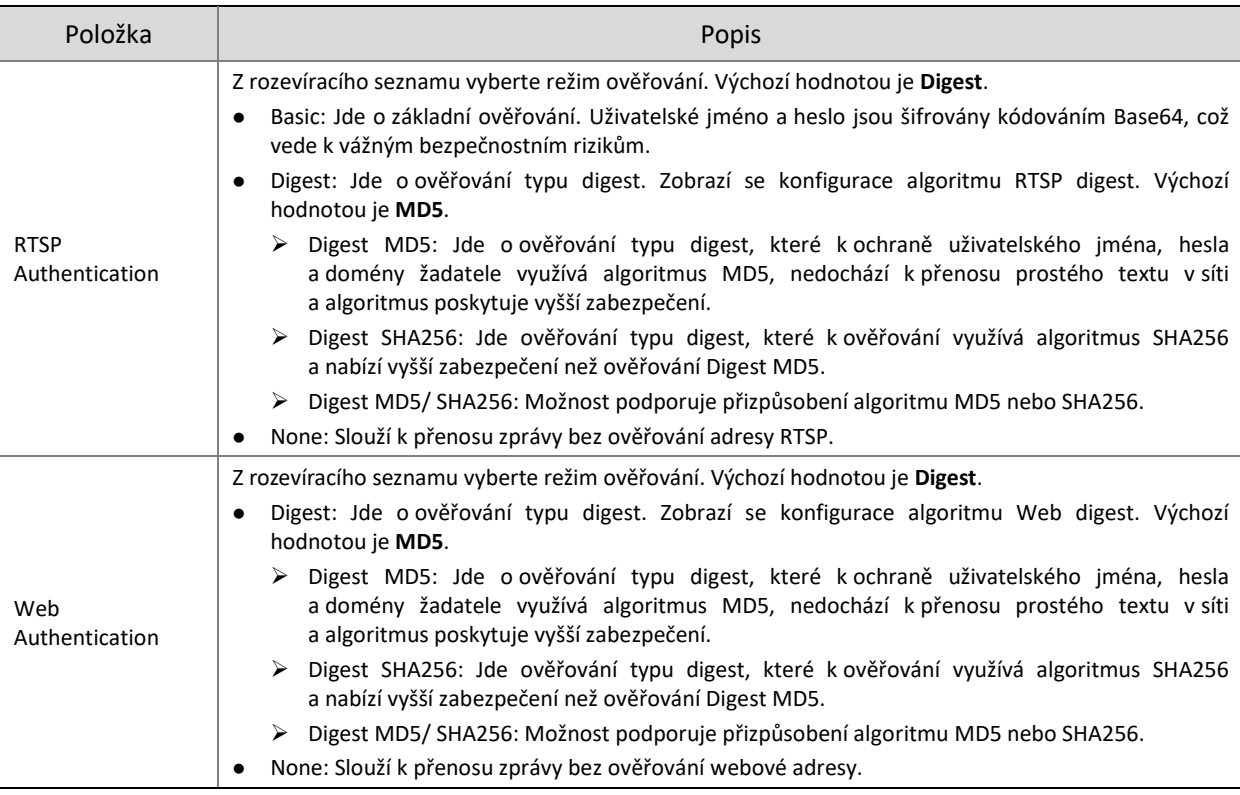

#### Klikněte na možnost **Save**.

#### 5.9.4 **Registrační informace**

Nabídka slouží k nastavení skrytí informací o dodavateli kamery ze serveru.

- Přejděte k nabídce **Setup > Security > Registration Information**.
- Povolte možnost **Hide Vendor Info**. V platformě pro správu se informace o dodavateli nezobrazí.

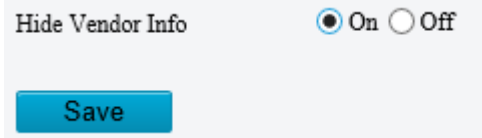

Klikněte na možnost **Save**.

#### 5.9.5 **Ochrana ARP**

Slouží ke konfiguraci ochrany ARP k provázání IP adresy s adresou MAC k zabránění útokům falšování ARP.

Přejděte k nabídce **Setup > Security > Network Security > ARP Protection**.

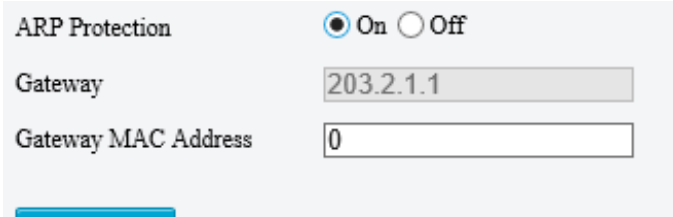

#### Povolte možnost **ARP Protection**.

- 3. Zadejte adresu MAC brány.
- Klikněte na možnost **Save**.

#### 5.9.6 **Filtrování IP adres**

Save

Slouží k filtrování IP adres, aby se povolil nebo zakázal přístup ze zadaných IP adres.

Přejděte k nabídce **Setup > Security > Network Security > IP Address Filtering**.

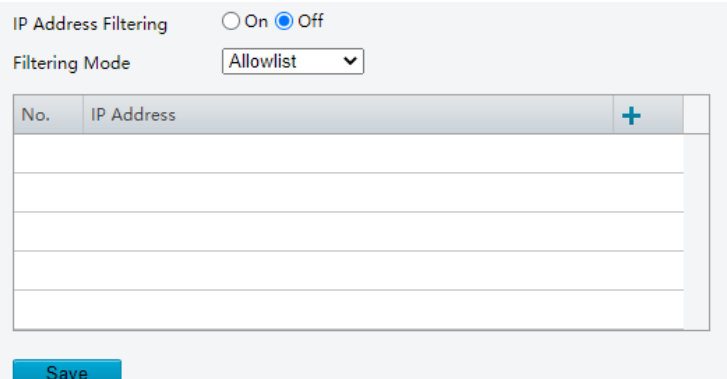

- Povolte možnost **IP Address Filtering**.
- Zvolte k filtrování IP adres možnost **Allow** nebo **Forbid**. Je-li vybrána možnost **Allow**, je přístup povolen pouze z přidaných IP adres. Je-li vybrána možnost **Forbid**, je přístup z přidaných IP adres zakázán.
- 4. Klikněte na ikonu  $\mathbf{I}$  a zadejte IP adresy.
	- Přidat lze max. 32 IP adres. Duplicitní adresy nejsou povoleny.
	- První bajt IP adresy musí být 1–233 a čtvrtý nemůže být 0. Neplatné adresy, jako například 0.0.0.0, 127.0.0.1, 255.255.255.255 a 224.0.0.1, nejsou povoleny.
- Klikněte na možnost **Save**.

#### 5.9.7 **Přístupová politika**

Zásady přístupu se používají k zabránění neoprávněnému přístupu a ovládání ze sítě.

- Přejděte k nabídce **Setup > Security > Network Security > Access Policy**.
- Illegal Login Lock

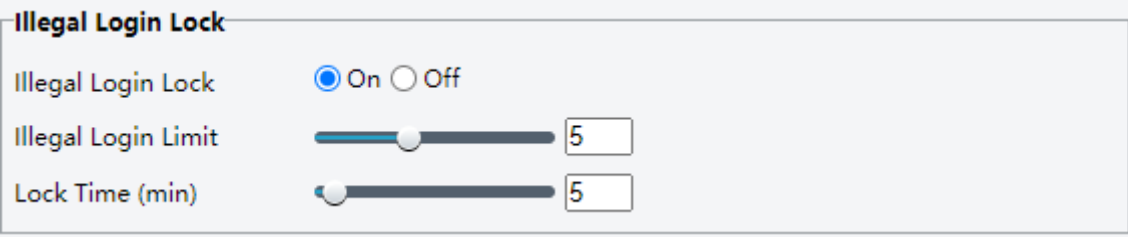
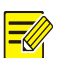

Ve výchozím nastavení je zámek nepovoleného přihlášení povolen a účet se po pěti po sobě jdoucích nezdařených pokusech o přihlášení kvůli nesprávnému heslu na dobu 5 minut uzamkne. Pokud je zámek nepovoleného přihlášení zakázán, kamera bez ohledu na počet zadání nesprávného hesla účet neuzamkne.

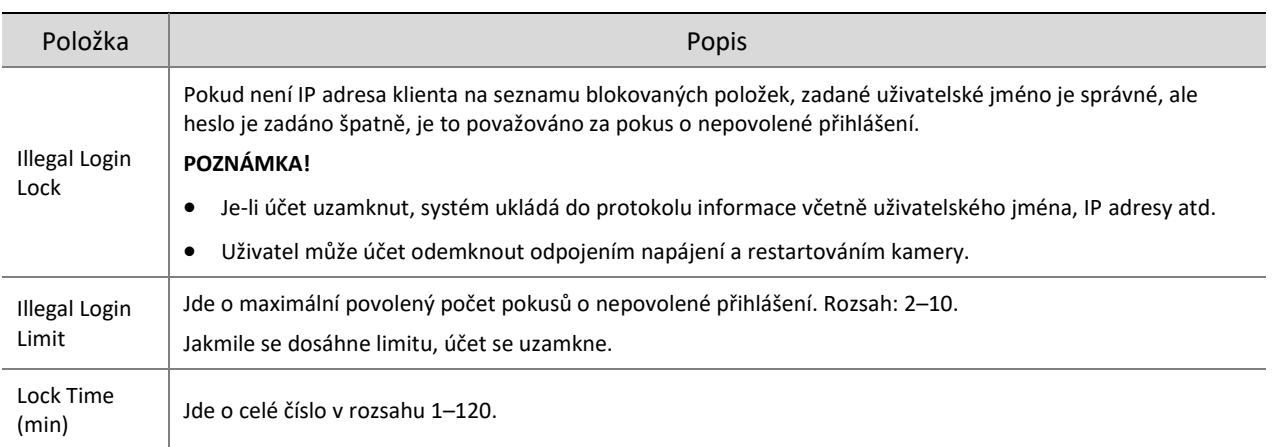

Příklad: Uživatel A se pokouší přihlásit z IP adresy klienta 192.168.1.33 a je uzamknut. Uživatel A se poté nemůže během doby zámku přihlásit, ale uživatel B není nijak ovlivněn a může se ze stejné IP adresy stále přihlásit.

#### Časový limit relace

Relace je připojení navázané mezi klientem (webovým prohlížečem) a serverem (kamerou). Je-li povolena možnost časového limitu relace a klient nemůže získat nebo uložit konfigurace během nastavené doby, uživatel bude automaticky odhlášen a přejde na přihlašovací stránku.

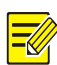

#### **POZNÁMKA!**

Tuto funkci může povolit nebo zakázat pouze správce.

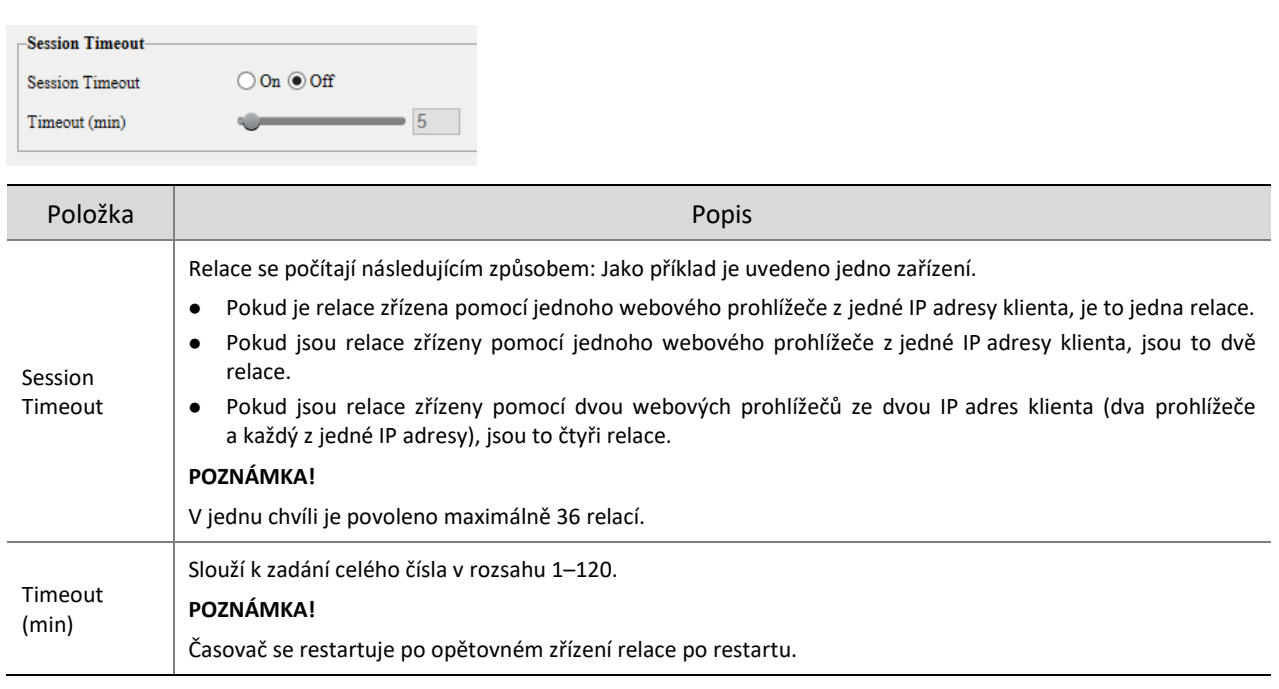

## 2. Klikněte na možnost Save.

Přívětivé heslo

Je-li povolena možnost přívětivého hesla, uživatelé tím nejsou ovlivněni. Je-li přívětivé heslo zakázáno, uživatelé, kteří jsou již přihlášeni pomocí slabého hesla, budou nuceni si nastavit silné heslo, než budou moct pokračovat s dalšími akcemi ve webovém rozhraní.

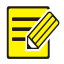

#### **POZNÁMKA!**

Funkce přívětivého hesla není k dispozici pro všechny kamery.

## 5.9.8 **Správa certifikátů**

Na stránce **Certificate Management** lze vytvářet a spravovat certifikáty, zobrazovat vlastnosti certifikátů atd.

Přejděte k nabídce **Setup > Security > Network Security > Certificate Management**.

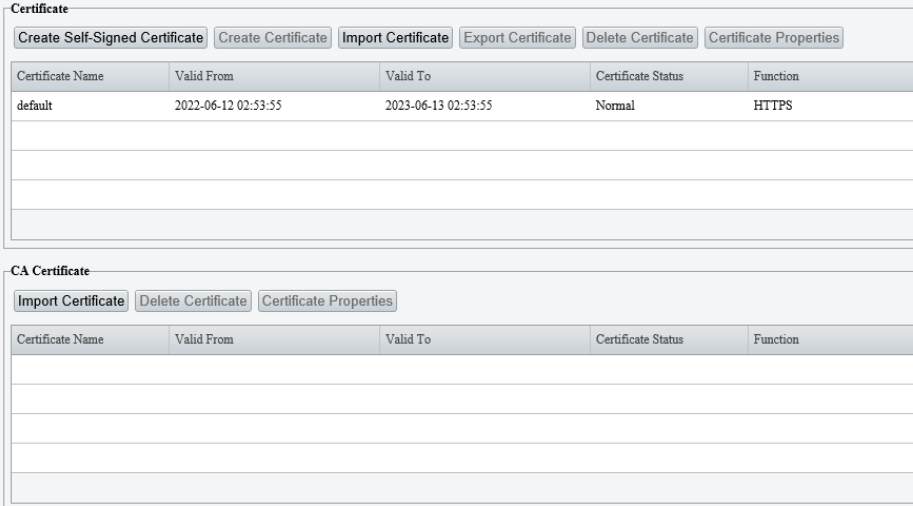

#### 1. **Certifikát**

- Slouží k vytvoření certifikátu podepsaného svým držitelem nebo k importu certifikátu.
- Vytvořte si certifikát podepsaný svým držitelem pro scénáře aplikací, které mají nízké požadavky na zabezpečení.

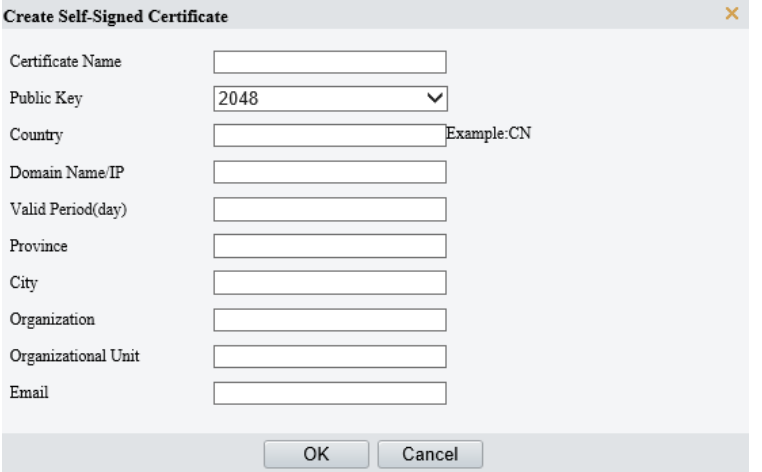

- (1) Klikněte na tlačítko **Create Self-Signed Certificate**.
- (2) Vyplňte nastavení.

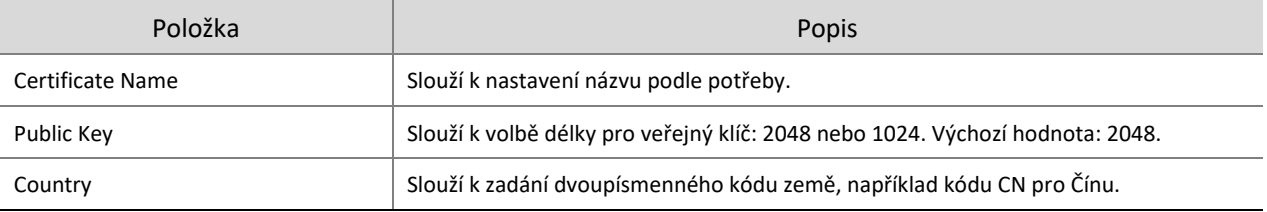

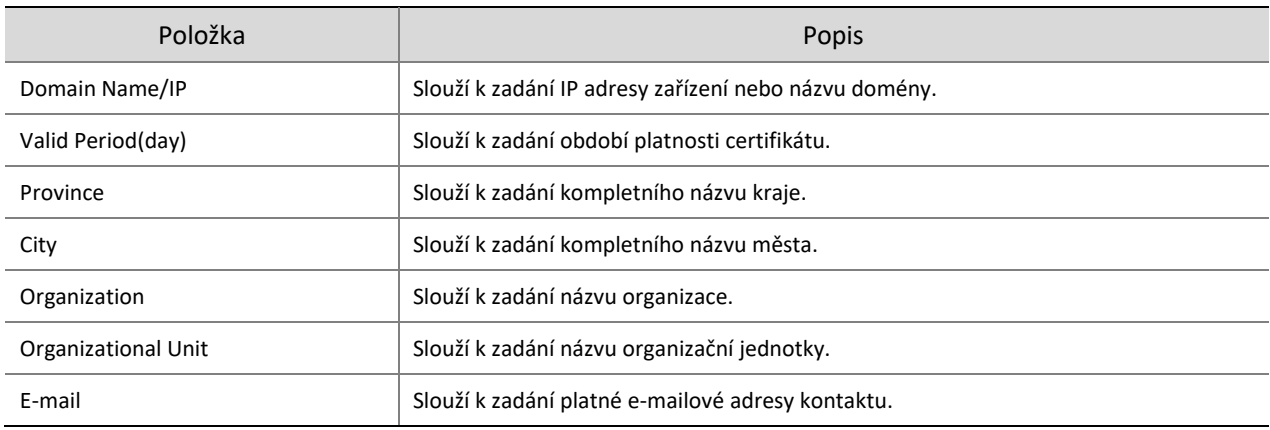

## (3) Klikněte na tlačítko **OK**.

· Import jiného certifikátu než CA

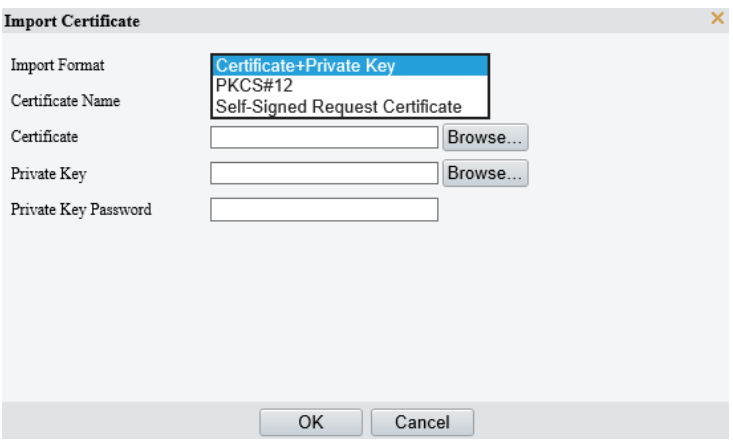

- (1) Klikněte na možnost **Import Certificate**.
- (2) Vyplňte nastavení.

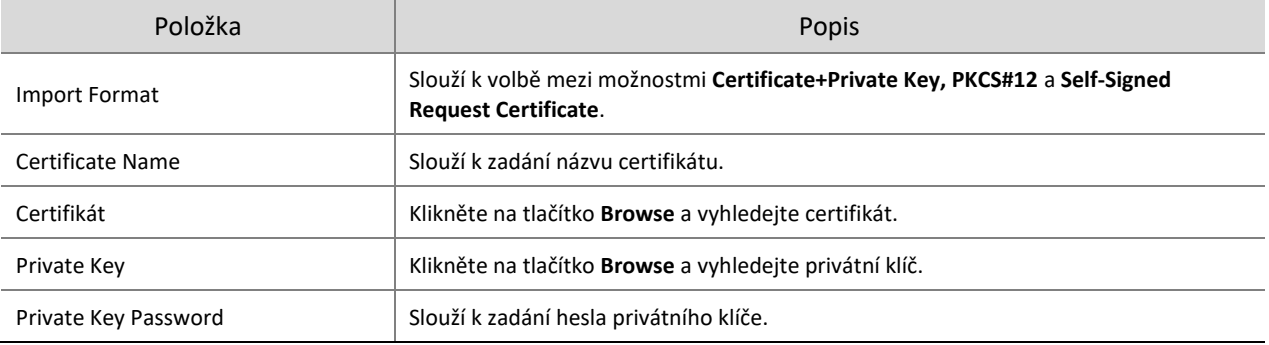

- (3) Klikněte na tlačítko **OK**.
- (Volitelné:) Vytvořte si žádost o certifikát, abyste získali důvěryhodný podepsaný certifikát pro scénáře aplikací s vysokými požadavky na zabezpečení.

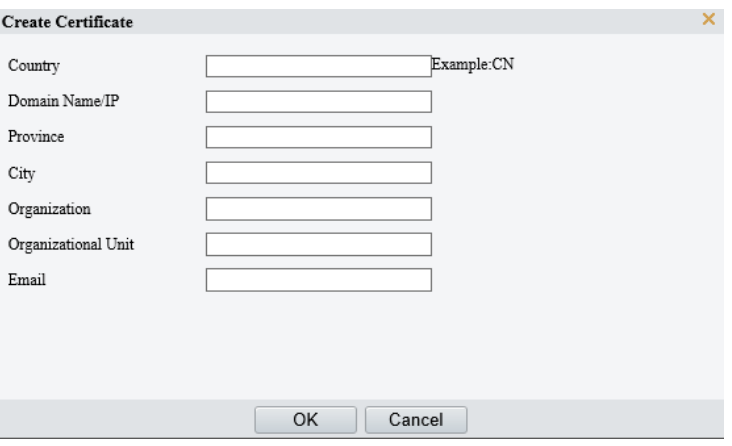

- (1) Po vytvoření nebo importu certifikátu certifikát vyberte a klikněte na možnost **Create Certificate Request**.
- (2) Vyplňte nastavení.
- (3) Klikněte na tlačítko **OK**.

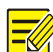

Jakmile vytvoříte žádost o certifikát, exportujte soubor žádosti o certifikát. Až certifikační autorita (CA) podepíše a vydá certifikát v souladu se žádostí, importujte certifikát do zařízení.

Export certifikátu

Kliknutím na možnost **Export Certificate** uložte certifikát v počítači.

Odstranění certifikátu

Vyberte certifikát a odstraňte jej. Certifikát, který se právě používá, odstranit nelze.

Zobrazení vlastností certifikátu

Chcete-li zobrazit vlastnosti certifikátu, vyberte jej.

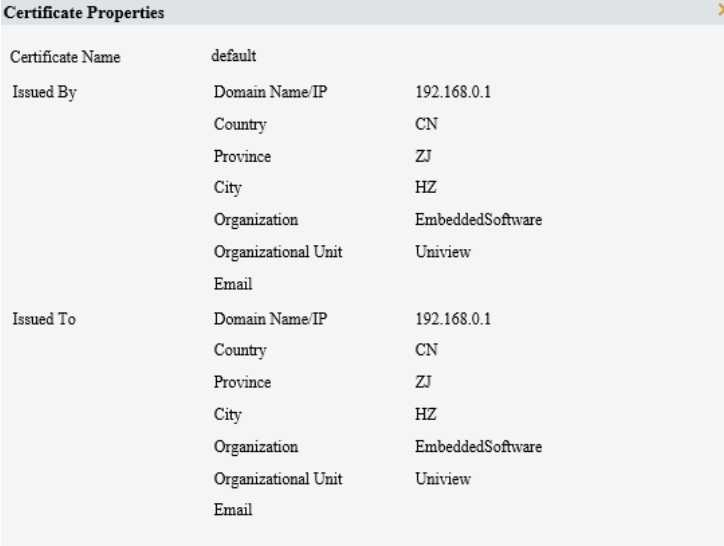

#### 2. **Certifikát CA**

Certifikát CA je certifikát vydaný důvěryhodnou certifikační autoritou (CA), a je proto zabezpečenější a spolehlivější.

- Klikněte na možnost **Import Certificate**.
- 2. Zadejte název certifikátu a vyberte certifikát.

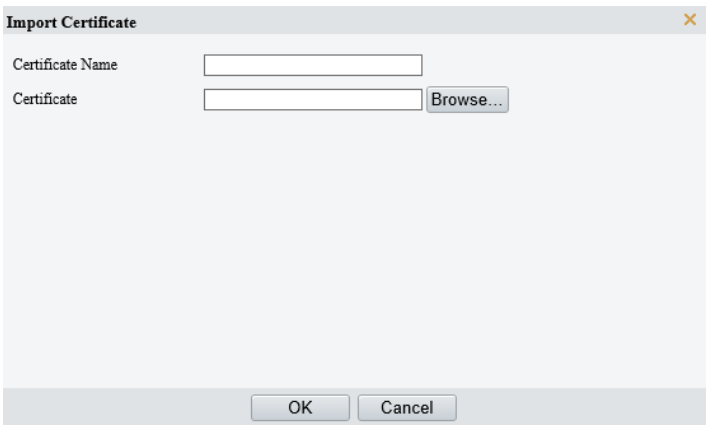

- Klikněte na tlačítko **OK**.
- Odstranění certifikátu

Vyberte certifikát a odstraňte jej. Certifikát, který se právě používá, odstranit nelze.

Zobrazení vlastností certifikátu

Chcete-li zobrazit vlastnosti certifikátu, vyberte jej.

## 5.9.9 **Vodoznak**

**POZNÁMKA!**

Vodoznak se používá k šifrování vlastních informací ve videích, aby se zabránilo neoprávněné manipulaci.

- Vodoznaky lze ověřit pomocí aplikace EZPlayer (k dispozici ke stažení na webu společnosti Uniview).
- U zařízení se dvěma videokanály je třeba nakonfigurovat parametry vodoznaku pro každý kanál samostatně.
- Přejděte k nabídce **Setup > Security > Watermark**.

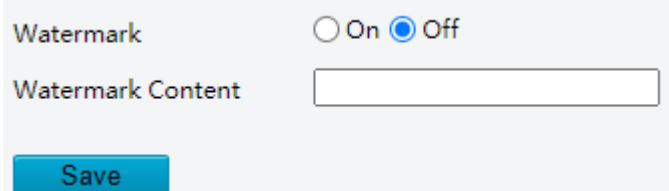

- Povolte možnost **Watermark**.
- Nastavte obsah vodoznaku, což mohou být velká a malá písmena a číslice. Povoleno je max. 16 znaků.
- Klikněte na možnost **Save**.

## 5.10 **Systém**

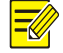

## **POZNÁMKA!**

Ovládání pro uživatele v tomto modulu se může lišit v závislosti na modelu kamery.

## 5.10.1 **Čas**

Slouží k ručnímu nastavení systémového času zařízení nebo k jeho synchronizaci se serverem.

Přejděte k nabídce **Setup > System > Time**.

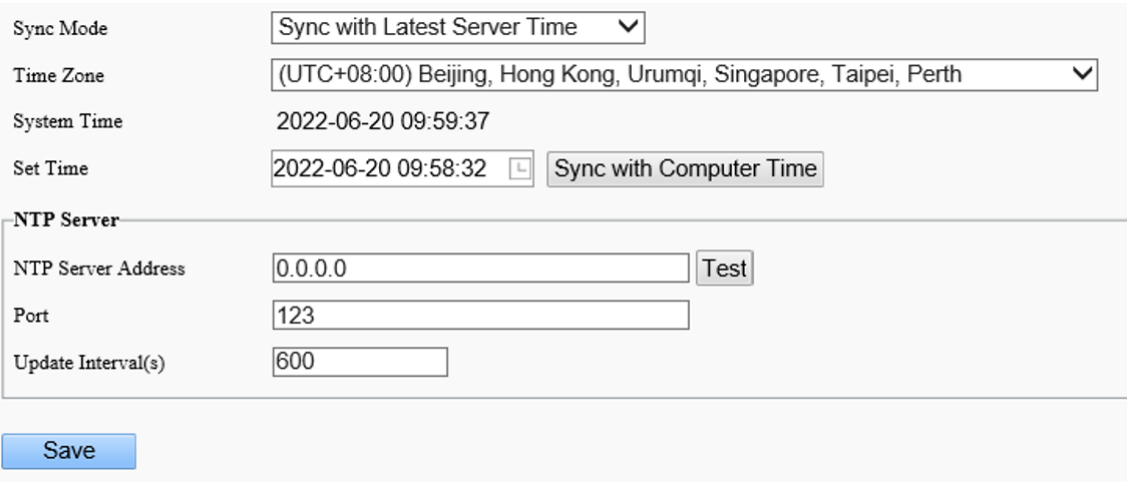

- 2. Nastavte systémový čas.
- Nastavte čas ručně v poli **Set Time**.

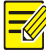

Při ručním nastavení systémového času je nutné nastavit možnost **Sync Mode** na hodnotu **Sync with System Configuration**. V opačném případě se bude kamera po ručním nastavení stále synchronizovat s jinými zdroji času.

#### • Synchronizace času

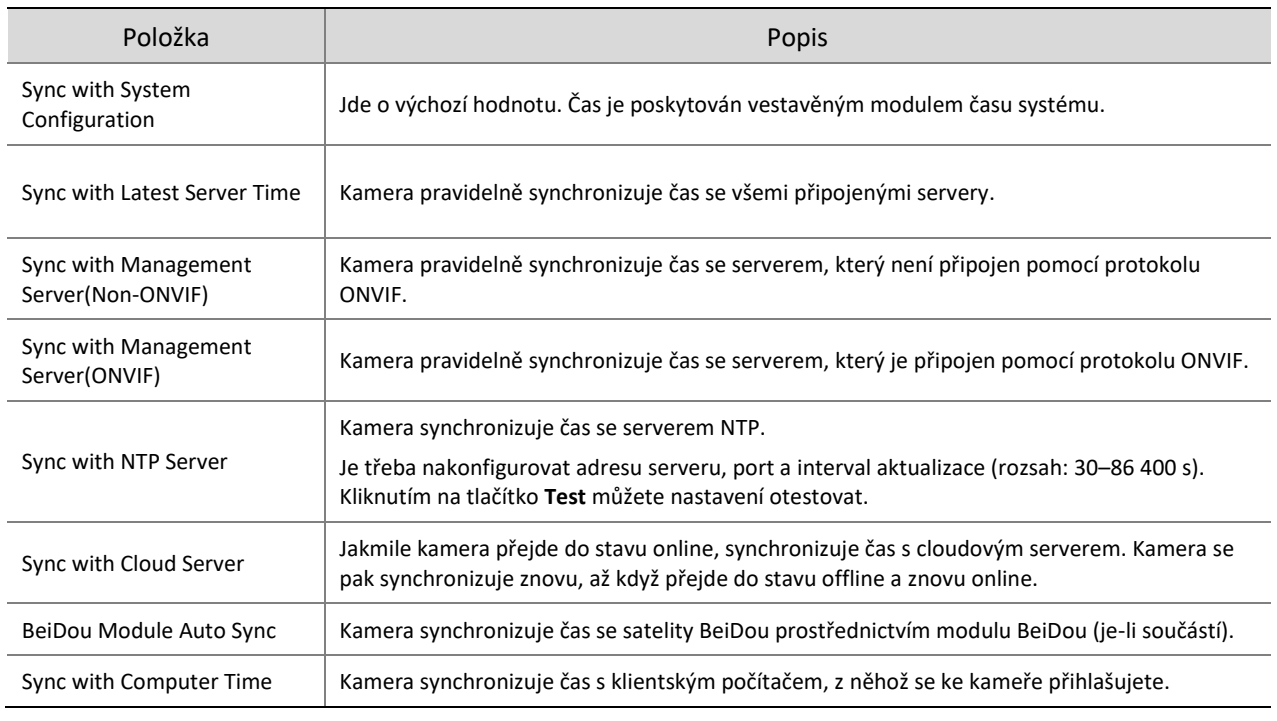

## Klikněte na možnost **Save**.

## 5.10.2 **DST**

Přejděte k nabídce **Setup > System > Time > DST**.

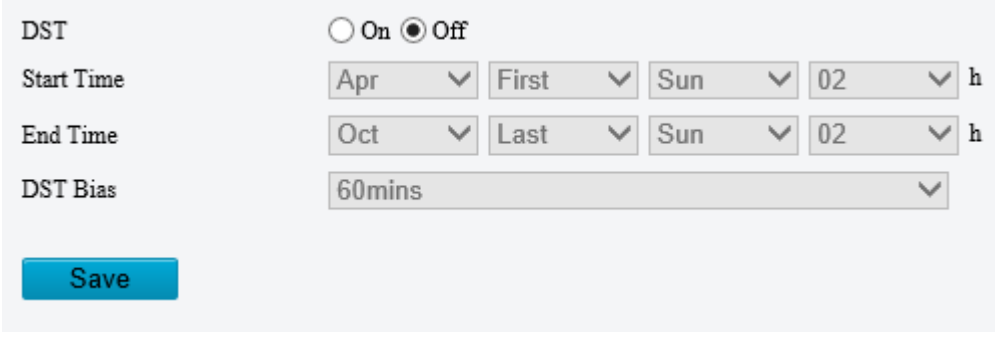

- Povolte letní čas, nastavte jeho začátek a konec a posun letního času.
- Klikněte na možnost **Save**.

## 5.10.3 **Server alarmu**

Kamera může automaticky hlásit alarmy na zadaný server třetí strany. Je nutné nakonfigurovat IP adresu serveru, port a protokol a kamera bude poté hlásit alarmy na server.

#### Přejděte k nabídce **Setup > System > Server > Alarm Server**.

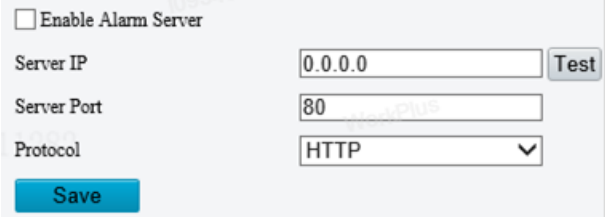

- Vyberte možnost **Enable Alarm Server**.
- Nastavte IP adresu serveru a port a poté kliknutím na tlačítko **Test** zkontrolujte, zda je server k dispozici.
- Zvolte protokol: **HTTP** nebo **HTTPS**.
- 5. Klikněte na možnost Save.

## 5.10.4 **Informace o zařízení**

Slouží k nastavení informací o zařízení, včetně názvu zařízení, umístění, montážní výšky atd., což lze použít v chytrých funkcích FTP, OSD atd.

Přejděte k nabídce **Setup > System > Device Info**.

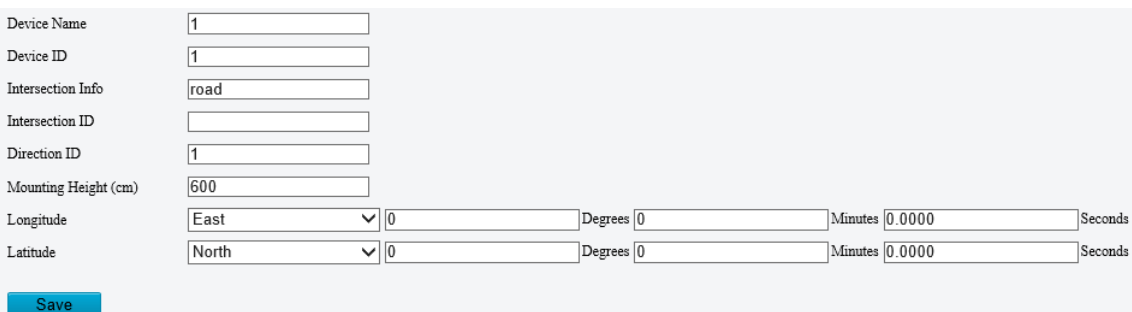

- 2. Vyplňte informace podle potřeby.
- Klikněte na možnost **Save**.

## 5.10.5 **Porty a externí zařízení**

Port RS485 se používá k datovému přenosu mezi kamerou a externími zařízeními třetích stran k ovládání PTZ, OSD, shromažďování zvuku, ovládání osvětlení atd. Parametry sériového portu nakonfigurované v kameře se musí shodovat s parametry sériového portu připojeného externího zařízení.

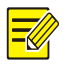

#### **POZNÁMKA!**

Sériové porty nemusí být k dispozici u všech modelů kamer.

#### Přejděte k nabídce **Setup > System > Ports & Devices > Serial Port**.

#### Nastavte možnost **Port Mode** a nakonfigurujte parametry.

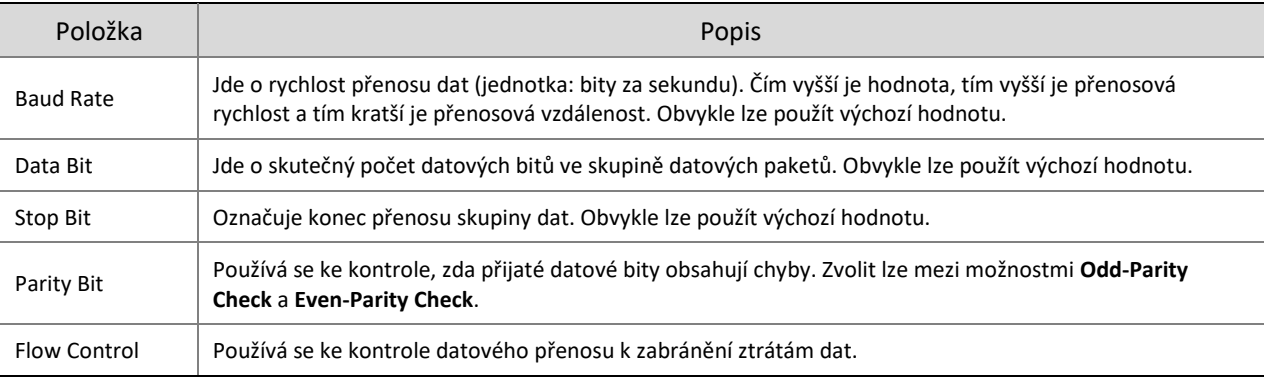

#### Ovládání PTZ

Chcete-li ovládat funkci PTZ prostřednictvím zařízení třetí strany, nastavte možnost **Port Mode** na hodnotu **PTZ Control**.

Odesláním pokynů PELCO-D prostřednictvím portu RS485 můžete ovládat funkci PTZ bez použití ovládacího panelu PTZ.

## (1) Nastavte možnost **Port Mode** na hodnotu **Local PTZ Control**.

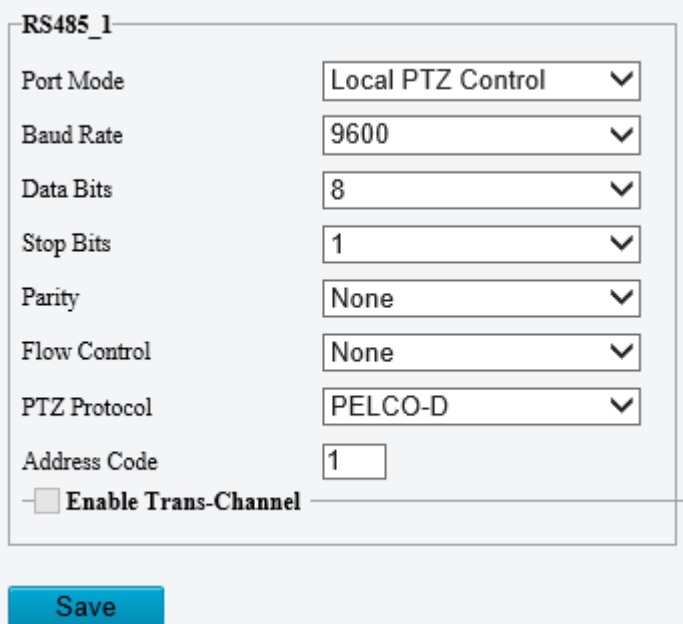

(2) Nakonfigurujte parametry.

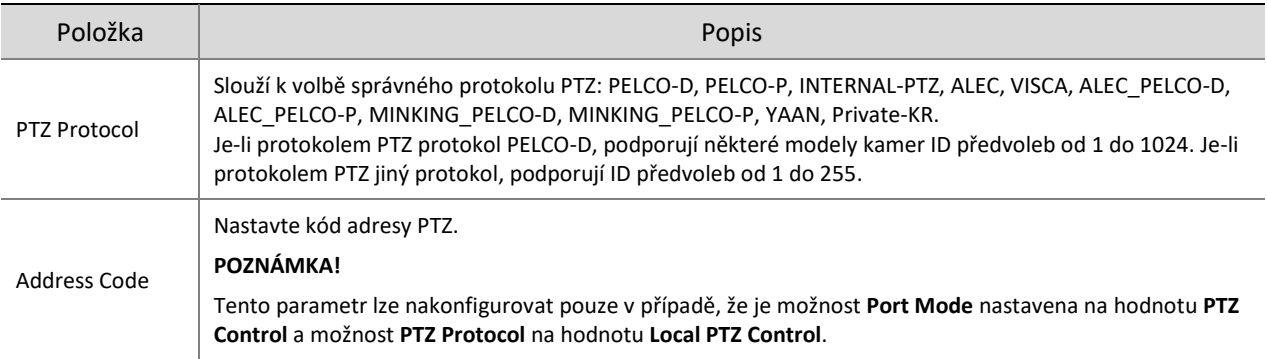

**•** Přenosový kanál

Používá se k přenosu dat mezi portem RS485 a zařízením třetí strany.

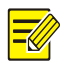

## **POZNÁMKA!**

Tato funkce je k dispozici pouze u určitých modelů kamer.

(3) Nastavte možnost **Port Mode** na hodnotu **Trans-Channel**.

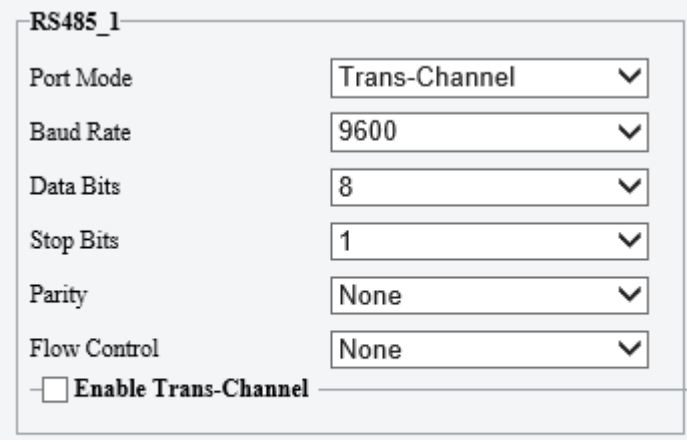

#### Save

- (4) Povolte možnost **Trans-Channel**.
- (5) Zadejte cílovou adresu a port, což je IP adresa a číslo portu zařízení třetí strany, ke kterému je transparentní kanál připojen.
- (6) Klikněte na možnost **Save**.
- OSD

Slouží k přijímání informací sériového portu ze zařízení třetí strany prostřednictvím portu RS485 a poté k překrytí analyzovaných informací v OSD.

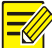

#### **POZNÁMKA!**

Zajistěte, aby informace sériového portu odesílané ze zařízení třetí strany odpovídaly našim formátům dat, aby kamera mohla přijímané informace sériového portu správně analyzovat. K získání dalších informací se obraťte na naši technickou podporu.

(1) Nastavte možnost **Port Mode** na hodnotu **OSD**.

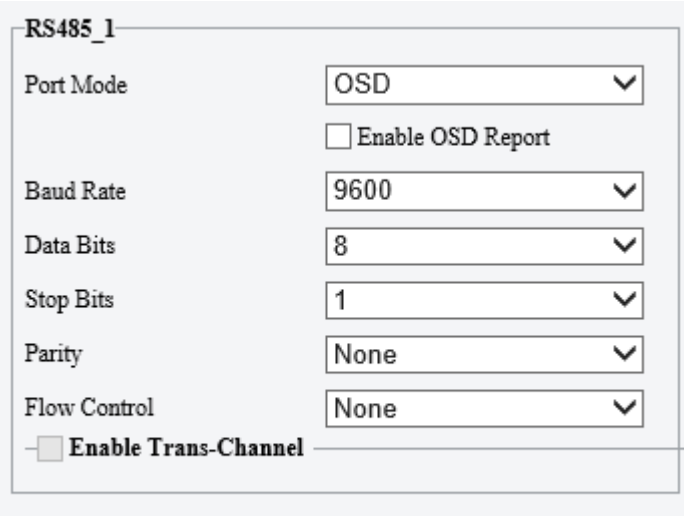

#### Save

- (2) Vyberte možnost **Enable OSD Report**, aby se data OSD odesílala na platformu.
- (3) Klikněte na možnost **Save**.
- Transparentní kanál prostřednictvím protokolu ONVIF

Použijte port RS485 k přenosu dat mezi kamerou a zařízeními třetí strany prostřednictvím protokolu ONVIF.

(1) Nastavte možnost **Port Mode** na hodnotu **Trans-Channel via ONVIF**.

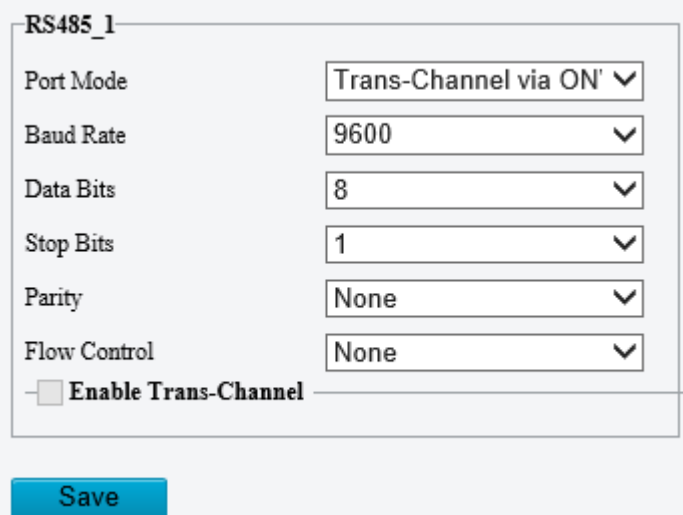

- (2) Nakonfigurujte parametry.
- (3) Klikněte na možnost **Save**.
- Osvětlení

Použijte port RS485 k přenosu dat mezi kamerou a osvětlovacím zařízením třetí strany.

(1) Nastavte možnost **Port Mode** na hodnotu **Illumination**.

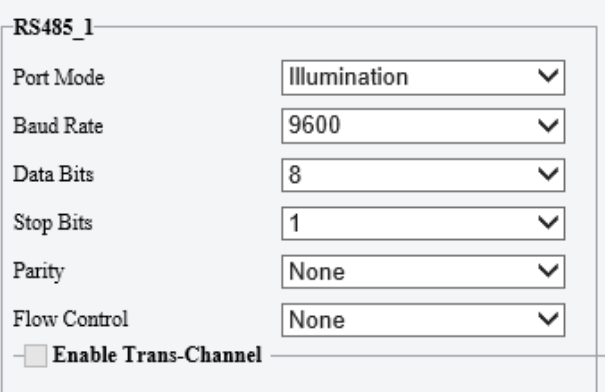

- (2) Nakonfigurujte parametry.
- (3) Klikněte na možnost **Save**.

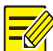

Aktuálními protokoly sériového portu modulu jsou UART a RS232. Režimy ovládání PTZ zahrnují možnosti **Internal Control** a **External Control**.

- Internal Control: Modul ovládá objektiv a PTZ se otáčí.
- External Control: PTZ se otáčí a ovládá objektiv modulu.

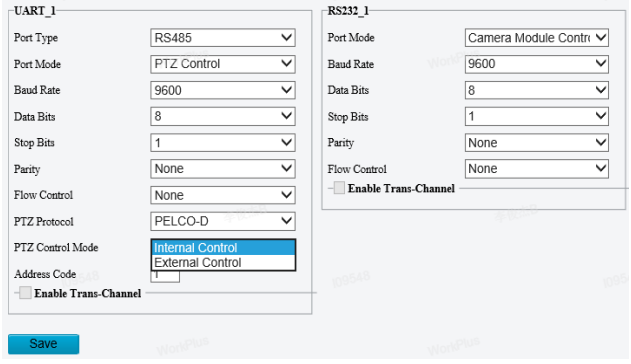

Řízení stěrače

Nakonfigurujte parametry stěrače k ovládání stěrače.

(1) Přejděte k nabídce **System > Ports & Devices > External Device**.

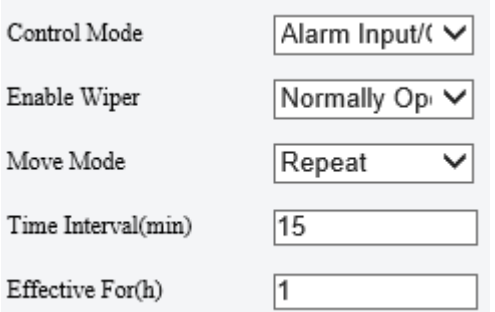

(2) Nakonfigurujte parametry stěrače.

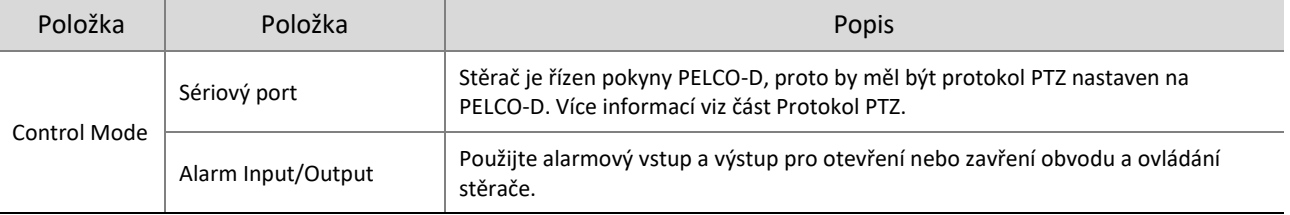

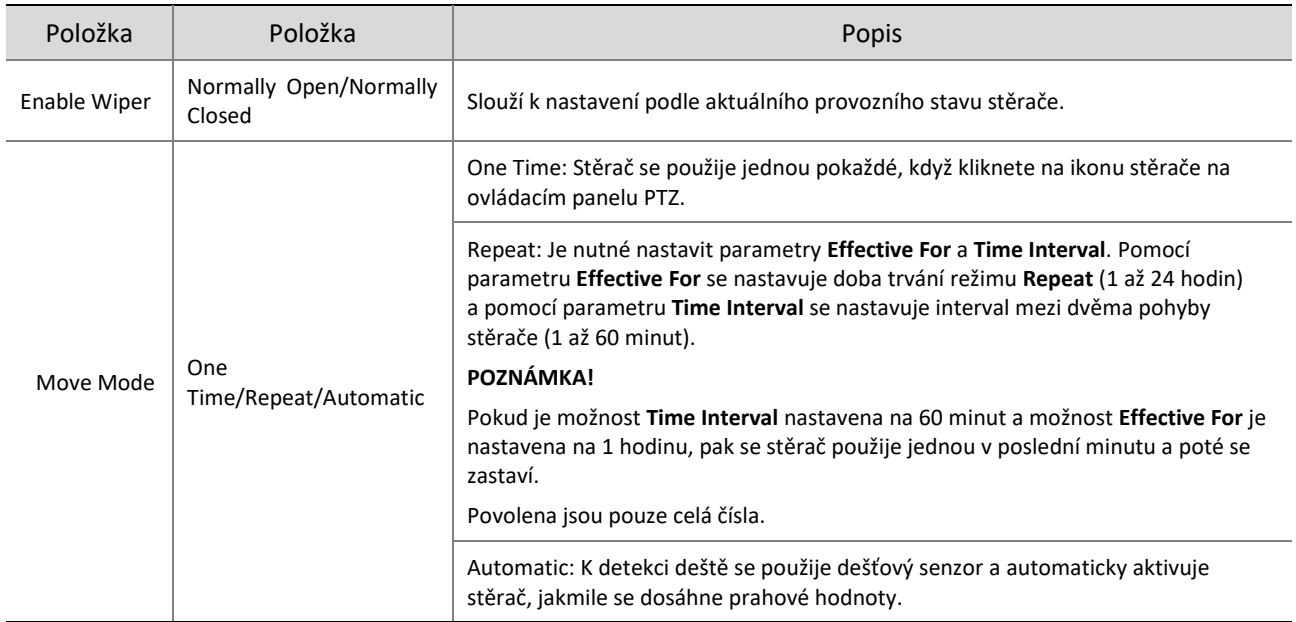

(3) Klikněte na možnost **Save**.

## 5.10.6 **Údržba**

## 1. **Údržba**

K údržbě systému patří upgrady softwaru, konfigurace systému, diagnostické informace, výstup napájení a nastavení topného tělesa.

Přejděte k nabídce **Setup > System > Maintenance**.

Upgrade softwaru

## **POZNÁMKA!**

- Ujistěte se, že verze, kterou se chystáte použít, odpovídá zařízení. V opačném případě může dojít k výjimkám.
- Soubor verze je soubor .zip, který obsahuje všechny soubory upgradu.
- Během upgradu musí být připojeno napájení.
	- $\triangleright$  Místní upgrade
	- (1) Klikněte na tlačítko **Browse** a vyhledejte verzi. Výběrem možnosti **Upgrade Boot Program** (pokud ji lze použít) upgradujte spouštěcí program.
	- (2) Kliknutím na možnost **Upgrade** spusťte upgrade. Zařízení se po dokončení upgradu automaticky restartuje.
	- Upgrade periferního zařízení Vyhledejte periferní zařízení, jako je jednotka otáčení/náklonu, osvětlení atd., a jejich dostupné verze.
	- > Cloudový upgrade

Kliknutím na tlačítko **Detect** vyhledejte nové verze. Je-li na cloudovém serveru k dispozici nová verze, můžete provést cloudový upgrade.

Konfigurace systému

Aktuální konfigurace kamery lze exportovat do klientského počítače nebo zařízení externího úložiště tak, abyste je mohli v případě potřeby konfigurace kamery obnovit importováním záložního souboru.

## **UPOZORNĚNÍ!**

- Při obnovení výchozích hodnot dojde k obnovení všech nastavení na výchozí tovární nastavení kromě hesla správce, nastavení síťového rozhraní a systémového času.
- Než konfigurační soubor importujete, ujistěte se, že odpovídá modelu kamery. V opačném případě může dojít k neočekávaným výsledkům.
- Po importu konfiguračního souboru se kamera restartuje.
	- > Import konfigurací

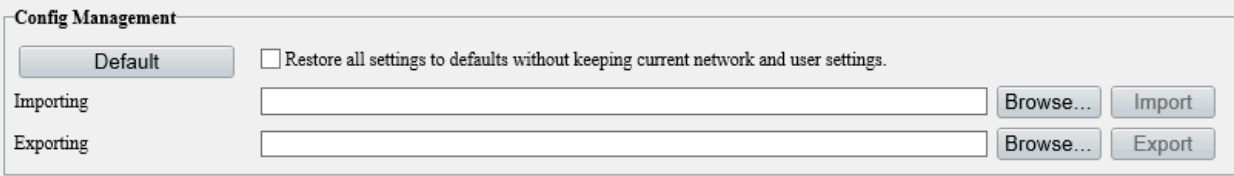

- (1) Klikněte na tlačítko **Browse** vedle tlačítka **Import**.
- (2) Vyhledejte konfigurační soubor a klikněte na tlačítko **Import**. Zobrazí se dialogové okno.
- (3) Zadejte heslo a potvrďte jej.
- (4) Klikněte na tlačítko **OK**.
- Export konfigurací
- (1) Klikněte na tlačítko **Browse** vedle tlačítka **Export**.
- (2) Zvolte cílovou složku a klikněte na tlačítko **Export**. Zobrazí se dialogové okno **File Encryption**.
- (3) Zadejte heslo a potvrďte jej.
- (4) Klikněte na tlačítko **OK**.
- Obnovení výchozích hodnot

Klikněte na tlačítko **Default**. Dojde k obnovení systému na výchozí hodnoty kromě síťového nastavení a uživatelských nastavení.

Chcete-li obnovit všechna nastavení, zaškrtněte zaškrtávací políčko **Restore all settings to defaults without keeping current network and user settings**.

Diagnostické informace

Diagnostické informace zahrnují protokoly a konfigurace systému a lze je exportovat do klientského počítače. Zaškrtnutím zaškrtávacího políčka **Collect Image Debugging Info** budete shromažďovat diagnostické informace s doprovodnými videosnímky k usnadnění řešení potíží.

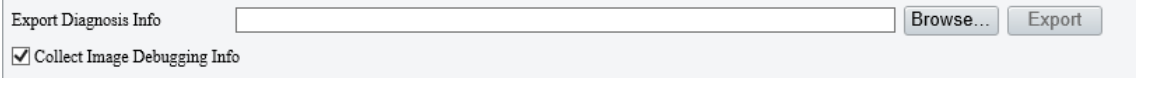

- (1) Klikněte na tlačítko **Browse** a zvolte cíl.
- (2) Klikněte na položku **Export**.

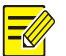

#### **POZNÁMKA!**

Diagnostické informace se exportují jako komprimovaný soubor. Soubor je nutné nejprve dekomprimovat (pomocí dekomprimovacího nástroje, např. WinRAR) a poté jej otevřít pomocí textového editoru (např. Poznámkového bloku).

Výstup napájení

Kamera může dodávat napájení externím zařízením s nižší spotřebou energie, jako je zařízení ke snímání zvuku.

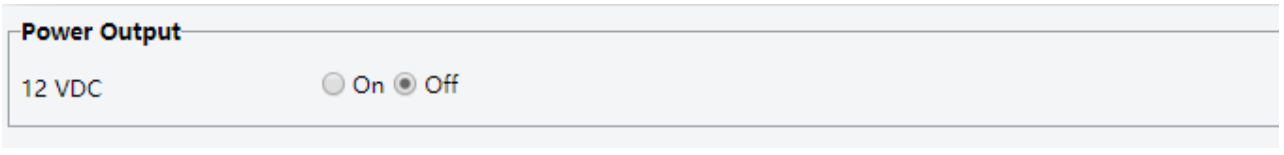

Restart zařízení

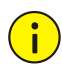

## **UPOZORNĚNÍ!**

Restartováním kamery dojde k přerušení probíhající služby.

Restart Restart device

Klikněte na tlačítko **Restart** a poté potvrďte restartování zařízení. Můžete také nastavit plán k automatickému restartování kamery v nastavený čas.

Topné těleso

Topné těleso se používá k eliminaci kapiček vody na objektivu v prostředí s vysokou vlhkostí.

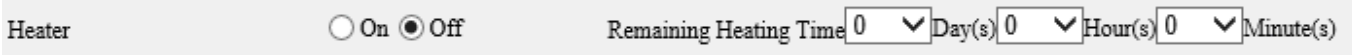

- (1) Povolte možnost Enable.
- (2) Nastavte možnost **Remaining Heating Time**.

#### 2. **Síťová diagnostika**

Přejděte k nabídce **Setup > System > Maintenance > Network Diagnosis**.

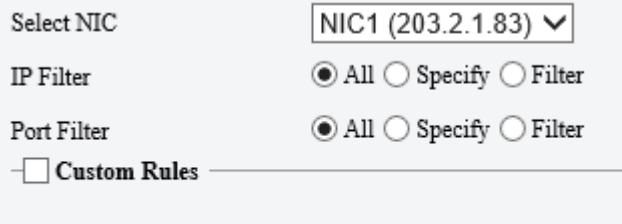

# **Start Capture**

Výběr NIC

NIC1 je IP adresa kamery.

- Filtr IP adresy/portu
	- All: Slouží k zachytávání všech paketů kamery.
	- Specify: Slouží k zachytávání paketů zadaného portu nebo IP adresy.
	- Filter: Slouží k filtrování paketů zadaného portu nebo IP adresy a zachytávání jiných paketů.
- Vlastní pravidla

Vyberte možnost **Custom Rules** a nastavte pravidla.

Kliknutím na tlačítko **Start Capture** spusťte zachytávání paketů. Jakmile bude zachytávání paketů dokončeno, uložte data a zobrazte si diagnostiku.

Testování zpoždění sítě a míry ztráty paketů

Odesláním testovacích paketů na testovací adresu otestujte síťovou konektivitu.

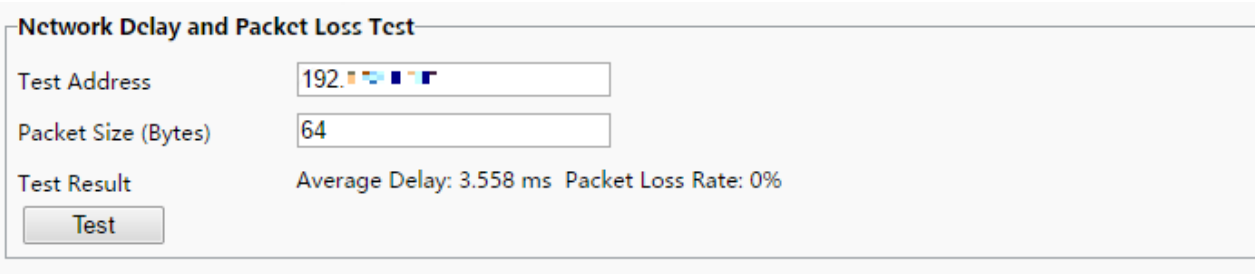

- Test Address: Musí se jednat o platnou IP adresu nebo název domény.
- Packet Size (Bytes): Jde o velikost testovacích paketů k odeslání. Rozsah: [64–65 507]. Někdy může velká velikost paketů způsobovat vysoké zpoždění. Pokud se test nezdaří, nastavte menší velikost paketů a poté to zkuste znovu.
- Výsledky testu zahrnují průměrné zpoždění a míru ztráty paketů.
- ̶ Average delay: Jde o průměrnou délku doby od odeslání testovacích paketů do přijetí odezev.
- ̶ Packet loss rate: Jde o míru ztracených paketů k odeslaným paketům.

## 5.10.7 **Protokoly**

Můžete prohledávat protokoly o provozu kamery a stahovat je do počítače.

#### Přejděte k nabídce **Setup > System > Log**.

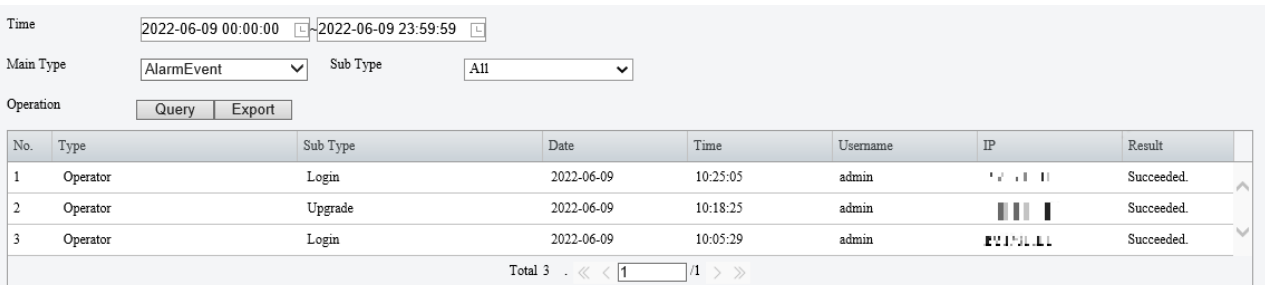

- Nastavte časový rozsah a zvolte typ hlavního a podřízeného protokolu.
- Main type: Možnost zahrnuje operace systému, konfiguraci parametrů alarmu, konfiguraci sítě, audio- a videokonfiguraci, konfiguraci PTZ, konfiguraci snímků, chytrou konfiguraci, konfiguraci systému, konfiguraci úložiště a alarmových událostí.
- Sub type: Lze zvolit max. 5 typů nebo lze zvolit možnost All.
- 2. Klikněte na tlačítko Search. Zobrazit lze až 100 protokolů. Nejnovější protokoly se zobrazují nahoře.
- Kliknutím na tlačítko **Export** uložíte výsledky vyhledávání v klientském počítači jako soubor .csv

## 5.10.8 **Systém**

U určitých kamer se dvěma kanály lze na stránce **Live View** přepínat mezi režimem výstupu 1 kanálu a 2 kanálů.

Přejděte k nabídce **Setup > System > System**.

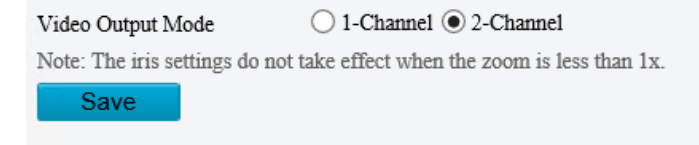

- 2. Zvolte režim videovýstupu.
- 2-Channel: Jedná se o výchozí režim. V tomto režimu se zobrazují dva kanály živého videa s kanálem 1 (horní) zobrazujícím obraz s pevnou ohniskovou vzdáleností a kanálem 2 zobrazujícím varifokální obraz.
- 1-Channel: V tomto režimu jsou oba kanály živého videa sloučeny do jednoho panoramatického snímku spojením snímků s nastavenými poměry zoomu.

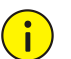

## **UPOZORNĚNÍ!**

Pokud je v režimu kanálu 1 třeba nastavit clonu, zajistěte, aby byl poměr zoomu větší než nebo rovný 1X. V opačném případě by se nastavení clony neprojevilo.

- Klikněte na možnost **Save**. Zobrazí se zpráva a vyzve vás k přepnutí režimu výstupu a restartování kamery.
- Klikněte na tlačítko **OK**. Nová nastavení se projeví po automatickém restartování kamery.